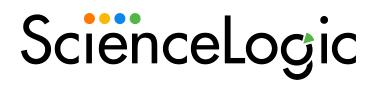

# **Dashboards**

ScienceLogic version 11.2.0

# Table of Contents

| Introduction                                          |    |
|-------------------------------------------------------|----|
| What is a Dashboard?                                  |    |
| Viewing Dashboards                                    |    |
| Favorite Dashboards                                   |    |
| Leaderboard Widgets and Driving Context               |    |
| Widget Legends                                        | 13 |
| The Helper Icon                                       | 14 |
| Filtering Dashboard Data                              | 15 |
| Using the Time Span Filter                            | 15 |
| Zooming in on a Time Span                             | 16 |
| Using the All Filters Button                          |    |
| Focusing on One Device in a Dashboard                 | 18 |
| Printing a Dashboard                                  |    |
| Viewing a Classic Dashboard                           | 22 |
| Viewing the Base Widgets                              | 23 |
| Viewing Other Widgets                                 | 24 |
| Using Control Widgets                                 | 24 |
| Widgets that Drive Context                            | 24 |
| Saving a Context                                      | 26 |
| Widgets that Are Contextually Driven                  | 27 |
| Viewing Dashboards and Widgets in a Separate Window   | 27 |
| Printing and Exporting Classic Dashboards and Widgets |    |
| Scheduling a Dashboard                                |    |
| Editing a Scheduled Dashboard                         |    |
| Deleting a Scheduled Instance                         |    |
| Exporting a Widget with Its Own URL                   |    |
| Creating and Editing Dashboards                       |    |
| Creating a Dashboard                                  | 35 |
| Creating Dashboard Widgets                            |    |
| Selecting How the Widget Displays Data                |    |
| Bar Chart Widgets                                     |    |
| Configuration Table Widgets                           |    |
| Forecast Widgets                                      |    |
| Gauge Widgets                                         |    |
| Leaderboard Widgets                                   |    |
| Leaderboard Bar Chart Widgets                         |    |
| Leaderboard Tile Widgets                              | 48 |
| Line Chart Widgets                                    | 49 |
| Map Widgets                                           | 50 |
| Number Widgets                                        |    |
| Pie Chart Widgets                                     |    |
| Service View Widgets                                  |    |
| Services Overview Widgets                             |    |
| Sunburst Widgets                                      |    |
| Table Widgets                                         |    |
| Tile Widgets                                          |    |
| Adding Metrics and Properties to a Widget             |    |
| Specifying Which Items Will Appear in a Widget        |    |
| Sharing a Dashboard                                   |    |
| Editing a Dashboard                                   | 67 |

| Resizing and Moving Widgets on a Dashboard                      |    |
|-----------------------------------------------------------------|----|
| Configuring a Dashboard URL                                     |    |
| Deleting a Dashboard                                            |    |
| Creating and Configuring a Classic Dashboard                    |    |
| Adding Widgets to a Classic Dashboard                           |    |
| Using Quick Add to Add Widgets to a Classic Dashboard           | 76 |
| The Base Widgets                                                |    |
| Additional Widgets                                              |    |
| Creating a Classic Dashboard with Context Selectors             |    |
| Types of Context                                                | 79 |
| Widgets That Drive Context                                      | 80 |
| More Widgets That Drive Context                                 | 81 |
| Widgets that Read Context                                       | 82 |
| Advanced Context                                                | 87 |
| Editing a Classic Dashboard                                     | 89 |
| Default Dashboards                                              | 92 |
| Default Dashboards                                              |    |
| NOC Overview Dashboard                                          | 93 |
| Business Services Dashboard                                     |    |
| Business Service Details Dashboard                              |    |
| IT Services                                                     |    |
| IT Service Details Dashboard                                    |    |
| Device Services Dashboard                                       |    |
| Device Service Details Dashboard                                |    |
| Server Dashboard                                                |    |
| Default Classic Dashboards                                      |    |
| Network Hotsheet                                                |    |
| Server Hotsheet                                                 |    |
| Server Performance Vitals                                       |    |
| Classic Dashboard and Widget Categories                         |    |
| What are Classic Dashboard and Widget Categories?               |    |
| Managing Categories                                             |    |
| Adding a Category                                               |    |
| Editing a Category                                              |    |
| Deleting a Category                                             |    |
| Categorizing and Adding Keywords to a Classic Widget Definition |    |
| Categorizing a Classic Dashboard                                |    |
| Classic Dashboard Administration                                |    |
| Viewing the List of Classic Dashboards                          |    |
| Creating a Classic Dashboard                                    |    |
| Editing an Existing Classic Dashboard                           |    |
| Scheduling a Classic Dashboard                                  |    |
| Deleting One or More Classic Dashboards                         |    |
| Hiding One or More Classic Dashboards                           |    |
| Showing One or More Classic Dashboards                          |    |
| Taking Ownership of One or More Classic Dashboards              |    |
| Creating a Widget Template for the Quick Add Menu               |    |
| Deleting Widget Templates                                       |    |
| Device Dashboards                                               |    |
| Viewing the List of Device Dashboards                           |    |
| Creating a Device Dashboard                                     |    |
| Aligning Device Dashboards                                      |    |
| : :::0:::::0 = -::00 = ao::00 ao::00 ::00 ::00 ::00 ::00 ::00   |    |

| Aligning a Device Dashboard with a Device                       | 130 |
|-----------------------------------------------------------------|-----|
| Aligning a Device Dashboard with a Device Class                 | 131 |
| Aligning a Device Dashboard with a Device Category              | 132 |
| Aligning a Device Dashboard with a Dynamic Application          | 133 |
| Editing a Device Dashboard                                      | 134 |
| Deleting a Device Dashboard                                     | 134 |
| Copying a Device Dashboard                                      | 135 |
| Defining the Global Default for Device Dashboards               | 135 |
| Unaligning a Device Dashboard                                   |     |
| Moving Alignment for Device Dashboards                          | 138 |
| Example: Creating a Custom Classic Dashboard                    | 140 |
| Example Dashboard                                               | 141 |
| Creating and Configuring the Dashboard                          | 142 |
| Adding and Configuring the Leaderboard/Top-N Widgets            | 143 |
| Adding and Configuring the Custom Table Widget                  | 148 |
| Adding and Configuring the Multi-series Performance Widget      | 150 |
| Saving Context Selections in the Dashboard                      | 153 |
| Classic Base Widgets                                            | 154 |
| Common Fields                                                   | 156 |
| Time Series > (base) Multi-series Performance                   | 157 |
| Configuring the Multi-series Performance Widget                 | 157 |
| Viewing the Multi-series Performance Widget                     | 162 |
| Single-Point > (base) Gauge/Meter                               | 164 |
| Configuring the Gauge/Meter Widget                              | 164 |
| Viewing the Gauge/Meter Widget                                  | 167 |
| Single-Point > (base) SLA Gauge                                 | 167 |
| Configuring the SLA Gauge Widget                                | 167 |
| Viewing the SLA Gauge Widget                                    |     |
| Snapshot/Single Series > (base) Leaderboard/Top-N               |     |
| Configuring the Leaderboard/Top-N Widget                        |     |
| Viewing the Leaderboard/Top-N Widget                            |     |
| Grouped Data Series > (base) Leaderboard/Top-N (Secondary Data) |     |
| Configuring the Leaderboard/Top-N Widget                        |     |
| Viewing the Leaderboard/Top-N Widget (Secondary Data)           |     |
| Custom > Configuration > (base) Context Topology Map            |     |
| Configuring the Context Topology Map Widget                     |     |
| Viewing the Context Topology Map Widget                         |     |
| Custom > (base) Device Config App                               |     |
| Configuring the Device Config App Widget                        |     |
| Viewing the Device Config App Widget                            |     |
| Custom > (base) Context Quick Selector                          |     |
| Configuring the Context Quick Selector Widget                   |     |
| Viewing the Context Quick Selector Widget                       |     |
| Custom > (base) Dashboard Details                               |     |
| Configuring the Dashboard Details Widget                        |     |
| Viewing the Dashboard Details Widget                            |     |
| Custom > Summary > (base) Entity List                           |     |
| Configuring the Entity List Widget                              |     |
| Viewing the Entity List Widget                                  |     |
| Custom > Tools > (base) Context iFrame Content                  |     |
| Configuring the Context iFrame Content Widget                   |     |
| Viewing the Context iFrame Content Widget                       | 199 |

| ( | Custom > (base) Embedded Dashboard                   | 200  |
|---|------------------------------------------------------|------|
|   | Configuring the Embedded Dashboard Widget            | 201  |
|   | Viewing the Embedded Dashboard Widget                | 202  |
| ( | Custom > (base) Context Quick Selector (VMware)      | 202  |
|   | Configuring the Context Quick Selector VMware Widget | 202  |
|   | Viewing the Context Quick Selector VMware Widget     | .203 |
| ( | Custom > Other > (base) Device: Elements             | .204 |
|   | Configuring the Elements Widget                      | .204 |
|   | Viewing the Elements Widget                          | 205  |
| ( | Custom > Other > (base) Device: Events & Tickets     | .206 |
|   | Configuring the Tickets and Events Widget            | .206 |
|   | Viewing the Tickets and Events Widget                | 206  |
| ( | Custom > Other > (base) Device: Header               | 207  |
|   | Configuring the Header Widget                        | .207 |
|   | Viewing the Header Widget                            | 207  |
| ( | Custom > Other > (base) Device: Logs                 | 208  |
|   | Configuring the Logs Widget                          | 208  |
|   | Viewing the Logs Widget                              | 209  |
| ( | Custom > Other > (base) Device: Monitors             | .210 |
|   | Configuring the Monitors Widget                      | .210 |
|   | Viewing the Monitors Widget                          |      |
| ( | Custom > Other > (base) Device: Monitors Chart       | 211  |
|   | Configuring the Monitors Chart Widget                | 211  |
|   | Viewing the Monitors Chart Widget                    |      |
| ( | Custom > Other > (base) Device: Network Bandwidth    |      |
|   | Configuring the Network Bandwidth Widget             |      |
|   | Viewing the Network Bandwidth Widget                 |      |
| ( | Custom > Other > (base) Device: Vitals               |      |
|   | Configuring the Vitals Widget                        |      |
|   | Viewing the Vitals Widget                            |      |
| ( | Custom > Other > (base) Finder                       |      |
|   | Configuring the Finder Widget                        |      |
|   | Viewing the Finder Widget                            |      |
| ( | Custom > (base) Traffic Light                        |      |
|   | Configuring the Traffic Light Widget                 |      |
|   | Viewing the Traffic Light Widget                     |      |
| ( | Custom Table > (base) Custom Table                   |      |
|   | Configuring the Custom Table Widget                  | 220  |
|   | Viewing the Custom Table Widget                      |      |
|   | <u> </u>                                             | .228 |
|   | Common Fields                                        |      |
| ( | Custom Table > Other > AskEM7 - Custom Query         |      |
|   | 0 0                                                  |      |
|   | Viewing the AskEM7 - Custom Query Widget             |      |
| ( | Custom Table > Other > AskEM7 - Open TCP Ports       |      |
|   | Configuring the AskEM7 - Open TCP Ports Widget       |      |
| , | Viewing the AskEM7 - Open TCP Ports Widget           |      |
| ( | Custom Table > Other > AskEM7 - Unresolved Tickets   |      |
|   | Configuring the AskEM7 - Unresolved Tickets Widget   |      |
| , | Viewing the AskEM7 - Unresolved Tickets Widget       |      |
| ( | Custom Table > Configuration > Content Verification  |      |
|   | Comigorina the Content vertication Widget            | ∠oŏ  |

| Viewing the Content Verification Widget                                     |     |
|-----------------------------------------------------------------------------|-----|
| Custom Table > Other > CUCM Events                                          | 240 |
| Configuring the CUCM Events Widget                                          | 240 |
| Viewing the CUCM Events Widget                                              | 241 |
| Custom Table > Other > CUCM Health                                          | 242 |
| Configuring the CUCM Health Widget                                          | 242 |
| Viewing the CUCM Health Widget                                              | 243 |
| Custom Table > Other > CUCM Process Monitoring                              |     |
| Configuring the CUCM Process Monitoring Widget                              |     |
| Viewing the CUCM Process Monitoring Widget                                  |     |
| Custom > Summary > Device Tear Sheet                                        |     |
| Configuring the Device Tear Sheet Widget                                    |     |
| Viewing the Device Tear Sheet Widget                                        |     |
| Snapshot/Single Series > Events > Event Count                               |     |
| Configuring the Event Count Widget                                          |     |
| Viewing the Event Count Widget                                              |     |
| Snapshot/Single Series > Events > Event Counts by Severity                  |     |
| Configuring the Event Counts by Severity Widget                             |     |
| Viewing the Event Counts by Severity Widget                                 |     |
| Custom Table > Events > Event Organization Status                           |     |
| Configuring the Event Organization Status Widget                            |     |
| Viewing the Event Organization Status Widget                                |     |
| Snapshot/Single Series > Events > Event Organization Summary                |     |
| Configuring the Event Organization Summary Widget                           |     |
| Viewing the Event Organization Summary Widget                               |     |
| Custom Table > Other > Exchange System Health                               |     |
| Configuring the Exchange System Health Widget                               |     |
| Viewing the Exchange System Health Widget                                   |     |
| Custom > Other > Forecast                                                   |     |
| Configuring the Forecast Widget                                             |     |
| Viewing the Forecast Widget                                                 |     |
| Custom > Tools > HTML Content                                               |     |
| Configuring the HTML Content Widget                                         |     |
|                                                                             |     |
| Viewing the HTML Content Widget                                             |     |
| Custom > Tools > iFrame Content                                             |     |
| Configuring the iFrame Content Widget                                       |     |
| Viewing the iFrame Content Widget                                           |     |
| Custom Table > ScienceLogic > Subscription License Usage by Device Category |     |
| Configuring the Subscription Usage by Device Category Widget                |     |
| Custom Table > ScienceLogic > Subscription License Usage by Device Class    |     |
| Configuring the Subscription Usage by Device Class Widget                   |     |
| Custom Table > ScienceLogic > Subscription License Usage Totals             |     |
| Custom > ScienceLogic > Subscription License Reports Widget                 |     |
| IT Service Dashboards and Widgets                                           |     |
| Custom > Tools > My Bookmarks                                               |     |
| Configuring the My Bookmarks Widget                                         |     |
| Viewing the My Bookmarks Widget                                             |     |
| Custom Table > Ticketing > My Tickets                                       |     |
| Configuring the My Tickets Widget                                           |     |
| Viewing the My Tickets Widget                                               |     |
| Snapshot/Single Series > Logs/Journal > System Availability                 |     |
| Configuring the System Availability Widget                                  | 271 |
|                                                                             |     |

| Viewing the System Availability Widget              | 273 |
|-----------------------------------------------------|-----|
| Custom Table > Other > System Health Summary        |     |
| Configuring the System Health Summary Widget        | 275 |
| Viewing the System Health Summary Widget            |     |
| Grouped Data Series > Ticketing > Ticketing Summary |     |
| Configuring the Ticketing Summary Widget            |     |
| Viewing the Ticketing Summary Widget                | 280 |
| VMware Dashboards and Widgets                       |     |
| -                                                   |     |

# Chapter

1

### Introduction

#### Overview

This chapter describes how to view graphs, charts, and tables that display the data collected by SL1.

Use the following menu options to navigate the SL1 user interface:

- To view a pop-out list of menu options, click the menu icon (=).
- To view a page containing all the menu options, click the Advanced menu icon ( ... ).

**NOTE**: The **Dashboards** page shows dashboards that you have permissions to see, for devices that you have permissions to see. Also, dashboards do not display until you discover devices in SL1.

This chapter includes the following topics:

| What is a Dashboard? |  |
|----------------------|--|
|                      |  |

### What is a Dashboard?

A **dashboard** is a page that displays one or more graphical reports, called **widgets**. These widgets appear in their own pane, and display charts, tables, and text.

Access to dashboards is based on your login credentials, so you can view only dashboard data for which you have access. Also, some dashboards might be private instead of public.

To define a widget, you first select from a list of pre-defined widget definitions, and then customize what will be displayed by the selected widget by supplying values in the option fields provided by that widget.

What is a Dashboard?

**NOTE**: If an animated blue line appears under a widget name, the widget is in the process of updating its data. When the line disappears, the widget is done updating.

**TIP**: If an item name displays as a hyperlink in a dashboard, you can click that link to go to the relevant detail or Investigator page for that item. You can click dashboard links to the Investigator pages for devices, events, and services.

**TIP**: If an item name displays as a hyperlink in a dashboard, you can click that link to go to the relevant detail or Investigator page for that item. You can click dashboard links to the Investigator pages for devices, events, and services.

9 What is a Dashboard?

# Chapter

2

## **Viewing Dashboards**

#### Overview

This chapter describes how to view dashboards in SL1. You can create and use dashboards on the **Dashboards** page, which you can access by clicking the Dashboards icon (5).

You can also access additional dashboards created in the "classic" user interface on the **Classic Dashboards** page (Dashboards > Classic Dashboards).

TIP: If you are looking for a very specific set of dashboards, click the gear icon (\*) to the right of the **Search** field and select *Advanced*. In this mode you can create an advanced search using "AND" or "OR" for multiple search criteria. For more information, see the "Performing an Advanced Search" topic in the *Introduction to SL1* manual.

Use the following menu options to navigate the SL1 user interface:

- To view a pop-out list of menu options, click the menu icon
- To view a page containing all the menu options, click the Advanced menu icon ( ··· ).

#### This chapter includes the following topics:

| Favorite Dashboards                     | . 11 |
|-----------------------------------------|------|
| Leaderboard Widgets and Driving Context | . 12 |
| Widget Legends                          | . 13 |
| The Helper Icon                         | . 14 |
| Filtering Dashboard Data                | . 15 |
| Using the Time Span Filter              | 15   |

| Zooming in on a Time Span                             | 16 |
|-------------------------------------------------------|----|
| Using the All Filters Button                          | 17 |
| Focusing on One Device in a Dashboard                 | 18 |
| Printing a Dashboard                                  | 21 |
| Viewing a Classic Dashboard                           | 22 |
| Viewing the Base Widgets                              | 23 |
| Viewing Other Widgets                                 | 24 |
| Using Control Widgets                                 | 24 |
| Widgets that Drive Context                            | 24 |
| Saving a Context                                      | 26 |
| Widgets that Are Contextually Driven                  | 27 |
| Viewing Dashboards and Widgets in a Separate Window   | 27 |
| Printing and Exporting Classic Dashboards and Widgets | 28 |
| Scheduling a Dashboard                                | 28 |
| Editing a Scheduled Dashboard                         | 31 |
| Deleting a Scheduled Instance                         | 31 |
| Exporting a Widget with Its Own URL                   | 31 |

### Favorite Dashboards

In SL1, this feature is called **favoriting** dashboards or **favorite** dashboard. For example, in the Business Service Details dashboard pictured below, you can select the **Favorite Dashboard** star icon to add/remove the dashboard from your favorites list. You can then sort your Dashboards by their favorite status.

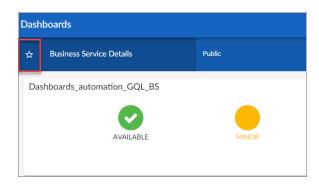

With favorite dashboards, users can:

- View their favorited dashboard(s) at the top of the Dashboard Inventory list by default.
- Include favorites in the multi-sort function.
- Filter dashboards by favorite.

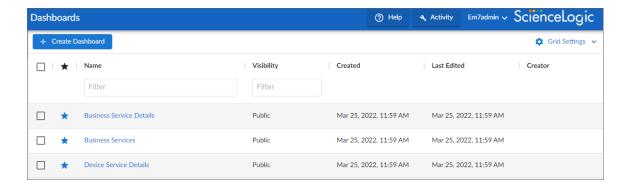

## Leaderboard Widgets and Driving Context

A *leaderboard widget* lets a dashboard user select specific items in a widget so that data about only those items displays in other widgets in the dashboard:

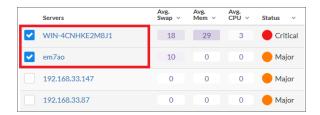

In SL1, this feature is called *driving* data or driving the *context* of a dashboard widget. For example, in the Server leaderboard widget pictured above, if you select one or more servers on the leaderboard widget, the other widgets in the dashboard will display data about just the servers you selected. The other widgets *receive* the context from the "driving" widget, which in this example is the leaderboard widget.

**NOTE**: You can use the **Display zeroes** toggle when editing a Top-N or Bottom-N widget to enable the widget to show or hide zero results.

To use a leaderboard widget:

1. On the **Dashboards** page, select an existing dashboard or create a new dashboard with a leaderboard.

2. Select one or more items on the leaderboard widget. The other widgets in the dashboard update with data only for the selected item or items.

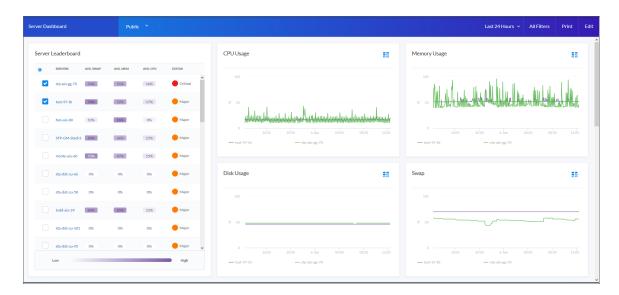

# Widget Legends

The items you select in a leaderboard on the **Dashboards** page also appear at the bottom of each widgets that contain line charts and bar charts, arranged by line color and name:

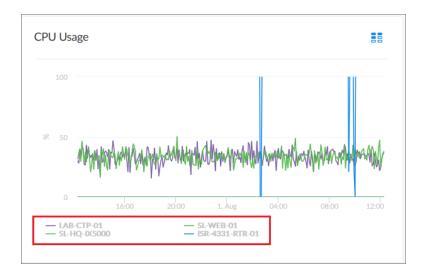

You can click an item name in the legend to toggle the display of data from that item in that widget. The line next to the item name turns gray, and the data remains hidden until you click the item name again.

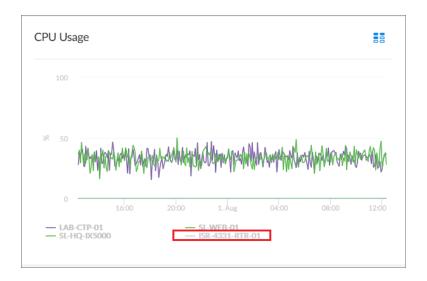

You can also view more information about a specific point in time for an item by hovering over a line in a graph:

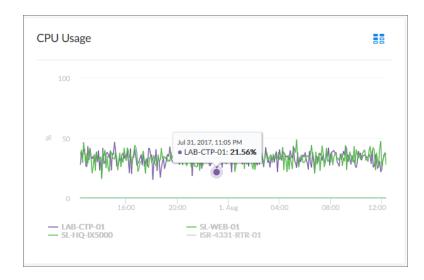

## The Helper Icon

After you select one or more items in a Leaderboard widget on the **Dashboards** page, the widgets to the right of the Leaderboard display data relevant to your selections. The widgets also contain a small icon at the top right of each widget called a *Helper icon* (\*\*\*).

When you click the Helper icon, you can view a list of all of the widgets that drive data or provide *context* to that widget. In the example below, the Capacity Forecast (2 Weeks) widget receives data from both the Storage Leaderboard widget and the Capacity Forecast List widget:

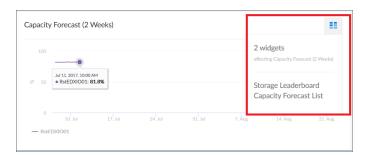

### Filtering Dashboard Data

On the **Dashboards** page, you can control the display of a widget, such as changing the time span of data displayed in all the widgets, or zooming in or out on widget data.

You can also use the [All Filters] button to narrow down the data displayed in all widgets.

#### Using the Time Span Filter

You can use the *Time span filter* on the **Dashboards** page to adjust the time span of data that appears in all the widgets on a dashboard. The default time span is *Last 6 Hours to Now*, but you can update the time span of data reflected in a dashboard by clicking the time span button and doing one of the following:

- Selecting an absolute time range from the list, such as Yesterday or This week so far. When you do so, SL1 automatically updates the From and To fields with the corresponding dates and times.
- Selecting a relative time span from the list, ranging from Last Hour up to Last 2 Years. When you do so, SL1 automatically updates the From and To fields with the corresponding dates and times.
- Clicking the calendar icons in the *From* and *To* fields to select the exact historical range of data that you want to display in the dashboard.

Optionally, you can also select one or both of the following options in addition to your time span selection:

- Select the **Specify Time** checkbox to specify the exact times (in addition to dates) that you want to display in the dashboard.
- Select the *Live Data* checkbox to include the most recently collected data in the dashboard. When you select *Live Data*, the dashboard will continually update with the most recently collected data.

After selecting a time span, click [Apply] to update the dashboard.

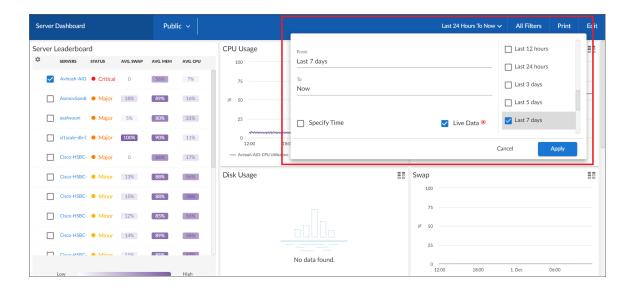

**NOTE**: If you select an historical time span, single-value widgets and tables will display the latest data point from the specified time span.

TIP: If you see a gap in a line on a graph, that means that SL1 did not collect any data during that time frame.

### Zooming in on a Time Span

You can edit the time span of a line chart widget on the **Dashboards** page by clicking and dragging to "zoom in" on a specific time span.

To zoom in on the time span of a widget:

1. If needed, adjust the amount of time showing on all widgets by selecting a new value from the Time Span filter. The default time frame is the last 24 hours.

2. On the widget, click the start time you want to view, and then drag the cursor to the left or right to create a gray rectangle.

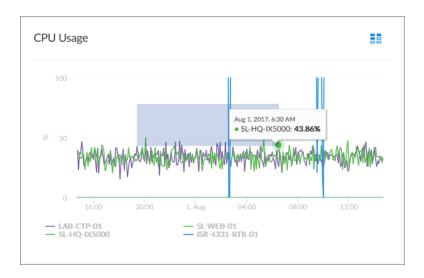

3. Drag the gray rectangle to the end time you want to view, and then release the mouse button. A more detailed time span displays in the widget.

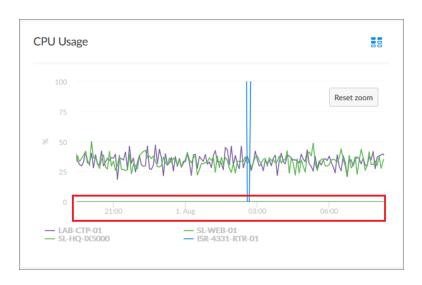

4. To return to the original graph setting, click the [Reset zoom] button.

### Using the All Filters Button

The **[All Filters]** button lets you filter the data in a dashboard on the **Dashboards** page by Organization, Device, and Service. The search process for the **[All Filters]** button works just like the Search feature works on other pages.

To filter dashboard data with the [All Filters] button:

- On any of the dashboards, to temporarily filter the dashboard, click the [All Filters] button in the top right-hand corner of the Dashboards page. If you want to save the filters you apply, click the [Edit] button and then click [Dashboard Filters]. The Default Data window appears.
- 2. Click in one of the fields and type your filter text. As you type, SL1 provides potential matching values in a drop-down menu. For example, if you type switches in the **By Device** filter field, a drop-down menu appears with a list of columns that might contain that word.
- 3. You can select a column from the suggestions in the menu, or you can type more filter text.
- 4. If you do not select a column from the drop-down menu, your search is labeled "ANY". Search looks through all available columns for matches to your search text.

**TIP:** To use an advanced filter, click the **Advanced** link to the right of the filter field and use custom search commands to filter the data. For more information, see Using Advanced Search.

- 5. To clear a filter, click the [Clear] button ( ) at the end of that filter field.
- 6. To specify the widget that drives data (or "context") to other widgets in the dashboard, select that widget from the **In Driving Widget** drop-down list.
- 7. Click the [Apply] button to apply your filters and settings.
- 8. If you are in **Edit** mode, click **[Save]** to save your filters. When the applied filters are saved, every user viewing it from that point on will view the dashboard with that filter and can adjust it temporarily.

#### Focusing on One Device in a Dashboard

You can use a leaderboard or table widget to focus on just one device in a dashboard on the **Dashboards** page. This feature is useful if you want to view charts and other widgets only for a specific device, or if you want to use the *Print* feature to generate a PDF of this dashboard for this device.

To focus on one device in a dashboard:

1. From the Dashboards page, select a dashboard with a device leaderboard, such as Server Dashboard:

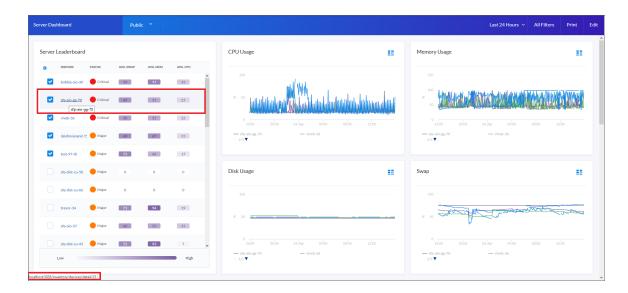

- 2. In the leaderboard or table widget, take note of the ID for that device.
- 3. If you don't have **ID** enabled as a Device Property in the table, hover over the link for the device you want to view. In the Status Bar of your browser, take note of the number at the end of the URL for that link. For example, https://em7.sciencelogic.com/inventory/devices/detail/23.

4. Click the [All Filters] button and enter the device ID into the *By Device* field. When the search options appear, select *id*<*device ID*>, then click the [Apply] button. When the page refreshes, only the specified device appears in the dashboard:

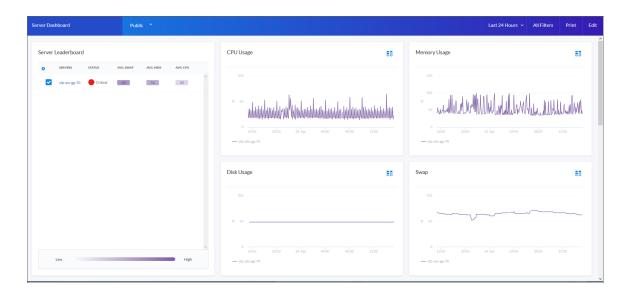

- 5. Alternatively, you can add ?deviceId=<device ID> to the existing URL for the Server Dashboard, where <device ID> is the number you found in step 2. For example, if the original URL for the Server Dashboard is https://em7.sciencelogic.com/dashboards/server-dashboard, you would update that URL to the following: https://em7.sciencelogic.com/dashboards/server-dashboard?deviceId=23 and press [Enter]. When the page refreshes, only the specified device appears in the dashboard.
- 6. To return to the default view for the dashboard, clear the **By Device** field in the **[All Filters]** menu or delete the **?deviceId** = **<deviceID**> from the URL.

## Printing a Dashboard

You can create a printable version of a dashboard in PDF format.

To create a PDF of a dashboard:

- Go to the **Dashboards** page and click the name of the dashboard you want to print. The dashboard page appears.
- 2. Click the [Print] button on the main navigation bar. A Print dialog appears:

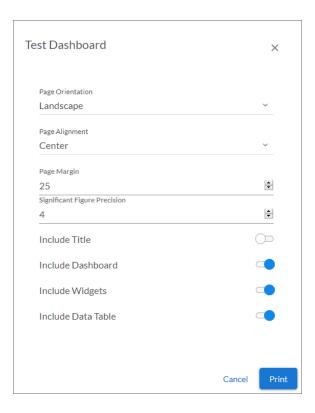

- 3. Complete the following fields:
  - **Page Orientation**. Select from *Portrait* or *Landscape* orientation for the output. The default is Landscape.
  - Page Alignment. Select from Left, Centered, or Right justification for the output.
  - Page Margin. Specify the margins in the output, in pixels. The default is 25 pixels (about .4 inches).
  - **Significant Figure Precision**. Specify the maximum number of numerals that you want to appear after the decimal point when data is presented in the output. The default is 4.
  - Include Title. Select this toggle if you want to include the title of each widget in the output.

- *Include Dashboard*. Select this toggle if you want to display the current view of the entire dashboard in the output.
- Include Widgets. Select this toggle if you want to display all of the individual widgets in the output.
- Include Data Table. Select this toggle if you want to display all of the current data in tables in the
  output.
- 4. Click the [Print] button. SL1 generates a PDF version of the dashboard.

### Viewing a Classic Dashboard

You can access dashboards created in the "classic" user interface on the **Classic Dashboards** page (Dashboards > Classic Dashboards).

To view a "classic" dashboard in SL1:

- 1. Go to the **Classic Dashboards** page (Dashboards > Classic Dashboards).
- 2. In the Select Dashboard drop-down list in the top-left corner of the page, select the dashboard you want to view. The drop-down list is divided by dashboard category. The dashboards listed in this field include default dashboards supplied by ScienceLogic and custom dashboards that have been configured by the users in your organization who are responsible for creating dashboards.

**NOTE**: The *Select Dashboard* drop-down list includes a *filter-while-you-type* search box. As you enter text in the search box, SL1 will search for and display only dashboard names that match the text.

- The main pane of the dashboard will display one or more graphs, charts, and tables, called widgets. The
  basic widget types are described in the section on Base Widgets. Other widgets are described in the the
  section on Additional Widgets.
- 4. The following buttons are always displayed in the **Dashboards tab** page:
  - [Actions]. Displays a drop-down list of additional options. The options in this drop-down list that can be used when viewing a dashboard are described in the following sections:
    - Using Control Widgets
    - Viewing Dashboards and Widgets in a Separate Window
    - Printing Dashboards and Widgets
    - Scheduling Dashboards
    - Exporting a Widget with Its Own URL
  - [Reset]. Reloads the entire dashboard, updating the dashboard and widgets with any changes or new data.

- [Pause]. Each widget in a dashboard is configured to refresh automatically after a set period of time. Click this button to stop all widgets on the dashboard from automatically refreshing. Click this button again to allow all widgets on the dashboard to automatically refresh.
- [Refresh]. Tells each widget in the dashboard to refresh and update with any new data. This button does not reload the dashboard itself; if another user has reconfigured or moved a widget, those changes will not be displayed if you click this button.

#### Viewing the Base Widgets

The **Classic Dashboards** page (Dashboards > Classic Dashboards) for SL1 includes several built-in widgets that are designed to cover most use-cases. For details on each of these widgets, see the **section on base widgets**.

The base widgets include:

- Time Series > Performance > (base) Multi-series Performance. The Multi-series Performance widget displays data for up to eight performance metrics from any device or IT Service. The Multi-series
   Performance widget can be configured to display any performance metric in SL1 in a line graph or spreadsheet.
- Single-Point > Performance > (base) Gauge/Meter. The Gauge/Meter widget displays a value for a single performance metric. The display uses a gauge that looks like a speedometer.
- Single-Point > SLA > (base) SLA Gauge. You can use an SLA Gauge widget to evaluate an existing IT
  Service policy using an existing SLA Definition. For details on IT Services and SLAs, see the manual on IT
  Services.
- Snapshot/Single Series > Performance > (base) Leaderboard/Top-N. The Leaderboard/Top-N widget displays utilization statistics for a specific performance metric. The widget displays utilization for the devices with the highest or lowest values for the performance metric.
- Grouped Data Series > Other > (base) Leaderboard/Top-N (Secondary Data). The Leaderboard/Top-N (Secondary Data) widget displays utilization statistics for one or more performance metrics for each device that is included. The widget displays utilization for the devices with the highest or lowest values for the primary performance metric being displayed.
- Custom > Configuration > (base) Device Config App. The Device Config App widget displays data
  collected using a configuration Dynamic Application.
- Custom > Filters/Controls > (base) Context Quick Selector. The Context Quick Selector widget does
  not display collected data. The Context Quick Selector widget is used only to control what is displayed in
  other widgets (drive context).
- Custom > Summary > (base) Dashboard Details. The Dashboard Details widget displays the values
  for each context in use in the dashboard.
- Custom > Summary > (base) Entity List. The Entity List widget displays detailed information about a
  single entity in SL1. The Entity List widget can be configured to display information an asset record, a
  device, a device class, a device group, an event, an IT Service, an organization or a ticket.
- Custom > Tools > (base) Embedded Dashboard. The Embedded Dashboard widget displays one or more widgets that have been configured on another dashboard.

- Custom > Other > (base) Context Quick Selector (VMware). Like the Context Quick Selector widget,
  the Context Quick Selector VMware widget does not display collected data. Instead, the Context Quick
  Selector VMware widget is used only to control what is displayed in other widgets (drive context),
  specifically widgets that display data from VMware.
- Custom > Other > (base) Traffic Light. The Traffic Lights widget displays the name and color-coded status (healthy, notice, minor, major, critical) for a list of organizations, device groups, IT Services, or devices.
- Custom Table > Summary > (base) Custom Table. The Custom Table widget displays multiple
  instances of an entity in a table. The Custom Table widget can be configured to display a list of asset
  records, devices, device classes, device groups, journal entries, events, IT Services, monitoring policies,
  organizations or tickets.

#### Viewing Other Widgets

The **Classic Dashboards** page (Dashboards > Classic Dashboards) for SL1 includes additional widgets (in addition to the base widgets). These additional widgets perform a single task or collect data from a specific application.

For descriptions of the most commonly-used additional widgets that are available from ScienceLogic, see the section on additional widgets.

#### Using Control Widgets

On the The **Classic Dashboards** page (Dashboards > Classic Dashboards), depending on how a dashboard is configured, you might be able to make selections in one or more widgets that define what is displayed in other widgets in the dashboard.

For example, an instance of the custom table widget might be configured to display a list of organizations from which you can select one or more organizations. An instance of the **Leaderboard/Top-N** widget on the same dashboard might be configured to display information about only the organizations selected in the custom table widget.

For details on widgets that drive context and widgets that are contextually driven, see the section on **Creating a Dashboard with Context Selectors**.

TIP: Your selections do not affect how other users view a dashboard. To familiarize yourself with the control widgets in a specific dashboard, try clicking on the graphical elements within each widget.

#### Widgets that Drive Context

The Classic Dashboards page (Dashboards > Classic Dashboards) for SL1 includes a Context Quick Selector widget that does not display information and is used only to control what is displayed in other widgets:

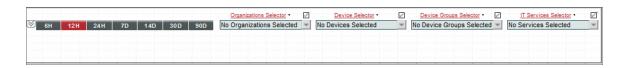

If the **Context Quick Selector** widget appears on a dashboard, you can control what is displayed in one or more other widgets by making the following selections in the **Quick Selector** widget:

- If the *time span* selector is included in the **Quick Selector** widget, you can control the time span of information that is displayed by clicking one of the time span buttons to the left of the widget. You can set a custom time span by clicking the down arrow button ([V]) and entering a specific duration. You can set a custom start and end time by clicking the down arrow button ([V]) again and entering values in the *Start Time* and *End Time* fields.
- If the appropriate selectors are enabled, you can control the entities that are displayed by selecting one or more **Organizations**, **Devices**, **Device Groups**, or **IT Services** from the drop-down lists:
  - When you select a drop-down list, a list of available Organizations, Devices, Device Groups, or IT
     Services is displayed with a checkbox for each Organization, Device, Device Group, or IT Service.
  - You can filter the items that are displayed in the list by entering text in the field that appears at the top
    of the list. The list will display only items that match the text you enter.
  - ∘ To de-select all checkboxes in a list, select the check icon (✓) that appears above the list.

In addition to the **Quick Selector** widget, the following widgets can be configured to allow you to select what is displayed in other widgets:

- Context Quick Selector (VMware). Like the Context Quick Selector widget, the Context Quick Selector VMware widget does not display collected data. Instead, the Context Quick Selector VMware widget is used only to control what is displayed in other widgets (drive context), specifically widgets that display data from VMware.
- **Custom Table**. If a checkbox is displayed for each row in the table, you can define which entities are displayed in one or more other widgets in the dashboard by selecting one or more checkboxes.
- Leaderboard/Top-N. Depending on the configuration of the widget, selecting one or more graphical elements that represent utilization for a device will define which performance metrics are displayed in one or more other widgets in the dashboard. You can select multiple elements by holding down the [Ctrl] key (or [Command] on Apple computers).
- Leaderboard/Top-N (Secondary Data). Depending on the configuration of the widget, selecting one or more graphical elements that represent utilization for a device will define which performance metrics are displayed in one or more other widgets in the dashboard. You can select multiple elements by holding down the [Ctrl] key (or [Command] on Apple computers).
- *Traffic Light*. Depending on the configuration of the widget, you can select one or more devices, organizations, device groups, or IT Services and those selected entities will be displayed in other widgets in the dashboard.

**NOTE**: The **Leaderboard/Top-N** widget drives performance metrics **only** in the **Gauge/Meter** widget and the **Multi-series Performance** widget.

#### Saving a Context

On the **Classic Dashboards** page (Dashboards > Classic Dashboards), in a dashboard that allows you to select what will be displayed in one or more widgets, you can save one or more sets of selections. A set of selections is called a **context**. You can load a saved context using the **Context Selector** field (to the right of the **[New]** button).

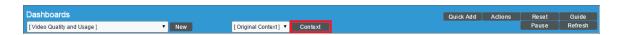

To save a context, perform the following steps:

- 1. Click the [Context] button and then select Create.
- 2. In the pop-up window that appears, enter a name for the context and then click the **[OK]** button. This name will immediately appear in the **Context Selector** field.
- 3. Make one or more selections in the widgets that define what is displayed in other widgets.
- 4. To save your selections, click the **[Context]** button and then select Save. Your selections are saved in the context that is displayed in the **Context Selector** field.
- 5. When you open this dashboard again, you can re-load the saved selections by choosing the context in the **Context Selector** field.
- 6. The [Context] button includes the following menu entries:
  - Create. Create a new context and save its name. The new context is loaded into the Context
     Selector field by default. Any selections you make can be saved to the currently loaded context.
  - Delete. Delete a saved context.
  - Rename. Provide a new name for a saved context.
  - Save. Save current selections to the currently loaded context.
  - **Set As Default**. Initially, the default context is defined by the user who creates the dashboard. Subsequently, each user can define a new default context. To save a context as the default context, make selections in the dashboard and select this menu option.

Contexts are saved on a per-user basis, that is, when you create a context, it is viewable only to you. If a dashboard is shared, other users can save their own contexts, which you will not be able to view.

**NOTE**: If you create a dashboard, the **Context Selector** field will include an option for *Original Context*, which is the first context defined for the dashboard. If you are viewing a dashboard but did not create it, the **Context Selector** field will include an option for *Original Context* only if the dashboard creator did not define a default context.

#### Widgets that Are Contextually Driven

On the **Classic Dashboards** page (Dashboards > Classic Dashboards), the following widgets can be configured to display information based on the selections in other widgets:

- Custom Table. If an instance of the Custom Table widget is configured to read the selections you make, the Custom Table widget will update dynamically when you select specific organizations, device groups, IT Services, or devices.
- Entity List. If an instance of the Entity List widget is configured to read the selections you make, the Entity
  List widget will update dynamically when you select a specific entity.
- Gauge/Meter. If an instance of the Gauge/Meter widget is configured to read the selections you make, the Gauge/Meter widget will update dynamically when you select specific devices, IT Services, performance metrics, and/or a specific time span.
- Leaderboard/Top-N. If an instance of the Leaderboard/Top-N widget is configured to read the selections you make, the Leaderboard/Top-N widget will update dynamically when you select specific organizations, device groups, IT Services, devices, and/or a specific time span.
- Leaderboard/Top-N (Secondary Data). If an instance of the Leaderboard/Top-N (Secondary Data) widget is configured to read the selections you make, the Leaderboard/Top-N (Secondary Data) widget will update dynamically when you select specific organizations, device groups, IT Services, devices, and/or a specific time span.
- Multi-series Performance. If an instance of the Multi-series Performance widget is configured to read the selections you make, the Multi-series Performance widget will update dynamically when you select specific devices, IT Services, performance metrics, and/or a specific time span.
- SLA Gauge. If an instance of the SLA Gauge widget is configured to read the selections you make, the SLA Gauge widget will update dynamically when you select a specific IT Service and/or a specific time span.

#### Viewing Dashboards and Widgets in a Separate Window

The following options allow you to view an entire dashboard or a single widget in a separate window:

- [Dashboards] tab > [Actions] menu > Kiosk. This option displays the current dashboard in a separate window with the header bar removed.
- [Dashboards] tab > specific widget in dashboard > Options menu > Detach. This option displays the selected widget in a separate window. To detach a widget, click the [Options] menu for the widget (in the top-right corner of the widget pane) and then select Detach.

#### Printing and Exporting Classic Dashboards and Widgets

The following options allow you to view an entire dashboard or a single widget in a separate window:

- Classic Dashboards page (Dashboards > Classic Dashboards) > [Actions] menu > Print Dashboard. This option generates a static image of the current dashboard, in its current state. The image is in .png format and is displayed in a new window.
- Classic Dashboards page (Dashboards > Classic Dashboards) > [Actions] menu > Export Dashboard.

  This option generates a static image of the current dashboard, in its current state. The image is stored in a .png format and can be opened immediately or saved to the local computer.
- Classic Dashboards page (Dashboards > Classic Dashboards) > specific widget in dashboard > Options menu > Export. This option allows you to export a widget that displays a graph or chart, e.g. a Leaderboard/Top-N widget. To export a widget, click the [Options] menu for the widget (in the top-right corner of the widget pane) and then select Export. SL1 displays the Export Widget modal page. For details. see the section on Exporting a Widget.
- Classic Dashboards page (Dashboards > Classic Dashboards) > specific widget in dashboard > Options menu > Print Chart. Loads a printer-friendly version of the widget in the same window as the dashboard and opens your browser's print dialog box. When the print dialog box closes, the window reverts back to displaying the dashboard.
- Classic Dashboards page (Dashboards > Classic Dashboards) > specific widget in dashboard >
   Options menu > Export:csv. Exports the data displayed in the widget in comma-separated values (.csv) format.
- Classic Dashboards page (Dashboards > Classic Dashboards) > specific widget in dashboard > Options menu > Export:png. Exports the graph or chart displayed in the widget as a .png image.
- Classic Dashboards page (Dashboards > Classic Dashboards) > specific widget in dashboard > Options menu > Export:xlsx. Exports the data displayed in the widget in Excel (.xlsx) format.
- Classic Dashboards page (Dashboards > Classic Dashboards) > specific widget in dashboard >
   Options menu > Export:xlsx as pdf. Exports the data displayed in the widget in a spreadsheet in PDF format.

### Scheduling a Dashboard

You can export and email classic dashboards to users using the *Schedule Dashboard* option in the **[Actions]** menu. SL1 will automatically export and email the dashboard to specified users at the specified date, time, and interval.

NOTE: Scheduled dashboards will use the default context of the user to whom they are being sent.

To schedule a classic dashboard:

- 1. Go to the **Classic Dashboards** page (Dashboards > Classic Dashboards).
- 2. Open the dashboard you want to export and email. You can do this by selecting the dashboard in the

**Select Dashboard** field in the upper left.

- 3. Click the [Actions] menu and select Schedule dashboard.
- 4. The **Dashboard Delivery Schedule** modal page appears. The **Dashboard Delivery Schedule** modal page displays:

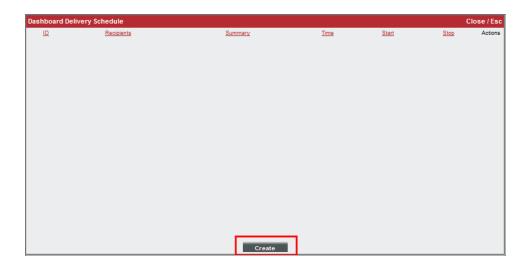

- ID. Numeric ID assigned to the scheduled instance.
- Wrench icon ( ). Click this icon to edit the scheduled instance of the dashboard. Leads to the Schedule Editor modal page.
- Recipients. Specifies one or more users to whom SL1 will email the exported dashboard.
- Summary. Specifies the frequency at which SL1 will export and email the dashboard.
- Time. Specifies the time for the first time SL1 exports and emails the dashboard.
- Start. Specifies the date for the first time SL1 exports and emails the dashboard.
- **Stop**. Specifies the date at which SL1 should stop automatically exporting and emailing the dashboard.
- Bomb icon ( ). Deletes the scheduled dashboard.
- 5. Click the **[Create]** button. The **Schedule Editor** modal page appears. Define the parameters for a new scheduled instance of a dashboard by entering values in the following fields:
  - Recipients. Specify one or more users to whom SL1 will email the exported dashboard. When you
    click on this field, the Add Recipients modal page appears, where you can select one or more users.
  - Start. Click in the field and select the initial date on which SL1 should export and email the
    dashboard.
  - *Time*. Click in the field and specify the initial time at which SL1 should export and email the dashboard. Enter the time in the format *hh:mm:*ss (using a 24-hour clock).

- **Recurrence**. Specify whether you want SL1 to automatically export and email the dashboard at a specified interval. Choices are:
  - ° None.
  - By interval. Additional fields will appear that allow you to specify the interval.
  - Every X [weekday]. The instance will recur every month on the same week-number and weekday as the start date.
- Every. Appears if you selected By Interval in the Recurrence field. Enter a number for the interval.
- Interval. Appears if you selected By Interval in the Recurrence field. Select one of the following:
  - o minutes
  - hours
  - ° days
  - ° years
- no limit. Appears if you selected By Interval in the Recurrence field. Select this field if you do not want to specify an end-date for the scheduled dashboard.
- *until*. Appears if you selected *By Interval* in the *Recurrence* field. Click in the field and select an end-date for the scheduled dashboard. Enter the date in the format.
- 6. After defining and saving the fields in the **Schedule Editor** modal page, the **Dashboard Delivery Schedule** modal page displays the newly scheduled dashboard:

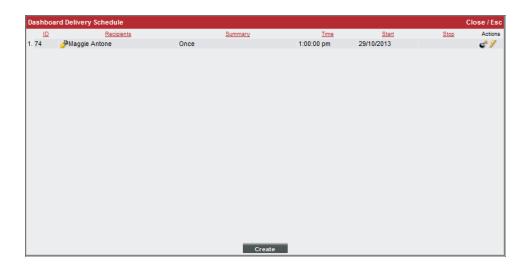

NOTE: You can also view and manage all scheduled processes from the **Schedule Manager** page (Registry > Schedules > Schedule Manager). For more information, see the **System Administration** manual.

#### Editing a Scheduled Dashboard

To edit a scheduled instance of a classic dashboard:

- 1. Go to the **Classic Dashboards** page (Dashboards > Classic Dashboards).
- 2. Open the dashboard for which you want to edit the schedule. You can do this by selecting it in the **Select Dashboard** field in the upper left.
- 3. Click the [Actions] menu and select Schedule dashboard.
- 4. The **Dashboard Delivery Schedule** modal page appears. Click the wrench icon (\*\*) for the scheduled dashboard you want to edit.
- 5. The **Schedule Editor** modal page appears. In this page, you can edit one or more parameters for the scheduled dashboard.
- 6. After defining and saving the fields in the **Schedule Editor** modal page, the **Dashboard Delivery Schedule** modal page displays the changes to the scheduled dashboard.

#### Deleting a Scheduled Instance

To delete a scheduled instance of a classic dashboard:

- 1. Go to the **Classic Dashboards** page (Dashboards > Classic Dashboards).
- 2. Open the dashboard for which you want to delete a schedule. You can do this by selecting it in the **Select Dashboard** field in the upper left.
- 3. Click the [Actions] menu and select Schedule dashboard.
- 4. The **Dashboard Delivery Schedule** modal page appears. Click the bomb icon ( ) for the scheduled instance of the dashboard you want to delete.

### Exporting a Widget with Its Own URL

The *Export...* option on the *Classic Dashboards* page (Dashboards > Classic Dashboards) allows you to generate a URL that can be used to navigate directly to a specific widget. When you generate the URL, a unique record of the current configuration of the widget is saved. When a user navigates to the URL, they will see the widget as it was configured when you generated the URL but with updated information. The saved configuration includes all selections that are currently set in the dashboard context.

#### To generate a URL for a widget:

Click the options menu for the widget (in the top-right corner of the widget pane) and then select Export....
 The Export Widget modal page is displayed:

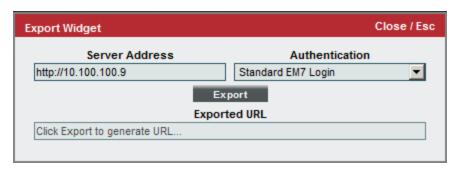

- 2. Supply values in the following fields:
  - Server Address. Enter the URL or IP address of the Administration Portal, Database Server, or All-In-One Appliance to include in the generated URL. The default value in the Server Address field is the URL or IP address that you are currently using to access SL1. For example, if you are currently using secure HTTP to access an Administration Portal with the URL "em7.sciencelogic.com", the default value for this field is "https://em7.sciencelogic.com".
  - Authentication. Specify the method that SL1 will use to authenticate a user that navigates to the URL.
     Choices are:
    - Standard EM7 Login. If a user navigates to the URL while they are not currently logged in to SL1, the user will be prompted to log in using the standard login screen.
    - HTTP Authentication. SL1 will authenticate a request for the URL using standard HTTP authentication. To request the URL, you must supply a ScienceLogic username and password using the standard HTTP authentication mechanism.
  - Click the [Export] button to generate a URL with the specified parameters. The generated URL will
    appear in the Exported URL field.
  - If you want to include specific context settings in the URL, you can append context variables to the generated URL. To do this, use the following format:

http://ap.server.url/em7/index.em7?exec=widget&standalone\_widget\_id=
[1234]&context[<contextvar>]=<value>

#### where:

- o contextvar. Is the type of context you want to set. Choices are:
  - devices. Specifies that you want to include device context.
  - devgroups. Specifies that you want to include device group context.
  - organization. Specifies that you want to include organization context.

- services. Specifies that you want to include context for IT Services.
- timespan. Specifies that you want to include context for date and time.
- *value*. Is the value to assign to the context variable.
  - For the devices context variable, value is one or more device IDs.
  - For the devgroups context variable, value is one or more device group IDs.
  - For the organizations context variable, value is one or more organization IDs.
  - For the services context variable, value is one or more IT service IDs.
  - For the timespan context variable, value is a JSON-encoded value that specifies duration and interval. For example:

```
&context[timespan]={"duration":2,"interval":"day"}
```

You can include an array of integers or strings as a value. For example, you could use something like the following to specify devices 1, 3, 4, 6, and 9:

NOTE: If you include a context variable in the URL, the context variable overrides the saved context for the exported widget. For example, if you export a widget that currently has a device context of device IDs "1", "2", and "3", and you use specify only device IDs "1" and "3" in the context variable, device ID "2" will not be included in the context.

# Chapter

3

## **Creating and Editing Dashboards**

#### Overview

This chapter describes how to create and edit dashboards. You can create and edit dashboards on the **Dashboards** page, which you can access by clicking the Dashboards icon ( $\blacksquare$ ).

You can also access additional dashboards created in the "classic" user interface on the **Classic Dashboards** page (Dashboards > Classic Dashboards).

Use the following menu options to navigate the SL1 user interface:

- To view a pop-out list of menu options, click the menu icon
- To view a page containing all the menu options, click the Advanced menu icon ( ··· ).

This chapter includes the following topics:

| Creating a Dashboard                   | 35 |
|----------------------------------------|----|
| Creating Dashboard Widgets             | 36 |
| Selecting How the Widget Displays Data | 39 |
| Bar Chart Widgets                      | 41 |
| Configuration Table Widgets            | 42 |
| Forecast Widgets                       | 43 |
| Gauge Widgets                          | 45 |
| Leaderboard Widgets                    | 46 |
| Leaderboard Bar Chart Widgets          | 47 |
| Leaderboard Tile Widgets               | 48 |
| Line Chart Widgets                     | 40 |

| Map Widgets                                           | 50 |
|-------------------------------------------------------|----|
| Number Widgets                                        | 51 |
| Pie Chart Widgets                                     | 52 |
| Service View Widgets                                  | 53 |
| Services Overview Widgets                             | 54 |
| Sunburst Widgets                                      | 55 |
| Table Widgets                                         | 56 |
| Tile Widgets                                          | 57 |
| Adding Metrics and Properties to a Widget             | 58 |
| Specifying Which Items Will Appear in a Widget        | 63 |
| Sharing a Dashboard                                   | 65 |
| Editing a Dashboard                                   | 67 |
| Resizing and Moving Widgets on a Dashboard            | 68 |
| Configuring a Dashboard URL                           | 69 |
| Deleting a Dashboard                                  | 70 |
| Creating and Configuring a Classic Dashboard          | 70 |
| Adding Widgets to a Classic Dashboard                 | 74 |
| Using Quick Add to Add Widgets to a Classic Dashboard | 76 |
| The Base Widgets                                      | 77 |
| Additional Widgets                                    | 79 |
| Creating a Classic Dashboard with Context Selectors   |    |
| Types of Context                                      | 79 |
| Widgets That Drive Context                            | 80 |
| More Widgets That Drive Context                       | 81 |
| Widgets that Read Context                             | 82 |
| Advanced Context                                      |    |
| Editing a Classic Dashboard                           | 89 |

## Creating a Dashboard

SL1 includes several system default dashboards, but you can also create your own dashboards that are completely customized to your specific data visualization needs.

When you create a dashboard, you are defining a container that will display widgets. Each **widget** in a dashboard displays a report about data in SL1.

You must define a name for the dashboard, specify the space for one or more widgets, and determine the settings for those widgets.

To create a new dashboard in SL1:

1. On the **Dashboards** page (15), click the [Create Dashboard] button. An empty dashboard page appears:

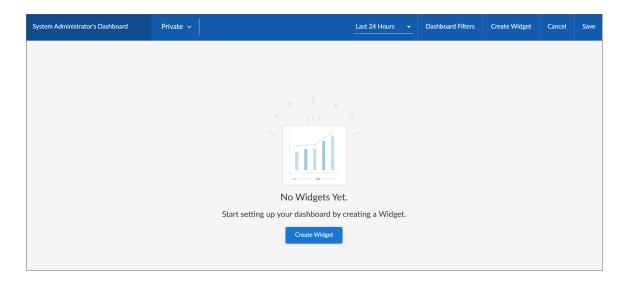

- 2. Click the **Name** field at the top left corner of the page and type a name for the new dashboard. By default, the **Name** field displays your username and "Dashboard," such as "Jane Smith's Dashboard". Click the pencil icon ( ) to save the name.
- Create one or more widgets for your dashboard. For more information, see the next section, Creating Dashboard Widgets.
- 4. Determine the dashboard's visibility settings. For more information, see the section Sharing a Dashboard.
- 5. Click [Save] in the top right corner of the page.

## **Creating Dashboard Widgets**

A dashboard is a container for one or more widgets that display reports about data in SL1. You can create widgets that are customized to display the exact data that you want to appear in your dashboard.

To create a dashboard widget:

1. On the **Dashboards** page, click the **[Create Dashboard]** button to create a new dashboard or click the name of an existing dashboard that you want to edit.

2. If you are creating a new dashboard, click the [Create Widget] button. If you are editing an existing dashboard, click the [Edit] button and then click the [Create Widget] button. The Create Widget page appears:

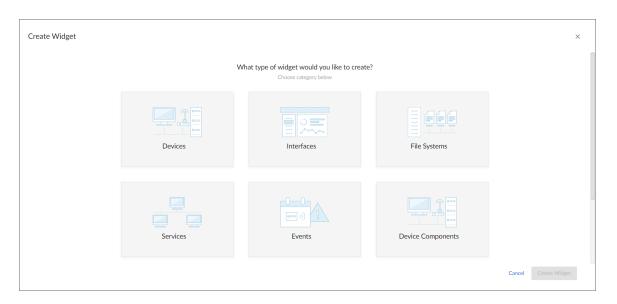

3. Select a widget type by clicking the relevant box. Your options include:

NOTE: Depending on your system configuration, you might not see all of the widget types.

- Devices. Displays data based on devices and Dynamic Applications.
- Interfaces. Displays data about network interfaces.
- File Systems. Displays data about disk-space used, in percent, for devices.
- Services. Displays data about business services and the Health, Availability, and Risk data for those services.
- Events. Displays data about the events that exist for devices.

• **Device Components**. Displays data about entities that run under the control of another device (in a parent-child relationship).

**TIP**: Because of the way data and relationships are used and presented in Device Component widgets, ScienceLogic recommends the following best practices when creating a Device Component widget:

- Using a Table visualization
- Selecting the Filter data specifically in this widget option and Filtering by parent device so that the
  widget returns the root level of the Device Component Map tree, based on the root level's Device
- Enabling the widget to drive a context of Type "Device Component" for other widgets
- Creating additional Device widgets that subscribe to that Device Component context, using additional filtering options as necessary to ensure the correct devices display in the widget
  - Agent Polled Data. Displays polled data about an agent. Requires the SL1 Agent.
  - Agent Processes. Displays data about agent processes. Requires the SL1 Agent.
  - Agent Logs. Displays agent log data. Requires the SL1 Agent.
  - Maps. Displays a map.
  - Organizations. Displays data about organizations used to manage elements and user accounts in SL1.

**NOTE**: Organization widgets must use a *Table visualization* and are used to drive context to Device, Service, Event, File System, and Interface widgets.

After you select the widget type, a new **Create Widget** page appears:

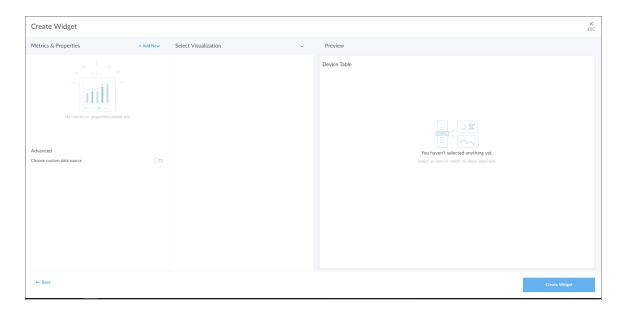

- 4. Complete the fields on the page to customize the widget. For more information about each of the ways you can customize a widget, see the following sections:
  - Selecting How the Widget Displays Data
  - Adding Metrics and Properties to a Widget
  - · Specifying Which Items Will Appear in a Widget

**TIP**: As you make updates to the widget, your selections will be reflected in the **Preview** pane on the right side of the page.

- 5. When you are finished customizing the widget, click the [Create Widget] button to save the new widget. If this button is grayed out, review the settings on the page for errors or missing information in required fields.
- 6. On the dashboard page, click [Save].
- 7. To add additional widgets to the dashboard, click the **[Edit]** button under the main tab bar and repeat this procedure for each new widget.

## Selecting How the Widget Displays Data

On the **Create Widget** page, click the **Select Visualization** drop-down list to select how you want the widget to display data.

The visualization options that you can select vary by widget type; not all options appear for all widget types. If only one visualization option is available for the selected widget type, then that visualization option will be selected automatically.

TIP: Some widgets (such as leaderboard widgets) **drive** the data or "context" for other widgets in the dashboard, while other widgets **receive** the data or "context" from that driving widget. When a widget drives context for other widgets, that means you can select one or more items in the driving widget and it will determine the data that appears in the receiving widgets by displaying data only for the items selected. For more information, see the section on **Specifying Which Items Appear in a Widget**.

The available visualization options are discussed in the following sections:

- Bar Chart
- Configuration Table
- Forecast
- Gauge
- Leaderboard
- Leaderboard Bar Chart
- Leaderboard Tile
- Line Chart
- Map
- Number
- Pie Chart
- Service View
- Services Overview
- Sunburst
- Table
- Tile

## **Bar Chart Widgets**

**Bar Chart** widgets display one or more metrics as a colored vertical or horizontal bar or bars. Selecting a single item can *drive* data or "context" to other widgets:

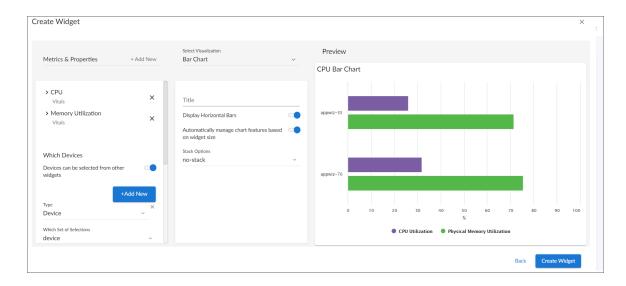

If you select Bar Chart, complete the following fields:

- Title. Enter a title for the widget.
- Display Horizontal Bars. Select this toggle to display bars horizontally.
- Automatically manage chart features based on widget size. Select this toggle if you want the widget to dynamically hide the chart's features (labels and legends) when the size of the widget is adjusted. For more information, see the Resizing and Moving Widgets on a Dashboard section.
- **Stack Options**. Specify how you want to display data in a bar chart. Your options include *no-stack* (show each value as its own bar), *normal* (show all values in one bar), and *percent*.

#### Configuration Table Widgets

**Configuration Table** widgets display configuration Dynamic Application data for a single device in a boxed set of rows and columns. A configuration table widget receives data or "context" from other widgets:

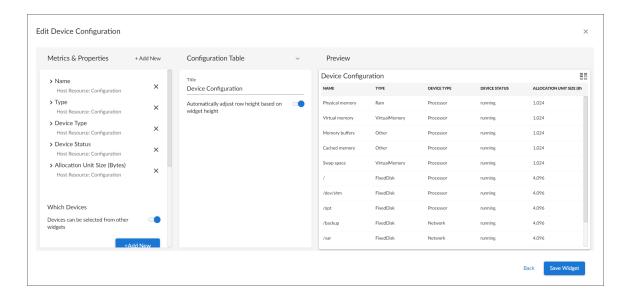

If you select Configuration Table, complete the following fields:

- Title. Enter a title for the widget.
- Automatically adjust row height based on widget height. Select this toggle if you want the widget to dynamically adjust the height of the rows in the table when the size of the widget is adjusted.
- Select Row Height. Select the relative height of the rows in the table. Choices are Small, Medium, or Large. This field appears only if the toggle is not selected in the Automatically adjust row height based on widget height field.

#### Forecast Widgets

**Forecast** widgets display projected forecast data for a specific object and collection metric using historical data and selected regression methods:

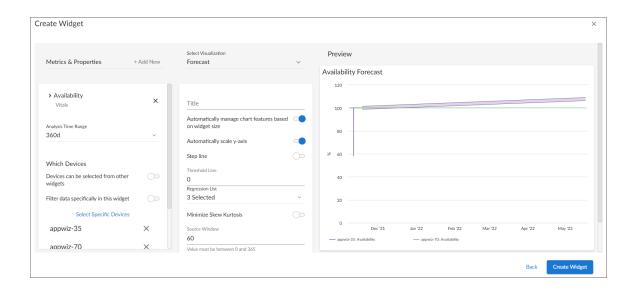

If you select Forecast, complete the following fields:

- Title. Enter a title for the widget.
- Automatically manage chart features based on widget size. Select this toggle if you want the widget to dynamically hide the chart's features (labels and legends) when the size of the widget is adjusted. For more information, see the Resizing and Moving Widgets on a Dashboard section.
- Automatically scale y-axis. Select this toggle to have the y-axis of a line chart automatically scale to fit the data. Toggling this off allows you to set a Maximum and Minimum value for the y-axis.
- **Step line**. Select this toggle to display the line chart in which the points are connected by horizontal and vertical line segments.
- Threshold Line. Specify a number that represents the threshold for a line chart.
- Regression List. Select the regression method or methods you want SL1 to try when calculating the forecast data in a forecast widget. You can select multiple types of regression, and SL1 will run all the regressions you selected and display the best two types of regression. ScienceLogic recommends that you select at least three regression methods to produce the most likely forecast. SL1 will then determine which regression method(s) of those you have chosen will best model the forecast data. Options include:
  - Average Regression. The forecast for future values is equal to the average of the historical data.
  - Drift Regression. The forecast for future values increases or decreases based on the average change observed in historical data over time.
  - Exponential Least Squares Regression. The forecast for future values is an exponential curve determined by the best fit between a set of data points.

- Least Squares Regression. The forecast for future values is a straight line determined by finding the best fit between a set of data points.
- Logarithmic Least Squares Regression. The forecast for future values is a logarithmic curve determined by the best fit between a set of data points.
- o Naive Regression. The forecast for future values is the same as the last collected value.
- Null Regression. The forecast for future values is generated using random samples of collected data where some elements are constant.
- Seasonal Drift Regression. The forecast for future values increases or decreases based on the average change in historical data from the same season of the year (for example, same month of the previous year).
- Seasonal Weighted Regression. The forecast for future values is determined by finding the best fit between a set of data points, which have all been weighted to increase or decrease their influence, and adjusting based on historical data collected from the same season of the year (for example, same month of the previous year).
- ° Seasonal Naive Regression. The forecast for future values is the same as the last collected value from the same season of the year (for example, same month of the previous year).
- Minimize Skew Kurtosis. Select this toggle button to enable transformation of the source data into a normal distribution by compensating for skewness (lack of symmetry in the data set distribution) and kurtosis (heaviness or lightness of data outliers relative to a normal distribution) in the data, which makes the data easier to read. For example, you might select this toggle if you want to normalize the distribution of a data set that is asymmetrical or has a very high or low number of outliers.
- **Source Window**. Specify the number of days from which the widget will gather data for the forecast. The default is 60 days.
- Forecast Window. Specify the number of days of forecast data that you want the widget to display. The default is 180 days.

#### Gauge Widgets

**Gauge** widgets display a value for a single performance metric, using a gauge that looks like a speedometer. You can also select a "solid" gauge, which displays the metric value as a colored section of a half circle:

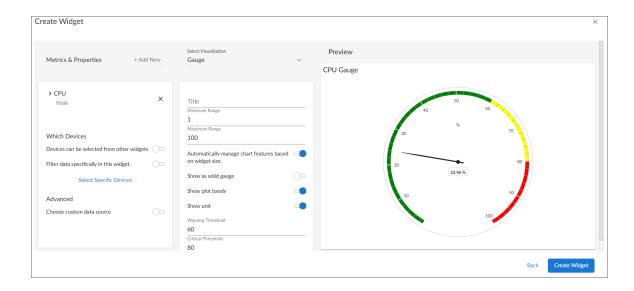

**TIP**: If you change the order of the Warning and Critical Thresholds, you can invert the gauge colors so that as numbers increase on the gauge, the numbers correspond with red/yellow/green instead of green/yellow/red.

**NOTE**: If you create a gauge widget and you select more than one item on the widget driving data or "context" to that widget, the gauge widget displays data for only the *first* item you selected in the driving widget.

If you select Gauge, complete the following fields:

- Title. Enter a title for the widget.
- Minimum Range. Specify the upper limit of a gauge. The default is 0.
- Maximum Range. Specify the upper limit of a gauge. The default is 100.
- Automatically manage chart features based on widget size. Select this toggle if you want the widget to
  dynamically hide the chart's features (labels and legends) when the size of the widget is adjusted. For more
  information, see the Resizing and Moving Widgets on a Dashboard section.
- Show as solid gauge. Select this toggle to display the gauge as a solid bar.
- Show plot bands. Select this toggle to show the plot bands on a gauge.
- **Show unit**. Select this toggle to display the current value on a gauge).

- Warning Threshold. Specify where you want the yellow warning portion of a gauge to start. The default is 60.
- Critical Threshold. Specify where you want the red critical portion of a gauge to start. The default is 80.

#### Leaderboard Widgets

**Leaderboard** widgets display the objects with the highest or lowest values for a performance metric. A leaderboard widget always *drives* data or "context" to other widgets, instead of *receiving* data or context:

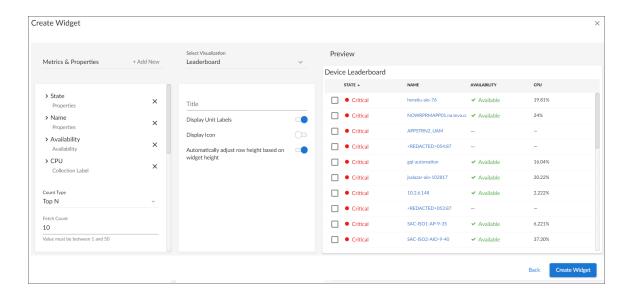

**NOTE**: You can use the **Display zeroes** toggle when editing a Top-N or Bottom-N widget to enable the widget to show or hide zero results.

If you select Leaderboard, complete the following fields:

- Title. Enter a title for the widget.
- **Display Unit Labels**. Select this toggle to display relevant unit labels, such as "KB" or "%" along with the values in the widget.
- Display Icon. Select this toggle to display the icon associated with each item in a table.
- Automatically adjust row height based on widget height. Select this toggle if you want the widget to dynamically adjust the height of the rows in the leaderboard when the size of the widget is adjusted.

• Link to another page. Use this toggle to add a link icon ( ) to a widget that links to a related widget. Select Choose Dashboard and use the Choose Dashboard link to select from a list of dashboards to link to. Alternatively, you can type a base URL for the related widget, using the following format: /dashboards/<service type>-service-details?harProviderId=\$id where <service type> is business, it, or device. ?harProviderId=\$id is an optional variable that provides access to all widgets related to this widget. You can construct a dashboard link that is unique for each Service listed in a tile or table row. For more details, see the Configuring a Dashboard URL section.

NOTE: In device, interface, and file system dashboards, you can create a Leaderboard widget that contains table columns for additional metrics. This enables you to view the top-N or bottom-N of a particular metric without calculating the top-N or bottom-N of the remaining metrics. To do so, when adding metrics to the widget, select Full timespan or Last poll in the Leaderboard From field for the top-N or bottom-N metric and select Off in the Leaderboard From field for the remaining metrics.

#### Leaderboard Bar Chart Widgets

**Leaderboard Bar Chart** widgets display a vertical or horizontal bar chart for the objects with the highest or lowest values for a performance metric. Selecting a single bar can *drive* data or "context" to other widgets:

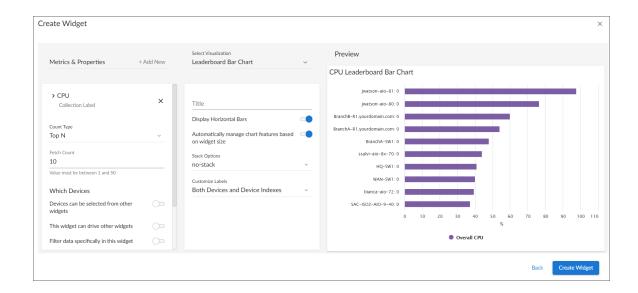

**NOTE**: You can use the **Display zeroes** toggle when editing a Top-N or Bottom-N widget to enable the widget to show or hide zero results.

If you select Leaderboard Bar Chart, complete the following fields:

• Title. Enter a title for the widget.

- Display Horizontal Bars. Select this toggle to display the chart bars horizontally instead of vertically.
- Automatically manage chart features based on widget size. Select this toggle if you want the widget to
  dynamically hide the chart's features (labels and legends) when the size of the widget is adjusted. For more
  information, see the Resizing and Moving Widgets on a Dashboard section.
- **Stack Options**. Specify how you want to display data in a bar chart. Your options include no-stack (show each value as its own bar), normal (show all values in one bar), and percent.
- Customize Labels. For Device, File System, and Interface widgets only. Specify if you want to display only Device labels; only Device Index, File System, or Interface labels, depending on the widget type; or all labels in your bar chart.

#### Leaderboard Tile Widgets

**Leaderboard Tile** widgets display tiles for the objects with the highest or lowest values for a status metric. You can use this widget to drive context to another widget, and you can select a service from this widget to go to its **Service Investigator** page (Service widget types only):

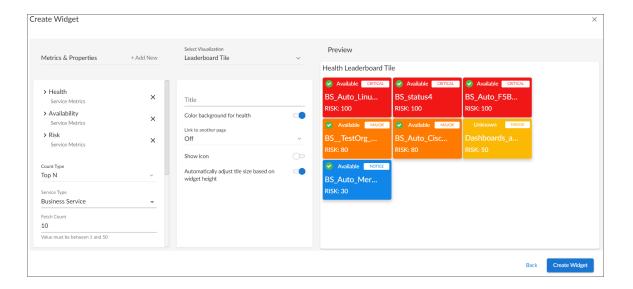

If you select Leaderboard Tile, complete the following fields:

- Title. Enter a title for the widget.
- Color background for health. Select this toggle to make the entire tile color the current health of the service.

• Link to another page. Use this drop-down to add a link icon ( ) to a widget that links to a related widget.

Select Choose Dashboard and use the **Choose Dashboard** link to select from a list of dashboards to which you can link. Alternatively, you can select Advanced URL to type a base URL for the related widget, using the following format:

/dashboards/<service type>-service-details?harProviderId=\$id
where <service type> is business, it, or device. ?harProviderId=\$id is an optional variable that provides
access to all widgets related to this widget. You can construct a dashboard link that is unique for each
Service listed in a tile or table row. For more details, see the Configuring a Dashboard URL section.

- Show icon. Select this toggle to display an icon associated with the service.
- **Center icon**. This option appears when **Show icon** is selected. Select this toggle to center the icon in the tile.
- Automatically adjust tile size based on widget height. Select this toggle if you want the widget to dynamically adjust the height of the tiles in the widget when the size of the widget is adjusted.
- Select tile size. This option appears when Automatically adjust tile size based on widget height is not selected. Select Compact for smaller tiles, or Full for larger tiles.

#### Line Chart Widgets

**Line Chart** widgets display data as a series of data points over time connected by straight line segments. This enables you to view changes over time for the specific item and metric. You can click on a point in time on the line chart to display the exact metric value collected for that time. You can also zoom in on a specific time period for a better view by clicking and dragging your mouse over that time period.

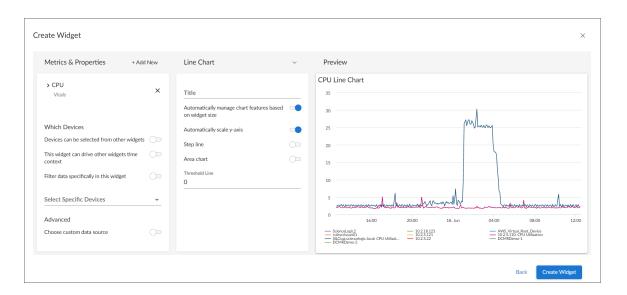

If you select Line Chart, complete the following fields:

• Title. Enter a title for the widget.

- Automatically manage chart features based on widget size. Select this toggle if you want the widget to dynamically hide the chart's features (labels and legends) when the size of the widget is adjusted. For more information, see the Resizing and Moving Widgets on a Dashboard section.
- Automatically scale y-axis. Select this toggle to have the y-axis of a Line Chart automatically scale to fit the data. Toggling this off allows you to set a Maximum and Minimum value for the y-axis.
- **Step line**. Select this toggle to display the line chart in which the points are connected by horizontal and vertical line segments.
- Area chart. Select this toggle to display the line chart as an area chart with the region beneath the line colored in.
- **Stack Options**. If Area Chart is enabled, you can specify how you want to display data in a line chart. Your options include *no-stack* (show each value as its own bar), *normal* (show all values in one bar), and *percent*.
- Threshold Line. Specify a number that represents the threshold for a line chart.

## Map Widgets

Map widgets display a selected map:

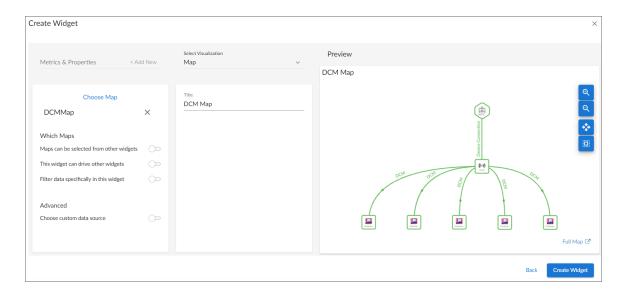

If you select Map, complete the following field:

• Title. Enter a title for the map widget.

#### Number Widgets

**Number** widgets display data as a single number to highlight an important metric for a device or event. The size of the number and the related text that displays is based on the size of the widget, so increasing the widget size or screen size results in a larger font size. If multiple devices or events are selected, the number displays the average value for all selected items:

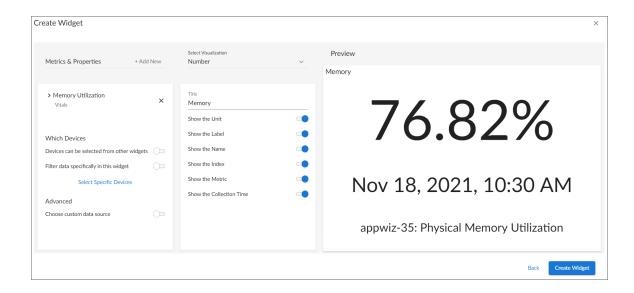

**NOTE**: If you create a number widget and you select more than one item on the widget driving data or "context" to that widget, the number widget displays data for only the *first* item you selected in the driving widget.

If you select Number, complete the following field:

- Title. Enter a title for the widget.
- Show the Unit. Select this toggle to display the relevant unit label, such as "KB" or "%" along with the value in the widget.
- **Show the Label**. Select this toggle to display the label with additional information below they number. If you select this toggle, the following additional fields also display:
  - o Show the Name. Select this toggle to display the selected entity name in the widget label.
  - **Show the Index**. Select this toggle to display the index value for the selected metric in the widget label.
  - Show the Metric. Select this toggle to display the name of the selected metric in the widget label.
- Show the Collection Time. Select this toggle to display the date and time at which the metric value was collected.

### Pie Chart Widgets

Pie Chart widgets display data metrics as a percentage of a whole:

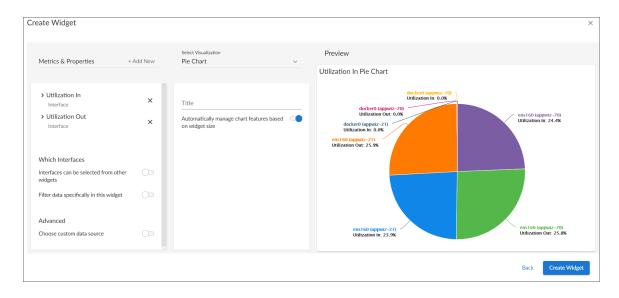

If you select Pie Chart, complete the following fields:

- *Title*. Enter a title for the widget.
- Automatically manage chart features based on widget size. Select this toggle if you want the widget to dynamically hide the chart's features (labels and legends) when the size of the widget is adjusted. For more information, see the Resizing and Moving Widgets on a Dashboard section.

## Service View Widgets

Service View widgets display a quick overview of Health, Availability, or Risk:

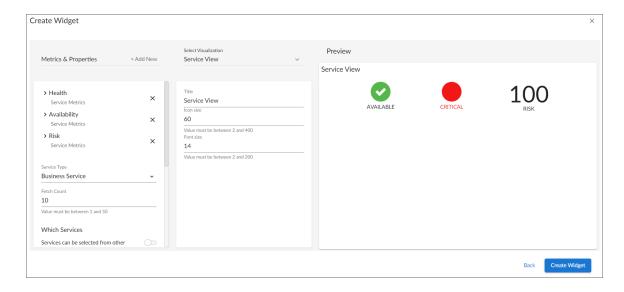

If you select Service View, complete the following fields:

- Title. Enter a title for the widget.
- Icon Size. Increase or decrease this value to adjust the size of the icons.
- Font Size. Increase or decrease this value to adjust the size of the text.

#### Services Overview Widgets

**Services Overview** widgets display tiles for each of your Business Services, color-coded to reflect the services' current health and availability status:

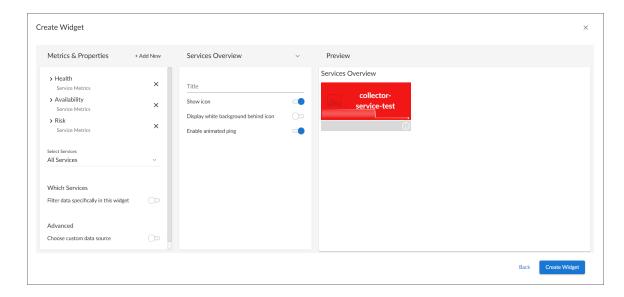

If you select Services Overview, complete the following fields:

- Title. Enter a title for the widget.
- Show icon. Select this toggle if you want the business service icon to appear on the tile.
- **Display white background behind icon**. Select this toggle if you want the business service icon to have a white background.
- **Enable animated ping**. Select this toggle if you want the ping line that represents the service's health to be animated.

NOTE: Services Overview widgets display services based on their health and availability status, ranging from "critical" displaying with a red background at the top of the widget to "healthy" displaying with a green background at the bottom. Services that become unavailable also display with a red background, similar to those with a "critical" health status. This color-coordinated hierarchy enables you to quickly see which services most require your attention.

## Sunburst Widgets

**Sunburst** widgets display Business Services in a Sunburst chart, so that you can see the status of Business Services, IT Services, Device Services, and (where relevant) devices in the different rings:

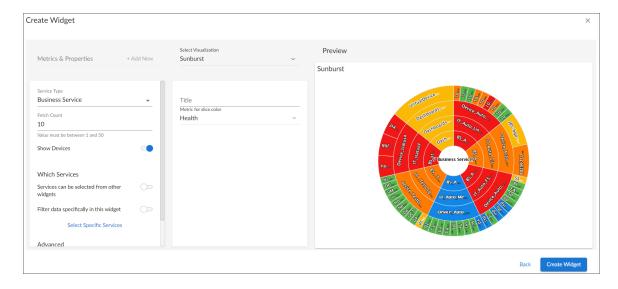

If you select Sunburst, complete the following fields:

- Title. Enter a title for the widget.
- Metric for slice color. Select the metric that you want the sunburst chart to represent. Choices are Availability, Health, Risk, or No Metric.

#### Table Widgets

**Table** widgets display data in a boxed set of rows and columns. A table widget can be used to *drive* data or "context" to other widgets. If you have an Event, Device, or Service table, selecting its name or ID takes you to its detail page:

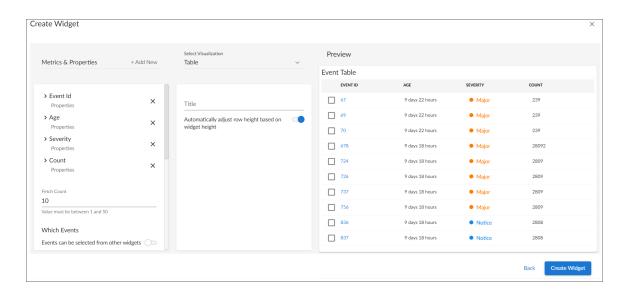

If you select Table, complete the following fields:

- Title. Enter a title for the widget.
- **Display Unit Labels**. Select this toggle to display relevant unit labels, such as "KB" or "%" along with the values in the widget.
- Display Icon. Select this toggle to display the icon associated with each item in a table.
- Automatically adjust row height based on widget height. Select this toggle if you want the widget to dynamically adjust the height of the rows in the table when the size of the widget is adjusted.
- Select Row Height. Select the relative height of the rows in the table. Choices are Small, Medium, or Large.
   This field appears only if the toggle is not selected in the Automatically adjust row height based on widget height field.
- Link to another page. Use this toggle to add a link icon ( ) to a widget that links to a related widget.
  - Select Choose Dashboard and use the Choose Dashboard link to select from a list of dashboards to link to. Alternatively, you can type a base URL for the related widget, using the following format:

    /dashboards/<service type>-service-details?harProviderId=\$id

    where <service type> is business, it, or device. ?harProviderId=\$id is an optional variable that provides access to all widgets related to this widget. You can construct a dashboard link that is unique for each Service listed in a tile or table row. For more details, see the Configuring a Dashboard URL section.

#### Tile Widgets

**Tile** widgets display Health, Availability, or Risk as a colored badge or a solid background depending on the metric:

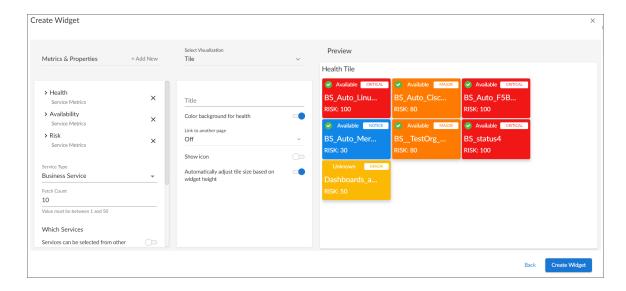

If you select Tile, complete the following fields:

- Title. Enter a title for the widget.
- Color Background for Health. Select this toggle to make the entire tile color the current health of the service.
- Link to another page. Use this toggle to add a link icon ( ) to a widget that links to a related widget.

  Select Choose Dashboard and use the Choose Dashboard link to select from a list of dashboards to link to. Alternatively, you can type a base URL for the related widget, using the following format:

  /dashboards/<service type>-service-details?harProviderId=\$id

  where <service type> is business, it, or device. ?harProviderId=\$id is an optional variable that provides access to all widgets related to this widget. You can construct a dashboard link that is unique for each Service listed in a tile or table row. For more details, see the Configuring a Dashboard URL section.
- Show icon. Select this toggle to display an icon associated with the service.
- **Center icon**. This option appears when **Show icon** is selected. Select this toggle to center the icon in the tile.
- Automatically adjust tile size based on widget height. Select this toggle if you want the widget to dynamically adjust the height of the tiles in the widget when the size of the widget is adjusted.
- Select tile size. This option appears when Automatically adjust tile size based on widget height is not selected. Select Compact for smaller tiles, or Full for larger tiles.

### Adding Metrics and Properties to a Widget

On the Create Widget page, you can specify the metrics and properties that you want to appear in your widget.

To add a metric type or property to a widget:

1. On the **Create Widget** page, click the **Metrics & Properties** label or click **+ Add New**. A drop-down list displays a list of metric types and properties from which you can choose:

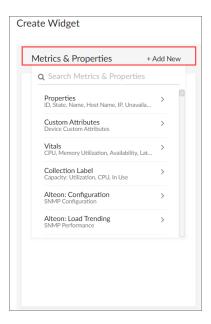

**NOTE**: The metric types and properties that you can select are specific to the widget type you selected; not all options appear for all widget types.

- 2. Select a metric type. Your possible options include:
  - Properties. These metrics contain basic device information, including ID, State, Name, Host Name, Interface ID, IP, Index, Index Label, Collector Group, Device Class, and Unavailable. Name, Host Name, and State are commonly used for leaderboard widgets.
  - **Service Properties**. These metrics contain basic service information, including Name, Description, and Type. (This option appears only for Service widget types.)
  - Organization Properties. These metrics contain basic organization information, such as Company Name and contact information. (This option appears only for Service widget types.)
  - Custom Attributes. These metrics contain any custom attributes you created in SL1. Custom
    attributes are name-value pairs that you can use to add custom descriptive fields to assets, devices,
    interfaces, themes, and vendors. For more information, see the see the Device Management
    manual.

- *Vitals*. These metrics contain the key metrics about a device, including CPU, Memory Utilization, Availability, Latency, and Swap.
- Collection Label. These metrics contain the available collection labels that you can use as metrics in the widget. Collection labels allow you to group and view data from multiple performance Dynamic Applications in a single widget.
- Dynamic Application metrics. These metrics contain the available Dynamic Applications that you can use as metrics in the widget, such as "AWS Custom Metrics" or "Cisco: BGP Peer Stats". This menu continually loads more Dynamic Applications as you scroll to the end of the list.
- Interface: These metrics contain information about discovered network interfaces on the device, including Utilization In or Out, Errors In or Out, and Packet Discards In or Out. (This option appears only for Interface widget types.)
- *File System*. These metrics contain information about the amount of disk space used, in percent. (This option appears only for File System widget types.)
- **Service Metrics**. These metrics contain metrics for the service's Health, Availability, and Risk. (This option appears only for Service widget types.)
- *Polled Data*. These metrics contain information about agent polled data and return with a timestamp.
- **TIP**: To locate a specific metric, type a search term in the **Search Metrics & Properties** field to filter the list of categories. Once you navigate to a selected category, you can search the list of metrics within that category.
- 3. When you select a metric type, a new menu appears with a list of metrics and properties that you can add to your widget. Select one or more metrics or properties from the menu and then click the back-arrow icon ( < ) to return to the main *Metrics & Properties* drop-down list.
- **TIP**: To remove a metric from a widget, click the **X** next to the metric name under the **Metrics & Properties** drop-down list.

4. When you are done selecting metrics, click the *Metrics & Properties* drop-down list to minimize it. The list of selected metrics appears under the *Metrics & Properties* field:

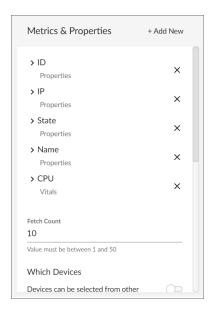

5. To edit the settings for a specific metric, click the metric name or the forward-arrow icon ( > ) to access a menu for that metric. The forward-arrow icon will turn to a downward-arrow icon ( \subseteq ) and a list of settings will appear for that metric:

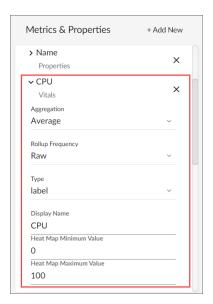

NOTE: Not all metrics have these additional settings.

The possible metric settings include:

- Leaderboard From. Specify what timespan the dashboard should consider to determine the order in which metrics display on a leaderboard. (This option applies only to leaderboard and leaderboard bar chart widgets.) Select one of the following options:
  - Full timespan. Calculates the top-N value over the entire selected timespan.
  - ° Last poll. Calculates the current top-N values based off the last polling cycle.
  - Off. Remove the metric from top-N requests but includes the last data point for the metric along with other metrics defined as top-N.

NOTE: In device, interface, and file system dashboards, you can create a Leaderboard widget that contains table columns for additional metrics. This enables you to view the top-N or bottom-N of a particular metric without calculating the top-N or bottom-N of the remaining metrics. To do so, select Full timespan or Last poll in the Leaderboard From field for the top-N or bottom-N metric and select Off in the Leaderboard From field for the remaining metrics.

- **Aggregation**. Specify the method of aggregation (average, maximum, minimum) to display on the collected values for this metric.
- **Analysis Time Range**. Optionally, update the time frame displayed in this widget. (This option applies only to forecast widgets).
- **Count Type**. You can choose from Top N to display the highest values for the selected metric, or Bottom N to display the lowest values for the selected metric. (This option applies only to leaderboard and table widgets.)
- Display Name. Type a name for this metric as you want it to display in the widget.
- **Display Zeroes**. Use this toggle when editing a Top-N or Bottom-N widget to enable the widget to show or hide zero results.
- **Fetch Count**. Type the number of devices that you want to view on the widget. (This option applies only to line chart, leaderboard, leaderboard bar chart, table, and tile widgets.).
- *Indexes*. Specify the index values that you want to be returned per device for this metric. Select one of the following options:
  - ° First Index. Returns only the first index value for this metric.
  - · Last Index. Returns only the last index value for this metric.
  - Multiple. Specify the number of index values that you want to be returned per device for this
    metric. You can also select the Advanced Filters option, which enables you to search for specific
    indexes by index value, name, or metric presentation.

NOTE: This option applies only to device widgets.

- Maximum Value. Specify the highest possible value to be displayed in the widget.
- Minimum Value. Specify the lowest possible value to be displayed in the widget.

- Rollup Frequency. Specify the frequency with which performance data is normalized (or "rolled up") for this metric. This is done so that dashboards with a longer timespan do not become difficult to view and to save storage space on the database. When SL1 rolls up data, it groups it into larger sets and calculates the average value for the larger set. Select one of the following options:
  - Auto. Calculates and displays the best data for the time span being viewed. When you select this option, time spans of 2 days or less will calculate and display raw data for the metric; time spans of more than 2 days to 45 days will calculate and display an average hourly value for the metric; and time spans of more than 45 days will calculate and display an average daily value for the metric.
  - ° Raw. Calculates and displays raw data for the metric.
  - ° Hourly. Calculates and displays an average hourly value for the metric.
  - o Daily. Calculates and displays an average daily value for the metric.

**NOTE**: Because normalization is required for leaderboards, Raw is not a selectable option for metrics that appear in Leaderboard or Leaderboard Bar Chart widgets.

- **Service Type**. Select which kind of services you want to display in the widget. For most visualization types, you can select more than one service type. (This option applies only to service widgets.)
- **Show Devices**. For sunburst widgets, specify whether you want devices to display on the outer ring of the sunburst chart. (This option applies only to service widgets.)
- Type. Select a display type for this metric, such as heat for a heat map that displays the percentage of change over time, or label for a simple table. If you select heat map, you can also specify the minimum and maximum values for the table. Another example would be for an availability metric, where you can choose between label to show availability as a text label or state to show availability as a colored icon.
- Unit. Optionally, specify the unit for this widget, such as a percentage or a unit of time.

## Specifying Which Items Will Appear in a Widget

On the **Create Widget** page, there are several ways in which you can specify how SL1 should determine the items that will appear in your widget.

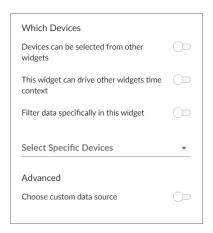

In the Which <Items> section (where <Items> corresponds with the widget type you created), you can:

- Determine if the widget will *drive* data (or "context") to another widget or *receive* data (or "context") from another widget
- Filter a specific set of data in the widget
- · Select specific devices or services that you want to appear in the widget
- Select the custom data source you want to use

To specify which items will appear in a widget, you can select one of the following options, more than one of the options, or none of the options in the **Which <Items>** section of the **Create Widget** page:

- < Items > can be selected from other widgets. Select this option if you want this widget to receive and display data (or "context") based on what a user selects in another widget. This option is selected by default for these visualization types: line chart, number, gauge, and forecast. If you select this option, complete the following fields to define the widgets from which you want to receive data:
  - Type. Select a widget type that will drive data or "context" to this widget. The default type is based on the current widget type. For example, if you want a Device widget to drive data to this widget, select Device.
  - Which Set of Selections. From the drop-down list, select the item type that the user will select to drive the data ("context") to this widget. The default selection type is based on the widget type you selected in the Type field. For example, if you want the user to select one or more devices in another Device widget to drive the data that appears in this widget, select device.
  - How Many Selections? Select the maximum number of items the user can select in the driving widget. For example, if you want the user to be able to select only one device at a time, select 1.

- **TIP**: To add another widget from which this widget can receive data (or "context"), click the **[Add New]** button and complete the **Type**, **Which Set of Selections**, and **How Many Selections** fields for that additional widget.
- This widget can drive other widgets. Select this option if you want this widget to drive data (or "context") to other widgets. This option is selected by default for these visualization types: leaderboard and table. If you select this option, complete the following fields to define the type of devices to which you want to drive data:
  - Type. Select the widget type that will receive data or "context" from this widget. The default type is based on the current widget type. For example, if you want a Device widget to drive data to this widget, select Device.
  - Which Set of Selections. Select an existing context label or click the plus icon (+) to type a context label for this widget if you want this widget to drive context to other widgets. The default context type is based on the widget type. Leaderboard Bar Chart widgets for events can have multiple contexts. Also, a File System or Interface widget can publish its file system or interface context as well as a secondary context of device.
  - How Many Selections? Select the maximum number of items the user can select in the driving widget. For example, if you want the user to be able to select only one device at a time, select 1.
  - Auto Selection. Select the number items that are automatically selected in the widget that drives context to other widgets.

**TIP**: You can see where a receiving widget gets its data by clicking the *Helper icon* (\*\*) for that widget after you create the receiving widget.

- Filter data specifically in this widget. Select this option if you want to view a specific set of data in this widget. For example, you can create multiple leaderboard widgets in a dashboard that contain just the devices you want to view. If you select this option, complete one or both of the following fields to define the type of data you want to display in this widget:
  - Filter By. Select the type of widget you want to use as a filter for this widget.
  - o Filter Criteria. Type a search term to filter this widget.
- Select Specific < Items >. If you are creating a widget for devices or services, select the specific devices or services that you want to include in the widget. These devices or services will appear in addition to any devices or services that would appear based on context receiving/driving or filtering.
- Advanced.
  - Choose custom data source. Toggling this on will display the Data Source drop-down. Select the
    custom data source you wish to use, if applicable. This option is for advanced users only. Options
    include Auto Mode or various metric types.

# Sharing a Dashboard

By default a dashboard is private when you create it. You can make a dashboard public, which lets you share it with other users. On the **Dashboards** page, the **Visibility** column lists whether a dashboard is public, private, or shared with only specific organizations.

The data within each dashboard is limited using multi-tenancy restrictions to allow only users with proper permissions and organization memberships to view data. There are four scenarios for dashboard visibility:

- Private. Only the creator of the dashboard can view the dashboard.
- Public. All users can view the dashboard.
- Shared to the System Organization. Only administrator users can view the dashboard.
- Shared to Specified Organizations. Members of the specified organization or organizations can view the dashboard.

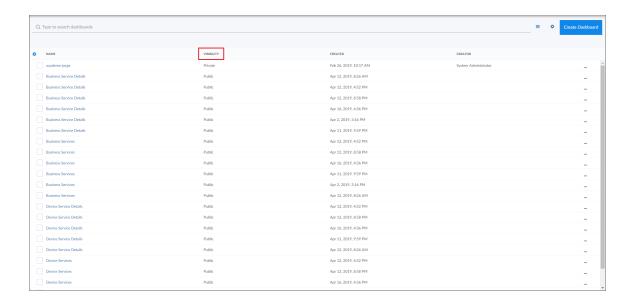

To change the visibility of a dashboard:

- 1. Go to the Dashboards page and open the dashboard. Click the [Edit] button on the main navigation bar.
- 2. Next to the title of the dashboard, click the Visibility drop-down list and select one of the following:

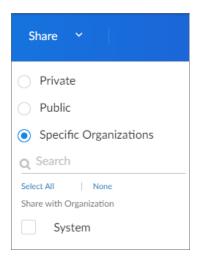

- Private. The dashboard is visible to only the creator of the dashboard.
- Public. The dashboard is visible to all users.
- Specific Organizations. The dashboard will be shared only with organizations that you select. When you select Specific Organizations, a list of organizations appears. You can search for an organization, click Select All, or click None to deselect all organizations.
  - ° If you are an Administrator user and want to share a dashboard with only the System organization, select **System** from the organization list.

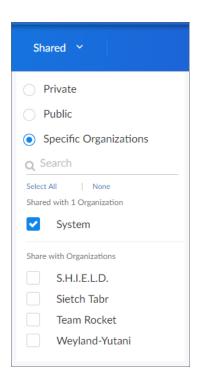

 If you have dashboards that you want to share with users in other organizations, but not with System, select the organization(s) from the list and deselect **System**.

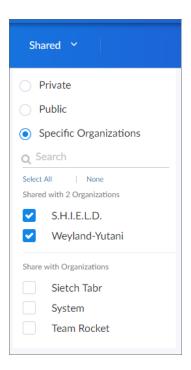

3. After you set the visibility of your dashboard, click the [Save] button on the main navigation bar.

# Editing a Dashboard

If you have the proper permissions, you can edit an existing dashboard by performing the following steps:

- 1. Go to the **Dashboards** page and click the name of the dashboard you want to edit. The dashboard page appears.
- 2. Click the [Edit] button on the main navigation bar.
- 3. Do one of the following:
  - If you want to add a widget to the dashboard, click the [Create Widget] button. For more
    information about creating widgets, see the section Creating Dashboard Widgets.
  - If you want to edit an existing widget, click the [Actions] button (-) on that widget and select Edit. The Edit page appears.
  - If you want to make a copy of an existing widget and then customize the new widget, click the
    [Actions] button (--) and select Duplicate. The new widget appears at the bottom of the dashboard.
    You can then click the [Actions] button (--) on that widget and select Edit to make changes to the widget.
- 4. Make your changes to the widget, and then click the [Save Widget] button when you are done.
- 5. As needed, edit any other widgets on the dashboard.

6. When you are done editing the dashboard, click the [Save] button on the main navigation bar.

## Resizing and Moving Widgets on a Dashboard

To resize and move widgets on a dashboard:

- 1. Go to the **Dashboards** page and click the name of the dashboard you want to edit. The dashboard page appears.
- 2. Click the [Edit] button on the main navigation bar.
- 3. To resize a widget, click the resizing icon ( ) at the bottom right-hand corner of the widget and drag the widget until it is the size you want. Widgets are based on a fractional grid of the dashboard screen size. You can snap the widget to 12 columns and 8 rows, which are proportional to the total size of the browser, and scale up or down as the browser does.

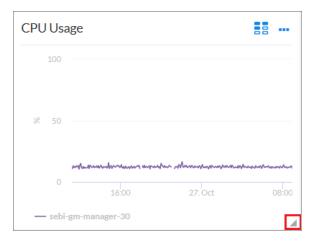

- 4. To move a widget, click the header for that widget and drag the widget to its new location on the dashboard.
- 5. Click the [Save] button when you are done resizing or moving widgets on the dashboard.

If you selected the **Automatically manage chart features based on widget size** toggle when creating the widget, the widget will dynamically show or hide features of the chart, such as axis labels or the legend, depending on the effective size of the widget on the screen.

For example, if the widget is 1/2 of the height and 1/4 of the width of the dashboard, the widget might display at 500 by 400 pixels when viewed in a large browser on a 1080-pixel screen. This feature will display all the surrounding information in the widget to the user when they have this much resolution to devote to the chart. However, if the same dashboard is viewed in a smaller resolution or screen, or the widget itself is resized to be a smaller fraction of the dashboard, features of the chart may automatically be hidden to maximize the amount of data that is displayed within the smaller panel.

Certain features are associated with widget height, such as table row height or horizontal axis labels, while other features are associated with widget width, such as vertical axis labels.

If you disable the **Automatically manage chart features based on widget size** toggle, you are presented with options to manually enable or disable each feature of each chart and table, and the size of the user's browser or widget display will not cause those features to appear or disappear.

## Configuring a Dashboard URL

Configuring a Dashboard URL adds a link icon ( ) next to the service name in a Service Table that will take you to another dashboard or item related to that service. You can only use a Dashboard URL with a Service Table.

To create an Advanced URL:

- 1. In the dashboard that contains the table where you want to create the Advanced URL, click the [Edit] button.
- 2. In the table widget, click the [Actions] icon (-) and select Edit.
- 3. In the **Edit** page in the center **Table** column, click the toggle for **Link to another page**.
- 4. In the *Link base URL* field, construct the link you want to create with the desired attributes. Type a base URL for the related widget, using the following format: /dashboards/<service type>-service-details?harProviderId=\$id where <service type> is business, IT, or device. For example, if you want to link to the Business Service Details dashboard, you would type the following:

/dashboards/business-service-details?harProviderId=\$id

These settings add a link icon next to each Service in the Service Table. When a user clicks the link icon, the Business Service Details dashboard for that particular service appears.

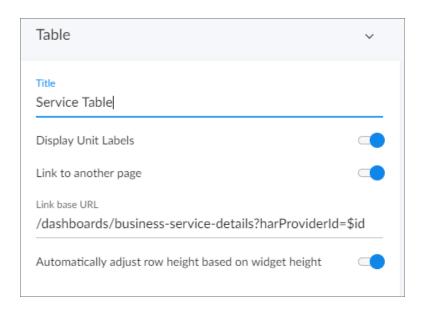

NOTE: Relative URLs, such as item/services, will have the relative path for /dashboards prepended automatically: /dashboards/item/services

Supported attributes and rules include:

- \$id. Returns the item.id
- \$type. Returns the item.type, such as business-service or device-service
- \$name. Returns the item.name, such as my-device-name
- \$description. Returns the item.description

**NOTE**: Attributes can be combined at will. If one of the attributes is undefined in the current item, no link will be created.

5. Click [Save Widget] when you are finished configuring your URL, then click the [Save] button in the dashboard page.

## Deleting a Dashboard

You can delete any dashboard that you have created, as well as any other dashboard in SL1.

WARNING: If you delete a dashboard, that dashboard is deleted for all users.

To delete a dashboard:

- 1. On the **Dashboards** page, click the **[Actions]** button (--) for the dashboard you want to delete and select Delete.
- 2. On the Delete Dashboard dialog, click the [Delete] button to permanently remove the dashboard.

# Creating and Configuring a Classic Dashboard

When you create a dashboard, you are defining a container that will display widgets. A dashboard defines a name, a space for a collection of one or more widgets, and the general settings for those widgets. Each widget displays a report about data in SL1.

To create a dashboard and define the general settings, perform the following steps:

- 1. Go to the **Classic Dashboards** page (Dashboards > Classic Dashboards).
- 2. Click the [New] button in the upper left of the page.
- 3. The **Select Dashboard** field will display the dashboard title "User's New Dashboard". For example, if your user account has the **First Name** field set to "Roberto" and the **Last Name** field set to "Martinez", the **Select Dashboard** field will display the dashboard title "Roberto Martinez's New Dashboard". If the first and last name fields are not set for your user account, your username is used, e.g. "rmartinez's New Dashboard".

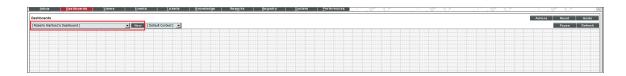

4. In the [Actions] menu in the upper right of the page, select Configure Dashboard.... The **Dashboard Settings** page is displayed, where you can define values in the following fields:

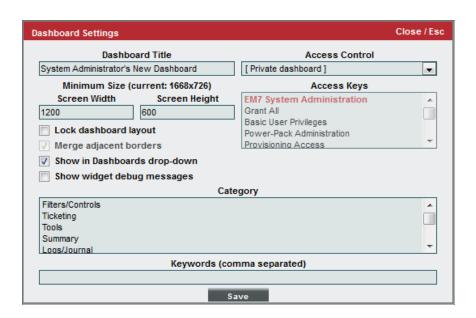

- **Dashboard Title**. Enter a name for the dashboard. This name is displayed in the **Select Dashboard** field in the top-left of the **Dashboards** page.
- Screen Width. Enter the minimum screen width required to view the whole dashboard at once. If a user views the dashboard at a resolution that has a smaller screen width than the value in this field, a horizontal scroll bar will be displayed. For convenience, the current size of the dashboard as viewed in your monitor is displayed in parentheses above the Screen Width and Screen Height fields.
- Screen Height. Enter the minimum screen height required to view the whole dashboard at once. If a user views the dashboard at a resolution that has a smaller screen height than the value in this field, a vertical scroll bar will be displayed. For convenience, the current size of the dashboard as viewed in your monitor is displayed in parentheses above the Screen Width and Screen Height fields.
- Lock Dashboard Layout. Select this checkbox to prevent the dashboard from being edited. When
  this checkbox is selected, a user viewing the dashboard cannot add, move, or modify widgets while
  viewing the dashboard.

- Merge Adjacent Borders. If the Lock Dashboard Layout checkbox is selected, this option is available. If you select this checkbox, widgets that appear next to each other will share a border.
  - ° If this checkbox is not selected, a gap appears between each widget:

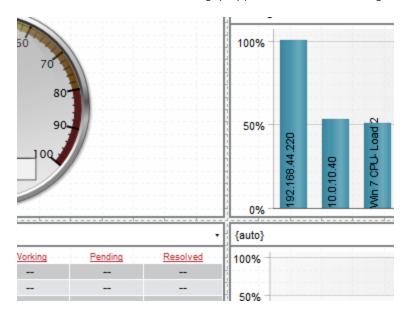

° If this checkbox is selected, the widget borders are merged:

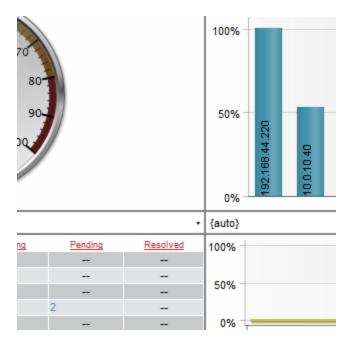

- Show in Dashboards drop-down. Some dashboards are designed to be nested within other dashboards and don't provide much useful information on their own. In these cases, you might want to prevent users from viewing the dashboard on its own. If you select this checkbox, the dashboard will not appear in the Select Dashboard field in the Dashboards page.
- **Show widget debug messages**. When this checkbox is selected, widgets will display developer-level debug messages.
- Access Control. Specifies whether the dashboard is viewable only by the creator or if the dashboard is viewable by other users. Choices are:
  - ° Share with organizations. Allows other members of the creator's organizations to view the dashboard.
  - o Private dashboard. Only the dashboard's creator and administrators can view the dashboard.
- Access Keys. This field is applicable only if the dashboard is Shared and specifies the Access Keys
  required to view the dashboard. If you don't select any Access Keys, no specific keys are required to
  view the dashboard.

If you select an Access Key in the **Required Keys** field, each user must meet the following criteria to use the dashboard:

- The user must have at least one of the Access Keys selected in the Required Keys field for the dashboard.
- The user must be granted an Access Key that includes the "Dash:View" and "Dash:View Shared" Access Hooks.
- The user and the creator of the dashboard must be members of the same organization.

If you do not select any Access Keys in the **Required Keys** field, any user meeting the following two requirements may access the dashboard:

- The user must be granted an Access Key that includes the "Dash:View" and "Dash:View Shared" Access Hooks.
- The user and the creator of the dashboard must be members of the same organization.

CAUTION: If a user meets the above requirements and also has been granted an Access Key that includes the "Dash:Edit Shared" Access Hook, that user will be able to edit the shared dashboard. If a user has been granted an Access Key that includes the "Dash:Add/Rem Shared" Access Hook, that user may delete shared dashboards.

Category. Select one or more categories to associate with the dashboard. To select multiple categories, hold down the [Ctrl] key (or [Command] on Apple computers) when you select the categories. Categories are used to arrange the dashboard selection drop-down list in the Dashboards page. If you do not select a category in this field, the dashboard will appear under the "Other" category in the drop-down list. For more information about categories, see the section on Dashboard and Widget Categories.

- **Keywords (comma separated)**. Enter a comma-delimited list of keywords to associate with the dashboard.
- 5. Click the [Save] button to save the dashboard settings and close the Dashboard Settings modal page.

### Adding Widgets to a Classic Dashboard

There are two ways to add a widget to a classic dashboard:

- 1. On the **Classic Dashboards** page (Dashboards > Classic Dashboards), in the selection field in the upper left of the page, select the dashboard to which you want to add a widget.
- 2. Click the [Actions] button, and then select Add Widget.

#### Or:

- 1. On the **Classic Dashboards** page (Dashboards > Classic Dashboards), in the selection field in the upper left of the page, select the dashboard to which you want to add a widget.
- 2. In the **Dashboards tab** page, left-click and drag with your mouse to draw a rectangle. This shape will determine the initial size and position of the widget in your dashboard.
- 3. The **New Widget Configuration** modal page is displayed:

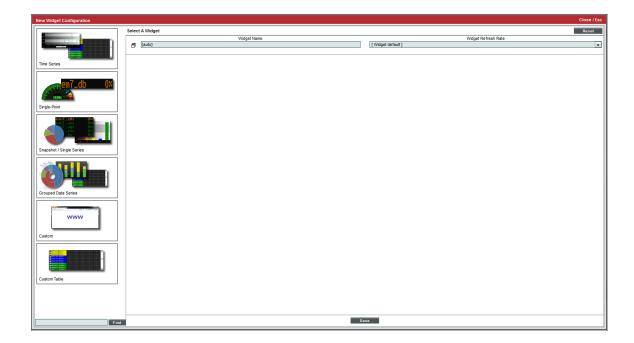

4. To configure a new widget, use the left NavBar to navigate to the widget you want to include in the dashboard.

NOTE: If you are editing an existing widget, the Widget Configuration page displays the configuration panel for the widget with the left NavBar and data type selection buttons automatically hidden. If you want to select a new widget, you can show the left NavBar and data type selection buttons by clicking the window icon to the left of the Widget Name field.

- The left NavBar includes an icon for each type of data that can be displayed in a widget:
  - o [Time Series]. Expands a list that includes widgets that display one or more metrics over time.
  - [Single-Point]. Expands a list that includes widgets that display a single metric.
  - [Snapshot/Single Series]. Expands a list that includes widgets that display single instances of a metric for multiple entities.
  - [Grouped Data Series]. Expands a list that includes widgets that display a single metric for
    multiple entities, with each metric sub-divided between multiple entities of another types. For
    example, a grouped data series could display a bar graph of the number of tickets in each state,
    with each bar in the graph divided by organization.
  - ° [Custom]. Expands a list that includes widgets that display custom HTML content.
  - o [Custom Table]. Expands a list that includes widgets that display tabular data.
- When you expand the list of widgets that display a type of data, the NavBar displays a list of
  categories that are associated with the widget definitions in your system. You can expand a category
  to view the list of all widgets associated with that category. If a widget is associated with multiple
  categories, the widget will appear under each category it is associated with.
- You can search the list of widgets by entering a search term in the field that appears in the bottom-left
  of the page. When you click the [Find] button, the widgets that have a name or associated keywords
  that match your search term are highlighted in the left NavBar. The categories in the left NavBar will
  be automatically expanded and collapsed so that only categories that include a matching widget are
  expanded.
- 5. When you select a widget in the left NavBar, the right pane of the **Widget Configuration** page displays the configuration fields for the selected widget. Each widget definition has a different list of configuration fields.

TIP: After you select a widget, you can hide the left NavBar and data type selection buttons by selecting the window icon to the left of the *Widget Name* field.

- 6. The following fields appear in **all** widget configuration panes:
  - Widget Name. Enter a title for the widget. This title is displayed in the header that appears at the top of the widget. If you leave the default value of "{auto}" in this field, SL1 will automatically generate a title for the widget based on what is currently being displayed in the widget.

- Widget Refresh Rate. Specify how frequently the widget will be automatically updated with new data. The choices are:
  - Widget Default. The widget will refresh at its default refresh rate, as defined by the widget developer. You can view and edit the default refresh rate in the **Dashboard Widgets** page
     (System > Customize > Dashboard Widgets) by clicking the wrench icon ( ) for a widget.
  - ° Auto-refresh disabled. The widget will not automatically refresh.
  - ° 1 minute. The widget will automatically refresh every minute.
  - $^{\circ}~5$  minutes. The widget will automatically refresh every 5 minutes.
  - ° 10 minutes. The widget will automatically refresh every 10 minutes.
  - ° 15 minutes. The widget will automatically refresh every 15 minutes.
  - o 30 minutes. The widget will automatically refresh every 30 minutes.
  - ° 45 minutes. The widget will automatically refresh every 45 minutes.
  - ° 1 hour. The widget will automatically refresh once an hour.
- Create Template. When selected, this checkbox allows you to save the current configuration as a Quick-Add option.
- 7. Each widget contains additional fields.

NOTE: In widgets that allow you to filter the list of devices by the device class or device category, merged devices include special behavior. For merged devices, you can select either the device class or device category of the physical device or the device class or device category of the component device. If both device classes or device categories are selected, a merged device will appear twice in a single widget.

# Using Quick Add to Add Widgets to a Classic Dashboard

The [Quick Add] button provides a set of pre-configured widgets that will work with the devices and policies on your SL1 system. The pre-configured widgets do not require you to use the Widget Configuration modal page to select parameters.

- 1. Go to the **Classic Dashboards** page (Dashboards > Classic Dashboards).
- 2. In the drop-down menu in the upper left of the page, select the dashboard to which you want to add a widget.

- 3. Click the [Quick Add] button, and then select one of the following pre-configured widgets:
  - Context Quick Selector. This widget does not display data. This widget allows you to control what is displayed in one or more other widgets in the current dashboard. The Context Quick Selector allows you to define the timespan for other widgets in the current dashboard and also select the list of organizations, devices, device groups, and IT services that appear in other widgets in the current dashboard.
  - Gauge: IT Service Availability. This widget is pre-configured to display the availability of a selected IT Service policy for the last 12 hours. If no context (IT Service) is selected in another widget, SL1 displays a randomly chosen IT Service.
  - Series: Auto (contextual). This widget is pre-configured to display devices and performance data that are selected in another widget on the dashboard.
  - Series: Device Vitals. This widget is pre-configured to display availability, latency, CPU Utilization,
    Memory Utilization, and Swap Utilization for a device that is selected in another widget in the
    dashboard. If no context (device) is selected in another widget, SL1 displays a randomly chosen
    device.
  - Series: Latency (contextual). This widget is pre-configured to display latency for up to eight devices that are selected in another widget in the dashboard. If no context (device) is selected in another widget, SL1 displays a random list of eight devices.
  - **Status: IT Services**. This widget is pre-configured to display the status (using status colors) of all IT Services.
  - **Status: Network Devices**. This widget is pre-configured to display the status (using status colors) of all devices with a device category of *Network*. *Access*.
  - Top 10 + Series: CPU. This widget is pre-configured to display the list of ten devices that consumed the most CPU over the last twelve hours. When you click on the bar for one of these devices, the accompanying widget displays a graph of CPU usage, for the selected device, for the last twelve hours.
  - Top 10 + Series: Latency + Vitals. This widget is pre-configured to display the list of ten devices that had the highest latency for the last twelve hours. When you click on the bar for one of these devices, the accompanying widget displays a graph of latency, availability, and CPU usage, for the selected device, for the last twelve hours.
  - **Top 10: CPU**. This widget is pre-configured to display the list of ten devices that consumed the most CPU over the last twelve hours.
  - **Top 10: Latency**. This widget is pre-configured to display the list of ten devices that had the highest latency over the last twelve hours.
  - Top 10: Network Util (In + Out). This widget is pre-configured to display the list of ten devices with the highest combined (in and out) interface usage.

# The Base Widgets

The **Classic Dashboards** page (Dashboards > Classic Dashboards) for SL1 includes several built-in widgets that are designed to cover most use-cases. For details on each of these widgets, see the **section on base widgets**.

#### The base widgets include:

- Time Series > Performance > (base) Multi-series Performance. The Multi-series Performance widget displays data for up to eight performance metrics from any device or IT Service. The Multi-series
   Performance widget can be configured to display any performance metric in SL1 in a line graph or spreadsheet.
- Single-Point > Performance > (base) Gauge/Meter. The Gauge/Meter widget displays a value for a single performance metric. The display uses a gauge that looks like a speedometer.
- Single-Point > SLA > (base) SLA Gauge. You can use an SLA Gauge widget to evaluate an existing IT
  Service policy using an existing SLA Definition. For details on IT Services and SLAs, see the manual on IT
  Services.
- Snapshot/Single Series > Performance > (base) Leaderboard/Top-N. The Leaderboard/Top-N widget displays utilization statistics for a specific performance metric. The widget displays utilization for the devices with the highest or lowest values for the performance metric.
- Grouped Data Series > Other > (base) Leaderboard/Top-N (Secondary Data). The
  Leaderboard/Top-N (Secondary Data) widget displays utilization statistics for one or more performance
  metrics for each device that is included. The widget displays utilization for the devices with the highest or
  lowest values for the primary performance metric being displayed.
- Custom > Configuration > (base) Device Config App. The Device Config App widget displays data
  collected using a configuration Dynamic Application.
- Custom > Filters/Controls > (base) Context Quick Selector. The Context Quick Selector widget does
  not display collected data. The Context Quick Selector widget is used only to control what is displayed in
  other widgets (drive context).
- Custom > Summary > (base) Dashboard Details. The Dashboard Details widget displays the values for each context in use in the dashboard.
- Custom > Summary > (base) Entity List. The Entity List widget displays detailed information about a
  single entity in SL1. The Entity List widget can be configured to display information an asset record, a
  device, a device class, a device group, an event, an IT Service, an organization or a ticket.
- Custom > Tools > (base) Embedded Dashboard. The Embedded Dashboard widget displays one or more widgets that have been configured on another dashboard.
- Custom > Other > (base) Context Quick Selector (VMware). Like the Context Quick Selector widget,
  the Context Quick Selector VMware widget does not display collected data. Instead, the Context Quick
  Selector VMware widget is used only to control what is displayed in other widgets (drive context),
  specifically widgets that display data from VMware.
- Custom > Other > (base) Traffic Light. The Traffic Lights widget displays the name and color-coded status (healthy, notice, minor, major, critical) for a list of organizations, device groups, IT Services, or devices.
- Custom Table > Summary > (base) Custom Table. The Custom Table widget displays multiple
  instances of an entity in a table. The Custom Table widget can be configured to display a list of asset
  records, devices, device classes, device groups, journal entries, events, IT Services, monitoring policies,
  organizations or tickets.

### Additional Widgets

The **Classic Dashboards** page (Dashboards > Classic Dashboards) for SL1 includes additional widgets (in addition to the base widgets). These additional widgets perform a single task or collect data from a specific application.

For descriptions of the most commonly-used additional widgets that are available from ScienceLogic, see the section on additional widgets.

### Creating a Classic Dashboard with Context Selectors

You can configure dashboard widgets on the **Classic Dashboards** page (Dashboards > Classic Dashboards) that allow users to make one or more selections that control the information that is displayed in other widgets.

A set of selections is called a *context*. To allow a user to define a context, you must configure:

- One or more widgets in which a user can select values. These widgets **set** the context (called *Drive the Context*).
- One or more widgets that are controlled by the selected values. These widgets read the context (called Context Driven).

For example, you might configure one widget that sets a time span in the context. You could then configure other widgets in the same dashboard to read the time span value from the context. When the user selects a time span, the widgets that read the time span from the context will dynamically update to show only information from the selected time span.

### Types of Context

Widgets can be configured to set or read different types of context values. The following types of context values are used by the default widgets in SL1:

- Time Span. The widgets that read the context display information from the selected time span.
- Organization. The widgets that read the context display information about the selected organization(s).
- Device Group. The widgets that read the context display information about the selected device group(s).
- IT Service. The widgets that read the context display information about the selected IT Service(s).
- Device. The widgets that read the context display information about the selected device(s).
- **Device Metric**. The widgets that read the context display information about the selected performance metric (s) collected from specific device(s).

Additionally, some widgets that read context can be configured to read the **device-related** context value (similar to filtering the list of devices). The device-related context value is set to the same value as either the organization, device group, IT Service, or device context values.

SL1 uses the following rules to determine the device-related context:

- Organization Selector. If you select a single organization in a Selector, the list of devices will be filtered to include only all the devices in the organization. If you select multiple organizations in a Selector, the list of devices will be filtered to include all the devices in each selected organization.
- IT Services Selector. If you select a single IT Service policy in a Selector, the list of devices will be filtered to include only all the devices in the Service Policy. If you select multiple IT Service policies in a Selector, the list of devices will be filtered to include all the devices in each selected IT Service policy.
- **Device Group Selector**. If you select a single Device Group in a Selector, the list of devices will be filtered to include only all the devices in the Device Group. If you select multiple Device Groups in a Selector, the list of devices will be filtered to include all the devices in each selected Device Group.
- **Device Selector**. If you select a single Device in a Selector, the list of devices will be filtered to include only the single device. If you select multiple devices, the list of devices will be filtered to include only the selected devices.
- Multiple Selectors of the Same Type. If you select multiple selectors of the same type, for example, the Organizations "System" and "NOC", SL1 performs an "OR" operation. That is the list of devices will be filtered to include devices in either the System organization or the NOC organization.
- Multiple Selectors of the Different Types. If you select multiple selectors (Organizations, IT Services,
  Device Groups), the list of devices will be filtered to include only devices that are members of all the
  selectors. SL1 performs an "AND" operation. For example, if you select the Organization "System", the IT
  Service "web servers", and the Device Group "Linux Servers", only devices that are members of the System
  organization, monitored with the IT Service policy "web servers", and are members of the device group "Linux
  Servers" will be included in the list of devices.

### Widgets That Drive Context

#### Context Quick Selector Widget

You can add dedicated context selectors to a dashboard by including the **Context Quick Selector** widget, which can set the time span, organization, IT Service, device group, and/or device contexts:

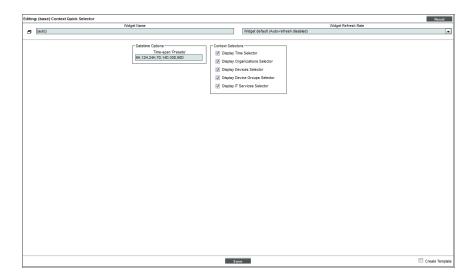

The configuration pane for the **Context Quick Selector** widget includes the following options:

- *Time span Presets*. Controls the time span buttons that will appear to the left of the widget. Enter a commaseparated list of values. The widget will display one button for each value in the list. For each value, enter a number and one of the following characters:
  - M. The button will set the time span context to the specified number of minutes.
  - ° H. The button will set the time span context to the specified number of hours.
  - ° D. The button will set the time span context to the specified number of days.
  - ° Y. The button will set the time span context to the specified number of years.
- **Display Time Selector**. If you uncheck this checkbox, the time span selection options are not displayed in the widget.
- **Display Organizations Selector**. If you uncheck this checkbox, the organization selection options are not displayed in the widget.
- **Display Devices Selector**. If you uncheck this checkbox, the device selection options are not displayed in the widget.
- **Display Device Groups Selector**. If you uncheck this checkbox, the device group selection options are not displayed in the widget.
- **Display IT Services Selector**. If you uncheck this checkbox, the IT Service selection options are not displayed in the widget.

#### Context Quick Selector (VMware) Widget

Like the **Context Quick Selector** widget, the **Context Quick Selector VMware** widget does not display collected data. Instead, the **Context Quick Selector VMware** widget is used only to control what is displayed in other widgets (drive context), specifically widgets that display data from VMware.

### More Widgets That Drive Context

In addition to the **Context Quick Selector** and **Context Quick Selector** (**VMware**) widgets, the following widgets can be configured to set values in the context:

| Widget       | Sets                                                                                                    | Selection Method                            | Configuration                                                                                                    |
|--------------|----------------------------------------------------------------------------------------------------|---------------------------------------------|----------------------------------------------------------------------------------------------------|
| Custom Table | <ul> <li>Organization Context</li> <li>Device Context</li> <li>Device Group Context</li> <li>IT Service Context</li> </ul> | Select checkboxes for one or more elements. | Select Organization, Device, Device Group, or IT Service in the <b>Entity Type</b> field. Select the Drive Context checkbox. |

| Widget                                | Sets                                                                                                    | Selection Method                                            | Configuration                                                                                                    |
|---------------------------------------|----------------------------------------------------------------------------------------------------|-------------------------------------------------------------|----------------------------------------------------------------------------------------------------|
| Leaderboard/Top-N                     | <ul> <li>Device Metric<br/>Context</li> <li>(Drives Context<br/>only for Multi-<br/>series<br/>Performance<br/>widget and the<br/>Gauge/Meter<br/>widget)</li> </ul> | Select the graphical element that represents device metric. | In the Click/Link Behavior field, select Select Device/Service.                                                                  |
| Leaderboard/Top-N<br>(Secondary Data) | Device Metric Context      (Drives Context only for Multi- series Performance widget and the Gauge/Meter widget)                                                     | Select the graphical element that represents device metric. | In the Click/Link Behavior field, select Select Device/Service.                                                                  |
| Traffic Light                         | Organization     Context     Device Context     Device Group     Context      IT Service Context                                                                     |                                                             | Select Devices, Organizations, Device Groups, or IT Services in the Source Selection field. Select the Control Context checkbox. |

# Widgets that Read Context

The following widgets can be configured to read values from the context:

| Widget       | Reads                                                                                                    | Description                                                                                                    | Configuration                                                                                                    |
|--------------|----------------------------------------------------------------------------------------------------|----------------------------------------------------------------------------------------------------|----------------------------------------------------------------------------------------------------|
| Custom Table | <ul> <li>Organization Context</li> <li>Device Context</li> <li>Device Group Context</li> <li>IT Service Context</li> </ul> | The list of organizations, devices, device groups, or IT Services displayed in the table is limited to only the values set in the context. If no values are set in the context, displays a list of all entities to which the user has access. | Select Organization, Device, Device Group, or IT Service in the Entity Type field. Select the Contextually Driven checkbox. |

| Widget                                | Reads                                                                      | Description                                                                                                    | Configuration                                                                                                    |
|---------------------------------------|----------------------------------------------------------------------------|----------------------------------------------------------------------------------------------------|----------------------------------------------------------------------------------------------------|
| Leaderboard/Top-N                     | Device-related Context     Time span context.                              | <ul> <li>Device-related context filters the list of devices, based on the Organization, Device Group, and/or IT Service set in the context.</li> <li>The time span context controls the start and end time and the associated data from each device that will be evaluated.</li> </ul> | <ul> <li>To read the device context, select the Use Device-related Context checkbox.</li> <li>To read the time span context, select the Use time span context checkbox.</li> </ul> |
| Leaderboard/Top-N<br>(Secondary Data) | <ul> <li>Device-related<br/>Context</li> <li>Time span context.</li> </ul> | <ul> <li>Device-related context filters the list of devices, based on the Organization, Device Group, and/or IT Service set in the context.</li> <li>The time span context controls the start and end time and the associated data from each device that will be evaluated.</li> </ul> | <ul> <li>To read the device context, select the Use Device-related Context checkbox.</li> <li>To read the time span context, select the Use time span context checkbox.</li> </ul> |

| Widget      | Reads                                                                                                    | Description                                                                                                    | Configuration                                                                                                    |
|-------------|----------------------------------------------------------------------------------------------------|----------------------------------------------------------------------------------------------------|----------------------------------------------------------------------------------------------------|
| Gauge/Meter | <ul> <li>Device Context</li> <li>Device Metric Context</li> <li>IT Service Context</li> <li>Time span Context</li> </ul> | <ul> <li>Device context controls the device for which the selected metric should be displayed.</li> <li>Device metric context controls the device and metric that should be displayed.</li> <li>IT Service context controls the IT Service for which the selected metric should be displayed.</li> <li>Time span context controls the amount of data to be rolled-up into the displayed value.</li> </ul> | <ul> <li>To read the device context, select Device in the Type field, select one of the Contextual Device options in the Element field, and select a specific collection in the Collectionfield.</li> <li>To read the device metric context, select Device in the Type field, select one of the Contextual Device options in the Element field, and select Context Selected in the Collectionfield.</li> <li>To read the IT Service in the Type field, select IT Service in the Type field, select one of the Contextual Service options in the Element field, and select a specific collection in the Collection in the Collection</li></ul> |

| Device Metric Context     IT Service Context     Time span Context | Device context controls the device for which a selected metric should be displayed.  Device metric context controls the device and metric that should be displayed.  IT Service context | • To read the device context, select Device in the Type field, select one of the Contextual Device options in the Element field, and select a specific collection in the Collectionfield.                                                                                                    |
|--------------------------------------------------------------------|----------------------------------------------------------------------------------------------------|----------------------------------------------------------------------------------------------------|
|                                                                    | controls the IT Service for which a selected metric should be displayed. Time span context controls the amount of data to be displayed.                                                 | <ul> <li>To read the device metric context, select Device in the Type field, select one of the Contextual Device options in the Element field, and select Context Selected in the Collectionfield.</li> <li>To read the IT Service context, select IT Service in the Type field, select one of the Contextual Service options in the Element field, and select a specific collection in the Collection in the Collection in the Collection in the Collection in the Use ITimespan' context field.</li> </ul> |

| Widget      | Reads                                                                          | Description                                                                                                    | Configuration                                                                                                    |
|-------------|--------------------------------------------------------------------------------|----------------------------------------------------------------------------------------------------|----------------------------------------------------------------------------------------------------|
| SLA Gauge   | IT Service Context     Time span Context                                       | IT Service context controls the IT Service for which SLA compliance will be displayed.  Time span context controls the time span over which compliance will be calculated.                                                                                                    | <ul> <li>To read the IT         Service context,         select one of the         Contextual Service         options in the         Service field.</li> <li>To read the time         span context, select         Last (ending in         context range) in         the Compliance         Period field.</li> </ul>                                                                                                    |
| Entity List | Organization Context  Device Context  Device Group Context  IT Service Context | Organization     Context controls     the single     organization about     which the Entity List     will display     information.      Device Context     controls the single     device about which     the Entity List will     display     information.      Device Group     Context controls     the single device     group about which     the Entity List will     display     information.      IT Service Context     controls the single     IT Service about     which the Entity List     will display     information. | <ul> <li>To read the Organization context, select Organization in the Entity Type field and then select the Contextually Driven checkbox.</li> <li>To read the Device context, select Device in the Entity Type field and then select the Contextually Driven checkbox.</li> <li>To read the Device Group context, select Device Group in the Entity Type field and then select the Contextually Driven checkbox.</li> <li>To read the IT Service in the Entity Type field and then select IT Service in the Entity Type field and then select the Contextually Driven checkbox.</li> </ul> |

| Widget        | Reads                                                                                                    | Description                                                                                                    | Configuration                                                                                                    |
|---------------|----------------------------------------------------------------------------------------------------|----------------------------------------------------------------------------------------------------|----------------------------------------------------------------------------------------------------|
| Traffic Light | <ul> <li>Organization Context</li> <li>Device Context</li> <li>Device Group Context</li> <li>IT Service Context</li> </ul> | <ul> <li>Organization         Context controls         the list of         organizations         about which the         Traffic Light will         show status/healthy         information.</li> <li>Device Context         controls the list of</li> </ul> | <ul> <li>To read the         Organization         context, select         Organizations in         the Source         Selection field and         then select the Use         Context checkbox.</li> <li>To read the         Device context,</li> </ul> |
|               |                                                                                                    | devices about which the Traffic Light will show status/healthy information.  Device Group Context controls the list of device groups about which the Traffic Light will show status/healthy information.  IT Service Context                                 | select Devices in the Source Selection field and then select the Use Context checkbox.  To read the Device Group context, select Device Groups in the Source Selection field and then select the Use Context checkbox.  To read the IT                  |
|               |                                                                                                    | controls the list of IT<br>Services about<br>which the Traffic<br>Light will show<br>status/healthy<br>information.                                                                                                    | Service context, select IT Services in the Source Selection field and then select the Use Context checkbox.                                                                                                    |

### **Advanced Context**

Using standard context-driving and context-receiving rules, one widget can drive context to or receive context from another. But standard context-driving and context-receiving does not enable you to have a series of widgets where one widget drives context to another, and that widget drives context to a third widget, and so forth.

However, if you need to create such a workflow between multiple widgets within a dashboard, you can do so using **advanced context**.

For example, if you are monitoring Amazon Web Services (AWS), you could create a dashboard with a series of widgets with the following advanced context workflow:

• Widget #1 drives context to widget #2. It lists the AWS Regions being monitored. You select one of these regions.

- Widget #2 receives context from widget #1 and drives context to widget #3. It lists the AWS Availability Zones that fall under the region you selected in widget #1. You select one of these zones.
- Widget #3 receives context from widget #2 and drives context to widget #4. It lists the AWS EC2 Instances that fall under the zone you selected in widget #3. You select one of these EC2 instances.
- Widget #4 is a CPU graph that receives context from widget #3. It displays the time-series CPU data for the EC2 instance you selected in widget #3.

In this example, your dashboard would look something like this:

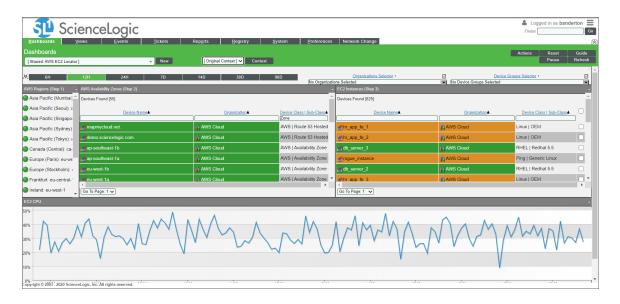

To use advanced context in a dashboard widget, click the widget's **[Options]** menu and select *Advanced Context*. The Advanced Context modal page appears:

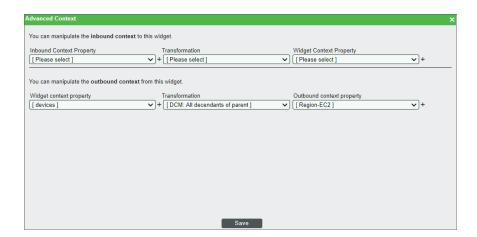

To create an advanced context for the widget, complete the following fields about the widget's inbound context and/or outbound context:

#### **Inbound Context**

- Inbound Context Property. Select the property or element that is driving context to this widget. For this and the other context property fields, you can select from elements such as devices, device groups, organizations, and services. If you want to add a property that is not currently listed, click the plus-sign icon ( + ) and then type a new property into the text field. When you do so, that property will also appear in the other property drop-down lists on this modal page.
- *Transformation*. Select the method in which the inbound context property will be transformed in this widget. Options include:
  - DCM: All children from root. The context property will display as a selectable list of all child devices in the DCM tree that fall under the root device.
  - DCM: All descendants of parent. The context property will display as a selectable list of all devices in the DCM tree that fall under a selected parent device.
  - DCM: Direct children of parent. The context property will display as a selectable list of only those devices in the DCM tree that are direct children of a selected parent device.
  - Device Metrics: Extract Device IDs. The context property will display as the relevant device IDs.
  - ° Pass-Through. Passes data from one widget to another with no transformation.
- Widget Context Property. Select the property or element that is being displayed in this widget.

#### **Outbound Context**

- Widget Context Property. Select the property or element that is being displayed in this widget.
- *Transformation*. Select the method in which the outbound context will be transformed in the next widget. The options are the same as the inbound context *Transformation* field.
- Outbound Context Property. Select the property or element for which this widget is driving context in the next widget.

When you are finished, click [Save].

# Editing a Classic Dashboard

You can edit the size and position of a widget by manipulating the pane in which that widget appears:

- To move a widget, click and hold on the header of the widget, then drag the widget to a new position on the dashboard.
- To resize a widget, click and hold on the border of the widget, then drag the border to adjust the size.

Each widget has an options menu that appears in the top-right corner of the widget. The widget **[Options]** menu includes the following options for manipulating a widget:

Configure. Leads to the Widget Configuration modal page, where you can edit the parameters of the
widget. The Widget Configuration page displays the configuration panel for the widget with the left
NavBar and data type selection buttons automatically hidden. For information about the fields in the
Widget Configuration page, see the section on Adding Widgets to a Dashboard.

TIP: If you want to select a new widget, you can show the left NavBar and data type selection buttons by selecting the window icon to the left of the **Widget Name** field.

• Copy To.... Leads to the Copy Widget modal page, where you can copy the widget to another dashboard. To copy the widget to another dashboard:

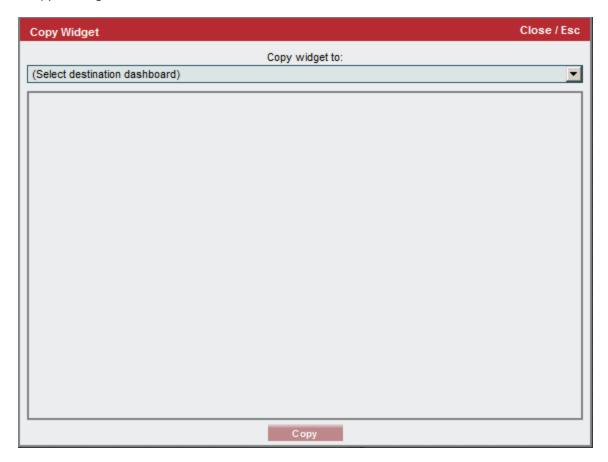

- 1. Select the dashboard you want to copy the widget to in the **Copy Widget To** drop-down list. The layout of the selected dashboard with the widget included is displayed in the lower pane.
- 2. Move the widget to the desired location on the selected dashboard.
- 3. Click the [Copy] button.
- Lower. If widgets are stacked on top of each other in the dashboard, this option sends the widget to the bottom of the stack.
- **Duplicate**. Creates a copy of the widget in the current dashboard, using the same widget definition and same parameters as the original widget.
- Remove. Deletes the widget from the dashboard.

**NOTE**: This section includes only the options in the drop-down list that modify a widget. The other options in this drop-down list are described in the section on *Viewing Dashboards*.

The **Actions** menu in the top-right of the **Dashboards tab** page includes the following options for editing the dashboard:

- **Shrink Widgets**. Automatically resizes each widget to its smallest size, as defined by the developer of the widget.
- *Tile horizontally*. Displays all widgets in a single, horizontal row. Each widget will have a height that spans the entire height of the **Dashboards tab** page.
- *Tile vertically*. Displays all widgets in a single, vertical column. Each widget will have a width that spans the entire width of the **Dashboards tab** page.
- Tile.... Displays a prompt that asks you to specify the number of rows to use in the display, and then tiles the widgets in to the number of rows you specify.
- Copy (Save As). Saves a complete copy of the dashboard, including all widgets and dashboard settings.
   The Dashboard Title for the new dashboard is the Dashboard Title of the copied dashboard prepended with "Copy of". The new dashboard is opened when you selected this option.
- Delete Dashboard. Deletes the entire dashboard.

**NOTE**: This section includes only the options in the drop-down list that modify the dashboard. The other options in this drop-down list are described in the section on *Viewing Dashboards*.

# Chapter

4

# **Default Dashboards**

# Overview

This chapter describes the dashboards that are included by default in SL1.

You can view default dashboards on the **Dashboards** page, which you can access by clicking the Dashboards icon ( $\blacksquare$ ).

You can also view default dashboards for the "classic" user interface on the **Classic Dashboards** page (Dashboards > Classic Dashboards).

Use the following menu options to navigate the SL1 user interface:

- To view a pop-out list of menu options, click the menu icon (=).
- To view a page containing all the menu options, click the Advanced menu icon ( ··· ).

#### This chapter includes the following topics:

| Detault Dashboards                 | 93  |
|------------------------------------|-----|
| NOC Overview Dashboard             | 93  |
| Business Services Dashboard        | 94  |
| Business Service Details Dashboard | 95  |
| IT Services                        | 96  |
| IT Service Details Dashboard       | 97  |
| Device Services Dashboard          | 98  |
| Device Service Details Dashboard   | 99  |
| Server Dashboard                   | 100 |
| Default Classic Dashboards         | 100 |

| Network Hotsheet          | 101 |
|---------------------------|-----|
| Server Hotsheet           | 102 |
| Server Performance Vitals | 103 |

### **Default Dashboards**

This section describes the default dashboards that are available on the **Dashboards** page.

#### NOC Overview Dashboard

The NOC Overview dashboard displays a high-level overview of your Business Services and their current health statuses in a single-pane view:

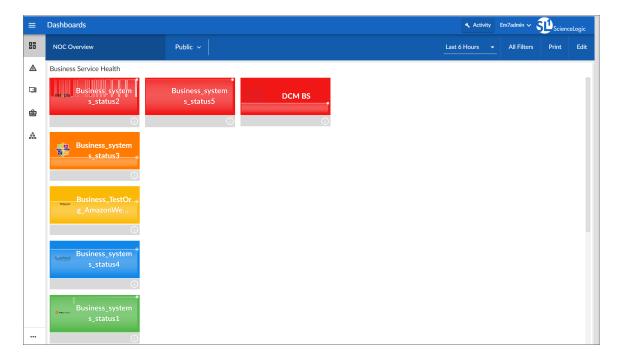

This dashboard displays a series of color-coded tiles for each of your Business Services. The dashboard is updated in real time to reflect the most recent information about each service.

TIP: The dashboard displays services based on their health and availability status, ranging from "critical" displaying with a red background at the top of the dashboard to "healthy" displaying with a green background at the bottom. Services that become unavailable also display with a red background, similar to those with a "critical" health status. This color-coordinated hierarchy enables you to quickly see which services most require your attention.

Each tile includes the following information:

- The service's name and icon, if applicable
- A background color indicating the service's current health status
- A line chart indicating the service's health over the selected time period

Click a service tile to go to the **Service Investigator** page for that service, where you can view more information about the service and its health.

For more information about Business Services, see the Monitoring Business Services manual.

#### **Business Services Dashboard**

The Business Services dashboard displays Availability, Health, and Risk data for all of your Business Services:

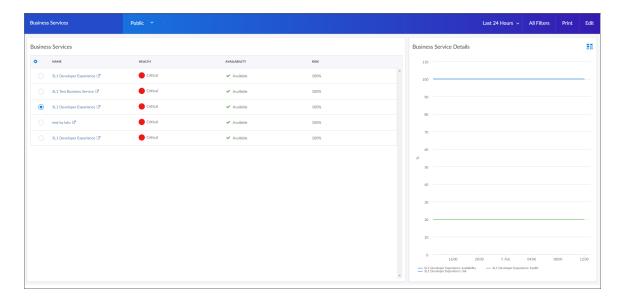

- Business Services. Displays a list of business services and their health, availability, and risk. Clicking the link icon (☑) next to a service opens a Business Service Details dashboard for that service.
- Business Service Details. Displays the health, availability, and risk in a line chart for the service you selected the Business Services widget.

## Business Service Details Dashboard

The Business Service Details dashboard provides an overview of the services that belong to a specific business service:

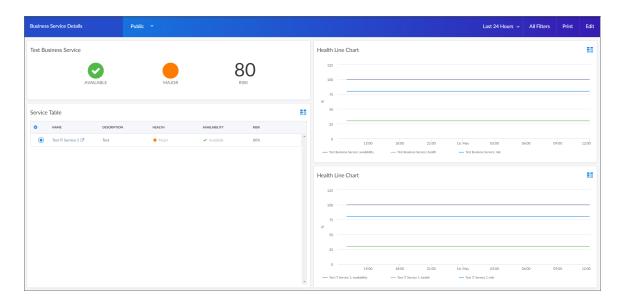

- Service View. Displays health, availability, and risk icons for that service.
- Health Line Chart. Displays a line chart of the service's health, availability, and risk.
- Service Table. Display a table of services with a description, health, availability, and risk. Clicking the link icon ( ) next to a service opens a Details dashboard for that service.
- **Health Line Chart**. Selecting a service from the IT Services widget will display a line chart of health, availability, and risk for that service.

### **IT Services**

The IT Services dashboard displays Availability, Health, and Risk data for all of your IT Services:

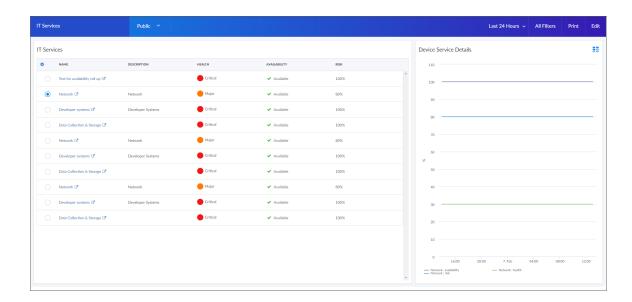

- IT Services. Displays a list of IT services and their health, availability, and risk. Clicking the link icon ( ) next to a service opens an IT Service Details dashboard for that service.
- IT Service Details. Displays the health, availability, and risk in a line chart for the service you selected the IT Services widget.

### IT Service Details Dashboard

The IT Services dashboard provides an overview of the device services that belong to a specific IT service:

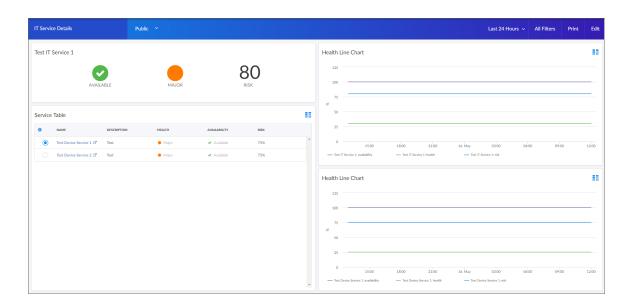

- Service View. Displays health, availability, and risk icons for that service.
- Health Line Chart. Displays a line chart of the service's health, availability, and risk in a line chart.
- Service Table. Displays a tile view of device services.
- **Health Line Chart**. Selecting a service from the Device Services widget will display a line chart of health, availability, and risk for that service.

### Device Services Dashboard

The Device Services dashboard displays Availability, Health, and Risk data for all of your Business Services:

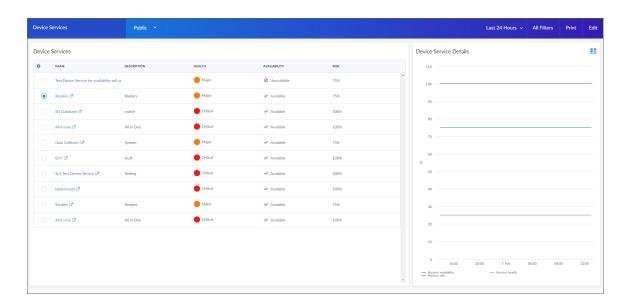

- **Device Services**. Displays a list of device services and their health, availability, and risk. Clicking the link icon ( ) next to a service opens a Device Service Details dashboard for that service.
- **Device Service Details**. Displays the health, availability, and risk in a line chart for the service you selected the **Device Services** widget.

### Device Service Details Dashboard

The Device Service Details dashboard provides an overview of the devices that belong to a specific device service:

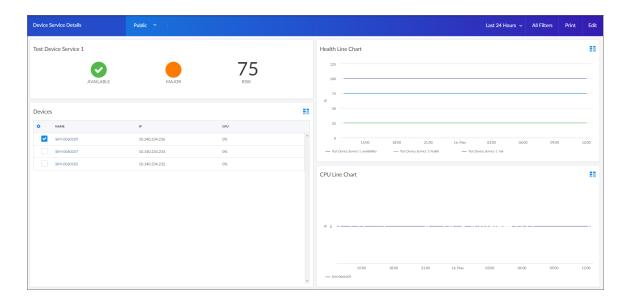

- Service View. Displays health, availability, and risk icons for that service.
- Health Line Chart. Displays a line chart of the service's health, availability, and risk.
- Devices. Displays a table of devices with their state and CPU usage.
- **CPU Line Chart**. Selecting a device from the devices table will populate this line chart with that device's CPU and memory utilization percentage.

#### Server Dashboard

The Server Dashboard displays CPU usage, memory usage, disk usage, and other widgets related to servers:

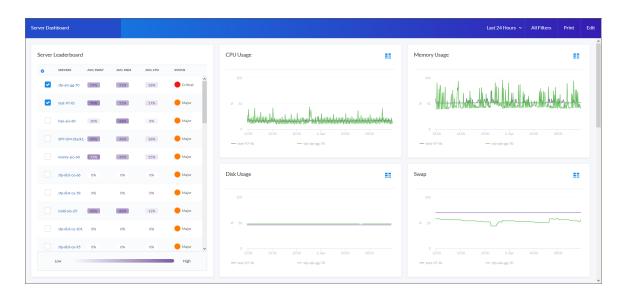

This dashboard includes the following widgets:

- Server Leaderboard. Displays a table of servers and their status, average swap, average memory, and average CPU usage.
- CPU Usage. Displays the total amount of CPU currently being used, as a percentage of all available CPU.
- Memory Usage. Displays total memory usage over time, in percent.
- Disk Usage. Displays total disk usage over time, in percent.
- Swap. Displays the total amount of swap space currently being used, as a percentage of all available swap.
- **Total Network Traffic**. Displays the total traffic for all inbound and outbound interfaces for each selected server, in Megabytes.
- Latency. Displays latency for the device in milliseconds. Latency means the amount of time it takes SL1 to communicate with the device.
- Availability. Availability means the device's ability to accept connections and data from the network. The possible values are "Available" and "Unavailable".

## Default Classic Dashboards

After you have completed a discovery session that includes at least one server and one network device, such as an SNMP switch or router, the following dashboards appear on the **Classic Dashboards** (Dashboards > Classic Dashboards). You can access these dashboards from the **Select Dashboard** drop-down list in the top-left corner of the **Classic Dashboards** (Dashboards > Classic Dashboards).

#### Network Hotsheet

The Network Hotsheet dashboard provides an overview of the health and utilization of your network devices.

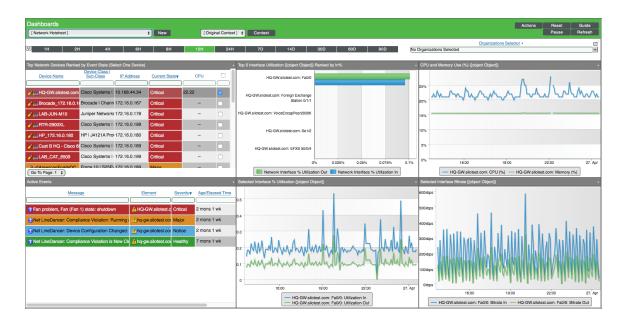

- Context Quick Selector. This widget allows the user to set the timespan for the dashboard.
- Organization Selector. This widget allows the user to specify the organization(s) to include in the dashboard.
- Top Network Devices Ranked by Event State. This widget displays a list of your network devices ranked by event state, from Critical to Healthy. Use the check boxes in the right-most column to select one or more devices. When you do so, the other widgets in the dashboard display information for the selected device(s).
- Top 5 Interface Utilization Ranked by In%. When you select one or more devices in the Top Network Devices Ranked by Event State widget, this widget displays a graph with the top five interfaces for the selected device(s) ranked by percentage of inbound network utilization. Each interface includes two bars graphs indicating inbound and outbound utilization. Select a particular interface by clicking either of its bars. When you do so, the Selected Interface % Utilization and Selected Interface Bitrate widgets display information for only the selected interface.
- CPU and Memory Use (%). When you select a single device in the Top Network Devices Ranked by Event State widget, this widget displays a graph with two lines indicating CPU usage and memory usage by percentage for the selected device over the specified timespan.
- Active Events. When you select one or more devices in the Top Network Devices Ranked by Event State widget, this widget displays a list of active events associated with the selected network device(s).

- Selected Interface % Utilization. When you select an interface in the Top 5 Interface Utilization Ranked by In% widget, this widget displays a graph with two lines indicating the inbound and outbound network utilization for the selected interface over the specified timespan.
- Selected Interface Bitrate. When you select an interface in the Top 5 Interface Utilization Ranked by In% widget, this widget displays a graph with two lines indicating the inbound and outbound bitrate for the selected interface over the specified timespan.

#### Server Hotsheet

The Server Hotsheet dashboard provides an overview of the health and utilization of your servers.

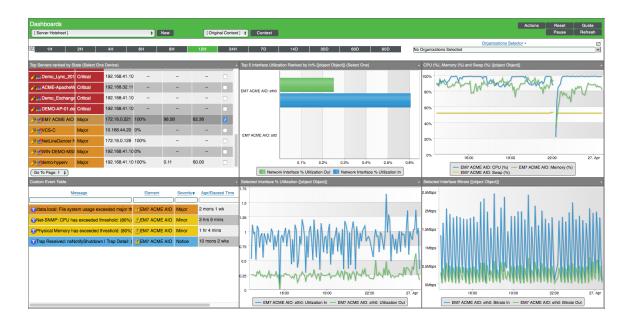

- Context Quick Selector. This widget allows the user to set the timespan for the dashboard.
- Organization Selector. This widget allows the user to specify the organization(s) to include in the dashboard.
- Top Servers Ranked by State. This widget displays a list of your servers ranked by event state, from Critical to Healthy. Use the check boxes in the right-most column to select one or more servers. When you do so, the other widgets in the dashboard display information for only the selected server(s).
- Top 5 Interface Utilization Ranked by In%. When you select one or more servers in the Top Servers Ranked by State widget, this widget displays a graph with the top five interfaces for the selected server(s) ranked by percentage of inbound network utilization. Each interface includes two bars graphs indicating inbound and outbound utilization. Select a particular interface by clicking either of its bars. When you do so, the Selected Interface % Utilization and Selected Interface Bitrate widgets display information for only the selected interface.

- CPU (%), Memory (%), and Swap (%). When you select a single server in the Top Servers Ranked by State widget, this widget displays a graph with three lines indicating CPU usage, memory usage, and swap usage by percentage for one selected server over the specified timespan.
- Custom Event Table. When you select one or more servers in the Top Servers Ranked by State widget, this widget displays a list of active events associated with the selected server(s).
- Selected Interface % Utilization. When you select an interface in the Top 5 Interface Utilization Ranked by In% widget, this widget displays a graph with two lines indicating the inbound and outbound network utilization for the selected interface over the specified timespan.
- Selected Interface Bitrate. When you select an interface in the Top 5 Interface Utilization Ranked by In% widget, this widget displays a graph with two lines indicating the inbound and outbound bitrate for the selected interface over the specified timespan.

#### Server Performance Vitals

The Server Performance Vitals dashboard provides an overview of the performance of your servers.

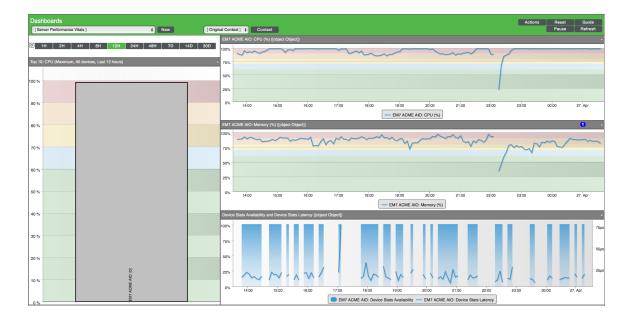

- Context Quick Selector. This widget allows the user to set the timespan for the dashboard.
- **Top 10: CPU**. This widget displays a column graph indicating the top 10 servers ranked by maximum CPU usage over the specified timespan. Select a particular server by clicking its column. When you do so, the other widgets in the dashboard display information for only the selected server.
- CPU (%). When you select a server in the Top 10: CPU widget, this widget displays a line graph indicating the CPU usage percentage for the selected server over the specified timespan.
- Memory CPU (%). When you select a server in the Top 10: CPU widget, this widget displays a line graph indicating the memory usage percentage for the selected server over the specified timespan.

| • | Device Stats Availability and Device Stats Latency. When you select a server in the Top 10: CPU widget, this widget displays a graph with two lines indicating the availability and latency statistics for the selected server over the specified timespan. |
|---|----------------------------------------------------------------------------------------------------|
|   |                                                                                                    |
|   |                                                                                                    |
|   |                                                                                                    |
|   |                                                                                                    |
|   |                                                                                                    |
|   |                                                                                                    |
|   |                                                                                                    |
|   |                                                                                                    |
|   |                                                                                                    |
|   |                                                                                                    |
|   |                                                                                                    |

# Chapter

5

# Classic Dashboard and Widget Categories

### Overview

This chapter describes how to add and manage categories for classic dashboards and classic dashboard widgets in SL1.

**NOTE**: This chapter applies only to classic SL1 dashboards.

Use the following menu options to navigate the SL1 user interface:

- To view a pop-out list of menu options, click the menu icon
- To view a page containing all the menu options, click the Advanced menu icon ( ··· ).

#### This chapter includes the following topics:

| What are Classic Dashboard and Widget Categories?               |     |
|-----------------------------------------------------------------|-----|
| Managing Categories                                             | 100 |
| Adding a Category                                               | 108 |
| Editing a Category                                              | 109 |
| Deleting a Category                                             | 110 |
| Categorizing and Adding Keywords to a Classic Widget Definition | 110 |
| Categorizina a Classic Dashboard                                | 111 |

# What are Classic Dashboard and Widget Categories?

Classic dashboards, widgets, and custom reports can be associated with one or more categories. Categories are used to arrange the following lists:

- For dashboards, categories are used to arrange the dashboard selection drop-down list on the **Dashboards** page.
- For widgets, categories are used to arrange the left NavBar on the Widget Configuration modal page.
- For custom reports, categories are used to arrange the report selection drop-down list in the **Run Quick Report** page and the report definition drop-down list on the **Report Job Editor** page.

If a dashboard, widget, or custom report is not associated with a category, that dashboard, widget, or custom report appears in the appropriate list under the "Other" category.

A dashboard, widget, or custom report can be associated with multiple categories. If a dashboard, widget, or custom report is associated with multiple categories, that dashboard, widget, or custom report appears in the appropriate list multiple times, once under each category the dashboard, widget, or custom report is associated with.

In the definition of a widget, you can also define a list of keywords. Keywords are used to match a widget to a search term when a user searches for a widget in the **Widget Configuration** modal page. For example, suppose a widget displays event information. The widget might be associated with the "events" category. To help users who are searching for a widget, but are using a synonym for "event" as the search term, you might add the keywords "alert, alarm, notification" to the widget definition.

# Managing Categories

You can view, add, edit, and delete categories on the **Categories** page (System > Customize > Categories).

To view the list of categories, perform the following steps:

1. Go to the **Categories** page (System > Customize > Categories).

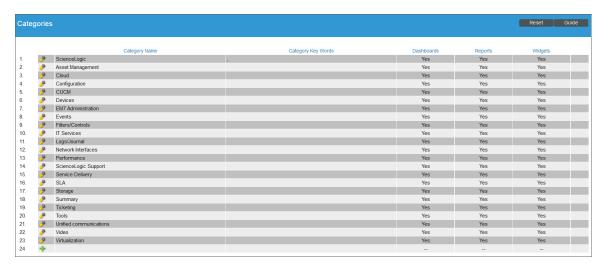

- 2. The **Categories** page displays the following information about each category:
  - Category Name. The name of the category. This name is used when the category appears as a section heading in a list of items.
  - Category Key Words. A comma-delimited list of keywords associated with the category. These keywords are used to match search terms when a user searches a list of items that is arranged by category.
  - **Dashboards**. Indicates whether the category can be associated with dashboards. This field will display either Yes or No.
  - **Reports**. Indicates whether the category can be associated with custom reports. This field will display either Yes or No.
  - **Widgets**. Indicates whether the category can be associated with widget definitions. This field will display either Yes or No.

### Adding a Category

To add a category:

1. On the **Categories** page (System > Customize > Categories), click the add icon () in the bottom row of the table. A new row is created:

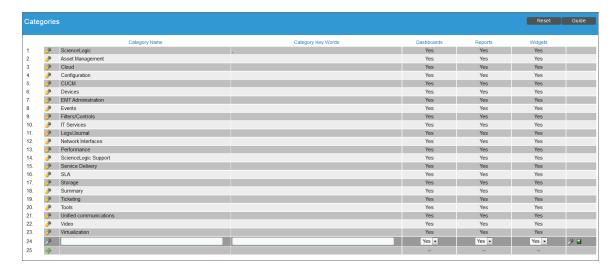

- 2. Update the following fields in the new row:
  - Category Name. Enter a name for the category. This name is used when the category appears as a section heading in a list of items.
  - Category Key Words. Enter a comma-delimited list of keywords associated with the category. These keywords are used to match search terms when a user searches a list of items that is arranged by category.
  - **Dashboards**. Select whether the category can be associated with dashboards. Your choices are Yes or No.
  - **Reports**. Select whether the category can be associated with custom reports. Your choices are Yes or No.
  - **Widgets**. Select whether the category can be associated with widget definitions. Your choices are Yes or No.
- 3. Click the save icon ( $\blacksquare$ ) to save the new category.

#### Editing a Category

To edit a category, perform the following steps:

1. Go to the **Categories** page (System > Customize > Categories) and click the wrench icon ( ) for the category you want to edit. The row is displayed in edit mode:

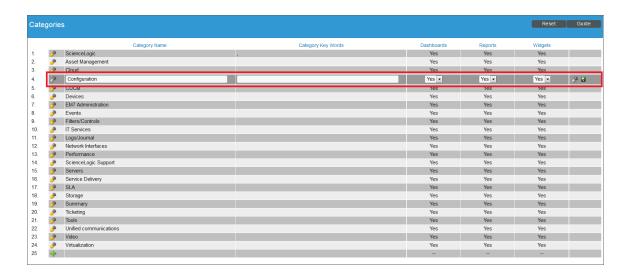

- 2. Edit the values in one or more fields. For a description of each field, see the *Adding a Category* section.
- 3. Click the save icon ( $\blacksquare$ ) to save the category.

#### Deleting a Category

To delete a category, perform the following steps:

1. Go to the **Categories** page (System > Customize > Categories) and click the wrench icon ( ) for the category you want to delete. The row is displayed in edit mode:

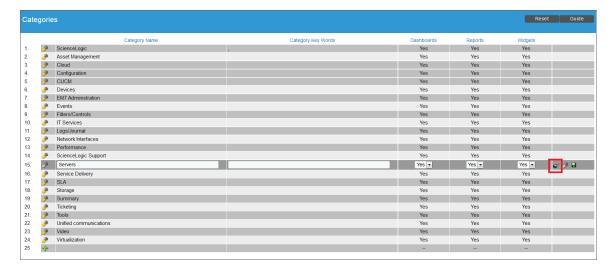

2. Click the bomb icon ( to delete the category.

NOTE: You cannot delete the default categories that are shipped with the SL1 system.

# Categorizing and Adding Keywords to a Classic Widget Definition

To categorize a classic widget definition, perform the following steps:

- 1. Go to the **Dashboard Widgets** page (System > Customize > Classic Dashboard Widgets).
- 2. Click the wrench icon ( ) for the widget definition you want to edit. The **Dashboard Widget Editor** page is displayed:

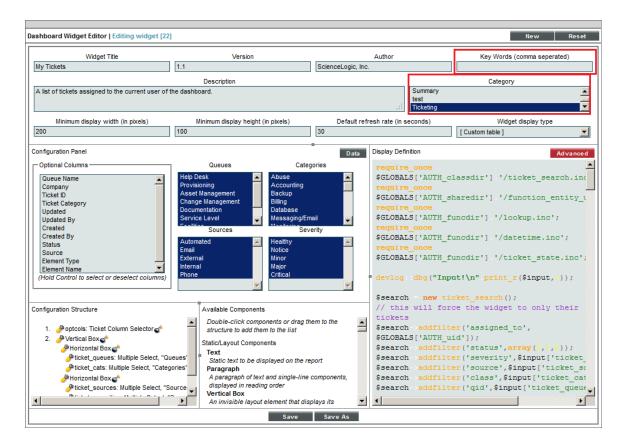

- 3. Supply values in the following fields:
  - **Key Words (comma separated)**. Enter a comma-delimited list of keywords to associate with the widget definition.
  - Category. Select one or more categories to associate with the widget definition. To select multiple categories, hold down the [Ctrl] key when you select the categories.
- 4. Click the [Save] button.

## Categorizing a Classic Dashboard

To categorize a classic dashboard, perform the following steps:

- 1. Go to the **Classic Dashboards** page (Dashboards > Classic Dashboards).
- 2. Click the [Actions] menu and select Configure Dashboard.... The **Dashboard Settings** modal page is displayed:

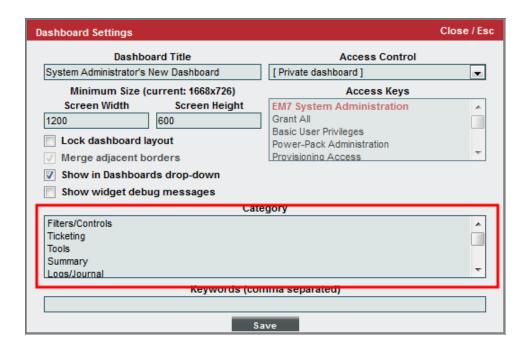

- 3. In the **Category** field, select one or more categories to associate with the dashboard. To select multiple categories, hold down the **[Ctrl]** key when you select the categories.
- 4. Click the [Save] button.

# Chapter

6

## **Classic Dashboard Administration**

#### Overview

The **Administer Dashboards** page allows you to manage dashboards that appear in the **Classic Dashboards** page.

**NOTE**: This chapter applies only to classic SL1 dashboards.

A *dashboard* is a page that displays graphical reports. Each report is displayed in its own pane. To define a graphical report, you select from a list of pre-defined *widgets* and then customize the selected widgets by supplying values in the configuration fields. The customized widget then generates a graph, chart, table, or other information in a pane in the dashboard.

Use the following menu options to navigate the SL1 user interface:

- To view a pop-out list of menu options, click the menu icon (=).
- To view a page containing all the menu options, click the Advanced menu icon ( ··· ).

#### This chapter includes the following topics:

| Viewing the List of Classic Dashboards  | 114 |
|-----------------------------------------|-----|
| Creating a Classic Dashboard            | 115 |
| Editing an Existing Classic Dashboard   | 116 |
| Scheduling a Classic Dashboard          | 117 |
| Deleting One or More Classic Dashboards | 118 |
| Hiding One or More Classic Dashboards   | 119 |

| Showing One or More Classic Dashboards             | 121 |
|----------------------------------------------------|-----|
| Taking Ownership of One or More Classic Dashboards | 122 |
| Creating a Widget Template for the Quick Add Menu  | 124 |
| Deleting Widget Templates                          | 125 |

## Viewing the List of Classic Dashboards

The **Administer Dashboards** page (System > Customize > Classic Dashboards) displays a list of existing dashboards. These dashboards include predefined dashboards (which are installed with SL1 or can be installed with a ScienceLogic PowerPack) and any user-defined dashboards.

For each dashboard, the Administer Dashboards page displays:

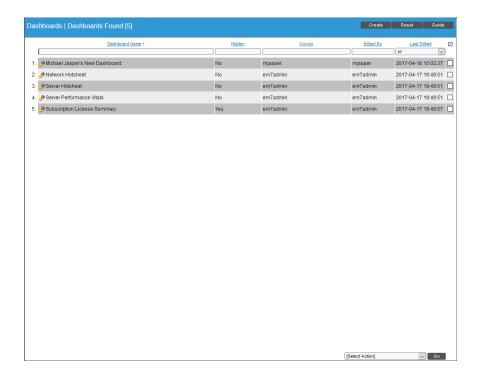

TIP: To sort the list of dashboards, click on a column heading. The list will be sorted by the column value, in ascending order. To sort by descending order, click the column heading again. The *Last Edited* column sorts by descending order on the first click; to sort by ascending order, click the column heading again.

- Dashboard Name. Name of the dashboard.
- *Hidden*. Specifies whether or not the dashboard appears in the *Select Dashboard* field in the *Dashboards* tab page (in the [Dashboards] tab).

- Owner. Specifies the owner of the dashboard. Usually, the creator of a dashboard is the owner. The owner of a dashboard defines which users of type User can view the dashboard. Shared dashboards can be viewed by other users who belong to the same organization as the owner. Private dashboards can be viewed only by the owner of the dashboard and other users of type Administrator.
- Edited By. User who created or last edited the dashboard.
- Last Edited. Date and time the dashboard was created or last edited.

**NOTE**: By default, the cursor is placed in the first Filter-While-You-Type field. You can use the <Tab> key or your mouse to move your cursor through the fields.

## Creating a Classic Dashboard

To create a dashboard from the current page:

1. Go to the **Administer Dashboards** page (System > Customize > Classic Dashboards).

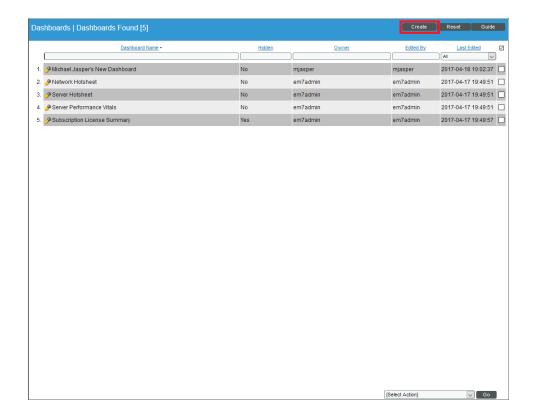

2. In the **Administer Dashboards** page, click the **[Create]** button. An empty **Dashboard Editor** page appears:

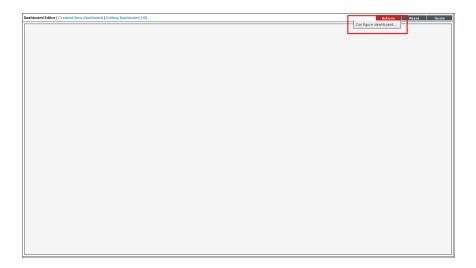

- 3. Click the [Actions] button and select Configure Dashboard.
- 4. The **Dashboard Settings** page appears, where you can define the parameters for a dashboard. For information about the fields in the **Dashboard Settings** page, see the **Creating and Editing Dashboards** section.

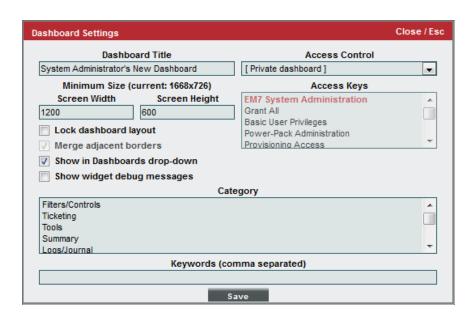

## Editing an Existing Classic Dashboard

To edit an existing dashboard:

- 1. Go to the **Administer Dashboards** page (System > Customize > Classic Dashboards).
- 2. In the **Administer Dashboards** page, find the dashboard you want to edit. Click its wrench icon (🎤).

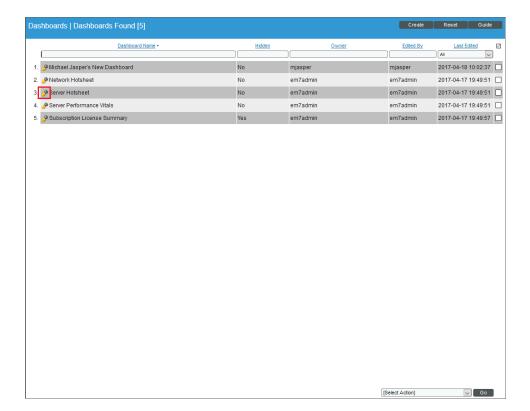

- 3. The **Dashboard Editor** page appears. You can view but not edit the dashboard layout from this page.
- 4. Click the [Actions] button and select Configure Dashboard.
- 5. The **Dashboard Settings** page appears, where you can edit one or more parameters for a dashboard.

## Scheduling a Classic Dashboard

SL1 allows you to export and email dashboards to users using the Schedule Dashboard option in the [Actions] menu. SL1 will automatically export and email the dashboard to specified users at the specified date, time, and interval.

To schedule the export and email for a dashboard:

- 1. Go to the **Administer Dashboards** page (System > Customize > Classic Dashboards).
- 2. In the **Administer Dashboards** page, find the dashboard you want to edit. Click is wrench icon (💞).
- 3. The **Dashboard Editor** page appears. You can view but not edit the dashboard layout from this page.
- 4. Click the [Actions] button. Select Schedule Dashboard.

5. The **Dashboard Delivery Schedule** page appears, where you can specify that SL1 exports and emails the dashboard to specified users at the specified date, time, and interval. For information on scheduling a dashboard in the **Dashboard Delivery Schedule** page, see the **Scheduling a Dashboard** section.

## Deleting One or More Classic Dashboards

To delete one or more dashboards:

- 1. Go to the **Administer Dashboards** page (System > Customize > Classic Dashboards).
- 2. In the Administer Dashboards page, find the dashboard you want to delete. Select its checkbox.

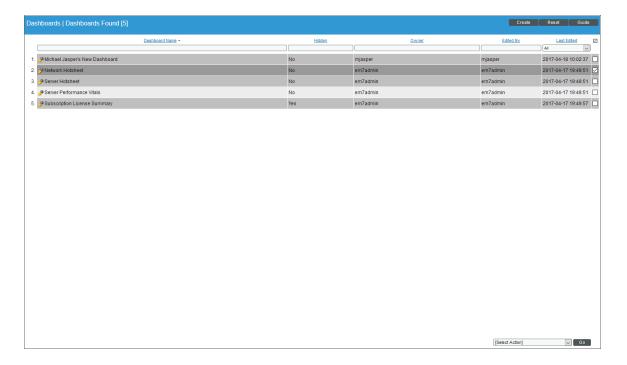

3. Select the checkbox for each dashboard you want to delete.

4. In the **Select Action** drop-down list, select Delete Dashboards.

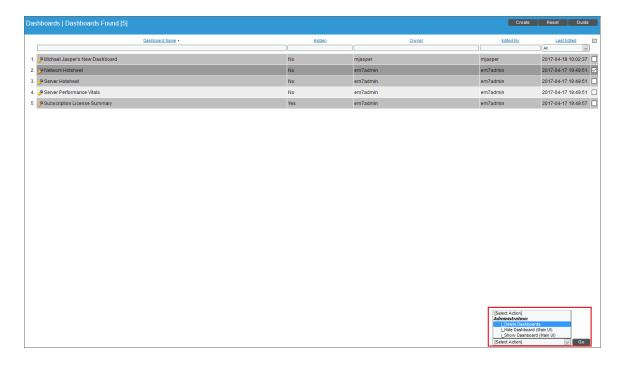

- 5. Click the [Go] button.
- 6. The selected dashboard(s) will no longer appear in this page or in the **Administer Dashboards** page on the **[Dashboards**] page.

**NOTE**: When you delete a dashboard from the **Administer Dashboards** page, any Dashboard that included the deleted dashboard will display an error message.

## Hiding One or More Classic Dashboards

Some dashboards are nested within other dashboards and don't provide much useful information on their own. In these cases, you might want to prevent users from viewing the dashboard on its own. You can specify that you do not want one or more dashboards to appear in the **Select Dashboard** field in the **Dashboards** page.

1. Go to the **Administer Dashboards** page (System > Customize > Classic Dashboards).

2. In the **Administer Dashboards** page, find the dashboard that you do not want to appear in the **Select Dashboard** field in the **Dashboards tab** page (in the **[Dashboards]** tab). Select its checkbox.

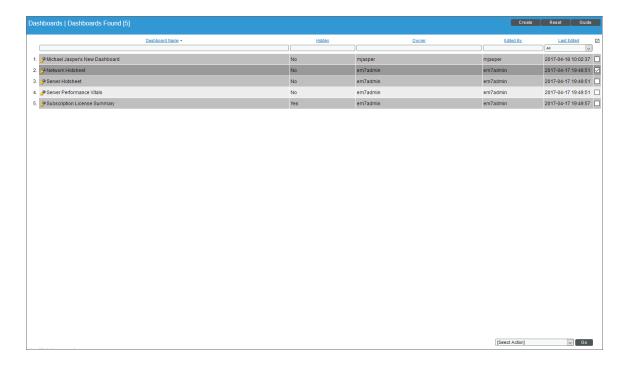

- 3. Select the checkbox for each dashboard you want to hide.
- 4. In the **Select Action** drop-down field, select Hide Dashboards.

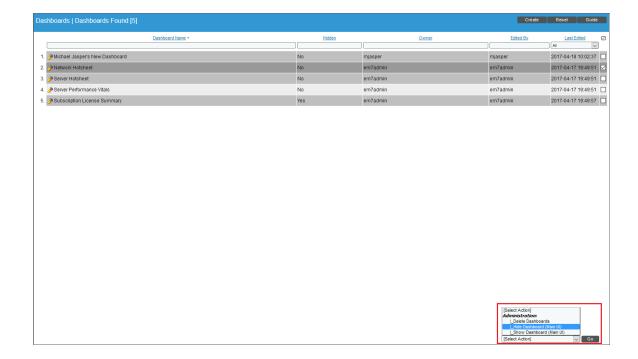

- 5. Click the [Go] button.
- 6. The selected dashboard(s) will no longer appear in the **Select Dashboard** field on the **Dashboards** page.

## Showing One or More Classic Dashboards

You can specify that you want one or more dashboards to appear in the **Select Dashboard** field on the **Dashboards** page.

- 1. Go to the **Administer Dashboards** page (System > Customize > Classic Dashboards).
- 2. In the **Administer Dashboards** page, find the dashboard that you want to appear in the **Select Dashboard** field on the **Dashboards** page. Select its checkbox.

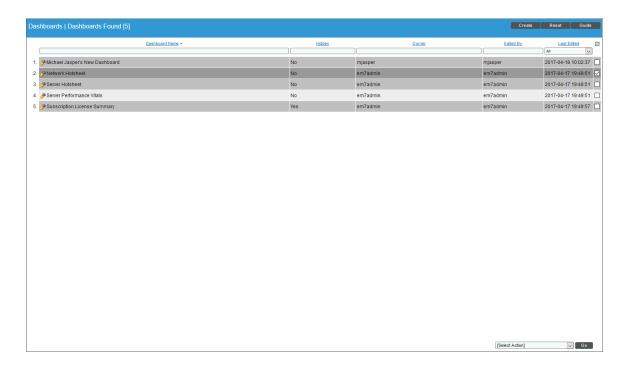

3. Select the checkbox for each dashboard you want to show.

4. In the **Select Action** drop-down field, select Show Dashboards.

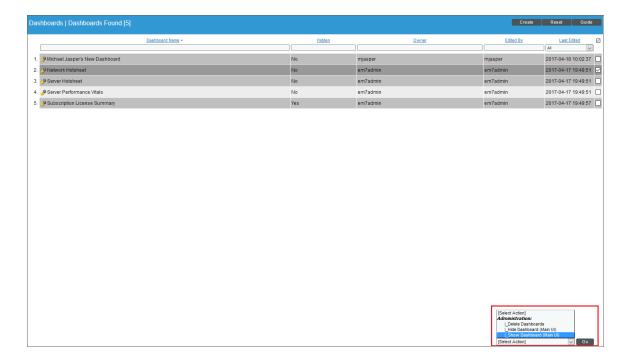

- 5. Click the [Go] button.
- 6. The selected dashboard(s) will appear in the **Select Dashboard** field in the **Dashboards** page.

## Taking Ownership of One or More Classic Dashboards

Usually, the creator of a dashboard is the owner. The owner of a dashboard defines which users of type "User" can view the dashboard. Shared dashboards can be viewed by other users who belong to the same organization as the owner. Private dashboards can be viewed only by the owner of the dashboard and other users of type "Administrator".

1. Go to the **Administer Dashboards** page (System > Customize > Classic Dashboards).

2. In the **Administer Dashboards** page, find the dashboard for which you want to become the owner. Select its checkbox.

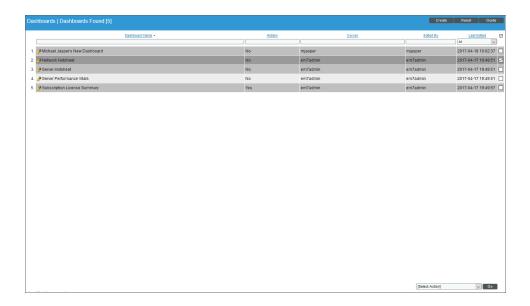

- 3. Select the checkbox for each dashboard you want to own.
- 4. In the **Select Action** drop-down field, select Take Ownership.

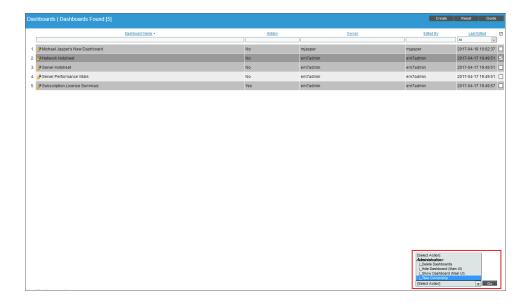

5. Click the [Go] button. Your username will appear as the owner of the selected dashboard(s).

## Creating a Widget Template for the Quick Add Menu

The [Quick Add] button provides a set of pre-configured widgets that will work with the devices and policies on your SL1 system.

Users can create their own pre-configured widgets as templates that will appear in the [Quick Add] menu for future use.

To create a widget template:

1. Configure your widget as desired, and select the **Create Template** checkbox at the bottom right of the configuration window.

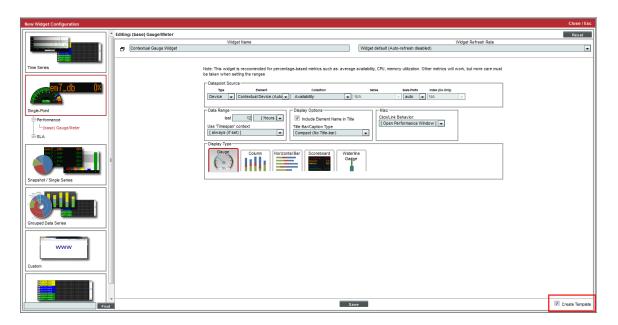

2. Click the [Save] button. Enter a name for the new template in the window that pops up, and click [OK].

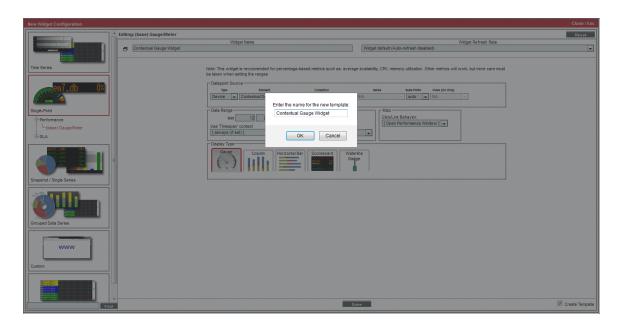

3. The widget will appear in the dashboard. Click the [Reset] button, and the widget template should now appear in the [Quick Add] menu.

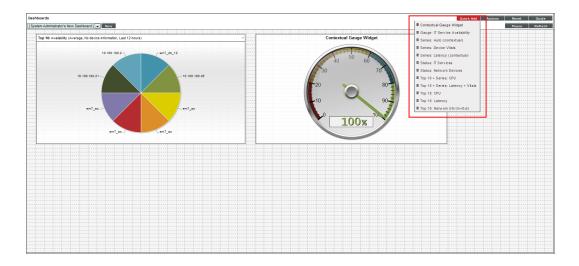

#### **Deleting Widget Templates**

You can remove widget templates in the **Quick Add Widget Template Manager** page. To delete a widget template:

- 1. Go to the **Quick Add Widget Template Manager** page (System > Customize > Widget Templates).
- 2. Find the widget template you want to delete, and click its bomb icon ( ).

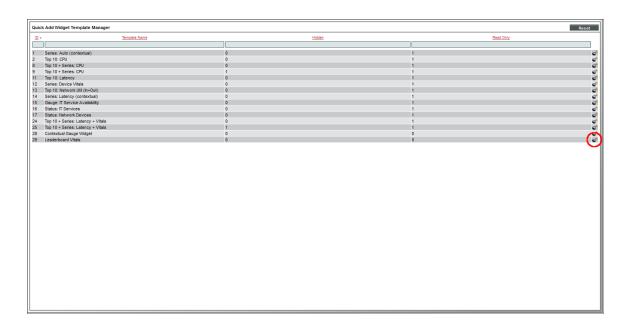

3. The widget template should no longer be listed in the [Quick Add] menu.

## Chapter

7

#### **Device Dashboards**

#### Overview

The **Device Summary** page, which appears when you select the graph icon ( ) for a device in the classic user interface for SL1, displays one or more dashboards similar to the dashboards available under the **[Dashboards]** tab.

Dashboards for the **Device Summary** page are always displayed with the context set to the device being viewed. Typically, the widgets on a device dashboard are configured to read the device context. As a result, the widgets display data for the device being viewed.

The **Device Dashboards** page (System > Customize > Device Dashboards) displays a list of dashboards that can be displayed for a device in the **Device Summary** page. From the **Device Dashboards** page, you can create, edit, delete, and align device dashboards.

## Viewing the List of Device Dashboards

The **Device Dashboards** page displays a list of existing device dashboards. These dashboards include predefined device dashboards (which are installed with SL1 or can be installed with a PowerPack) and any user-defined device dashboards.

For each device dashboard, the **Device Dashboards** page displays:

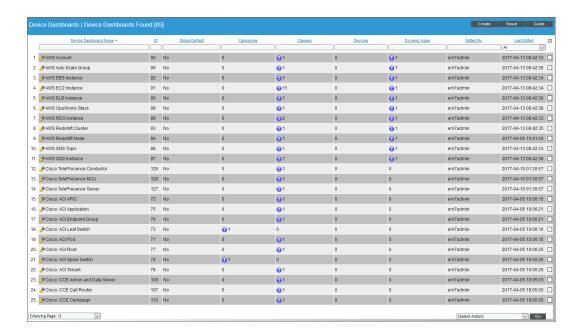

**TIP**: To sort the list of dashboards, click on a column heading. The list will be sorted by the column value, in ascending order. To sort by descending order, click the column heading again. The **Last Edited** column sorts by descending order on the first click; to sort by ascending order, click the column heading again.

- Device Dashboard Name. Name of the device dashboard.
- ID. Unique ID that SL1 automatically assigned to each device dashboard.
- Global Default. Specifies whether the device dashboard is the default device dashboard for all
  devices.
- Categories. Specifies the number of device categories aligned with the device dashboard.
- Classes. Specifies the number of device classes aligned with the device dashboard.
- **Devices**. Specifies the number of devices that have been manually aligned with the device dashboard.
- **Dynamic Apps**. Specifies the number of Dynamic Applications that are aligned with the device dashboard.
- Edited By. ScienceLogic user who created or last edited the device dashboard.
- Last Edited. Date and time the device dashboard was created or last edited.

**NOTE**: By default, the cursor is placed in the first Filter-While-You-Type field. You can use the <Tab> key or your mouse to move your cursor through the fields.

## Creating a Device Dashboard

To create a device dashboard:

- 1. Go to the **Device Dashboards** page (System > Customize > Device Dashboards).
- 2. In the Device Dashboards page, click the [Create] button.
- 3. The **Device Dashboard Editor** page appears. Supply values in the following fields:

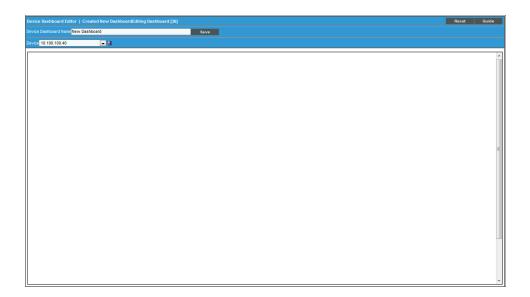

- Device Dashboard Name. Name of the device dashboard.
- **Device**. Select a device to provide sample data while you create the dashboard. This device will not be permanently associated with the dashboard.
- Adding Widgets. To add a widget, go to the big pane below the **Device** field. Left-click and drag with your mouse to draw a rectangle. This shape will determine the initial size and position of the widget in your dashboard. When the **Widget Configuration** page appears, configure the widget as you would for a dashboard.

**NOTE**: For maximum flexibility, when configuring a device-specific widget, ScienceLogic recommends that you select Contextual Device (Auto) in the **Element** field.

NOTE: For details on configuring widgets, see the manual Dashboards.

4. The new device dashboard is automatically saved.

## Aligning Device Dashboards

The device dashboard that is defined as the "Global Default" is the default dashboard that appears in the in the **Device Summary** page for each device.

SL1 decides what to display in the **Device Summary** page as follows:

- If the device is manually aligned with a device dashboard (in the **Device Properties** page), that dashboard is displayed in the **Device Summary** page for the device.
- If the device is not manually aligned with a device dashboard, the device dashboard that is aligned with the Device Class is displayed.
- If the device class is not aligned with a device dashboard, the device dashboard that is aligned with the Device Category is displayed.
- If the device category is not aligned with a device dashboard, the device dashboard that is defined as the "Global Default" is displayed.

NOTE: If the *Prefer Global Device Summary Dashboard Over Category/Class* checkbox is checked in the **Behavior Settings** page (System > Settings > Behavior) and a device is not manually aligned with a device dashboard, the dashboard that is defined as the "Global Default" is displayed.

**NOTE:** Although you can align a device dashboard with a Dynamic Application, the device dashboards that are aligned with Dynamic Applications are never displayed in the **Device Summary** page as the default display. However, from the **Device Summary** page, a user can select and view any device dashboards that are aligned with Dynamic Applications for the device.

#### Aligning a Device Dashboard with a Device

You can manually align a device dashboard with a device. The device dashboard will then appear as the default view in the **Device Summary** page.

**NOTE**: From the **Device Summary** page, the user can select and view any device dashboards that are associated with the device, the device's device class, the device's device category, the device's Dynamic Applications, and the Global Default.

To align a device dashboard with a device:

- 1. Go to the **Device Manager** page (Registry > Devices > Device Manager).
- 2. Find the device you want to align with a device dashboard. Click the wrench icon (🗲) for that device.

3. In the **Device Properties** page, edit the following field:

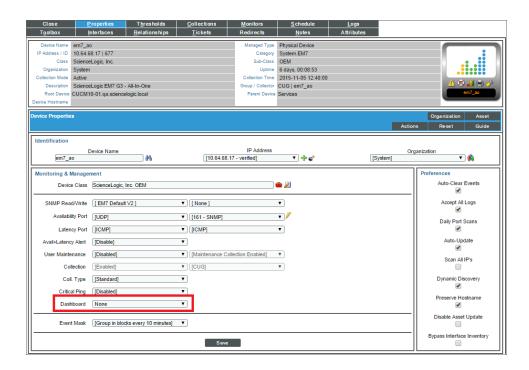

- **Dashboard**. Select a device dashboard from a list of all device dashboards in SL1. The selected device dashboard will appear by default in the **Device Summary** page for this device.
- 4. Click the [Save] button.

#### Aligning a Device Dashboard with a Device Class

You can manually align a device dashboard with a device class. For devices that do not have a device dashboard defined in the **Device Properties** page, the device dashboard associated with the Device Class will appear as the default view in the **Device Summary** page.

**NOTE**: From the **Device Summary** page, the user can select and view any device dashboards that are associated with the device, the device's device class, the device's device category, the device's Dynamic Applications, and the Global Default.

To align a device dashboard with a device class:

- 1. Go to the **Device Class Editor** page (System > Customize > Device Classes).
- 2. In the **Device Class Register** pane, find the device class you want to align with a device dashboard. Click the wrench icon ( ) for that device class.

- 3. In the **Device Class Editor** page, edit the following field:
  - **Dashboard**. Select a device dashboard from a list of all device dashboards in SL1. The selected device dashboard will be associated with all devices that use this device class and will appear as an option in the **Device Summary** page.

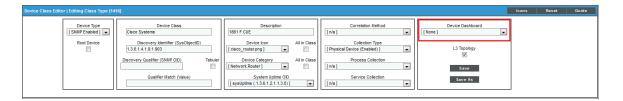

4. Click the [Save] button.

**NOTE**: If a PowerPack updates one or more device classes, SL1 will not overwrite the alignment between device dashboards and any updated device classes.

#### Aligning a Device Dashboard with a Device Category

You can manually align a device dashboard with a device category. For devices that do not have a device dashboard defined in the **Device Properties** page or a device dashboard defined in the **Device Class Editor** page, the device dashboard associated with the Device Category will appear as the default view in the **Device Summary** page.

**NOTE**: From the **Device Summary** page, the user can select and view any device dashboards that are associated with the device, the device's device class, the device's device category, the device's Dynamic Applications, and the Global Default.

To align a device dashboard with a device category:

- 1. Go to the **Device Category Editor** page (System > Customize > Device Categories).
- 2. In the **Register** pane, find the device category you want to align with a device dashboard. Click the wrench icon ( ) for that device category.
- 3. In the **Editor** pane, edit the following field:
  - **Device Dashboard**. Select a device dashboard from a list of all device dashboards in SL1. The selected device dashboard will be associated with all devices that use this device category and will appear as an option in the **Device Summary** page.

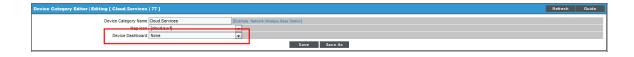

4. Click the [Save] button.

**NOTE**: If a PowerPack updates one or more device categories, SL1 will not overwrite the alignment between device dashboards and any updated device categories.

#### Aligning a Device Dashboard with a Dynamic Application

You can manually align a device dashboard with a Dynamic Application. For each device that subscribes to the Dynamic Application, the aligned device dashboard will appear as an option in the **Device Summary** page.

**NOTE**: From the **Device Summary** page, the user can select and view any device dashboards that are associated with the device, the device's device class, the device's device category, the device's Dynamic Applications, and the Global Default.

To manually align a device dashboard with a Dynamic Application:

- 1. Go to the **Dynamic Applications Manager** page (System > Manage > Applications).
- 2. Find the Dynamic Application you want to align with a device dashboard. Click the wrench icon ( ) for that Dynamic Application.
- 3. In the **Dynamic Applications Properties Editor** page, edit the following field:
  - Device Dashboard. Select a device dashboard from a list of all device dashboards in SL1. The
    selected device dashboard will be associated with all devices that subscribe to this Dynamic
    Application and will appear as an option in the Device Summary page.

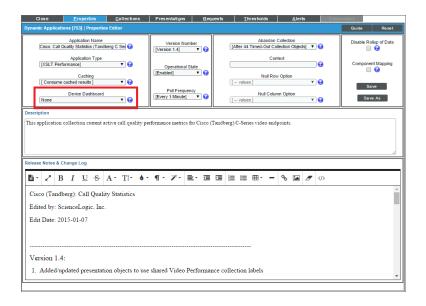

4. Click the [Save] button.

NOTE: If a PowerPack updates one or more Dynamic Applications, SL1 will not overwrite the alignment between device dashboards and any updated Dynamic Applications.

#### Editing a Device Dashboard

To edit a device dashboard:

- 1. Go to the **Device Dashboards** page (System > Customize > Device Dashboards).
- 2. In the **Device Dashboards** page, find the device dashboard you want to edit. Click its wrench icon (\*\*).

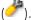

- 3. The Device Dashboard Editor page appears. Edit one or more fields and/or the dashboard widgets.
- 4. SL1 automatically saves your changes.

## Deleting a Device Dashboard

To delete one or more device dashboards:

- 1. Go to the **Device Dashboards** page (System > Customize > Device Dashboards).
- 2. In the Device Dashboards page, select the checkbox for each dashboard you want to delete.
- 3. In the **Select Action** drop-down list, select Delete Dashboards.

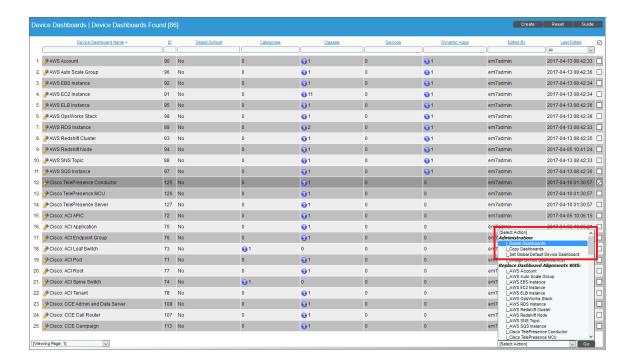

4. Click the **[Go]** button. The selected device dashboard(s) will no longer appear in this page or be accessible in the **Device Summary** page.

NOTE: You cannot delete a device dashboard that is defined as the Global Default.

#### Copying a Device Dashboard

To copy one or more device dashboards:

- 1. Go to the **Device Dashboards** page (System > Customize > Device Dashboards).
- 2. In the **Device Dashboards** page, select the checkbox for each dashboard you want to copy.
- 3. In the **Select Action** drop-down list, select Copy Dashboards.

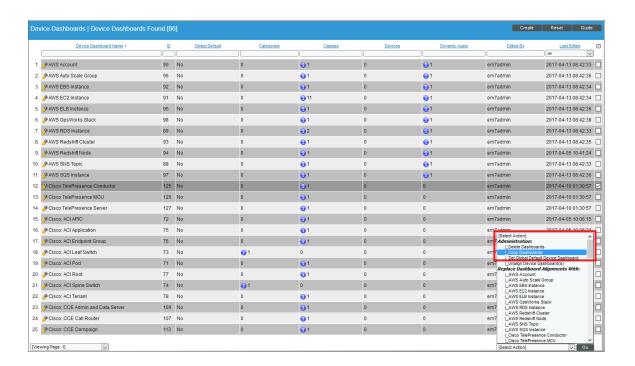

4. Click the **[Go]** button. One or more new device dashboards will appear in this page with names that start with "Copy of".

#### Defining the Global Default for Device Dashboards

The device dashboard that is defined as the "Global Default" is the default dashboard that appears in the in the **Device Summary** page for each device.

SL1 decides what to display in the **Device Summary** page as follows:

- If the device is manually aligned with a device dashboard (in the **Device Properties** page), that dashboard is displayed in the **Device Summary** page for the device.
- If the device is not manually aligned with a device dashboard, the device dashboard that is aligned with the Device Class is displayed.
- If the device class is not aligned with a device dashboard, the device dashboard that is aligned with the Device Category is displayed.
- If the device category is not aligned with a device dashboard, the device dashboard that is defined as the "Global Default" is displayed.

NOTE: If the *Prefer Global Device Summary Dashboard Over Category/Class* checkbox is checked in the **Behavior Settings** page (System > Settings > Behavior) and a device is not manually aligned with a device dashboard, the dashboard that is defined as the "Global Default" is displayed.

**NOTE:** Although you can align a device dashboard with a Dynamic Application, the device dashboards that are aligned with Dynamic Applications are never displayed in the **Device Summary** page as the default display. However, from the **Device Summary** page, a user can select and view any device dashboards that are aligned with Dynamic Applications for the device.

To define the Global Default for device dashboards:

- 1. Go to the **Device Dashboards** page (System > Customize > Device Dashboards).
- 2. In the **Device Dashboards** page, select the checkbox for the dashboard you want to define as the Global Default.

3. In the **Select Action** drop-down list, select Set Global Default Device Dashboard.

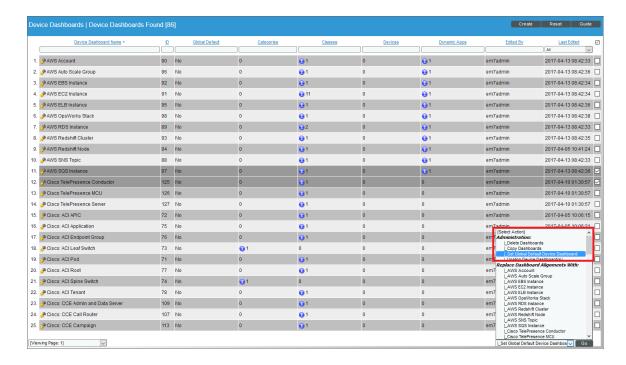

4. Click the **[Go]** button. In the **Global Default** field for the selected device dashboard the value "Yes" will appear.

## Unaligning a Device Dashboard

If you no longer want a device dashboard to appear as an option in the **Device Summary** page for any devices, you can remove all alignments for that device dashboard. To do this:

- 1. Go to the **Device Dashboards** page (System > Customize > Device Dashboards).
- 2. In the **Device Dashboards** page, select the checkbox for the dashboard you want to remove from the **Device Summary** page.

3. In the **Select Action** drop-down list, select Unalign Device Dashboard(s).

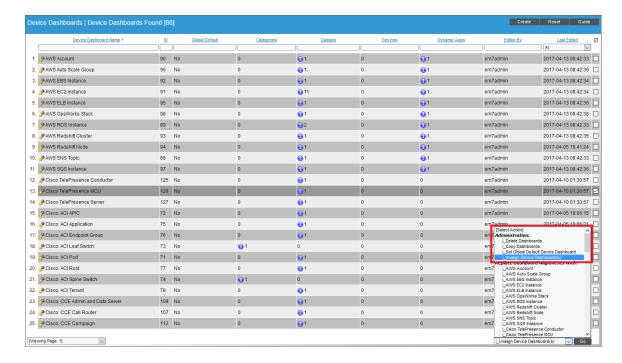

- 4. Click the [Go] button.
- The selected dashboards are no longer aligned with Device Categories, Device Classes, Devices, or Dynamic Applications. The selected dashboards will no longer appear as an option in the **Device** Summary page for any devices.

#### Moving Alignment for Device Dashboards

You can specify that you want a device dashboard to "steal" all the alignments from another device dashboard. When you do this, the device dashboard that is stolen from will no longer have any alignment. To move alignments from one dashboard to another:

- 1. Go to the **Device Dashboards** page (System > Customize > Device Dashboards).
- 2. In the Device Dashboards page, select the checkbox for the dashboard that you want to "steal" alignments.

3. In the **Select Action** drop-down list, select *Replace Dashboard Alignments with* and then select the device dashboard that you want to "steal" alignments from.

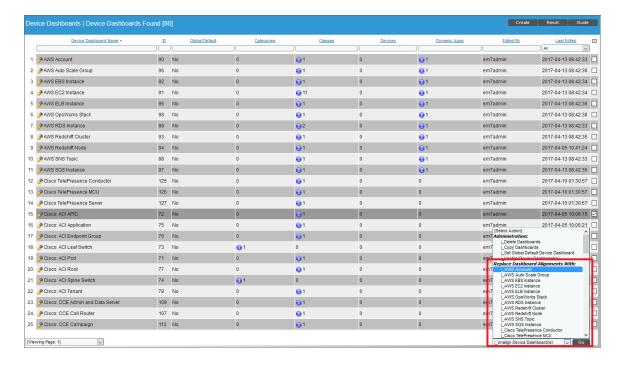

- 4. Click the [Go] button.
- 5. The Device Dashboards page shows that the alignments have been removed from the device dashboard that you chose in the Select Action drop-down. In the Device Dashboards page, the device dashboard for which you selected the checkbox now displays all the alignments that it "stole" from the other device dashboard.

## **Example**

1

# Example: Creating a Custom Classic Dashboard

#### Overview

This chapter discusses how to create an example dashboard on the **Classic Dashboards** page Dashboards > Classic Dashboards in SL1 using the Custom Table Widget, the Top-Ten Widget, and the Multi-series Performance Widget.

Use the following menu options to navigate the SL1 user interface:

- To view a pop-out list of menu options, click the menu icon
- To view a page containing all the menu options, click the Advanced menu icon ( ··· ).

This chapter includes the following topics:

| Example Dashboard                                          | 141 |
|------------------------------------------------------------|-----|
| Creating and Configuring the Dashboard                     | 142 |
| Adding and Configuring the Leaderboard/Top-N Widgets       | 143 |
| Adding and Configuring the Custom Table Widget             | 148 |
| Adding and Configuring the Multi-series Performance Widget | 150 |
| Saving Context Selections in the Dashboard                 | 153 |

## **Example Dashboard**

This example describes how to create the following dashboard, which can be shared with multiple users:

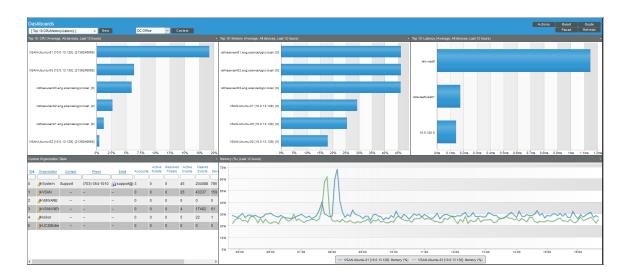

#### The dashboard contains:

- Three instances of the Leaderboard/Top-N widget across the top of the dashboard. These three widgets display the following bar graphs:
  - The 10 devices with the highest CPU utilization. By default, this widget displays the top 10 devices system-wide.
  - The 10 devices in the system with the highest memory utilization. By default, this widget displays the top 10 devices system-wide.
  - The 10 devices in the system with the highest latency. By default, this widget displays the top 10 devices system-wide.
- An instance of the Custom Table widget at the bottom-left of the dashboard. This widget is configured to
  display only organizations to which the user viewing the dashboard belongs. The user viewing the
  dashboard can select one or more organizations in this widget. When a user selects one or more
  organizations, the three Leaderboard/Top-N widgets update to display the top 10 devices from the selected
  organizations.
- An instance of the Multi-series Performance widget at the bottom-right of the dashboard. This widget is
  configured to read and display up to eight device performance metrics that are set in the context. The user
  viewing the dashboard can select the performance metrics in this widget by selecting one or more bars in
  the Leaderboard/Top-N base widgets.

## Creating and Configuring the Dashboard

To create and configure the basic settings for the shared dashboard:

- 1. Go to the **Classic Dashboards** page (Dashboards > Classic Dashboards).
- 2. In the top left of the **Dashboards** page, click the **[New]** button. A blank dashboard is created with a default name.
- 3. Click the [Actions] menu, and then click Configure Dashboard. The Dashboard Settings page appears:

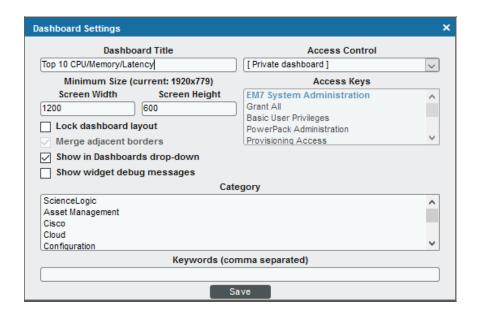

- 4. Type a name for the dashboard in the **Dashboard Title** field. This example uses "Top 10 CPU/Memory/Latency" as the name of the dashboard.
- 5. For this example, you can leave the remaining fields set to their default value.
- 6. Click the [Save] button to save the new name for the dashboard and close the Dashboard Settings page.

## Adding and Configuring the Leaderboard/Top-N Widgets

To add the three Leaderboard/Top-N widgets to the dashboard:

Click and hold in the top-left corner of the dashboard, then drag the widget that appears so that it is half the
height and one-third of the width of the dashboard. When you release the mouse button, the New Widget
Configuration page appears.

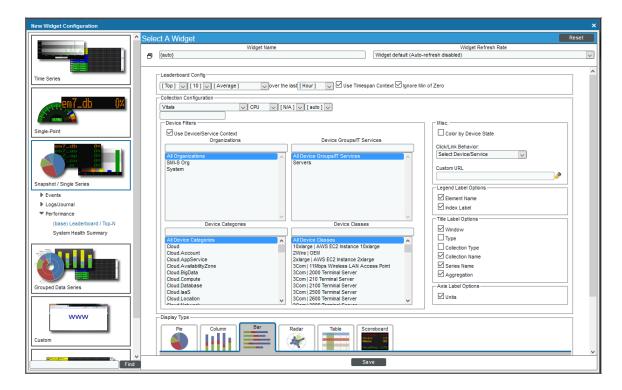

2. In the left NavBar, click the [Snapshot/Single Series] button. Expand the Performance category and select (base) Leaderboard / Top-N.

**TIP**: If your SL1 system contains a large number of widgets and you need to filter the results in the left NavBar, type "Leaderboard" in the field at the bottom of the NavBar and click the **[Find]** button.

- 3. Supply values in the following fields:
  - Widget Name. Leave "{auto}" in this field. SL1 automatically generates a title for the widget based
    on what is currently being displayed in the widget.
  - In the first field under **Collection Configuration**, select *Vitals*.
  - In the second field under **Collection Configuration**, select *CPU*. The dashboard will display the devices with the highest CPU Utilization.

- Use Device/Service Context. Select this checkbox. If you select this checkbox and other widgets on the dashboard define which devices should be displayed on the dashboard, this widget will evaluate only those selected devices when determining the devices with the highest CPU utilization. In this example, the Custom Table widget will define which devices should be displayed by allowing the user to select one or more organizations; when one or more organizations are selected, this widget will display only devices in those organizations.
- Click/Link Behavior. Select Select Device/Service. When you select a value in this field, you are defining what will happen when a user clicks on the widget. When Select Device/Service is selected and a user clicks on a value in the widget, the widget defines the performance metric that will be displayed in the other widgets in the dashboard. In this example, the Multi-series Performance widget is configured to display the selected performance metric.
- Display Type. Select Bar to make the widget display a horizontal bar graph.
- For this example, you can leave the remaining fields set to their default value.
- 4. Click the **[Save]** button and close the **New Widget Configuration** page. The widget displays a bar graph that includes the 10 devices in the system with the highest CPU utilization:

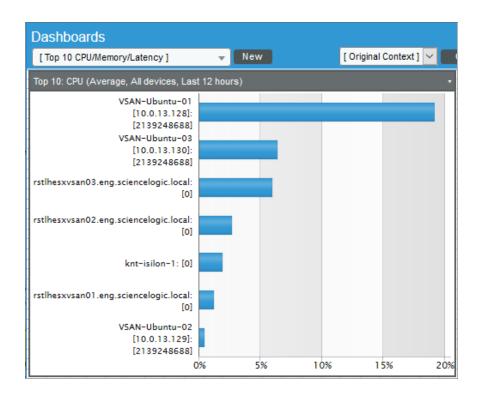

5. Instead of creating completely new widgets for the second and third Top 10 widgets, you can duplicate the first widget and then edit the appropriate settings. To duplicate the widget, click the [Options] menu in the top-right corner of the new widget and select *Duplicate*. Repeat this step to create a third instance of the widget. The dashboard now looks like this:

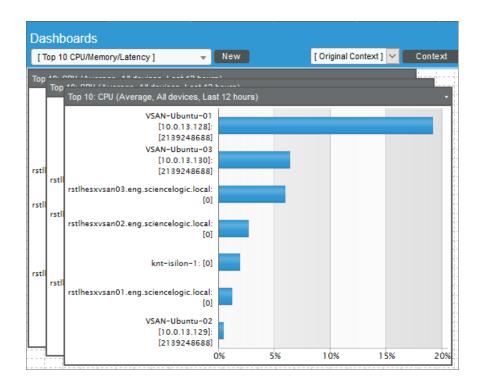

- 6. Click and hold the header bar of one of the two duplicate widgets, then drag the widget to the upper-right corner of the dashboard.
- 7. Click and hold the header bar of the other duplicated widget, then drag the widget to the top-middle of the dashboard, between the two other widgets.
- 8. If necessary, resize the widgets by clicking, holding, and dragging the edges of each widget. The dashboard should now look like this:

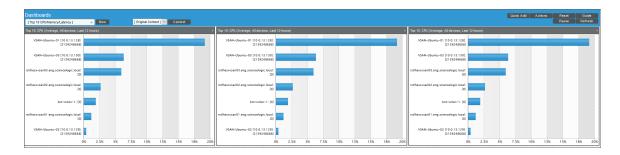

9. To reconfigure the middle widget, click the **[Options]** menu in the top-right corner of the widget and select Configure. The **Widget Configuration** page appears:

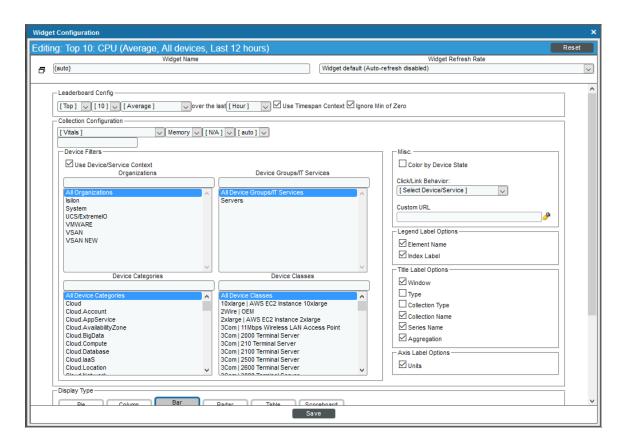

- 10. In the first field under Collection Configuration, select Vitals.
- 11. In the second field under **Collection Configuration**, select *Memory*. The dashboard displays the devices with the highest Memory Utilization.

12. Click the **[Save]** button to save the widget and close the **Widget Configuration** page. The widget displays a bar graph that includes the 10 devices in the system with the highest memory utilization:

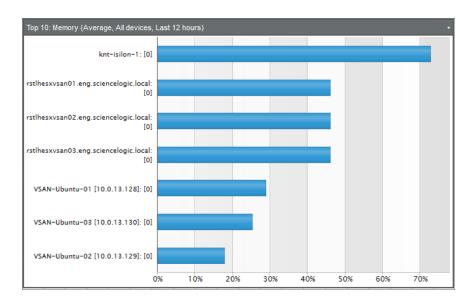

13. To reconfigure the last widget on the right of the dashboard, click the **[Options]** menu in the top-right corner of the widget and select *Configure*. The **Widget Configuration** page appears:

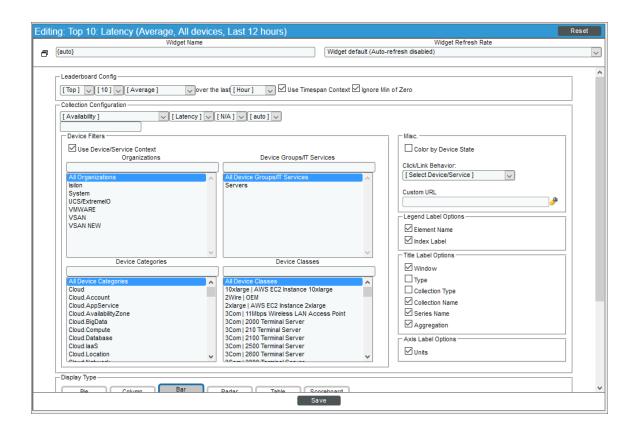

- 14. In the first field under Collection Configuration, select Availability.
- 15. In the second field under **Collection Configuration**, select *Latency*. The dashboard displays the devices with the highest Memory Utilization.
- 16. Click the **[Save]** button to save the widget and close the **Widget Configuration** page. The widget displays a bar graph that includes the 10 devices in the system with the highest latency:

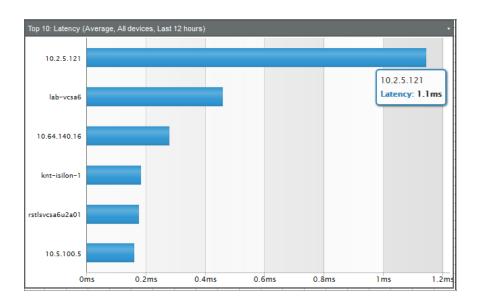

## Adding and Configuring the Custom Table Widget

To add the Custom Table Widget to the dashboard:

- 1. Click and hold at the left of the dashboard, under the Top 10: CPU widget, then drag the widget that appears so that it is the same width as the Top 10: CPU widget. When you release the mouse button, the **New Widget Configuration** page appears.
- In the left NavBar, click the [Custom Table] button. Expand the Summary category and select (base)
   Custom Table.

**TIP**: If your SL1 system contains a large number of widgets and you need to filter the results in the left NavBar, type "Custom Table" in the field at the bottom of the NavBar and click the **[Find]** button.

The Widget Configuration pane for the widget appears:

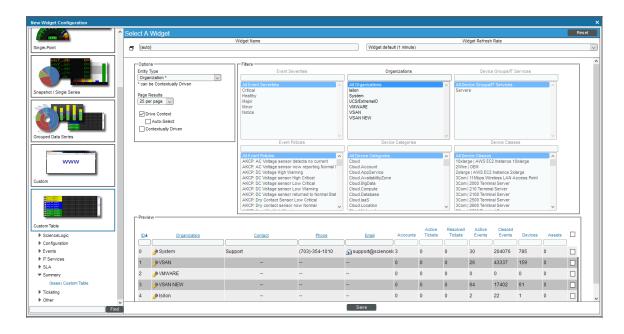

- 3. Supply values in the following fields:
  - *Entity Type*. Select *Organization*. This widget displays a list of all organizations for which the user is a member.
  - **Drive Context**. Select this checkbox. This widget controls what is displayed in other widgets in the dashboard (the Leaderboard/Top-N widgets).
  - For this example, you can leave the remaining fields set to their default value.
- 4. Click the **[Save]** button to save the widget and close the **New Widget Configuration** page. The widget displays a table that contains the organizations for which you are a member:

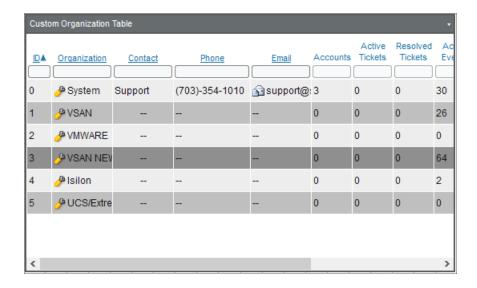

5. To make the three Leaderboard/Top-N widgets display the Top 10 devices in a specific organization, select the name of that organization:

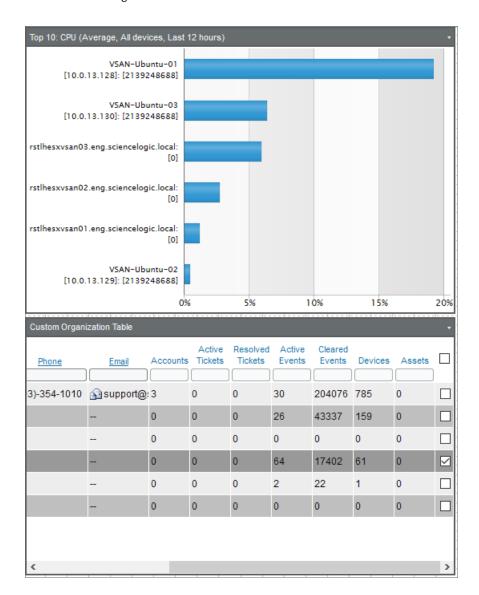

## Adding and Configuring the Multi-series Performance Widget

To add the Multi-series Performance Widget to the dashboard:

- Click and hold at the top-left corner of the empty space in the dashboard, then drag the widget that appears so that it fills the remaining space in the dashboard. When you release the mouse button, the New Widget Configuration page appears.
- 2. In the left NavBar, click the [Time Series] button. Expand the **Performance** category and select (base) Multi-series Performance.

**TIP**: If your SL1 system contains a large number of widgets and you need to filter the results in the left NavBar, type "Multi-series" in the field at the bottom of the NavBar and click the **[Find]** button.

The Widget Configuration pane for the widget appears:

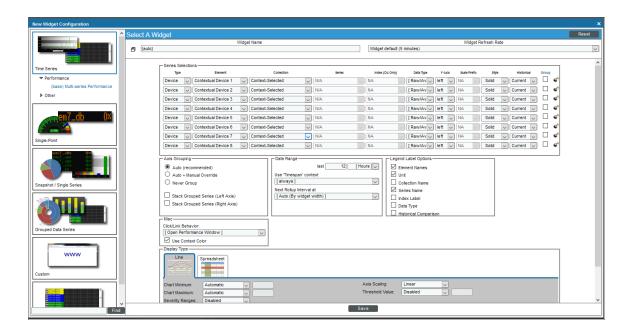

- 3. Supply values in the following fields:
  - Widget Name. Leave "{auto}" in this field. SL1 automatically generates a title for the widget based
    on what is currently being displayed in the widget.
  - Type. Select Device.
  - Series Selections. In the Element field, select Contextual Device 1. Selecting this option tells the widget to display the performance metric that is selected in another widget in the dashboard. This widget can display up to eight performance metrics selected in other widgets at the same time. To configure the widget to display the maximum number of selected performance metrics, click Add another series, then select Contextual Device 2 in the Element column. Repeat this step for Contextual Device 3 through Contextual Device 8.
  - Display Type. Select Line. The widget displays a line graph.
  - For this example, you can leave the remaining fields set to their default value.

4. Click the **[Save]** button to save the widget and close the **New Widget Configuration** page. The widget displays no time-series by default:

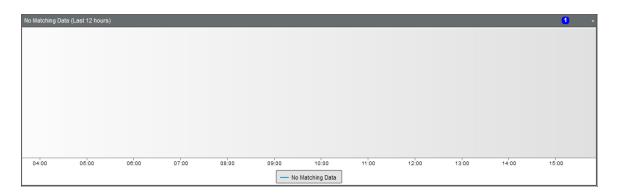

5. To display a time-series in the Multi-series Performance widget, select one of the bars in one of the Leaderboard/Top-N widgets. After you select a bar, the bar turns gray, and the corresponding time series graph for that metric appears:

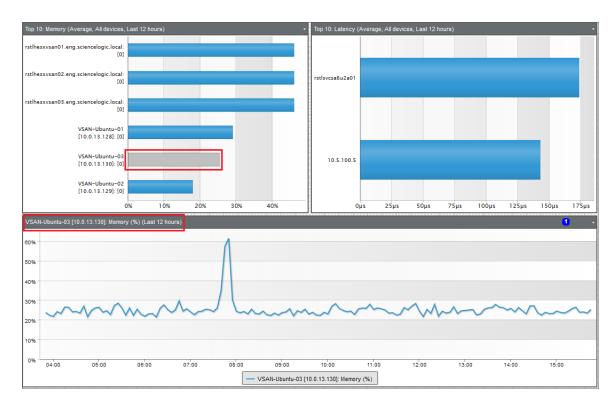

6. To display multiple time-series, press the **Shift** key when you select the bars. To deselect all bars, select one of the currently selected bars again.

## Saving Context Selections in the Dashboard

In a dashboard that allows a user to select the elements that will be displayed in one or more widgets, you can save one or more sets of selections (the context). You can then load a set of selections using the **Context Selector** field to the left of the [Context] button.

For example, suppose that your system includes two organizations that include devices located at your DC office: "DC - Switches" and "DC - Servers". Suppose that you frequently select those two organizations in this example dashboard. Instead of selecting the two organizations in the custom table each time you open the dashboard, you can save your selections.

To save a set of context selections in the example dashboard:

- 1. Click the [Context] button and then select Create.
- 2. In the pop-up window that appears, type a name for the context and then click the [Create] button. This name immediately appears in the Context Selector field. In this example, the context is called "DC Office".
- 3. Select one or more organizations in the custom table widget. The selections you make will be re-loaded when you select this set of context selections. In this example, the "DC Switches" and "DC Servers" organizations are selected in the custom table.
- 4. To save your set of context selections, click the **[Context]** button and then select Save. Your selections are saved in the context that is displayed in the **Context Selector** field.
- 5. When you open this dashboard again, you can re-load the selections by choosing "DC Office" in the **Context Selector** field:

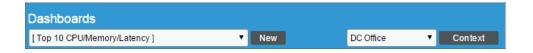

Sets of context selections are saved on a per-user basis. When you create a set of context selections, that set is viewable only to you. If you share your dashboard, other users can save their own sets of context selections, and you will not be able to view those saved contexts.

# **Appendix**

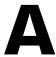

## **Classic Base Widgets**

#### Overview

SL1 includes several built-in (base) widget definitions that are designed to display most of the data in SL1. This chapter describes how to configure each base widget and what is displayed in each base widget. For descriptions of additional custom widgets that are available from ScienceLogic, see the section on Additional Widgets.

NOTE: This appendix applies only to classic SL1 dashboards.

Use the following menu options to navigate the SL1 user interface:

- To view a pop-out list of menu options, click the menu icon (=).
- To view a page containing all the menu options, click the Advanced menu icon ( ··· ).

#### This appendix includes the following topics:

| Common Fields                                   |     |
|-------------------------------------------------|-----|
| Time Series > (base) Multi-series Performance   | 157 |
| Configuring the Multi-series Performance Widget | 157 |
| Viewing the Multi-series Performance Widget     | 162 |
| Single-Point > (base) Gauge/Meter               | 164 |
| Configuring the Gauge/Meter Widget              | 164 |
| Viewing the Gauge/Meter Widget                  | 167 |
| Single-Point > (base) SLA Gauge                 | 167 |
| Configuring the SLA Gauge Widget                | 167 |

| Viewing the SLA Gauge Widget                                    | 169 |
|-----------------------------------------------------------------|-----|
| Snapshot/Single Series > (base) Leaderboard/Top-N               | 170 |
| Configuring the Leaderboard/Top-N Widget                        | 170 |
| Viewing the Leaderboard/Top-N Widget                            | 175 |
| Grouped Data Series > (base) Leaderboard/Top-N (Secondary Data) | 180 |
| Configuring the Leaderboard/Top-N Widget                        | 180 |
| Viewing the Leaderboard/Top-N Widget (Secondary Data)           | 183 |
| Custom > Configuration > (base) Context Topology Map            | 188 |
| Configuring the Context Topology Map Widget                     | 188 |
| Viewing the Context Topology Map Widget                         | 189 |
| Custom > (base) Device Config App                               | 189 |
| Configuring the Device Config App Widget                        | 189 |
| Viewing the Device Config App Widget                            | 191 |
| Custom > (base) Context Quick Selector                          | 191 |
| Configuring the Context Quick Selector Widget                   | 191 |
| Viewing the Context Quick Selector Widget                       | 192 |
| Custom > (base) Dashboard Details                               | 193 |
| Configuring the Dashboard Details Widget                        | 193 |
| Viewing the Dashboard Details Widget                            | 194 |
| Custom > Summary > (base) Entity List                           | 194 |
| Configuring the Entity List Widget                              | 195 |
| Viewing the Entity List Widget                                  | 195 |
| Custom > Tools > (base) Context iFrame Content                  | 196 |
| Configuring the Context iFrame Content Widget                   | 197 |
| Viewing the Context iFrame Content Widget                       | 199 |
| Custom > (base) Embedded Dashboard                              | 200 |
| Configuring the Embedded Dashboard Widget                       | 201 |
| Viewing the Embedded Dashboard Widget                           | 202 |
| Custom > (base) Context Quick Selector (VMware)                 | 202 |
| Configuring the Context Quick Selector VMware Widget            | 202 |
| Viewing the Context Quick Selector VMware Widget                | 203 |
| Custom > Other > (base) Device: Elements                        | 204 |
| Configuring the Elements Widget                                 | 204 |
| Viewing the Elements Widget                                     | 205 |
| Custom > Other > (base) Device: Events & Tickets                | 206 |

| Configuring the Tickets and Events Widget         | 206 |
|---------------------------------------------------|-----|
| Viewing the Tickets and Events Widget             | 206 |
| Custom > Other > (base) Device: Header            | 207 |
| Configuring the Header Widget                     | 207 |
| Viewing the Header Widget                         | 207 |
| Custom > Other > (base) Device: Logs              | 208 |
| Configuring the Logs Widget                       | 208 |
| Viewing the Logs Widget                           | 209 |
| Custom > Other > (base) Device: Monitors          | 210 |
| Configuring the Monitors Widget                   | 210 |
| Viewing the Monitors Widget                       | 210 |
| Custom > Other > (base) Device: Monitors Chart    | 211 |
| Configuring the Monitors Chart Widget             | 211 |
| Viewing the Monitors Chart Widget                 | 211 |
| Custom > Other > (base) Device: Network Bandwidth | 212 |
| Configuring the Network Bandwidth Widget          | 212 |
| Viewing the Network Bandwidth Widget              | 212 |
| Custom > Other > (base) Device: Vitals            | 213 |
| Configuring the Vitals Widget                     | 213 |
| Viewing the Vitals Widget                         | 213 |
| Custom > Other > (base) Finder                    | 215 |
| Configuring the Finder Widget                     | 215 |
| Viewing the Finder Widget                         | 216 |
| Custom > (base) Traffic Light                     | 217 |
| Configuring the Traffic Light Widget              | 217 |
| Viewing the Traffic Light Widget                  | 219 |
| Custom Table > (base) Custom Table                | 219 |
| Configuring the Custom Table Widget               |     |
| Viewing the Custom Table Widget                   | 222 |

## Common Fields

The following fields appear in **all** widget configuration panes:

- Widget Name. Enter a title for the widget. This title is displayed in the header that appears at the top of the widget. If you leave the default value of "{auto}" in this field, SL1 will automatically generate a title for the widget based on what is currently being displayed in the widget.
- Widget Refresh Rate. Specify how frequently the widget will be automatically updated with new data. The choices are:
  - Widget Default. The widget will refresh at its default refresh rate, as defined by the widget developer.
     You can view and edit the default refresh rate in the Dashboard Widgets page (System
    - > Customize > Classic Dashboard Widgets) by selecting the wrench icon (🛂) for a widget.
  - o Auto-refresh disabled. The widget will not automatically refresh.
  - ° 1 minute. The widget will automatically refresh every minute.
  - o 5 minutes. The widget will automatically refresh every 5 minutes.
  - o 10 minutes. The widget will automatically refresh every 10 minutes.
  - 15 minutes. The widget will automatically refresh every 15 minutes.
  - ° 30 minutes. The widget will automatically refresh every 30 minutes.
  - ° 45 minutes. The widget will automatically refresh every 45 minutes.
  - o 1 hour. The widget will automatically refresh once an hour.

**NOTE**: For widgets with a *Display Type* option, if you do not select a display type for the widget, the dashboard automatically defaults to the first display type in the list of display types for that widget.

## Time Series > (base) Multi-series Performance

The **Multi-series Performance** widget displays data for up to eight performance metrics from any device or IT Service. The **Multi-series Performance** widget can be configured to display any performance metric in SL1 in a line graph or spreadsheet.

## Configuring the Multi-series Performance Widget

To configure the Multi-series Performance widget, supply values in the following fields:

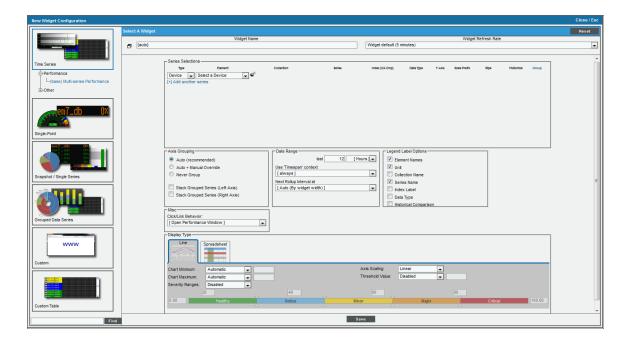

- Series Selections. Select the time series to display in this widget, using the following fields:
  - ° Type. Type of element to gather data from. Choices are:
    - **Device**. Display performance metrics for a device.
    - ° **IT Service**. Display performance metrics for an IT Service.

- · Element. Specifies which device or IT Service for which to display performance metrics. Choices are:
  - Contextual Device (Auto) / Contextual Service (Auto). Automatically uses the selected context
    that occurs first alphabetically and numerically. For example, if the context includes deviceA,
    deviceB, and deviceC, Contextual Device (Auto) will set the context to deviceA.
  - Contextual Device [1-8]/Contextual Service [1-8]. Use the IT Service or device selected in first
     eighth context.
  - Find Device(s)/Find Service(s). Manually select from a list of devices or IT Services.
  - To configure the widget to display the maximum number of selected performance metrics, select
     Add another series.

**NOTE**: To support multi-tenancy, the *Element* field will display only devices and IT Services to which you have access (through your account type, organization memberships, and Access Keys).

- ° Collection. Specifies the collected data to graph.
  - ° For devices, you can select from a list of all monitored metrics for devices.
  - $^{\circ}$  For IT Services, you can select from a list of key metrics and custom metrics for the IT Service.
  - Context-Selected. If you selected Contextual in the *Element* field, you can select Context-Selected
    in the *Collection* field. This selection means that the *Multi-series Performance* widget will
    display data that is selected in another widget.
- Series. If your selection from the Collection field includes multiple metrics, you can select a metric in the Series field. For example, if you selected an interface in the Collection field, the Series field contains a list of interface metrics.
- Index (DA Only). If you selected a performance Dynamic Application in the Collection field, you use the Index field to select the data series to display in the widget.
- ° Data Type. Specifies whether to display raw data or statistical data. Choices are:
  - All. The widget will display all types of data.
  - ° Raw/Avg. Displays the average value of the raw values for each time increment on in the widget.
  - ° **StdDev**. Displays the standard deviation value of the raw values for each time increment.
  - o Max. Displays the maximum value from the raw values for each time increment on in the widget.
  - ° Min. Displays the minimum value from the raw values for each time increment on in the widget.
  - ° **Sum**. Displays the sum of the raw values for each time increment on in the widget.
- ° Y-Axis. Specifies which y-axis this time series should use. Choices are left or right.
- Scale Prefix. Allows the user to select a unit scale for the widget's y-axis that is appropriate for their data series. If the user does not select a scale prefix, the widget will auto-scale the y-axis to an appropriate scale based on the values being displayed.
- ° Style. Specifies the line style in which the time series will be displayed.

- Historical. This drop-down allows the user to compare the current time-span (specified in the **Date Range** fields) with the same time span but at an earlier date. Selections are the same time span 24 hours earlier, 48 hours earlier, 72 hours earlier, one week earlier, two weeks earlier, three weeks earlier, or four weeks earlier.
- Group. This checkbox is used in conjunction with the Stacked Group Series checkboxes under the
  Axis Grouping section. Selecting the checkbox for multiple data series will put the data series in a
  group. If you choose to stack the grouped data series, the graph will stack those data series.
- Axis Grouping. These settings control how multiple series use the Y-axis and how stacking behaves.
  - Auto (recommended). If the series use the same unit of measure (for example, percentage), the widget will use a single y-axis for all the series.
  - Auto + Manual Override. The widget will use a single y-axis for all series that share a y-axis (left or right). However, you can assign some series to the left y-axis and some series to the right y-axis, and the widget will use those settings.
  - Never Group. The widget will create a separate y-axis for each series. You cannot create a stacked graph if you select this option.

**NOTE**: Grouped series always share a y-axis. If you assign one series to the left y-axis and another series to the right y-axis, those two series cannot be grouped.

- Stack Grouped Series (Left Axis). A stack graph shows the delta between the two series. The series are stacked on top of each other. This is easiest to see when you select **Gradient** in the Style field for each series and allow grouping by selecting either Auto (recommended) or Auto + Manual Override. All the series in the widget will use the left y-axis.
- Stack Grouped Series (Right Axis). A stack graph shows the difference between the two series. The series are stacked on top of each other. This is easiest to see when you select **Gradient** in the Style field for each series and allow grouping by selecting either Auto (recommended) or Auto + Manual Override. All the series in the widget will use the right y-axis.

**NOTE**: If you selected *Never Group*, you cannot create a stacked graph.

- **Date Range**. Specifies the date range for the widget. The widget will display data collected during the date range.
  - ° Last. Specifies a number and a unit. Choices are minutes, hours, or days.
  - Use "Timespan" context. Specify whether the user viewing the dashboard can change the time period
    that will be used to calculate the average value. For more information about user selections, see the
    Creating a Dashboard with Context Selectors section. Choices are:
    - always (if set). If a user selects a time span in another widget, the time period for this widget will always change to that time span.
    - **never**. The time period used for this widget cannot be changed.

- if context timespan is longer. If a user selects a time span in another widget, the time period for this widget will change to that time span if the selected time span is longer than the default time period you specified for the widget.
- if context timespan is shorter. If a user selects a time span in another widget, the time period for
  this widget will change to that time span if the selected time span is shorter than the default time
  period you specified for the widget.
- **if context ends in the past**. If a user selects a time span in another widget, the time period for this widget will change to that time span if the selected time span has an end time in the past.
- Next Rollup Interval at. Specify how and when data will be rolled up. Choices include automatically by widget width, forced daily, forced hourly, or by a maximum number of points.
- Legend Label Options. Specifies the information that is included in the legend for the widget. Choices are:
  - Element Names. Displays the value(s) from the **Element** field.
  - Unit. Displays the unit for each series.
  - Collection Name. Displays the value from the **Collection** field.
  - Series Name. Displays the value from the **Series** field.
  - o Index Label. Displays the value from the Index field.
  - Data Type. Displays the value from the **Data Type** field.
  - Historical Comparison. Displays the time span that is being compared to the current values.
- *Misc*. The *Click/Link Behavior* drop-down menu allows users to specify if they want the widget to *Open in Performance Window* or to *Open in Kiosk Mode (Devices only)*. In kiosk mode, the options that are normally available in the **Device Performance** page will not be displayed. For example, if a service provider is configuring a dashboard for their customers, kiosk mode will allow the customer to drill-down to the raw data for a metric without giving them full access to the **Device Performance** page.
- Display Type. Select how the information will be displayed in the widget:
  - ° Line. The widget will display a line graph.
  - ° Spreadsheet. The widget will display a spreadsheet.
- Display Options. Specify how the graph will be formatted.
  - Chart minimum. You can accept the minimum value that SL1 determines, usually the lowest collected value or lowest calculated value (Automatic), or you can specify a minimum value (Fixed Value).
  - Chart maximum. You can accept the maximum value that SL1 determines, usually the highest collected value or highest calculated value(Automatic), or you can specify a maximum value (Fixed Value).
  - Axis Scaling. You can select either linear or logarithmic scaling for the widget.
  - Threshold Value. You can select Enabled and then enter a threshold value in this field. SL1 will then include a heavy line in the graph that indicates the threshold.
  - Severity ranges. Select whether a low value (Increasing) or a high value (Decreasing) indicates a healthy state.

Severity Slider. Use the sliders and/or supply values in the slider fields to define the range of values at which the metric is in a healthy, normal, minor, major, and critical state. If you select Gauge in the **Display Type** field, you can also define the minimum value and maximum value that will be displayed in the gauge.

#### Viewing the Multi-series Performance Widget

The **Multi-series Performance** widget displays data for up to eight performance metrics from any device or IT Service. The **Multi-series Performance** widget can be configured to display any performance metric in SL1 in a line graph or spreadsheet. For example, an instance of the **Multi-series Performance** widget that is configured to display CPU and Latency graphs for a single device (i.e. two time-series) looks like this:

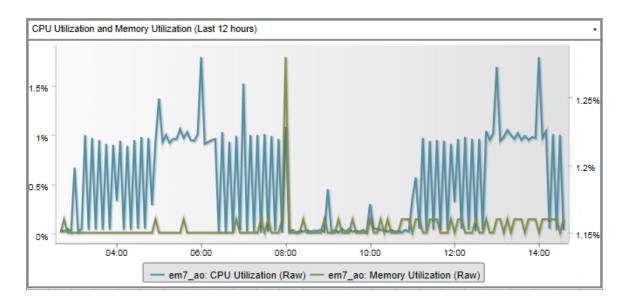

If the same widget is configured to stack the values, it looks like this:

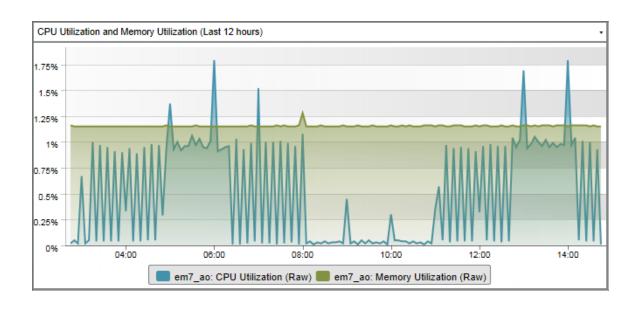

If the same widget is configured to display a spreadsheet, it looks like this:

| Collection Time •   | em7_ao: CPU Utilization (Raw) | em7_ao: Memory Utilization (Raw) | - |
|---------------------|-------------------------------|----------------------------------|---|
| 2012-07-30 02:50:00 | 0.05                          | 1.15                             |   |
| 2012-07-30 02:55:00 | 0.02                          | 1.15                             |   |
| 2012-07-30 03:00:00 | 0.67                          | 1.15                             |   |
| 2012-07-30 03:05:00 | 0.02                          | 1.15                             |   |
| 2012-07-30 03:10:00 | 0.05                          | 1.15                             |   |
| 2012-07-30 03:15:00 | 1                             | 1.15                             |   |
| 2012-07-30 03:20:00 | 0.04                          | 1.15                             |   |
| 2012-07-30 03:25:00 | 0.97                          | 1.15                             |   |
| 2012-07-30 03:30:00 | 0.04                          | 1.15                             |   |
| 2012-07-30 03:35:00 | 0.95                          | 1.15                             |   |
| 2012-07-30 03:40:00 | 0.04                          | 1.15                             |   |
| 2012-07-30 03:45:00 | 0.91                          | 1.15                             |   |
| 2012-07-30 03:50:00 | 0.04                          | 1.15                             |   |
| 2012-07-30 03:55:00 | 0.9                           | 1.15                             |   |
| 2012-07-30 04:00:00 | 0.33                          | 1.15                             |   |
| 2012-07-30 04:05:00 | 0.94                          | 1.15                             |   |
| 2012-07-30 04:10:00 | 0.04                          | 1.15                             |   |
| 2012-07-30 04:15:00 | 0.89                          | 1.15                             |   |
| 2012-07-30 04:20:00 | 0.04                          | 1.15                             |   |
| 2012-07-30 04:25:00 | 0.95                          | 1.15                             |   |
| 2012-07-30 04:30:00 | 0.05                          | 1.15                             |   |
| 2012-07-30 04:35:00 | 0.98                          | 1.15                             |   |
| 2012-07-30 04:40:00 | 0.05                          | 1.15                             |   |
| 2012-07-30 04:45:00 | 0.97                          | 1.15                             |   |
| 2012-07-30 04:50:00 | 0.29                          | 1.15                             |   |
| 2012-07-30 04:55:00 | 0.93                          | 1.16                             | - |
| 2012-07-30 05:00:00 | 1.37                          | 1.15                             |   |
| 2012-07-30 05:05:00 | 0.93                          | 1.15                             |   |
| 2012-07-30 05:10:00 | 1                             | 1.15                             |   |
| 2012-07-30 05:15:00 | 0.92                          | 1.15                             |   |
| 2012-07-30 05:20:00 | 0.96                          | 1.15                             |   |
| 2012-07-30 05:25:00 | 0.96                          | 1.15                             |   |
| 2012-07-30 05:30:00 | 1.06                          | 1.15                             |   |
| 2012-07-30 05:35:00 | 0.97                          | 1.16                             |   |
| 2012-07-30 05:40:00 | 1.03                          | 1.15                             |   |
| 2012-07-30 05:45:00 | 0.95                          | 1.15                             |   |

## Single-Point > (base) Gauge/Meter

The **Gauge/Meter** widget displays a value for a single performance metric. The display uses a gauge that looks like a speedometer.

#### Configuring the Gauge/Meter Widget

To configure a **Gauge/Meter** widget, supply values in the following sections:

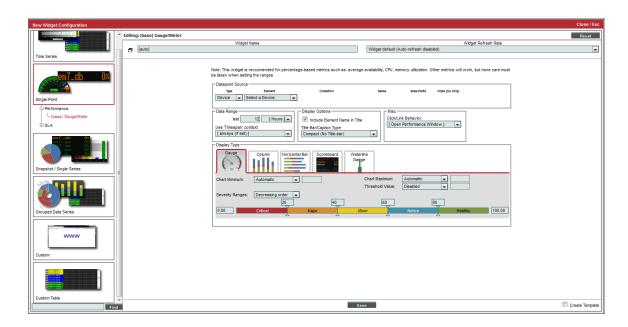

- Datapoint Source. Select the metric to display in the widget using the following fields:
  - ° Type. Select whether the metric is associated with a device or an IT Service.
  - Element. Select whether the widget will display a metric from a device or IT Service.
    - Contextual Device (Auto) / Contextual Service (Auto). Automatically uses the selected context
      that occurs first alphabetically and numerically. For example, if the context includes deviceA,
      deviceB, and deviceC, Contextual Device (Auto) will set the context to deviceA.
    - Contextual Device [1-8]/Contextual Service [1-8]. Use the IT Service or device selected in first
       eighth context.
    - Find Device(s)/Find Service(s). Manually select from a list of devices or IT Services.
  - o Collection. Select the type of data that will be displayed in the widget.
    - ° For devices, you can select from a list of all monitored metrics for devices.
    - o For IT Services, you can select from a list of key metrics and custom metrics for the IT Service.

- Context-Selected. If you selected Contextual in the Element field, you can select Context-Selected in the Collection field. This selection means that the Multi-series Performance widget will display data that is selected in another widget.
- Series. Select the metric to display in the widget. The options available in this field are based on your selection in the **Collection** field.
- Scale Prefix. Allows the user to select a unit scale for the widget's y-axis that is appropriate for their data series. If the user does not select a scale prefix, the widget will auto-scale the y-axis to an appropriate scale based on the values being displayed.
- ° Index. If you selected a performance Dynamic Application, select the data series to display in the widget.
- **Data Range**. Specify the time period that will be used to calculate the average value displayed in the widget.
- **Use "Timespan" context**. Specify whether the user viewing the dashboard can change the time period that will be used to calculate the average value. For more information about user selections, see the **Creating a Dashboard with Context Selectors** section. Choices are:
  - always (if set). If a user selects a time span in another widget, the time period for this widget will always change to that time span.
  - o never. The time period used for this widget cannot be changed.
  - if context timespan is longer. If a user selects a time span in another widget, the time period for this
    widget will change to that time span if the selected time span is longer than the default time period
    you specified for the widget.
  - if context timespan is shorter. If a user selects a time span in another widget, the time period for this
    widget will change to that time span if the selected time span is shorter than the default time period
    you specified for the widget.
  - if context ends in the past. If a user selects a time span in another widget, the time period for this widget will change to that time span if the selected time span has an end time in the past.
- Display Options. Specify how the title and frame of the widget will be formatted.
  - Include Element Name in Title. If you select this checkbox, the name of the device or IT Service associated with the metric will be displayed in the widget title.
  - ° Title Bar/Caption Type. Select how the frame of the widget will appear.
    - Compact (No Title-bar). No separate title bar will be displayed for the widget. The title will
      be displayed inside the widget pane.
    - Title Bar (+ sub title if applicable). A separate title bar will be displayed for the widget.

- Misc. The Click/Link Behavior drop-down menu allows users to specify if they want the widget to Open in Performance Window or to Open in Kiosk Mode (Devices only). In kiosk mode, the options that are normally available in the Device Performance page will not be displayed. For example, if a service provider is configuring a dashboard for their customers, kiosk mode will allow the customer to drill-down to the raw data for a metric without giving them full access to the Device Performance page.
- Display Type. Select how the metric will be displayed in the widget:
  - Gauge. Widget will be displayed in a gauge that displays a percentage-based metric for the device or IT service.
  - Column. Widget will be displayed in a bar graph. Displays number of occurrences on the y-axis. On
    the x-axis, displays each event in its own colored vertical bar. Bar color represents the severity of the
    event
  - Horizontal Bar. Widget will be displayed in a horizontal bar graph. Displays number of occurrences on the x-axis. On the y-axis, displays each event in its own colored horizontal bar. Bar color represents the severity of the event.
  - Scoreboard. For the selected events, displays each event name and the number of occurrences for
    each event. Events are ordered by severity, with critical first. Display is tally-style, in large format for
    easy viewing.
  - Waterline Gauge. Widget displays percentage-based metrics with a vertical bar against a userdefined threshold.
- Display Options. Specify how the graph will be formatted.
  - Chart minimum. You can accept the minimum value that SL1 determines, usually the lowest collected value or lowest calculated value (Automatic), or you can specify a minimum value (Fixed Value).
  - Chart maximum. You can accept the maximum value that SL1 determines, usually the highest collected value or highest calculated value (Automatic), or you can specify a maximum value (Fixed Value).
  - Threshold marker X. You can select Enabled and then enter a threshold value in this field. SL1 will then include a heavy line in the graph that indicates the threshold.
  - Severity ranges. Select whether a low value (Increasing) or a high value (Decreasing) indicates a healthy state.
  - Severity Slider. Use the sliders and/or supply values in the slider fields to define the range of values at which the metric is in a healthy, normal, minor, major, and critical state. If you select Gauge in the Display Type field, you can also define the minimum value and maximum value that will be displayed in the gauge.

#### Viewing the Gauge/Meter Widget

The Gauge/Meter widget displays a value for a single performance metric:

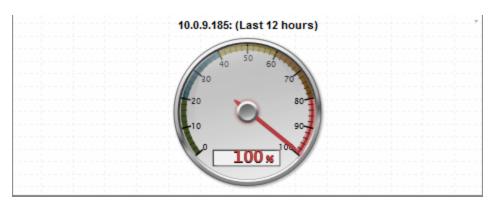

The **Gauge/Meter** widget can be configured to display the average value over a given time period for any performance metric collected by SL1. For example, the **Gauge/Meter** widget could display the average CPU utilization for a given server over the past 12 hours.

## Single-Point > (base) SLA Gauge

You can use an **SLA Gauge** widget to evaluate an existing IT Service policy using an existing SLA Definition. For details on IT Services and SLAs, see the manual on *IT Services*.

#### Configuring the SLA Gauge Widget

To configure an **SLA Gauge** widget, enter values in the following fields:

- SLA Definition. Select the SLA you want to use as a threshold and monitor with this widget.
- Service. Select the IT Service you want to monitor with this widget.
  - Contextual Service (Auto). Automatically uses the selected context that occurs first alphabetically
    and numerically. For example, if the context includes deviceA, deviceB, and deviceC, Contextual
    Device (Auto) will set the context to deviceA.
  - Contextual Service [1-8]. Use the IT Service or device selected in first eighth context.
  - o Find Service(s). Manually select from a list of devices or IT Services.
- Compliance Period. Specify the time period you want to monitor with this widget. Choices are:
  - o Current.
  - Last (most recently ended).
  - · Last (ending in context range).

- Display Type. Select how the metric will be displayed in the widget:
  - Gauge. Widget will be displayed in a gauge that displays a percentage-based metric for the device or IT service.
  - Column. Widget will be displayed in a bar graph. Displays number of occurrences on the y-axis.
     On the x-axis, displays each event in its own colored vertical bar. Bar color represents the severity of the event
  - Horizontal Bar. Widget will be displayed in a horizontal bar graph. Displays number of
    occurrences on the x-axis. On the y-axis, displays each event in its own colored horizontal bar. Bar
    color represents the severity of the event.
  - Scoreboard. For the selected events, displays each event name and the number of occurrences for
    each event. Events are ordered by severity, with critical first. Display is tally-style, in large format for
    easy viewing.
  - Waterline Gauge. Widget displays percentage-based metrics with a vertical bar against a userdefined threshold.
- Display Options. Specify how the graph will be formatted.
  - Chart minimum. You can accept the minimum value that SL1 determines, usually the lowest collected value or lowest calculated value (Automatic), or you can specify a minimum value (Fixed Value).
  - Chart maximum. You can accept the maximum value that SL1 determines, usually the highest collected value or highest calculated value (Automatic), or you can specify a maximum value (Fixed Value).
  - Threshold marker X. You can select Enabled and then enter a threshold value in this field. SL1 will then include a heavy line in the graph that indicates the threshold.
  - ° Severity ranges. Select whether a low value (Increasing) or a high value (Decreasing) indicates a healthy state.
  - Severity Slider. Use the sliders and/or supply values in the slider fields to define the range of values
    at which the metric is in a healthy, normal, minor, major, and critical state. If you select Gauge in
    the **Display Type** field, you can also define the minimum value and maximum value that will be
    displayed in the gauge.

#### Viewing the SLA Gauge Widget

The **SLA Gauge** widget displays the percentage of successful availability polls for an IT Service policy that meets the SLA Definition.

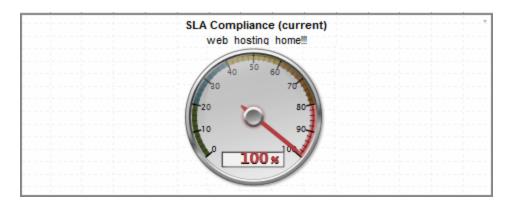

The compliance period for the **SLA Gauge** widget can be set to the current month, the previous month, or the month ending in the currently defined time span for the dashboard.

#### For example:

- Suppose we define an IT Service policy for web servers.
- Suppose we define the Availability Key Metric for that IT Service policy to map to the availability metric that aggregates the availability of all web servers.
- Suppose that the availability metric that aggregates the availability of all web servers is set to "Critical = anything less than average availability of 99%".
- Suppose we create an SLA Definition that says that the web servers must be available 99.99% of the time. 99.99% uptime allows for 432 minutes of downtime per month.
- If the IT Service policy has a polling frequency of 5 minutes, the web servers can be unavailable (average availability is less than 99%) no more than 86 polling periods per month (and still meet 99.99% uptime).
- In our example, the **SLA Gauge** widget will display percentage of polls where the web servers are available (have an average availability of 99% of greater). If our **SLA Gauge** displays a value less than 99.99%, the SLA has been violated.

## Snapshot/Single Series > (base) Leaderboard/Top-N

The **Leaderboard/Top-N** widget displays utilization statistics for a specific performance metric. The widget displays utilization for the devices with the highest or lowest values for the performance metric.

#### Configuring the Leaderboard/Top-N Widget

To configure a **Leaderboard/Top-N** widget, supply values in the following fields:

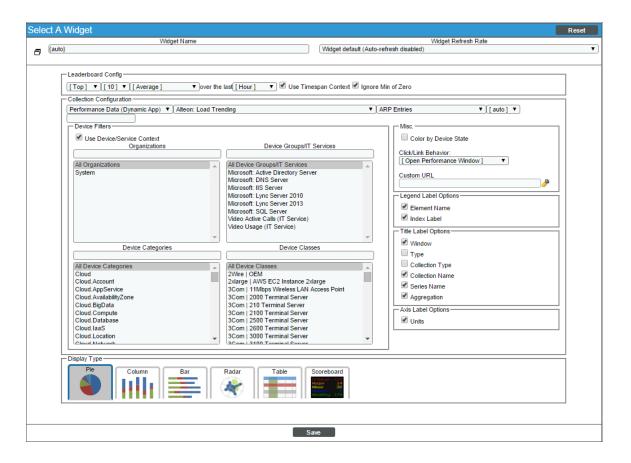

- Leaderboard Config. Select the devices or IT Services that will be included in the graph.
  - Specify whether the graph will display devices with the highest (Top) or lowest (Bottom) utilization for the selected metric.
  - Select the number of devices to include in the widget.
  - Select whether the Average, Minimum, Maximum, Total, or Standard Deviation of the metric over the selected time period should be used.
  - Select the time period over which the metric should be evaluated. Choices are Hour or 24 Hours.

- Use Timespan Context. If you select this checkbox, the time period over which the metric will be
  evaluated can be selected in another widget in the dashboard. For more information about user
  selections, see the Creating a Dashboard with Context Selectors section.
- o Ignore Min of 0. If you select this checkbox, the widget will not include devices with a value of zero for the selected metric over the selected time period.
- Collection Configuration. Select the metric for the widget using the following fields:
  - ° Collection Type. Select the source of data that will be displayed in the widget.
  - Collection. Select the type of metric that will be displayed in the widget. The options available in this
    field are based on your selection in the Collection Type field.
  - Series. If applicable, select the specific metric to display in the widget. The options available in this
    field are based on your selection in the **Collection** field.
  - Scale Prefix. Allows the user to select a unit scale for the widget's y-axis that is appropriate for their data series. If the user does not select a scale prefix, the widget will auto-scale the y-axis to an appropriate scale based on the values being displayed.
  - Filter. For Dynamic Applications, the Filter field will match indexes and/or labels; for interfaces the
    Filter field will match ifName/ifDescr/ifAlias or interface tags; for monitors (port, CV, process, etc.),
    the Filter field will match the appropriate unique element of that monitor (port number, hostname,
    etc.).
- **Device Filters**. Select which devices will be evaluated for inclusion in the widget. You can limit the devices that will be included in the widget by selecting one or more *Organizations*, *Device Groups*, *IT Services*, *Device Categories*, or *Device Classes*.

NOTE: In widgets that allow you to filter the list of devices by the device class or device category, merged devices include special behavior. For merged devices, you can select either the device class or device category of the physical device or the device class or device category of the component device. If both device classes or device categories are selected, a merged device will appear twice in a single widget.

- If you select the *Use Device-related Context*, the list of devices that will be evaluated for inclusion in the widget can be selected in another widget in the dashboard. For more information about user selections, see the *Creating a Dashboard with Context Selectors* section.
- Misc. Additional settings that affect the display of the graph.
  - · Use Old (Flash) Graphs. This feature is no longer supported.
  - ° Color by Device State. If you select this checkbox, each graphical element in the dashboard will be colorized based on device state.
  - ° Click/Link Behavior. Select how the widget will behave if a user selects a graphical element in the widget.

- Auto-Select Device/Service. When the dashboard is loaded the first entry in this widget is selected. The selected metrics control what is displayed in other widgets in the dashboard. For more information about user selections, see the Creating a Dashboard with Context Selectors section.
- No Action (Disabled). No action is performed.
- Open Custom URL in Kiosk Mode. Use the selected entity to populate the variable(s) in a custom URL (specified in the Custom URL field). Display the populated custom URL in a kiosk window. In the Custom URL field, you must specify a URL to populate.
- Open Custom URL in New Window. Use the selected entity to populate the variable(s) in the
  custom URL (specified in the Custom URL field). Display the populated custom URL in a new
  window. In the Custom URL field, you must specify a URL to populate.
- Open in Kiosk Mode. A new window opens and displays a time-series performance graph in kiosk mode. In kiosk mode, the options that are normally available in the Device Performance page will not be displayed. For example, if a service provider is configuring a dashboard for their customers, kiosk mode will allow the customer to drill-down to the raw data for a metric without giving them full access to the Device Performance page.
- Open Performance Window. A new window opens and displays a time-series performance graph of the selected metric.
- Select Device/Service. The selected metrics control what is displayed in other widgets in the dashboard. For more information about user selections, see the Creating a Dashboard with Context Selectors section.
- Custom URL. Specify the custom URL that you want to populate with the Open Custom URL selection.

You can include one or more variables in a custom URL. You can use the variables in place of a value from SL1. Variables are surrounded in curly braces.

You can click the wrench icon ( ) in the Custom URL field to open the field in a larger window. This window includes a **Token Builder** that enables you to build variables into the custom URL. When you select a series of tokens in the **Token Builder** pane, the corresponding variables are inserted into the custom URL.

The variables use the syntax:

{X.Y} where:

X is one of the following entities:

- deviceObject. Contains attributes associated with the selected device.
- interfaceObject. Contains attributes associated with the selected interface.
- serviceObject. Contains attributes associated with the selected IT service.
- timespan. Contains attributes associated with the selected timespan.

Y is an attribute for that entity. For all entities except timespan, the available attributes are the attributes from the API that do not return lists or links (i.e. single fields). For timespan, you can specify the following attributes:

- {timespan.start}
- {timespan.end}
- {timespan.duration}

The following are the most commonly used device attributes:

- id. The numeric ID of the device.
- hostname. The hostname of the device discovered via hostname discovery.
- ip. The IP address SL1 uses to communicate with the device.
- name. The name of the device.
- **organization**. The organization of the device. If you use this attribute, you must specify the organization attribute that you want to use. If you use this attribute, you must use the following variable syntax:

```
{context.deviceObjects.<entity index>.organization.<organization
attribute>}
```

• Any Base or Extended Custom Attributes that have been added to your SL1 system.

The following are the most commonly used interface attributes:

• **device**. The device with which the interface is associated. If you use this attribute, you must specify the device attribute that you want to use. If you use this attribute, you must use the following variable syntax:

```
{context.interfaceObjects.<entity index>.device.<device attribute>}
```

• **organization**. The organization with which the interface is associated. If you use this attribute, you must specify the organization attribute that you want to use. If you use this attribute, you must use the following variable syntax:

```
{context.interfaceObjects.<entity index>.organization.<organization
attribute>}
```

- ifIndex. The SNMP index associated with the interface.
- ifDescr. The description of the interface.
- alias. The alias of the interface.
- name. The name of the interface.

The following are the most commonly used IT service attributes:

- service\_id. The numeric ID of the IT service.
- service\_name. The name of the IT service.

The following are the most commonly used organization attributes:

- company. The name of the organization.
- billing\_id. The billing ID of the organization.

• *crm\_id*. The CRM ID of the organization.

For example, a custom URL could be:

```
http://my.website.com/{deviceObject.id}
```

where {deviceObject.id} is the device selected in another widget.

- Legend Label Options. Specifies the information that is included in the legend for the widget. Choices are:
  - Element Names. Displays the names of the device(s) or IT Service(s) in the legend.
  - Index Label. If you selected a performance Dynamic Application in the Collection field, you use the Index field to select the data series to display in the widget. If you select the Index Label checkbox, the widget includes the name of the index in the legend.
- Title Label Options. Each selected option will appear in the title of the widget. Choices are:
  - o Window. Displays the value from the Widget Name field.
  - Type. Displays the value from the **Type** field.
  - Collection Type. Displays the value from the **Collection Type** field.
  - Collection Name. Displays the value from the **Collection** field.
  - Series Name. Displays the value from the **Series** field.
  - Aggregation. Displays the value from the **Aggregation** field.
- Axis Label Options. Select optional methods for labeling information on the X-axis. Choices are:
  - Units. If this check box is selected, numbers along the X-axis include units of measurement; otherwise, units of measurement are not included.
- **Display Type**. Select how the information will be displayed in the widget:
  - Pie. Widget will be displayed in a pie graph. Displays each event as percentage of total events. Slice color represents the severity of the event.
  - Column. Widget will be displayed in a bar graph. Displays number of occurrences on the y-axis. On the x-axis, displays each event in its own colored vertical bar. Bar color represents the severity of the event.
  - Horizontal Bar. Widget will be displayed in a horizontal bar graph. Displays number of occurrences
    on the x-axis. On the y-axis, displays each event in its own colored horizontal bar. Bar color
    represents the severity of the event.
  - Radar. Displays a multi-pointed, color-coded polygon or circle. Users determine if the radar is a
    polygon or circle by selecting Arc or Line in the Grid Lines field. Each point on the polygon or circle
    represents an event. The number of event instances is measured by the concentric rings. The number
    value of each concentric ring increases from center to perimeter.
  - Spreadsheet. Widget will be displayed as a spreadsheet. Displays each event in its own row. Each
    event has its own column, with number of occurrences. Clicking on the event name displays the
    Event Console page, with only the occurrences of the selected event displayed.

- Scoreboard. For the selected events, displays each event name and the number of occurrences for
  each event. Events are ordered by severity, with critical first. Display is tally-style, in large format for
  easy viewing.
- Display Options. Specify how the graph will be formatted.
  - Chart minimum. You can accept the minimum value that SL1 determines, usually the lowest collected value or lowest calculated value (Automatic), or you can specify a minimum value (Fixed Value).
  - Chart maximum. You can accept the maximum value that SL1 determines, usually the highest collected value or highest calculated value (Automatic), or you can specify a maximum value (Fixed Value).
  - ° Axis Scaling. You can select either linear or logarithmic scaling for the widget.
  - Threshold value. You can select Enabled and then enter a threshold value in this field. SL1 will then include a heavy line in the graph that indicates the threshold.
  - ° Severity ranges. Select whether a low value (Increasing) or a high value (Decreasing) indicates a healthy state.
  - Severity Slider. Use the sliders and/or supply values in the slider fields to define the range of values at which the metric is in a healthy, normal, minor, major, and critical state. If you select Gauge in the **Display Type** field, you can also define the minimum value and maximum value that will be displayed in the gauge.

## Viewing the Leaderboard/Top-N Widget

The **Leaderboard/Top-N** widget displays utilization statistics for a specific performance metric. The widget displays utilization for the devices with the highest or lowest values for the performance metric.

NOTE: If the Leaderboard/Top-N widget has been defined with the *Use Device-related Context* checkbox selected, and a selected Device Group or selected IT Service does not contain any devices, the Leaderboard/Top-N widget will display a message saying the context contains no devices.

For example, an instance of the **Leaderboard/Top-N** widget that is configured to display the 10 devices with the highest average latency in a bar graph looks like this:

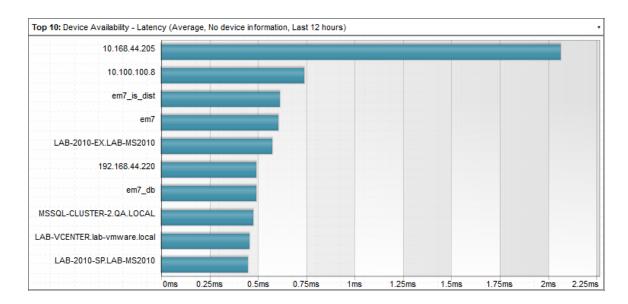

The **Leaderboard/Top-N** widget can be configured to display:

- Any performance metric collected by SL1.
- The devices with the highest or lowest minimum, maximum, average, total, or standard deviation for the selected performance metric during the last frequent normalization period (5 30 minutes), hourly normalization period, or daily normalization period.
- 5, 10, 15, 20, 25, 30, 35, 40, 45, or 50 devices. The selection of devices that will be evaluated for highest or lowest utilization can be limited to only devices in specific organizations, device groups, device categories, or device classes.

The following table lists the required Access Hooks (in addition to the "Dash:View" and "Dash:View Shared" Access Hooks) that users need to view specific types of data in the **Leaderboard/Top-N** Widget:

| Data                          | Required Access Hook IDs           | Required Access Hook Names             |
|-------------------------------|------------------------------------|----------------------------------------|
| Availability                  | DEV_VIEW                           | Dev:View                               |
| Click Actions for Devices     | DEV_PERF_REPORT_VIEW               | Dev:Performance Graphs                 |
| Click Actions for IT Services | ITS_SERVICE_VIEW                   | IT Service: View                       |
| Content Verification          | DEV_VIEW                           | Dev:View                               |
| DLAG                          | DEV_VIEW                           | Dev:View                               |
| DNS Policies                  | N/A                                | N/A                                    |
| Dynamic Applications          | DEV_VIEW<br>SYS_DYN_APP_MANAGEMENT | Dev:View<br>System>Manage>Applications |

| E-mail Round Trip        | DEV_VIEW  | Dev:View      |
|--------------------------|-----------|---------------|
| File Systems             | DEV_VIEW  | Dev:View      |
| Interfaces               | DEV_VIEW  | Dev:View      |
| IT Services              | DGRP_VIEW | DevGroup:View |
| Port Monitors            | DEV_VIEW  | Dev:View      |
| Process Monitors         | DEV_VIEW  | Dev:View      |
| Transaction Verification | DEV_VIEW  | Dev:View      |
| Video Performance        | DEV_VIEW  | Dev:View      |
| Vitals                   | DEV_VIEW  | Dev:View      |
| Windows Service Monitors | DEV_VIEW  | Dev:View      |

The  ${\bf Leaderboard/Top-N}$  widget can be configured to display in one of the following formats:

#### • Pie Chart

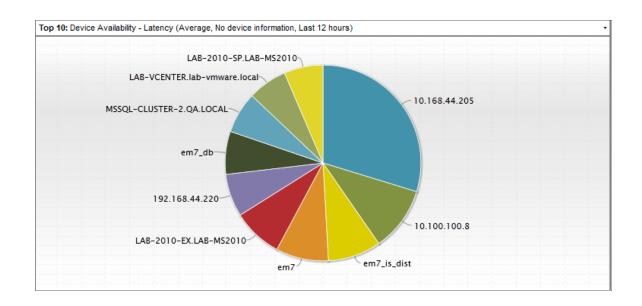

#### • Column graph

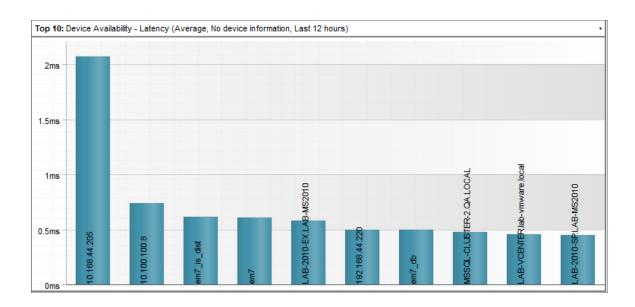

#### • Horizontal Bar graph

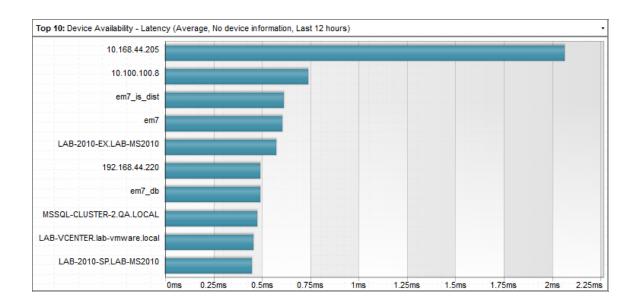

#### • Radar chart

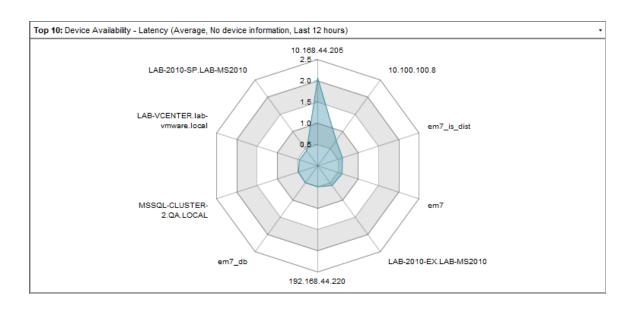

#### Spreadsheet

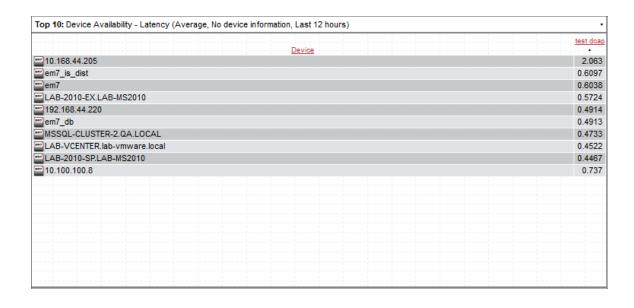

#### Scoreboard

```
Top 10: Device Availability - Latency (Average, No device information, Last 12 hours)

10,166,44,205
2,063
10,100,100,8
0,737
em7_is_dist
0,6038
LAB-2010-EX,LAB-MS2010
0,5724
192,168,44,220
em7_db
MSSQL-CLUSTER-2,QA,LOCAL
0,4913
LAB-VCENTER,Iab-VMUARE,IoCAL
0,4522
LAB-2010-SP,LAB-MS2010
0,4522
```

Depending on the configuration of the widget, selecting a metric performs one of the following actions:

- The **Device Performance** page will open in a separate window with the graph for the selected metric displayed.
- Your selection will define what is displayed in other widgets in the dashboard. You can select multiple
  elements by holding down the [Ctrl] key (or [Command] on Apple computers). For more information about
  widgets that control what is displayed in other widgets, see the Using Control Widgets section.
- A custom URL will open in a separate window.
- No action will be performed.

# Grouped Data Series > (base) Leaderboard/Top-N (Secondary Data)

The **Leaderboard/Top-N** (Secondary Data) widget displays utilization statistics for a one or more performance metrics for each device that is included. The widget displays utilization for the devices with the highest or lowest values for the primary performance metric being displayed. For example, you can configure the widget to display the 10 devices with the highest CPU utilization and also show the memory utilization for each of those devices.

#### Configuring the Leaderboard/Top-N Widget

To configure a Leaderboard/Top-N (Secondary Data) widget, supply values in the following fields:

- Leaderboard Config. Select the devices or IT Services that will be included in the graph.
  - Specify whether the graph will display devices with the highest (*Top*) or lowest (*Bottom*) utilization for the selected metric.
  - · Select the number of devices to include in the widget.
  - Select whether the Average, Minimum, Maximum, Total, or Standard Deviation of the metric over the selected time period should be used.

- Select the time period over which the metric should be evaluated. Choicess are Hour or 24 Hours.
- Use Timespan Context. If you select this checkbox, the time period over which the metric will be
  evaluated can be selected in another widget in the dashboard. For more information about user
  selections, see the Creating a Dashboard with Context Selectors section.
- o Ignore Min of 0. If you select this checkbox, the widget will not include devices with a value of zero for the selected metric over the selected time period.
- Collection Configuration. Select the metric for the widget using the following fields:
  - Type. Specify whether you want the widget to display utilization statistics for Devices or IT Services.
  - Device Collection Configuration. In this pane, select values from the following drop-down lists:
    - Collection Type. Select the source of data that will be displayed in the widget.
    - Collection. Select the type of metric that will be displayed in the widget. The options available in this field are based on your selection in the **Collection Type** field.
    - Series. If applicable, select the specific metric to display in the widget. The options available in this
      field are based on your selection in the Collection field.
    - Scale Prefix. Allows the user to select a unit scale for the widget's y-axis that is appropriate for their data series. If the user does not select a scale prefix, the widget will auto-scale the y-axis to an appropriate scale based on the values being displayed.
    - Filter. For Dynamic Applications, the Filter field will match indexes and/or labels; for interfaces the Filter field will match ifName/ifDescr/ifAlias or interface tags; for monitors (port, CV, process, etc.), the Filter field will match the appropriate unique element of that monitor (port number, hostname, etc.).
  - **Secondary Collection Configuration**. To add another performance metric, select +Secondary Collection and select values from the following drop-down lists:
    - Collection Type. Select the source of data that will be displayed in the widget.
    - Collection. Select the type of metric that will be displayed in the widget. The options available in this field are based on your selection in the **Collection Type** field.
    - Series. If applicable, select the specific metric to display in the widget. The options available in this
      field are based on your selection in the Collection field.
    - Group. When this checkbox is selected, the multiple collection configurations will appear as separate bars or columns in the graph. When the checkbox is unselected, the data will be stacked and represented in a single bar or column.
    - Bomb icon. Deletes the secondary collection configuration.
- **Device Filters**. Select which devices will be evaluated for inclusion in the widget. You can limit the devices that will be included in the widget by selecting one or more Organizations, Device Groups, IT Services, Device Categories, or Device Classes.

NOTE: In widgets that allow you to filter the list of devices by the device class or device category, merged devices include special behavior. For merged devices, you can select either the device class or device category of the physical device or the device class or device category of the component device. If both device classes or device categories are selected, a merged device will appear twice in a single widget.

- If you select the *Use Device-related Context* checkbox, the list of devices that will be evaluated for
  inclusion in the widget can be selected in another widget in the dashboard. For more information
  about user selections, see the *Creating a Dashboard with Context Selectors* section.
- Misc. Additional settings that affect the display of the graph.
  - Use Old (Flash) Graphs. This feature is no longer supported.
  - Color by Device State. If you select this checkbox, each graphical element in the dashboard will be colorized based on device state.
  - Click/Link Behavior. Select how the widget will behave if a user selects a graphical element in the widget.
    - Open Performance Window. A new window opens and displays a time-series performance graph of the selected metric.
    - Select Device/Service. The selected metrics control what is displayed in other widgets in the
      dashboard. For more information about user selections, see the Creating a Dashboard with
      Context Selectors section.
    - Open in Kiosk Mode. A new window opens and displays a time-series performance graph in kiosk mode. In kiosk mode, the options that are normally available in the Device Performance page will not be displayed. For example, if a service provider is configuring a dashboard for their customers, kiosk mode will allow the customer to drill-down to the raw data for a metric without giving them full access to the Device Performance page.
    - No Action (Disabled). No action is performed.
- Legend Label Options. Specifies the information that is included in the legend for the widget. Choices are:
  - Element Names. Displays the names of the device(s) or IT Service(s) in the legend.
  - Index Label. If you selected a performance Dynamic Application in the Collection field, you use the Index field to select the data series to display in the widget. If you select the Index Label checkbox, the widget includes the name of the index in the legend.
- Title Label Options. Each selected option will appear in the title of the widget. Choices are:
  - Window. Displays the value from the Widget Name field.
  - Type. Displays the value from the **Type** field.
  - Collection Type. Displays the value from the **Collection Type** field.
  - Collection Name. Displays the value from the **Collection** field.

- Series Name. Displays the value from the **Series** field.
- Aggregation. Displays the value from the **Aggregation** field.
- Display Type. Select how the information will be displayed in the widget:
  - Spreadsheet. Widget will be displayed as a spreadsheet. Displays each event in its own row. Each
    event has its own column, with number of occurrences. Clicking on the event name displays the
    Event Console page, with only the occurrences of the selected event displayed.
  - Column. Widget will be displayed in a bar graph. Displays number of occurrences on the y-axis. On the x-axis, displays each event in its own colored vertical bar. Bar color represents the severity of the event.
  - Horizontal Bar. Widget will be displayed in a horizontal bar graph. Displays number of occurrences on the x-axis. On the y-axis, displays each event in its own colored horizontal bar. Bar color represents the severity of the event.
- Display Options. Specify how the graph will be formatted.
  - ° Chart minimum. You can accept the minimum value that SL1 determines, usually the lowest collected value or lowest calculated value (Automatic), or you can specify a minimum value (Fixed Value).
  - Chart maximum. You can accept the maximum value that SL1 determines, usually the highest collected value or highest calculated value (Automatic), or you can specify a maximum value (Fixed Value).
  - o Axis Scaling. You can select either linear or logarithmic scaling for the widget.
  - ° Threshold value. You can select Enabled and then enter a threshold value in this field. SL1 will then include a heavy line in the graph that indicates the threshold.
  - Severity ranges. Select whether a low value (Increasing) or a high value (Decreasing) indicates a healthy state.
  - Severity Slider. Use the sliders and/or supply values in the slider fields to define the range of values at which the metric is in a healthy, normal, minor, major, and critical state. If you select Gauge in the Display Type field, you can also define the minimum value and maximum value that will be displayed in the gauge.

## Viewing the Leaderboard/Top-N Widget (Secondary Data)

The **Leaderboard/Top-N** (Secondary Data) widget displays utilization statistics for one or more performance metrics. The widget displays utilization for the devices with the highest or lowest values for the primary performance metric.

NOTE: If the Leaderboard/Top-N (Secnondary Data) widget has been defined with the *Use Device-related Context* checkbox selected, and a selected Device Group or selected IT Service does not contain any devices, the Leaderboard/Top-N (Secondary Data) widget will display a message saying the context contains no devices.

For example, an instance of the **Leaderboard/Top-N** (Secondary Data) widget that is configured to display the average CPU Utilization and Memory Utilization of 10 devices in a bar graph looks like this:

• With the *Group* checkbox unselected:

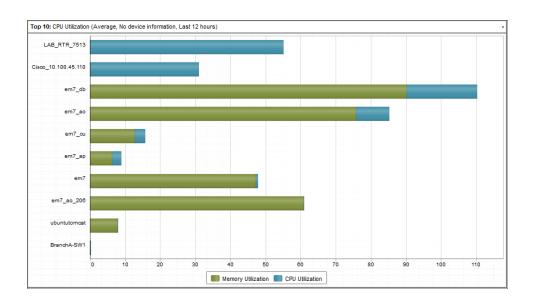

• With the Group checkbox selected:

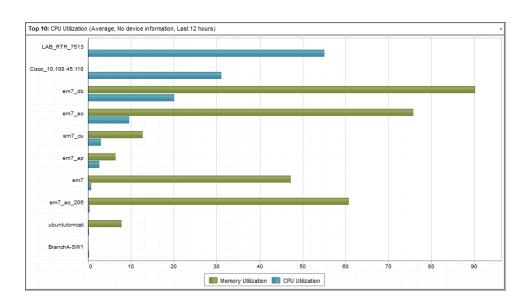

The Leaderboard/Top-N (Secondary Data) widget can be configured to display:

• Any performance metrics collected by SL1.

- The devices with the highest or lowest minimum, maximum, average, total, or standard deviation for the selected performance metrics during the last frequent normalization period (5 30 minutes), hourly normalization period, or daily normalization period.
- 5, 10, 15, 20, 25, 30, 35, 40, 45, or 50 devices per configuration. The selection of devices that will be evaluated for highest or lowest utilization can be limited to only devices in specific organizations, device groups, device categories, or device classes.

The following table lists the required Access Hooks (in addition to the "Dash:View" and "Dash:View Shared" Access Hooks) that users need to view specific types of data in the **Leaderboard/Top-N** (Secondary **Data)** Widget:

| Data                          | Required Access Hook IDs           | Required Access Hook Names             |  |  |  |  |  |  |
|-------------------------------|------------------------------------|----------------------------------------|--|--|--|--|--|--|
| Availability                  | DEV_VIEW                           | Dev:View                               |  |  |  |  |  |  |
| Click Actions for Devices     | DEV_PERF_REPORT_VIEW               | Dev:Performance Graphs                 |  |  |  |  |  |  |
| Click Actions for IT Services | ITS_SERVICE_VIEW                   | IT Service: View                       |  |  |  |  |  |  |
| Content Verification          | DEV_VIEW                           | Dev:View                               |  |  |  |  |  |  |
| DLAG                          | DEV_VIEW                           | Dev:View                               |  |  |  |  |  |  |
| DNS Policies                  | N/A                                | N/A                                    |  |  |  |  |  |  |
| Dynamic Applications          | DEV_VIEW<br>SYS_DYN_APP_MANAGEMENT | Dev:View<br>System>Manage>Applications |  |  |  |  |  |  |
| E-mail Round Trip             | DEV_VIEW                           | Dev:View                               |  |  |  |  |  |  |
| File Systems                  | DEV_VIEW                           | Dev:View                               |  |  |  |  |  |  |
| Interfaces                    | DEV_VIEW                           | Dev:View                               |  |  |  |  |  |  |
| IT Services                   | DGRP_VIEW                          | DevGroup:View                          |  |  |  |  |  |  |
| Port Monitors                 | DEV_VIEW                           | Dev:View                               |  |  |  |  |  |  |
| Process Monitors              | DEV_VIEW                           | Dev:View                               |  |  |  |  |  |  |
| Transaction Verification      | DEV_VIEW                           | Dev:View                               |  |  |  |  |  |  |
| Video Performance             | DEV_VIEW                           | Dev:View                               |  |  |  |  |  |  |
| Vitals                        | DEV_VIEW                           | Dev:View                               |  |  |  |  |  |  |
| Windows Service Monitors      | DEV_VIEW                           | Dev:View                               |  |  |  |  |  |  |

The **Leaderboard/Top-N** (Secondary Data) widget can be configured to display in one of the following formats:

#### • Spreadsheet

|                         |       |      |       |        |      |      |      |      |      | test o |
|-------------------------|-------|------|-------|--------|------|------|------|------|------|--------|
|                         | +     | <br> | <br>[ | Device | <br> | <br> | <br> | <br> | <br> |        |
| <b>1</b> 0.168.44.205   |       |      |       |        |      |      |      |      |      | 2.0    |
| em7_is_dist             |       |      |       |        |      |      |      |      |      | 0.60   |
| ■Pem7                   |       |      |       |        |      |      |      |      |      | 0.60   |
| LAB-2010-EX.LAB-MS2010  |       |      |       |        |      |      |      |      |      | 0.57   |
| 192.168.44.220          |       |      |       |        |      |      |      |      |      | 0.49   |
| em7_db                  |       |      |       |        |      |      |      |      |      | 0.49   |
| MSSQL-CLUSTER-2.QA.LO   | CAL   |      |       |        |      |      |      |      |      | 0.47   |
| LAB-VCENTER.lab-vmware. | local |      |       |        |      |      |      |      |      | 0.45   |
| LAB-2010-SP.LAB-MS2010  |       |      |       |        |      |      |      |      |      | 0.44   |
| <b>1</b> 0.100.100.8    |       |      |       |        |      |      |      |      |      | 0.7    |
|                         |       |      |       |        |      |      |      |      |      |        |
|                         |       |      |       |        |      |      |      |      |      |        |
|                         |       |      |       |        |      |      |      |      |      |        |
|                         |       |      |       |        |      |      |      |      |      |        |
|                         |       |      |       |        |      |      |      |      |      |        |
|                         |       |      |       |        |      |      |      |      |      |        |
|                         |       |      |       |        |      |      |      |      |      |        |
|                         |       |      |       |        |      |      |      |      |      |        |
|                         |       |      |       |        |      |      |      |      |      |        |
|                         |       |      |       |        |      |      |      |      |      |        |

#### • Column graph

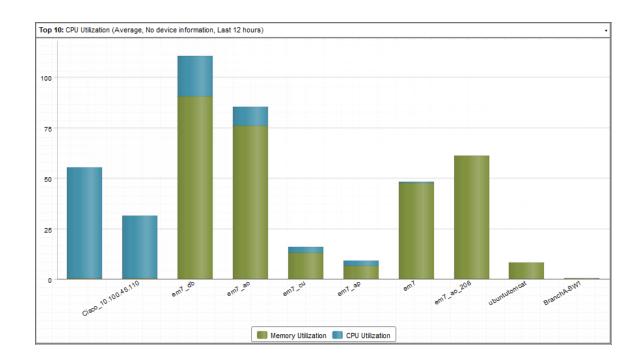

#### • Horizontal Bar graph

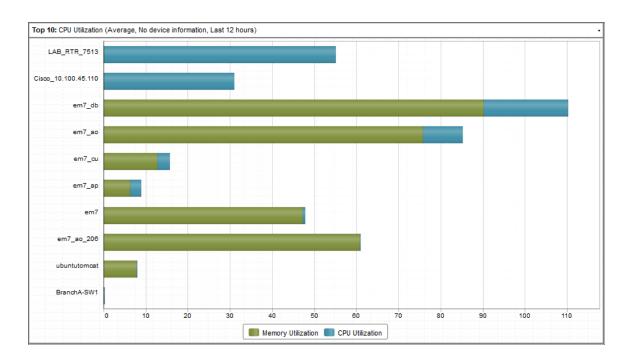

Depending on the configuration of the widget, selecting a metric performs one of the following actions:

- The **Device Performance** page will open in a separate window with the graph for the selected metric displayed.
- Your selection will define what is displayed in other widgets in the dashboard. You can select multiple elements by holding down the [Ctrl] key (or [Command] on Apple computers). For more information about widgets that control what is displayed in other widgets, see the Using Control Widgets section.
- No action will be performed.

# Custom > Configuration > (base) Context Topology Map

The **Context Topology Map** widget displays a map from the Maps page. You can display a customized map, a device map, a device group map, or an organization map in the widget.

#### Configuring the Context Topology Map Widget

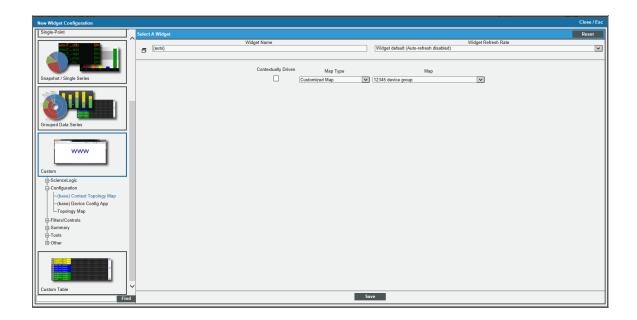

To configure a **Context Topology Map** widget, supply values in the following fields:

- Contextually Driven. If you select this checkbox, the context selection in another widget determines the device, device group, or organization that will be displayed in this widget.
- Map Type. Select which type of map to be displayed in the widget. Choices are:
  - Customized Map
  - Device
  - Device Group
  - Organizational
- Map. Select which map to display in the widget. Displays a list of available customized maps, devices, device groups, or organizations.

**NOTE**: To support multi-tenancy, the *Map* field will display only customized maps, devices, device groups, or organizations to which you have access (through your account type, organization memberships, and Access Keys).

#### Viewing the Context Topology Map Widget

The Context Topology Map widget displays the map you specified in the Widget Configuration page.

The following table lists the required Access Hooks (in addition to the "Dash:View" and "Dash:View Shared" Access Hooks) that users need to view specific types of data in the **Context Topology Map** Widget:

| Data                 | Required Access Hook IDs                | Required Access Hook Names                       |
|----------------------|-----------------------------------------|--------------------------------------------------|
| Context Topology Map | VIEWS_EMBEDDED<br>DGRP_VIEW<br>DEV_VIEW | Views:View Embedded<br>DevGroup:View<br>Dev:View |

If you selected a device relationship map, the Context Topology Map widget might look like this:

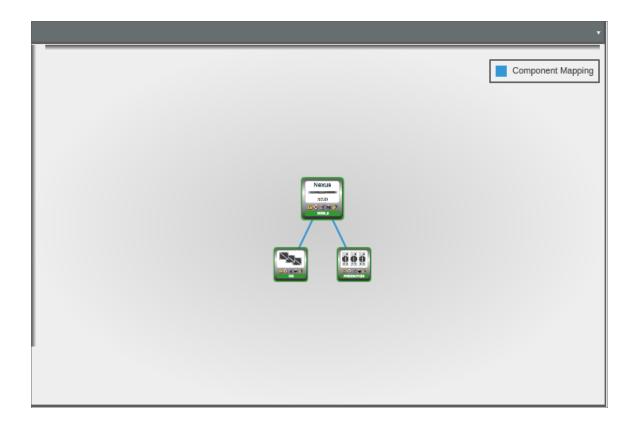

# Custom > (base) Device Config App

The Device Config App widget displays data collected using a configuration Dynamic Application.

### Configuring the Device Config App Widget

To configure a **Device Config App** widget, supply values in the following fields:

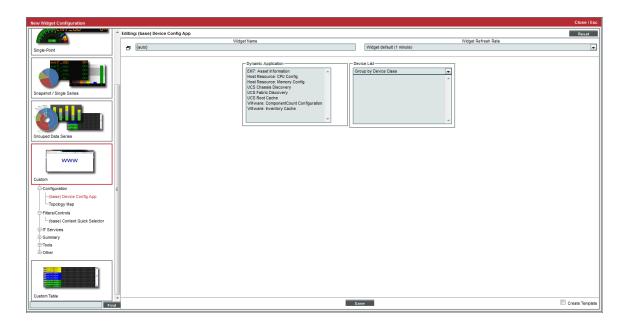

- Dynamic Application. Select the configuration Dynamic Application that you want to display data for.
- **Device List**. Select the devices that you want to display data for. The list of devices is automatically updated to include only devices with which the selected Dynamic Application is aligned. Select *Group by Organization* or *Group by Device Class* to organize the **Device List**.

# Viewing the Device Config App Widget

The **Device Config App** widget displays data collected using a configuration Dynamic Application:

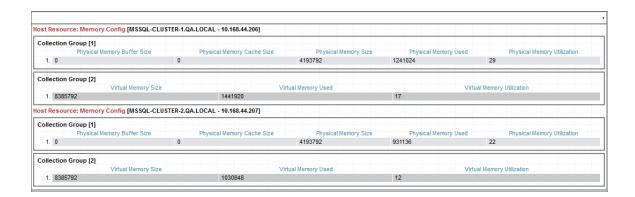

The **Device Config App** widget can be configured to display data collected from multiple devices using the same configuration Dynamic Application.

# Custom > (base) Context Quick Selector

The **Context Quick Selector** widget does not display collected data. The **Context Quick Selector** widget is used only to control what is displayed in other widgets (drive context).

#### Configuring the Context Quick Selector Widget

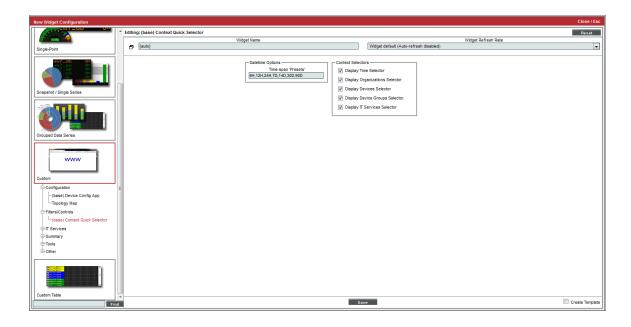

The configuration pane for the **Context Quick Selector** widget includes the following options:

- *Time span Presets*. Controls the time span buttons that will appear to the left of the widget. Enter a commaseparated list of values. The widget will display one button for each value in the list. For each value, enter a number and one of the following characters:
  - M. The button will set the time span context to the specified number of minutes.
  - ° H. The button will set the time span context to the specified number of hours.
  - ° D. The button will set the time span context to the specified number of days.
  - ° Y. The button will set the time span context to the specified number of years.
- **Display Time Selector**. If you uncheck this checkbox, the time span selection options are not displayed in the widget.
- **Display Organizations Selector**. If you uncheck this checkbox, the organization selection options are not displayed in the widget.
- **Display Devices Selector**. If you uncheck this checkbox, the device selection options are not displayed in the widget.
- **Display Device Groups Selector**. If you uncheck this checkbox, the device group selection options are not displayed in the widget.
- Display IT Services Selector. If you uncheck this checkbox, the IT Service selection options are not
  displayed in the widget.

#### Viewing the Context Quick Selector Widget

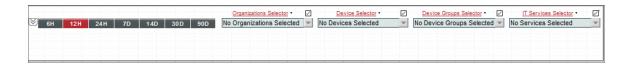

SL1 includes a **Context Quick Selector** widget that does not display information and is used only to control what is displayed in other widgets:

If the **Context Quick Selector** widget appears on a dashboard, you can control what is displayed in one or more other widgets by making the following selections in the **Context Quick Selector** widget:

• If the *time span* selector is included in the **Context Quick Selector** widget, you can control the time span of information that is displayed by selecting one of the time span buttons to the left of the widget. You can set a custom time span by selecting the down arrow button ([V]) and entering a specific duration. You can set a custom start and end time by selecting the down arrow button ([V]) again and entering values in the **Start Time** and **End Time** fields.

- If the appropriate selectors are enabled, you can control the entities that are displayed by selecting one or more **Organizations**, **Devices**, **Device Groups**, or **IT Services** from the drop-down lists:
  - ° When you select a drop-down list, a list of available Organizations, Devices, Device Groups, or IT Services is displayed with a checkbox for each Organization, Device, Device Group, or IT Service.
  - You can filter the items that are displayed in the list by entering text in the field that appears at the top
    of the list. The list will display only items that match the text you enter.
  - ∘ To de-select all checkboxes in a list, select the check icon (☑) that appears above the list.

# Custom > (base) Dashboard Details

The **Dashboard Details** widget displays the values for each context in use in the dashboard.

#### Configuring the Dashboard Details Widget

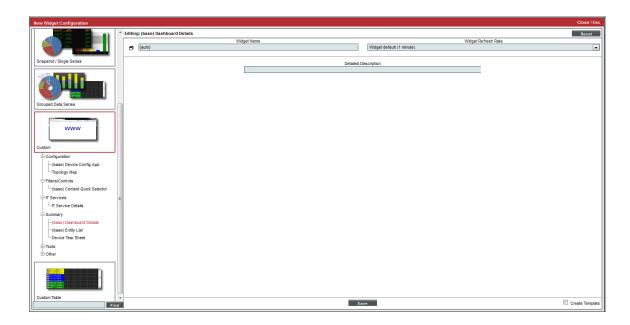

The configuration pane for the **Dashboard Details** widget includes the following option:

• **Detailed Description**. Enter text that will be displayed in the widget. For example, you could enter a title for your dashboard in this field.

The **Dashboard Details** widget displays the following information:

- The text that you entered in the **Detailed Description** field.
- The start and end time for the time span value that is currently set in the context.
- The time span value that is currently set in the context, e.g. "Last 12 Hours".

• Information about the lists of organizations, IT Services, device groups, and devices that are currently set in the context. For each list of values, the **Dashboard Details** widget displays the number of values that are set. If only a single value is set, the widget will display the name of that organization, IT Service, device group, or device.

#### Viewing the Dashboard Details Widget

You can display the values that are currently set in the context by including the **Dashboard Details** widget in your dashboard:

# Top 10 Dashboard

2012-05-15 02:27:45 - 2012-05-15 14:27:44

Organizations: Acme Corporation IT Services: No services Device Groups: No device groups Devices: No devices
Timespan: Last 12 hours

# Custom > Summary > (base) Entity List

The **Entity List** widget displays detailed information about a single entity in SL1. The **Entity List** widget can be configured to display information about an asset record, a device, a device class, a device group, an event, an IT Service, an organization or a ticket.

#### Configuring the Entity List Widget

To configure an Entity List widget, supply values in the following fields:

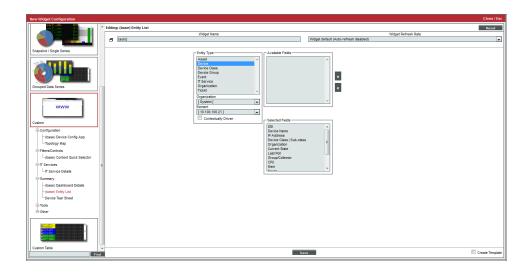

- Entity Type. Select the type of entity that will be displayed in the widget.
- Organization. If you selected Asset, Device, Device Group, Event, or Ticket in the Entity Type field, this field is displayed. Select the organization associated with the entity that will be displayed in the widget.
- Element. Select the entity to display in the widget.
- Contextually Driven. If you select this checkbox, the entity displayed in the widget can be selected by the
  user viewing the dashboard. For more information about user selections, see the Creating a Dashboard
  with Context Selectors section.
- Available Fields/Selected Fields. The Available Fields list displays all fields that can be displayed for the selected entity type that are not currently included in this instance of the widget. The Selected Fields list displays the fields that will be displayed in this instance of the widget. To move fields from the Available Fields list to the Selected Fields list, highlight the fields and select the right arrow button ([>>]). To move fields from the Selected Fields list to the Available Fields list, highlight the fields and select the left arrow button ([<<]).</li>

#### Viewing the Entity List Widget

The **Entity List** widget displays detailed information about a single entity in SL1. The **Entity List** widget can be configured to display information about:

- An Asset Record
- A Device
- A Device Class
- A Device Group

- An Event
- An IT Service
- An Organization
- A Ticket

For example, an instance of the **Entity List** widget that is configured to display information about a device looks like this:

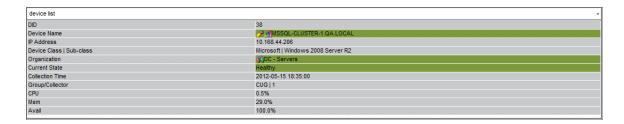

Some of the values in the **Entity List** widget are clickable and lead to another page in SL1 that displays information about the entity that is displayed in the widget. For example, if an instance of the **Entity List** widget displays information about a device, selecting the device name leads to the **Device Properties** page.

# Custom > Tools > (base) Context iFrame Content

The Context Iframe Content widget accepts a URL as input and then displays the page specified by the URL. The URL can include device variables that are populated by the device context, such as when you select a device in another widget.

#### Configuring the Context iFrame Content Widget

To configure the Context Iframe Content widget, supply a value in the following field:

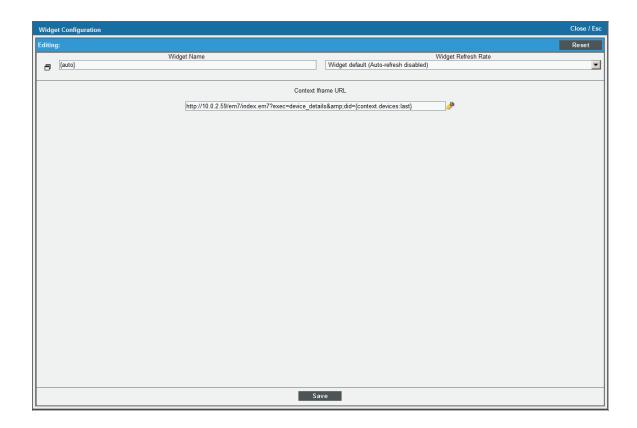

- Context Iframe URL. Enter the URL to display in the Iframe widget.
  - ° You can enter a relative or absolute URL.
  - You can use HTTP or HTTPS.
  - ° You can include variables that specify attributes of a device, interface, IT service, or organization selected in another widget.

Click the wrench icon ( ) in the Context Iframe URL field to open the field in a larger window. This window includes a **Token Builder** that enables you to build variables into the URL. When you select a series of tokens in the **Token Builder** pane, the corresponding variables are inserted into the URL.

Variables in the Context Iframe URL field are specified in the following format:

```
{context.<entity type>.<entity index>.<attribute>}
The following are valid entity type values for variables:
```

- deviceObjects. Contains attributes associated with the devices selected in another widget.
- interfaceObjects. Contains attributes associated with the interfaces selected in another widget.

- organizationObjects. Contains attributes associated with the organizations selected in another widget.
- serviceObjects. Contains attributes associated with the organizations selected in another widget.

The following are valid values for specifying an entity index in variables:

- first. The attribute used to populate the variable will be from the first entity a user selected in another widget.
- last. The attribute used to populate the variable will be from the last entity a user selected in another widget.
- An integer value that specifies an index in the list of selected devices.

For example, to use an attribute from the last device selected by the user in another widget, you would use the following variable, substituting the attribute name where indicated:

```
{context.deviceObjects.last.<attribute>}
```

The attributes that are available for devices, interfaces, IT services, and organizations are the same as the non-list attributes available for the equivalent ScienceLogic API resource. For example, the attributes available for devices are the same as the attributes for a /device resource in the API. Non-list attributes are attributes that have single assigned value; for example, the child\_devices attribute for devices cannot be used as it is a list that can include multiple values.

The following are the most commonly used device attributes:

- id. The numeric ID of the device.
- hostname. The hostname of the device discovered via hostname discovery.
- *ip*. The IP address SL1 uses to communicate with the device.
- name The name of the device
- **organization**. The organization of the device. If you use this attribute, you must specify the organization attribute that you want to use. If you use this attribute, you must use the following variable syntax:

```
{context.deviceObjects.<entity index>.organization.<organization attribute>}
```

• Any Base or Extended Custom Attributes that have been added to your SL1 system.

The following are the most commonly used interface attributes:

• **device**. The device with which the interface is associated. If you use this attribute, you must specify the device attribute that you want to use. If you use this attribute, you must use the following variable syntax:

```
{context.interfaceObjects.<entity index>.device.<device attribute>}
```

• **organization**. The organization with which the interface is associated. If you use this attribute, you must specify the organization attribute that you want to use. If you use this attribute, you must use the following variable syntax:

```
{context.interfaceObjects.<entity index>.organization.<organization attribute>}
```

- ifIndex. The SNMP index associated with the interface.
- if Descr. The description of the interface.
- alias. The alias of the interface.
- name. The name of the interface.

The following are the most commonly used IT service attributes:

- service id. The numeric ID of the IT service.
- service name. The name of the IT service.

The following are the most commonly used organization attributes:

- company. The name of the organization.
- billing\_id. The billing ID of the organization.
- crm id. The CRM ID of the organization.

For example, suppose you want to display the **Device Properties** page for the last selected device. In our test system, the URL for the **Device Properties** page for the device with a device ID of "201" is:

```
http://10.0.2.59/em7/index.em7?exec=device details&did=201
```

We could then edit this URL to specify that instead of the device with the device ID 201, we want to display the **Device Properties** page for the last selected device. We would specify the following:

```
http://10.0.2.59/em7/index.em7?exec=device_details&did= {context.deviceObjects.last.id}
```

#### Viewing the Context iFrame Content Widget

If you specified that you want to view the **Device Properties** page for the last selected device, the Context Iframe Content widget might look like this:

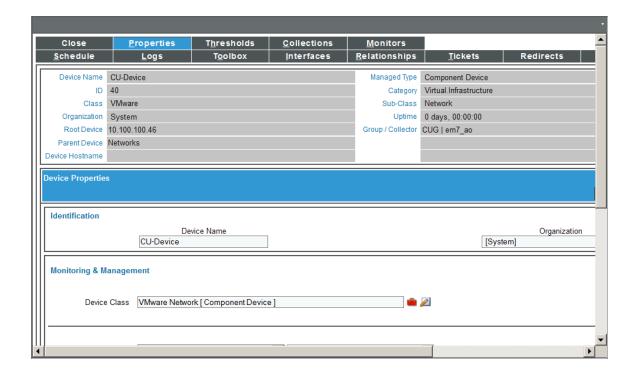

# Custom > (base) Embedded Dashboard

The **Embedded Dashboard** widget displays one or more widgets that have been configured on another dashboard.

You can configure how user selections are propagated from the current dashboard to the widgets in the embedded dashboard.

The **Embedded Dashboard** widget is useful if you want user selections to affect only certain widgets in a dashboard. For example, you could include the context selector widget and the widgets you want that context selector to affect on a separate, smaller dashboard. You can then include that smaller dashboard in your current dashboard. The context selector on the smaller dashboard will affect only the widgets on that smaller dashboard.

#### Configuring the Embedded Dashboard Widget

To configure an **Embedded Dashboard** widget, supply values in the following fields:

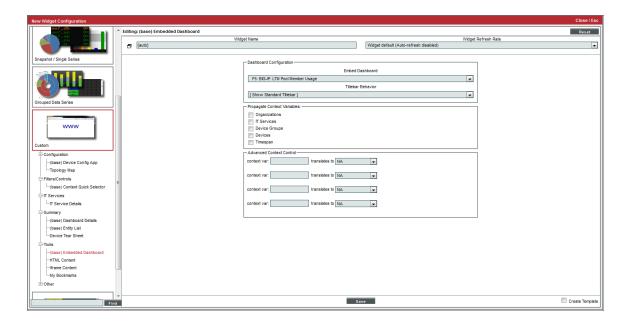

- Embed Dashboard. Select the dashboard that you want to embed.
- Titlebar Behavior. Select how the frame of the widget will be displayed:
  - Show Standard Titlebar. A title bar will be displayed for the widget.
  - ° Hide Titlebar. No title bar will be displayed for the widget.
- Propagate Context Variables. Select the checkbox for each type of user selection you want to propagate
  from the current dashboard to the embedded dashboard. For example, if you select the Organizations
  checkbox and a user selects an organization on the main dashboard, the widgets in the embedded
  dashboard that are configured to display information about only selected organizations will update to
  include only information about the organization the user selected in the main dashboard.
- Advanced Context Control. This feature allows users to control how context that is defined in the "parent" dashboard is passed to the "child" dashboard. By default, context is not shared, but can be enabled on a per-standard context basis with the Propagate Context Variables checkboxes. When a selection is made in the Propagate Context Variables section, users can then enter the variable into the context var field and select how the variable will affect the dashboard in the translates to drop-down menu.

#### Viewing the Embedded Dashboard Widget

The **Embedded Dashboard** widget can look like this:

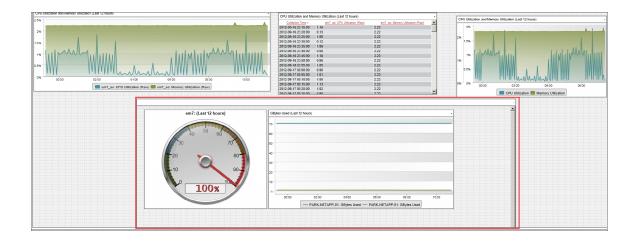

# Custom > (base) Context Quick Selector (VMware)

Like the **Context Quick Selector** widget, the **Context Quick Selector VMware** widget does not display collected data. Instead, the **Context Quick Selector VMware** widget is used only to control what is displayed in other widgets (drive context), specifically widgets that display data from VMware.

#### Configuring the Context Quick Selector VMware Widget

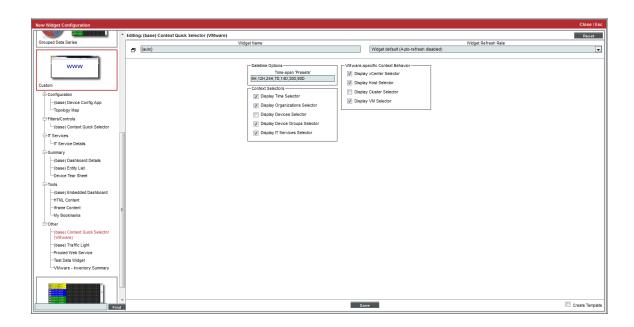

The configuration pane for the Context Quick Selector VMware widget includes the following options:

- *Time span Presets*. Controls the time span buttons that will appear to the left of the widget. Enter a commaseparated list of values. The widget will display one button for each value in the list. For each value, enter a number and one of the following characters:
  - M. The button will set the time span context to the specified number of minutes.
  - ° H. The button will set the time span context to the specified number of hours.
  - ° D. The button will set the time span context to the specified number of days.
  - ° Y. The button will set the time span context to the specified number of years.
- **Display Time Selector**. If you uncheck this checkbox, the time span selection options are not displayed in the widget.
- **Display Organizations Selector**. If you uncheck this checkbox, the organization selection options are not displayed in the widget.
- **Display Devices Selector**. If you uncheck this checkbox, the device selection options are not displayed in the widget.
- **Display Device Groups Selector**. If you uncheck this checkbox, the device group selection options are not displayed in the widget.
- **Display IT Services Selector**. If you uncheck this checkbox, the IT Service selection options are not displayed in the widget.
- **Display vCenter Selector**. If you uncheck this checkbox, the vCenter selection options are not displayed in the widget.
- **Display Host Selector**. If you uncheck this checkbox, the VMware Host selection options are not displayed in the widget.
- **Display Cluster Selector**. If you select this checkbox, the VMware Cluster selection options are displayed in the widget.
- **Display VM Selector**. If you uncheck this checkbox, the VMware VM selection options are not displayed in the widget.

#### Viewing the Context Quick Selector VMware Widget

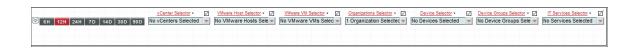

SL1 includes a **Context Quick Selector VMware** widget that does not display information and is used only to control what is displayed in other widgets for VMware.

If the **Context Quick Selector VMware** widget appears on a dashboard, you can control what is displayed in one or more other widgets by making the following selections in the Quick Selector widget:

- If the *time span* selector is included in the **Context Quick Selector VMware** widget, you can control the time span of information that is displayed by selecting one of the time span buttons to the left of the widget. You can set a custom time span by selecting the down arrow button ([V]) and entering a specific duration. You can set a custom start and end time by selecting the down arrow button ([V]) again and entering values in the *Start Time* and *End Time* fields.
- If the appropriate selectors are enabled, you can control the entities that are displayed by selecting one or more **Organizations**, **Devices**, **Device Groups**, or **IT Services** from the drop-down lists:
  - When you select a drop-down list, a list of available Organizations, Devices, Device Groups, or IT
     Services is displayed with a checkbox for each Organization, Device, Device Group, or IT Service.
  - You can filter the items that are displayed in the list by entering text in the field that appears at the top
    of the list. The list will display only items that match the text you enter.
  - ∘ To de-select all checkboxes in a list, select the check icon (✓) that appears above the list.
- If the appropriate selectors are enabled, you can control the entities that are displayed by selecting one or more **vCenters**, **VMware Hosts**, or **VMware VMs** from the drop-down lists:
  - When you select a drop-down list, a list of available vCenters, VMware Hosts, or VMware VMs is displayed with a checkbox for each vCenter, VMware Host, or VMware VM.
  - You can filter the items that are displayed in the list by entering text in the field that appears at the top
    of the list. The list will display only items that match the text you enter.
  - ∘ To de-select all checkboxes in a list, select the check icon (✓) that appears above the list.

## Custom > Other > (base) Device: Elements

The **Elements** widget was designed for use in **Device Dashboards**, but can be used in any dashboard.

The **Elements** widget displays an overview of the events, tickets, log messages, and other elements associated with a device. Clicking on any of the listed elements enables you to view additional details.

## Configuring the Elements Widget

There are no options to configure when adding the **Elements** widget to a dashboard. The **Elements** widget is context-driven. If you include this widget in a **Device Dashboard**, the current device drives the context.

#### Viewing the Elements Widget

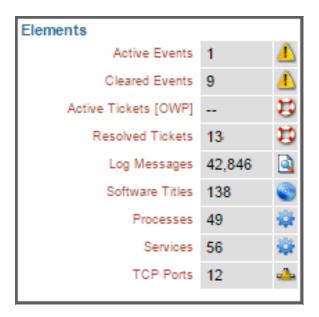

The **Elements** widget displays the following information:

- Active Events. Specifies the number of active events associated with the device. Clicking on Active Events, the number of events, or the events icon ( ) displays the Viewing Active Events page, where you can view a list of the device's active events. For additional information, see the Events manual.
- Cleared Events. Specifies the number of cleared or automatically resolved events associated with the device. Clicking on Cleared Events, the number of events, or the events icon ( ) displays the Viewing Cleared Events page, where you can view a list of the device's cleared events. For additional information, see the Events manual.
- Active Tickets (OWP). Specifies the number of active tickets associated with the device. Clicking on Active Tickets (OWP), the number of tickets, or the life-ring icon ( ) displays the Ticket History page, where you can view a list of the device's active tickets. For additional information, see the Ticketing manual.
- Resolved Tickets. Specifies the number of resolved tickets associated with the device. Clicking on Resolved Tickets, the number of tickets, or the life-ring icon ( isplays the Ticket History page, where you can view a list of the resolved tickets for the device. For additional information, see the Ticketing manual.
- Log Messages. Specifies the number of log messages associated with the device. Clicking on Log Messages, the number of log messages, or the page icon ( ) displays the Device Logs & Messages page, where you can view a list of log messages associated with the device. For additional information, see the Monitoring Device Infrastructure Health manual.

- Software Titles. Specifies the number of software titles found on the device. Clicking on Software Titles, the number of software titles, or the software icon ( ) displays the Software Packages page, where you can view a list of the software titles on the device. For additional information, see the Monitoring Device Infrastructure Health manual.
- **Processes**. Specifies the number of processes running on the device. Clicking on **Processes**, the number of processes, or the gear icon (is) displays the **System Processes** page, where you can view a list of the processes running on the device. For additional information, see the **Monitoring Device Infrastructure**Health manual.
- Services. Specifies the number of Windows services running on the device. Clicking on Services, the number of services, or the gear icon ( ) displays the Windows Services page, where you can view a list of the Windows services running on the device. For additional information, see the Monitoring Device Infrastructure Health manual.
- TCP Ports. Specifies the number of open TCP ports on the device. Clicking on TCP Ports, the number of open ports, or the port icon ( displays the Port Security page, where you can view a list of the device's open ports. For additional information, see the Monitoring Device Infrastructure Healtht manual.

## Custom > Other > (base) Device: Events & Tickets

The Tickets and Events widget was designed for use in Device Dashboards, but can be used in any dashboard.

The **Tickets and Events** widget displays a list of tickets and events associated with a device, including the color-coded severity of each ticket or event.

## Configuring the Tickets and Events Widget

There are no options to configure when adding the **Tickets and Events** widget to a dashboard. The **Tickets and Events** widget is context-driven. If you include this widget in a **Device Dashboard**, the current device drives the context.

#### Viewing the Tickets and Events Widget

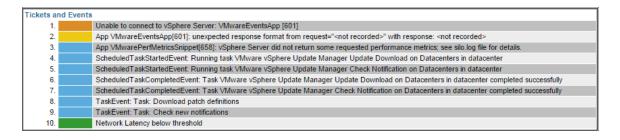

For each ticket or event, the **Tickets and Events** widget displays a message, color-coded by severity.

- Critical. Critical (red) tickets and events require immediate attention.
- Major. Major (orange) tickets and events require immediate investigation.
- Minor. Minor (yellow) tickets and events need to be investigated before problems become severe.
- Notice. Notice (blue) tickets and events require attention but are not problem-related.
- Healthy. Healthy (green) tickets and events are not urgent.

Clicking on a ticket or event displays the **Ticket Summary** or **Event Summary** modal page, respectively, where you can view details about the ticket or event. For additional information, see the **Ticketing** manual or the **Events** manual.

# Custom > Other > (base) Device: Header

The **Header** widget was designed for use in **Device Dashboards**, but can be used in any dashboard.

The **Header** widget displays basic information about a device.

#### Configuring the Header Widget

There are no options to configure when adding the **Header** widget to a dashboard. The **Header** widget is context-driven. If you include this widget in a **Device Dashboard**, the current device drives the context.

#### Viewing the Header Widget

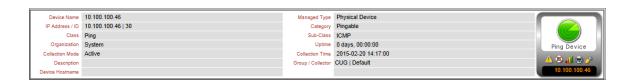

The **Header** widget displays the following information:

- Device Name. Name of the device. Clicking on this field displays the Device Properties page for the
  device.
- IP Address /ID. IP address of the device and the device ID of the device. The device ID is a unique numeric identifier, automatically assigned to the device by SL1. Clicking on this field displays the **Device Properties** page for the device.
- Class. Device class for the device. A device class usually describes the manufacturer of the device.
- Organization. Organization associated with the device. Clicking on this field leads to the Organizational Summary page for the device's organization.
- Collection Mode. Collection mode. Choices are "active," meaning SL1 is periodically collecting data from the device, or "inactive," meaning the SL1 is not currently collecting data from the device. Clicking on this field executes the Remote Port Scanner and displays the Remote Port Scanner modal page.

- **Description**. For SNMP devices, the SysDescr value as reported by the SNMP agent on the device. If a device does not support SNMP, this field is blank.
- Root Device. For component devices, displays the device name or IP address of the physical device where
  the system that manages the device resides. Clicking on this value displays the Device Properties page for
  the root device.
- Parent Device. For component devices, displays the device name or IP address of the parent device. The parent device can be either another component device or a physical device. A parent device is the device between the current component device and the next layer in the component-device hierarchy. Clicking on this value displays the Device Properties page for the parent device.
- **Device Hostname**. For devices that are discovered and managed by a hostname (instead of IP address), this field displays the fully qualified hostname for the device.
- Managed Type. Specifies the protocol used to discover the device and whether or not the device is a physical device or a virtual device. Clicking on this field executes an SNMP walk of the device's SNMP file and displays the SNMP Walker modal page.
- Category. The device category associated with the device. The device category usually describes the function of the hardware.
- **Sub-Class**. The device sub-class associated with the device. The sub-class usually described the model of a device.
- **Uptime**. The number of days, hours, minutes, and seconds that the device has been continuously up and communicating with SL1. Clicking on this field displays the System Vitals Summary report.
- Collection Time. The date and time that SL1 last collected data from the device.
- **Group/Collector**. The Collector Group and specific collector last used to collect data from the device. For All-In-One Appliances, this field will contain the name of the default, built-in Collector Group.

## Custom > Other > (base) Device: Logs

The Logs widget was designed for use in Device Dashboards, but can be used in any dashboard.

The **Logs** widget displays a list of log entries associated with a device.

#### Configuring the Logs Widget

There are no options to configure when adding the **Logs** widget to a dashboard. The **Logs** widget is context-driven. If you include this widget in a **Device Dashboard**, the current device drives the context.

#### Viewing the Logs Widget

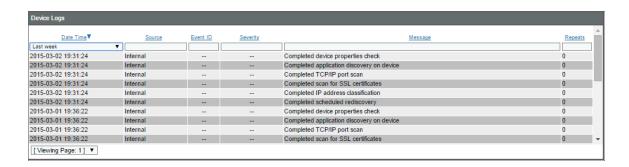

The **Logs** widget displays all of the current and historical logs associated with a device. Each log entry includes the following information:

- Date Time. The date and time the entry was made in the device log.
- Source. The entity or process that generated the log entry. Possible values are:
  - ° Syslog. Entry was generated from standard system log generated by device.
  - o Internal. Entry was generated by SL1.
  - ° Trap. Entry was generated by an SNMP trap.
  - o Dynamic. Entry was generated by a Dynamic Application.
  - API. Entry was generated by another application.
  - ° Email. Entry was generated by an email message from a third-party application to SL1.
- **Event ID**. If an event was created, a unique event ID, generated by SL1. Clicking the event icon (4) next to the event ID displays the **Viewing Active Events** page. If the log entry is not associated with an event, no ID appears in this column.
- Severity. If applicable, specifies the severity of the event associated with the log entry.
  - Critical. Critical (red) events indicate a condition that can seriously impair or curtail service and requires immediate attention (i.e., service or system outages).
  - Major. Major (orange) events indicate a condition that is service impacting and requires immediate investigation.
  - Minor. Minor (yellow) events indicate a condition that does not currently impair service, but the condition needs to be corrected before it becomes more severe.
  - Notice. Notice (blue) events indicate a condition that does not affect service but about which users should be aware.
  - **Healthy.** Healthy (green) events indicate that a device or condition has returned to a healthy state. Frequently, a healthy event is generated after a problem has been fixed.

- Message. Text of the log entry, color-coded to match event severity (if applicable).
- Repeats. The number of consecutive times the log repeated.

## Custom > Other > (base) Device: Monitors

The Monitors widget was designed for use in Device Dashboards, but can be used in any dashboard.

The **Monitors** widget displays information about the monitoring policies associated with a device and enables you to view reports with more detailed information for each. The following types of monitoring policies can display in the **Monitors** widget:

- Domain Name
- TCP/IP Ports
- System Processes
- SOAP/XML Transactions
- Web content
- · File systems

#### Configuring the Monitors Widget

There are no options to configure when adding the **Monitors** widget to a dashboard. The **Monitors** widget is context-driven. If you include this widget in a **Device Dashboard**, the current device drives the context.

#### Viewing the Monitors Widget

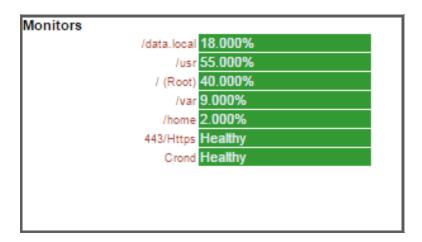

The Monitors widget can display information about the following types of monitoring policies:

- Domain Name. Displays the status of a domain name server, based on the domain name-monitoring
  policy associated with the device. Clicking on the policy name or the status leads to the DNS Report on the
  Device Performance page.
- TCP/IP Ports. Displays the availability of a specified port, based on the TCP/IP port monitoring policy associated with the device. Clicking on the policy name or the status leads to the Port Availability Report on the Device Performance page.
- System Processes. Displays the status of a system process, based on the system process-monitoring policy associated with the device. Clicking on the policy name or the status leads to the Process Report on the Device Performance page.
- SOAP/XML Transactions. Displays the availability of a SOAP/XML server and content, based on the SOAP/XML transaction policy associated with the device. Clicking on the policy name or the status leads to the Data Transaction Report | Availability on the Device Performance page.
- Web content. Displays the status of specific web content, based on the web content-monitoring policy associated with the device. Clicking on the policy name or the status leads to the Content Verification Report | Availability on the Device Performance page.
- *File systems*. For each monitored file system, specifies the current percentage used. Clicking on the name of the file system or its percentage value displays the *File System Report* on the *Device Performance* page.

# Custom > Other > (base) Device: Monitors Chart

The Monitors Chart widget was designed for use in Device Dashboards, but can be used in any dashboard.

The Monitors Chart widget displays a graphic overview of a device's CPU, memory, and file system usage.

## Configuring the Monitors Chart Widget

There are no options to configure when adding the **Monitors Chart** widget to a dashboard. The **Monitors Chart** widget is context-driven. If you include this widget in a **Device Dashboard**, the current device drives the context.

### Viewing the Monitors Chart Widget

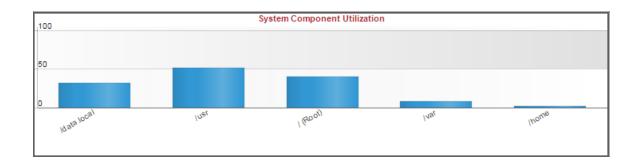

The **Monitors Chart** widget displays information about the device's hardware usage. The bar graph in the widget can display information about the following hardware components:

- **CPU**. Displays the total amount of CPU currently being used, as a percentage of all available CPU. Clicking on this bar in the graph leads to the **Overall CPU Utilization Report** on the **Device Performance** page.
- Memory. Displays the total amount of memory currently being used, as a percentage of all available
  memory. Clicking on this bar in the graph leads to the Overall Virtual Memory Utilization Report on the
  Device Performance page.
- **Swap**. Displays the total amount of swap space currently being used, as a percentage of all available swap. Clicking on this bar in the graph leads to the **Overall Virtual Memory Utilization Report** on the **Device Performance** page.
- *File Systems*. Displays the percentage of disk space used for each file system on the device. Clicking on the bar(s) in the graph leads to the *File System Report* on the *Device Performance* page.

# Custom > Other > (base) Device: Network Bandwidth

The **Network Bandwidth** widget was designed for use in **Device Dashboards**, but can be used in any dashboard.

The Network Bandwidth widget displays the bandwidth usage for the selected interface on a device.

#### Configuring the Network Bandwidth Widget

There are no options to configure when adding the **Network Bandwidth** widget to a dashboard. The **Network Bandwidth** widget is context-driven. If you include this widget in a **Device Dashboard**, the current device drives the context.

#### Viewing the Network Bandwidth Widget

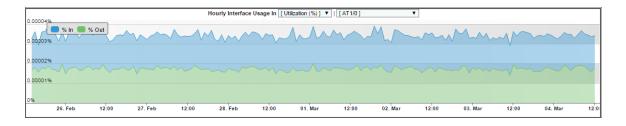

The **Network Bandwidth** widget displays a graph with two colors. One color indicates the average incoming bandwidth used by the selected network interface, in hourly increments. The other color indicates the average outgoing bandwidth used by the selected network interface, in hourly increments.

You can select the following parameters for the graph:

- Measurement. Select the unit of measurement that you want to use for the network bandwidth graph.
   Options include Octets, Utilization (%), Kilobytes per second (Kbps), Megabytes per second (Mbps),
   Gigabytes per second (Gbps), Terabytes per second (Tbps), or Petabytes per second (Pbps).
- Interface. Select the device interface whose information you want to display in the network bandwidth graph.

Mousing over any area of the graph displays the bandwidth values and the date and time associated with the data point.

Highlighting an area on the graph (by clicking and dragging) zooms in on the selected area. Clicking the **Reset Zoom** button returns the graph to its default display.

# Custom > Other > (base) Device: Vitals

The Vitals widget was designed for use in Device Dashboards, but can be used in any dashboard.

The **Vitals** widget displays information about a device's overall health.

#### Configuring the Vitals Widget

There are no options to configure when adding the **Vitals** widget to a dashboard. The **Vitals** widget is context-driven. If you include this widget in a **Device Dashboard**, the current device drives the context.

#### Viewing the Vitals Widget

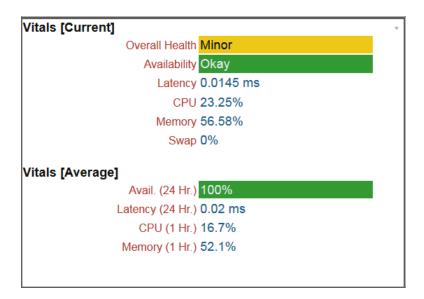

The information that displays on the **Vitals** widget varies by device, and can include:

• Vitals (Current):

- Overall Health. The device's condition, which correlates with the severity of the most severe
  outstanding event(s). Clicking on this field leads to the System Vitals Summary Report on the
  Device Performance page. Possible values for this field are:
  - Critical. Critical (red) events indicate a condition that can seriously impair or curtail service and requires immediate attention (i.e., service or system outages).
  - Major. Major (orange) events indicate a condition that is service impacting and requires immediate investigation.
  - Minor. Minor (yellow) events indicate a condition that does not currently impair service, but the condition needs to be corrected before it becomes more severe.
  - Notice. Notice (blue) events indicate a condition that does not affect service but about which users should be aware
  - **Healthy.** Healthy (green) events indicate that a device or condition has returned to a healthy state. Frequently, a healthy event is generated after a problem has been fixed.
- Availability. The device's ability to accept connections and data from the network. The possible values are "okay" and "critical" or "undefined." Clicking on the value leads to the System Availability Report on the Device Performance page.
  - A device will have an availability of "undefined" if SL1 is not monitoring availability for the device. This applies mostly to Virtual Devices and Component Devices with no aligned component identifiers of type "Availability."
- Latency. The amount of time in milliseconds it takes SL1 to communicate with the device. Clicking on the value leads to System Latency Report on the Device Performance page.
- **CPU**. The device's total CPU usage, displayed as a percentage. Clicking on the value leads to the **Overall CPU Report** on the **Device Performance** page.
- **Memory**. The device's total physical memory usage, displayed as a percentage. Clicking on the value leads to the **Physical Memory Utilization Report** on the **Device Performance** page.
- **Swap**. The device's total swap memory usage, displayed as a percentage. Clicking on the value leads to the **Swap Memory Utilization Report** on the **Device Performance** page.

#### Vitals (Average):

- Avail. (24 Hr.). The device's average availability for the last 24 hours, displayed as a percentage. Clicking on the value leads to the System Availability Report on the Device Performance page.
- Latency (24 Hr.). The device's average latency for the last 24 hours, in milliseconds. Clicking on the value leads to System Latency Report on the Device Performance page.
- **CPU (1 Hr.)**. The device's average CPU usage for the last hour, displayed as a percentage. Clicking on the value leads to the **Overall CPU Utilization Report** on the **Device Performance** page.
- Memory (1 Hr.). The device's average physical memory usage for the last hour, displayed as a
  percentage. Clicking on the value leads to the Overall Utilization Report on the Device
  Performance page.

Swap (1 Hr.). The device's average swap memory usage for the last hour, displayed as a
percentage. Clicking on the value leads to the Overall Utilization Report on the Device
Performance page.

# Custom > Other > (base) Finder

The **Finder** widget enables you to search for and view information about individual elements within the system, such as devices, organizations, user accounts, etc.

#### Configuring the Finder Widget

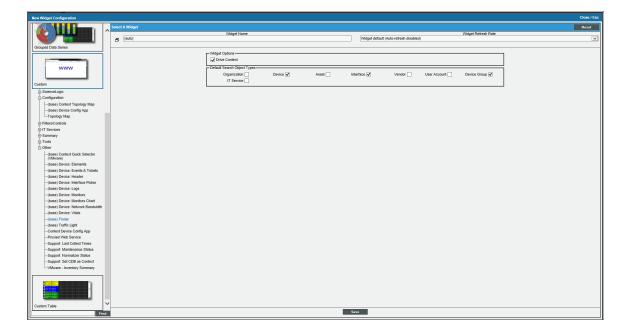

To configure the **Finder** widget, supply values in the following fields:

- Widget Options:
  - Drive Context. If you select this checkbox, the **Finder** widget will control the information that is displayed in any context-sensitive widgets on the same dashboard.
- **Default Search Object Types**. If you select one or more checkboxes in this section, the same checkboxes will be selected by default in the **Finder** widget in the dashboard. Options include:
  - Organization
  - Device
  - Asset
  - Interface
  - Vendor

- User Account
- Device Group
- IT Service

**NOTE**: Regardless of the default search object settings you choose, checkboxes for all of the above search objects will display and can be selected or unselected on the **Finder** dashboard widget.

# Viewing the Finder Widget

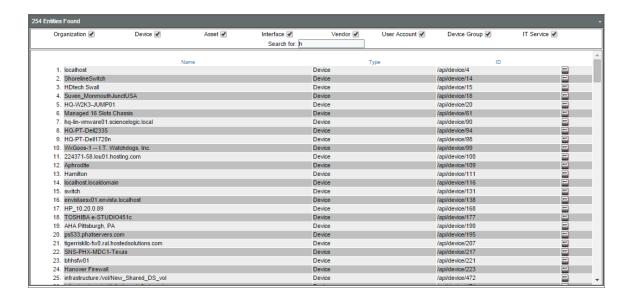

The Finder widget enables you to search for and view specific elements within the system from a dashboard.

In addition, if the **Finder** widget is configured to drive context, then your selection(s) in the widget will determine the information that displays in any context-sensitive widgets on the dashboard. For example, if you search for and select an individual device in the **Finder** widget, then the data in any context-sensitive widgets on the dashboard will be specific to that device.

To use the **Finder** widget, you must first select the element(s) for which you want to search. Options include:

- Organization
- Device
- Asset
- Interface
- Vendor
- User Account

- Device Group
- IT Service

After you have selected the element(s) you want to search for, type your search terms in the **Search for** field. This field is a find-while-you-type filter; as you type, the widget is filtered to match the text in the **Search for** field.

From the search results, you can view a summary for a particular element by clicking its icon in the right-most column.

# Custom > (base) Traffic Light

The **Traffic Light** widget displays the name and color-coded status (healthy, notice, minor, major, critical) for a list of organizations, device groups, IT Services, or devices.

- For devices, the status is equal to the most severe event associated with the device.
- For organizations and device groups, the status is equal to the most-severe status of one or more devices in the organization or device group.
- For IT Services, the status is equal to the Service Health metric.

### Configuring the Traffic Light Widget

To configure a **Traffic Light** dashboard widget, supply values in the following fields:

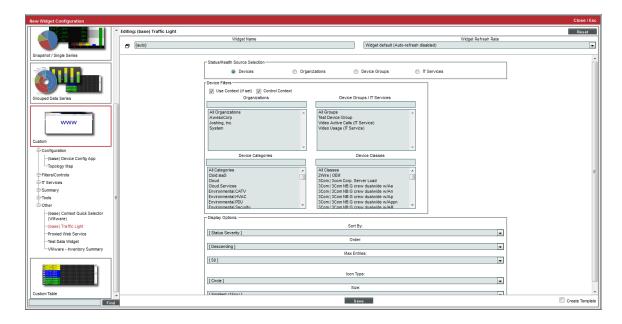

- Status/Health Source Selection. Select the entity to be displayed in the widget. The choices are:
  - Devices. Displays a list of devices and the color-coded status for each device.
  - Organizations. Displays a list of organizations and the color-coded status for each organization.

- Device Groups. Displays a list of device groups and the color-coded status for each device group.
- IT Services. Displays a list of IT Services and the color-coded status for each IT Service.

**NOTE**: To support multi-tenancy, the *Status/Health Source Selection* field will display only devices and IT Services to which you have access (through your account type, organization memberships, and Access Keys).

- Use Context. If you select this checkbox, the widget will use the context selected in widgets that drive
- Control Context. If you select this checkbox, the Traffic Light widget will control the context in widgets that read context.
- Organizations. Appears only if you selected Organizations, Devices, or Device Groups in the Source Selection field. Filters the list of entities to only those that include the selected organizations.
- **Device Groups/IT Services**. Appears only if you selected Organizations, Devices, or Device Groups in the **Source Selection** field. Filters the list of entities to only those that include the selected device groups.
- Device Categories. Appears only if you selected Organizations, Devices, or Device Groups in the Source
  Selection field. Filters the list of entities to only those that include the selected device categories. For
  Organizations and Device Groups, status will be based only on devices in the organization or device group
  that match the device category.
- Device Classes. Appears only if you selected Organizations, Devices, or Device Groups in the Source
  Selection field. Filters the list of entities to only those that include the selected device classes. For
  Organizations and Device Groups, status will be based only on devices in the organization or device group
  that match the device category.
- IT Services. Appears only if you selected IT Services in the Source Selection field. Filters the list of IT Services to only those that include the selected IT Services.
- Sort By. Select the parameter for sorting the list of devices in the widget. Choices are:
  - ° Name
  - Status Severity
- Order. Choose whether the widget will be displayed in ascending or descending order.
- Max Entries. Maximum number of entities to include in the Traffic Light widget.
- *Icon Type*. Shape of the color-coded icon for each entity in the **Traffic Light** widget. Choices are circle and square.

**NOTE**: In Internet Explorer versions 7 and 8, the color-coded icons can only be square.

• Size. Size (in pixels) of the color-coded icon for each entity in the Traffic Light widget.

This description covers version 1 of this widget as shipped by ScienceLogic. This widget might have been modified on your SL1 system.

### Viewing the Traffic Light Widget

The **Traffic Lights** widget displays the name and color-coded status (healthy, notice, minor, major, critical) for a list of organizations, device groups, IT Services, or devices.

- For devices, the status is equal to the most severe event associated with the device.
- For organizations and device groups, the status is equal to the most severe status of one or more devices in the organization or device group.
- For IT Services, the status is equal to the Service Health metric.

If the **Traffic Lights** widget has been defined with the **Control Context** checkbox selected, clicking on a selection in the **Traffic Lights** widget will affect the content that is displayed in other widgets in the dashboard.

If the **Traffic Lights** widget has been defined with the **Use Context** checkbox selected, clicking on a selection in another widget in this dashboard will affect the content that is displayed in the **Traffic Lights** widget.

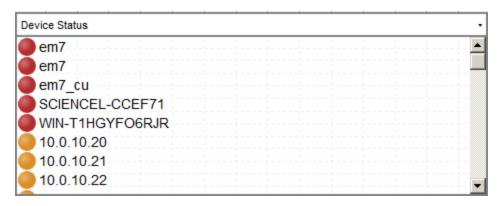

NOTE: If the Traffic Lights widget has been defined with the *Use Context* checkbox selected, and a selected Device Group or selected IT Service does not contain any devices, the Traffic Lights widget will display a message saying the context contains no devices.

# Custom Table > (base) Custom Table

The **Custom Table** widget displays multiple instances of an entity in a table. The **Custom Table** widget can be configured to display a list of asset records, devices, device classes, device groups, journal entries, events, IT Services, monitoring policies, organizations or tickets.

## Configuring the Custom Table Widget

To configure a **Custom Table** widget, supply values in the following fields:

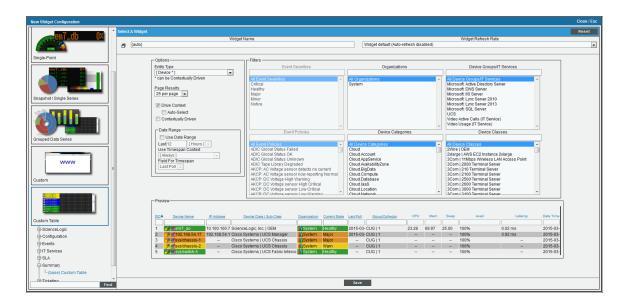

- Entity Type. Select the type of entity that will be displayed in the widget. Choices are:
  - \*Asset
  - ° \*Contact
  - ° \*Device
  - Device Class
  - \*Device Group
  - Event
  - ° \*Interface
  - ° \*IT Service
  - \*Monitoring Policy
  - \*Organization
  - Ticket

**NOTE**: The Entity Types marked with an asterisk are those that can be contextually driven. This means that if you select one of these entity types and then select *Drive Context* in this widget, you can control the output in another widget (that has *Contextually Driven* selected for one or more fields).

- Page Results. Select the maximum number of entities that will be displayed in the widget. If more than the selected number of entities would be displayed in the widget, the widget will display a page selection drop-down list. Choices are:
  - User Preference Setting. The widget will use the Page Count setting for the user viewing the dashboard.
  - ° 10 per page
  - ° 25 per page
  - ° 50 per page
  - ° 100 per page
  - ° 200 per page
  - 400 per page
- Drive Context. Select this checkbox to allow users to select one or more entities displayed in the widget. The selections made by a user can be used to control what will be displayed in the other widgets in the dashboard. For more information about user selections, see the Creating a Dashboard with Context Selectors section. This checkbox applies only if you selected Events, Contacts, Device, Device Group, IT Service, or Organization in the Entity Type field. You should only select this checkbox if other widgets in the dashboard are affected by the context values set by this instance of the widget.
- Auto-Select. This checkbox becomes active if you select the Drive Context checkbox. If you select the
   Auto-Select checkbox, the first entry in this widget is automatically selected when the dashboard is loaded.
- Contextually Driven. Select this checkbox to allow other widgets in the dashboard to control what is displayed in this widget. This checkbox will not appear for entity types of Events, Assets, or Device Classes. For more information about user selections, see the Creating a Dashboard with Context Selectors section.
- **Date Range**. When the Contextually Driven checkbox is selected, specifies the date range for the widget. The widget will display data collected during the date range.
  - · Last. Specifies a number and a unit. Choices are minutes, hours, or days.
  - Use 'Timespan' Context. Specify whether the user viewing the dashboard can change the time period
    that will be used to calculate the average value. For more information about user selections, see the
    Creating a Dashboard with Context Selectors section. Choices are:
    - always (if set). If a user selects a time span in another widget, the time period for this widget will always change to that time span.
    - **never**. The time period used for this widget cannot be changed.
    - if context timespan is longer. If a user selects a time span in another widget, the time period for this widget will change to that time span if the selected time span is longer than the default time period you specified for the widget.
    - if context timespan is shorter. If a user selects a time span in another widget, the time period for this widget will change to that time span if the selected time span is shorter than the default time period you specified for the widget.
    - if context ends in the past. If a user selects a time span in another widget, the time period for this widget will change to that time span if the selected time span has an end time in the past.

• Filters. Select which devices, events, device classes, device categories, device groups, IT services, or organizations will be evaluated for inclusion in the widget. You can limit what will be included in the widget by selecting one or more organizations, device groups, IT Services, device categories, device classes, event policies, or event severities.

NOTE: In widgets that allow you to filter the list of devices by the device class or device category, merged devices include special behavior. For merged devices, you can select either the device class or device category of the physical device or the device class or device category of the component device. If both device classes or device categories are selected, a merged device will appear twice in a single widget.

- Layout Editor. This pane displays the columns that will be displayed in the widget. You can modify the layout of the widget using the following buttons and fields:
  - <| > You can move columns from left to right by clicking on the arrow characters at the top of each
     column and dragging the column left or right. Double-clicking on the arrow moves the column out of
     the display past a black bar to the right. All disabled columns can be seen to the right of the black
     bar. Double-clicking on the arrow again moves the column back into the display.
  - Column Filters. You can enter search text in the fields that appear at the top of some columns. The
    text that you enter will be used as the default filter for the entries in the table.

NOTE: If you selected Asset, Device, or Interface in the Entity Type field, the Layout Editor will include columns for the custom attributes defined in your system for that entity type. By default, the columns for the custom attributes are excluded from the configuration. If an extended attribute is defined in your system but has not been assigned a value for any asset, device, or interface, it will not appear in the list of columns.

### Viewing the Custom Table Widget

The **Custom Table** widget displays multiple instances of an entity in a table. The **Custom Table** widget can be configured to display a list of:

- Asset Records
- Contacts
- Devices
- Device Classes
- Device Groups
- Events
- Interfaces
- IT Services
- Journal Entries collected by a Dynamic Application
- Monitoring Policies

- Organizations
- Tickets

The generated table displays information about each entity in the list. You can configure which information is included in the table in the Layout pane during configuration.

**NOTE**: To support multi-tenancy, the **Custom Table** widget displays only entities that you have permission to view (through your account type, organization memberships, and Access Keys).

For example, an instance of the **Custom Table** widget that is configured to display a list of organizations looks like this:

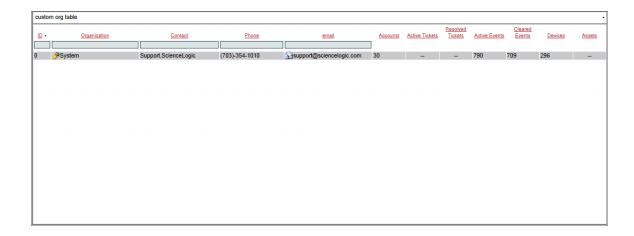

**NOTE**: The columns that are displayed in the table and the order of the columns are selected by the creator of the dashboard. Different instances of this widget for the same entity type might display different columns.

The following table lists the required Access Hooks (in addition to the "Dash:View" and "Dash:View Shared" Access Hooks) that users need to view specific types of data in the **Custom Table** Widget:

| Data          | Required Access Hook IDs                                  | Required Access Hook Names                                                |
|---------------|-----------------------------------------------------------|---------------------------------------------------------------------------|
| Asset Records | AST_VIEW<br>DEV_VIEW                                      | Asset:View Dev:View                                                       |
| Contacts      | ACT_EMAIL_SUB_REG_PAGE                                    | Registry>Accounts>External Contacts                                       |
| Devices       | DEV_VIEW SYS_SETTINGS_CUGS_PAGE SYS_CUSTOM_DEV_CLASS_PAGE | Dev:View System>Settings>Collector Groups System>Customize>Device Classes |

| Device Classes                           | SYS_CUSTOM_DEV_CLASS_PAGE                                  | System>Customize>Device Classes                                                    |
|------------------------------------------|------------------------------------------------------------|------------------------------------------------------------------------------------|
| Device Groups                            | DGRP_VIEW<br>ACT_USER_VIEW                                 | DevGroup:View<br>User:View                                                         |
| Events                                   | EVT_VIEW<br>ACT_USER_VIEW                                  | Events/Event:View User:View                                                        |
| Interfaces                               | IP_INTERFACES_VIEW<br>DEV_VIEW                             | Networks:Interfaces:View<br>Dev:View                                               |
| IT Services                              | DGRP_VIEW                                                  | DevGroup:View                                                                      |
| Monitoring Policies: DNS                 | MON_DOMAIN_REG_PAGE<br>DEV_VIEW<br>SYS_CUSTOM_DEV_CAT_PAGE | Registry>Monitors>Domain Name<br>Dev:View<br>System>Customize>Device<br>Categories |
| Monitoring Policies: E-mail              | MON_EMAIL_RT_REG_PAGE<br>DEV_VIEW                          | Registry>Monitors>Email Round-Trip Dev:View                                        |
| Monitoring Policies: SOAP/XML            | MON_SOAP_REG_PAGE<br>DEV_VIEW                              | Registry>Monitors>SOAP-XML<br>Dev:View                                             |
| Monitoring Policies: System<br>Processes | MON_SYS_PROCS_REG_PAGE<br>DEV_VIEW                         | Registry>Monitors>System Processes Dev:View                                        |
| Monitoring Policies: TCP-IP<br>Ports     | MON_PORTS_REG_PAGE<br>DEV_VIEW                             | Registry>Monitors>TCP-IP Ports<br>Dev:View                                         |
| Monitoring Policies: Web<br>Content      | MON_WEB_CV_REG_PAGE<br>DEV_VIEW                            | Registry>Monitors>Web Content<br>Dev:View                                          |
| Monitoring Policies: Windows<br>Services | MON_WIN_SERVICES_REG_PAGE<br>DEV_VIEW                      | Registry>Monitors>Windows Services Dev:View                                        |
| Organizations                            | ORG_VIEW                                                   | Org:View                                                                           |
| Tickets                                  | TKT_CONSOLE_VIEW TKT_EDIT TKT_VIEW ACT_USER_VIEW           | Ticket Console:View<br>Ticket:Edit<br>Ticketing/Ticket:View<br>User:View           |

You can interact with a **Custom Table** widget in the following ways:

• To sort the list of entities, click on a column heading. The list will be sorted by the column value, in ascending order. To sort by descending order, click the column heading again.

- Except for the date fields, you can filter the list of entities by supplying a value in one or more of the filters that appear at the top of each column. When you supply a value in a filter, the list of entities is filtered to include only entities that have a matching value for that column. When you supply values in multiple filters, the list of entities is filtered to include only entities that have a matching value in every column. The list of entities is dynamically updated as you enter a value in a filter. You can use the following special characters in each filter:
  - , (comma) specifies an "or" operation. For example:
     "dell, micro" would match all values that contain the string "dell" OR the string "micro".
  - & (ampersand) specifies an "and" operation. For example:
     "dell & micro" would match all values that contain the string "dell" AND the string "micro"
  - ! (exclamation mark) specifies a "not" operation. For example:
     "!dell" would match all values that do not contain the string "dell".
- When the Custom Table widget is configured to display one of the following columns, you can use the dropdown list at the top of the column to filter the list of entities:
  - Date Added. Only those devices that match all the previously selected fields and have the specified creation date or last-edited date will be displayed. The choices are:
    - All. Display all devices that match the other filters.
    - Last Minute. Display only devices that have been created or edited within the last minute.
    - Last Hour. Display only devices that have been created or edited within the last hour.
    - Last Day. Display only devices that have been created or edited within the last day.
    - Last Week. Display only devices that have been created or edited within the last week.
    - Last Month. Display only devices that have been created or edited within the last month.
    - Last Year. Display only devices that have been created or edited within the last year.
  - Date Acknowledged. Only those events that match all the previously selected fields and were acknowledged on specified date will be displayed. The choices are:
    - All. Display all events that match the other filters.
    - Last Minute. Display only events that have been acknowledged within the last minute.
    - Last Hour. Display only events that have been acknowledged within the last hour.
    - Last Day. Display only events that have been acknowledged within the last day.
    - Last Week. Display only events that have been acknowledged within the last week.
    - Last Month. Display only events that have been acknowledged within the last month.
    - Last Year. Display only events that have been acknowledged created or edited within the last year.
  - **Date Last Detected**. Only those events that match all the previously selected fields and were last detected on the specified date will be displayed. The choices are:
    - All. Display all events that match the other filters.

- Last Minute. Display only events that have been last detected within the last minute.
- Last Hour. Display only events that have been last detected within the last hour.
- Last Day. Display only events that have been last detected within the last day.
- Last Week. Display only events that have been last detected within the last week.
- Last Month. Display only events that have been last detected within the last month.
- Last Year. Display only events that have been last detected created or edited within the last year.
- Created. Only those tickets that match all the previously selected fields and have the specified creation date will be displayed. The choices are:
  - All. Display all tickets that match the other filters.
  - Last Minute. Display only tickets that have been created within the last minute.
  - Last Hour. Display only tickets that have been created within the last hour.
  - Last Day. Display only tickets that have been created within the last day.
  - Last Week. Display only tickets that have been created within the last week.
  - Last Month. Display only tickets that have been created within the last month.
  - Last Year. Display only tickets that have been created within the last year.
- Last Modified. Only those tickets that match all the previously selected fields and were last modified
  on the specified date will be displayed. The choices are:
  - All. Display all tickets that match the other filters.
  - Last Minute. Display only tickets that have been last modified within the last minute.
  - Last Hour. Display only tickets that have been last modified within the last hour.
  - Last Day. Display only tickets that have been last modified within the last day.
  - Last Week. Display only tickets that have been last modified within the last week.
  - Last Month. Display only tickets that have been last modified within the last month.
  - Last Year. Display only tickets that have been last modified within the last year.
- Resolved. Only those tickets that match all the previously selected fields and were resolved on the specified date will be displayed. The choices are:
  - All. Display all tickets that match the other filters.
  - Last Minute. Display only tickets that have been resolved within the last minute.
  - Last Hour. Display only tickets that have been resolved within the last hour.
  - Last Day. Display only tickets that have been resolved within the last day.
  - Last Week. Display only tickets that have been resolved within the last week.
  - Last Month. Display only tickets that have been resolved within the last month.
  - Last Year. Display only tickets that have been resolved within the last year.

- For some entity types, the **Custom Table** displays a wrench icon ( ) for each entity, which leads to the properties page associated with that entity.
- If checkboxes are displayed for each entity in the **Custom Table** widget, the **Custom Table** widget is configured as a **control** widget. Control widgets allow you to make selections that define what is displayed in other widgets in the dashboard. For more information about control widgets, see the **Using Control** Widgets section.

# **Appendix**

B

# **Additional Classic Dashboard Widgets**

#### Overview

In addition to the base widgets, the following PowerPacks are included with SL1 and contain additional widgets on the **Classic Dashboard Widgets** page (System > Customize > Classic Dashboard Widgets):

- AskEM7 Query Widgets
- EM7 Dashboard Widgets
- Cisco CM PowerPack
- IT Service Dashboards Pack
- Microsoft Exchange
- Service Proxy Widget
- VMware Dashboards

This appendix describes the widgets in these PowerPacks.

**NOTE**: ScienceLogic also offers many other application-specific PowerPacks. This appendix describes some of the most commonly used PowerPacks and widgets.

NOTE: This appendix applies only to classic SL1 dashboards.

Use the following menu options to navigate the SL1 user interface:

- To view a pop-out list of menu options, click the menu icon
- $_{\bullet}$  To view a page containing all the menu options, click the Advanced menu icon (  $_{\bullet\bullet\bullet}$  ).

#### This appendix includes the following topics:

| Common Fields                                              | 231 |
|------------------------------------------------------------|-----|
| Custom Table > Other > AskEM7 - Custom Query               | 231 |
| Configuring the AskEM7 - Custom Query Widget               | 231 |
| Viewing the AskEM7 - Custom Query Widget                   | 233 |
| Custom Table > Other > AskEM7 - Open TCP Ports             | 234 |
| Configuring the AskEM7 - Open TCP Ports Widget             | 234 |
| Viewing the AskEM7 - Open TCP Ports Widget                 | 234 |
| Custom Table > Other > AskEM7 - Unresolved Tickets         | 236 |
| Configuring the AskEM7 - Unresolved Tickets Widget         | 236 |
| Viewing the AskEM7 - Unresolved Tickets Widget             | 237 |
| Custom Table > Configuration > Content Verification        | 238 |
| Configuring the Content Verification Widget                | 238 |
| Viewing the Content Verification Widget                    | 239 |
| Custom Table > Other > CUCM Events                         | 240 |
| Configuring the CUCM Events Widget                         | 240 |
| Viewing the CUCM Events Widget                             | 241 |
| Custom Table > Other > CUCM Health                         | 242 |
| Configuring the CUCM Health Widget                         | 242 |
| Viewing the CUCM Health Widget                             | 243 |
| Custom Table > Other > CUCM Process Monitoring             | 244 |
| Configuring the CUCM Process Monitoring Widget             | 244 |
| Viewing the CUCM Process Monitoring Widget                 | 245 |
| Custom > Summary > Device Tear Sheet                       | 245 |
| Configuring the Device Tear Sheet Widget                   | 246 |
| Viewing the Device Tear Sheet Widget                       | 246 |
| Snapshot/Single Series > Events > Event Count              | 247 |
| Configuring the Event Count Widget                         | 248 |
| Viewing the Event Count Widget                             | 249 |
| Snapshot/Single Series > Events > Event Counts by Severity | 251 |
| Configuring the Event Counts by Severity Widget            | 251 |
| Viewing the Event Counts by Severity Widget                | 252 |

| Custom Table > Events > Event Organization Status                           | 254 |
|-----------------------------------------------------------------------------|-----|
| Configuring the Event Organization Status Widget                            | 254 |
| Viewing the Event Organization Status Widget                                | 255 |
| Snapshot/Single Series > Events > Event Organization Summary                | 255 |
| Configuring the Event Organization Summary Widget                           | 255 |
| Viewing the Event Organization Summary Widget                               | 256 |
| Custom Table > Other > Exchange System Health                               | 258 |
| Configuring the Exchange System Health Widget                               | 258 |
| Viewing the Exchange System Health Widget                                   | 259 |
| Custom > Other > Forecast                                                   | 259 |
| Configuring the Forecast Widget                                             | 259 |
| Viewing the Forecast Widget                                                 | 261 |
| Custom > Tools > HTML Content                                               | 262 |
| Configuring the HTML Content Widget                                         | 262 |
| Viewing the HTML Content Widget                                             | 262 |
| Custom > Tools > iFrame Content                                             | 263 |
| Configuring the iFrame Content Widget                                       | 263 |
| Viewing the iFrame Content Widget                                           | 265 |
| Custom Table > ScienceLogic > Subscription License Usage by Device Category | 265 |
| Configuring the Subscription Usage by Device Category Widget                | 265 |
| Custom Table > ScienceLogic > Subscription License Usage by Device Class    | 266 |
| Configuring the Subscription Usage by Device Class Widget                   | 266 |
| Custom Table > ScienceLogic > Subscription License Usage Totals             | 267 |
| Custom > ScienceLogic > Subscription License Reports Widget                 | 267 |
| IT Service Dashboards and Widgets                                           | 268 |
| Custom > Tools > My Bookmarks                                               | 268 |
| Configuring the My Bookmarks Widget                                         | 268 |
| Viewing the My Bookmarks Widget                                             |     |
| Custom Table > Ticketing > My Tickets                                       | 269 |
| Configuring the My Tickets Widget                                           | 269 |
| Viewing the My Tickets Widget                                               | 271 |
| Snapshot/Single Series > Logs/Journal > System Availability                 | 271 |
| Configuring the System Availability Widget                                  | 271 |
| Viewing the System Availability Widget                                      | 273 |
| Custom Table > Other > System Health Summary                                | 274 |

| Configuring the System Health Summary Widget        | 275 |
|-----------------------------------------------------|-----|
| Viewing the System Health Summary Widget            | 277 |
| Grouped Data Series > Ticketing > Ticketing Summary | 278 |
| Configuring the Ticketing Summary Widget            | 278 |
| Viewing the Ticketing Summary Widget                | 280 |
| VMware Dashboards and Widgets                       | 282 |

# Common Fields

The following fields appear in **all** widget configuration panes:

- Widget Name. Enter a title for the widget. This title is displayed in the header that appears at the top of the widget. If you leave the default value of "{auto}" in this field, SL1 will automatically generate a title for the widget based on what is currently being displayed in the widget.
- Widget Refresh Rate. Specify how frequently the widget will be automatically updated with new data. The choices are:
  - Widget Default. The widget will refresh at its default refresh rate, as defined by the widget developer.
     You can view and edit the default refresh rate in the **Dashboard Widgets** page (System >
     Customize > Classic Dashboard Widgets) by selecting the wrench icon (
  - Auto-refresh disabled. The widget will not automatically refresh.
  - 1 minute. The widget will automatically refresh every minute.
  - o 5 minutes. The widget will automatically refresh every 5 minutes.
  - 10 minutes. The widget will automatically refresh every 10 minutes.
  - o 15 minutes. The widget will automatically refresh every 15 minutes.
  - o 30 minutes. The widget will automatically refresh every 30 minutes.
  - o 45 minutes. The widget will automatically refresh every 45 minutes.
  - o 1 hour. The widget will automatically refresh once an hour.

# Custom Table > Other > AskEM7 - Custom Query

Displays a list of devices that are running a specified process, service, or software title.

## Configuring the AskEM7 - Custom Query Widget

To configure an AskEM7 - Custom Query dashboard widget, supply values in the following fields:

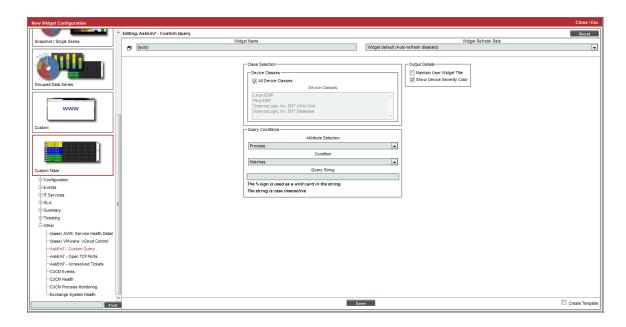

- **Device Classes**. Allows you to limit the devices displayed in the widget to devices that are associated with the selected device class(es).
  - o All Device Classes. All device classes are included in the query.
  - Device Classes. Select one or more device classes to include in the query.
- Attribute Selection. Select the attribute that will filter the devices displayed in the widget. Choices are:
  - Process. Search for devices based on running processes.
  - ° Service. Search for devices based on available services.
  - Software. Search for devices based on installed software.
- Condition. Specify how the Query String will be evaluated. Choices are:
  - Matches. The query will look for running processes, available services, or installed software titles that match the Query String.
  - Does Not Match. The query will look for running processes, available services, or installed software titles that don't match the **Query String**.
  - ° Contains. The query will look for running processes, available services, or installed software titles that contain the **Query String**.
  - Does Not Contain. The query will look for running processes, available services, or installed software titles that do not contain the **Query String**.
- Query String. The text to compare to a running process, available service, or installed software title. You can use the percent symbol (%) as a wildcard in the query string. The query string is not case-sensitive.
- Maintain User Widget Title. If you do not select this checkbox, the title of the widget will always specify the

query conditions.

• Show Device Severity Color. If you uncheck this checkbox the widget will not colorize devices by severity.

# Viewing the AskEM7 - Custom Query Widget

The **AskEM7 - Custom Query** widget displays a list of devices that match the criteria (query) specified in the **Widget Configuration** page.

For each device that matches the query, the **AskEM7 - Custom Query** widget displays the device name and IP address.

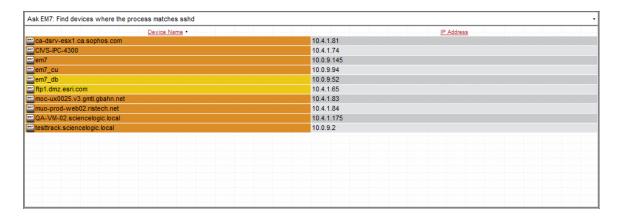

# Custom Table > Other > AskEM7 - Open TCP Ports

Displays a list of devices on which selected TCP ports are open.

### Configuring the AskEM7 - Open TCP Ports Widget

To configure an AskEM7 - Open TCP Ports dashboard widget, supply values in the following fields:

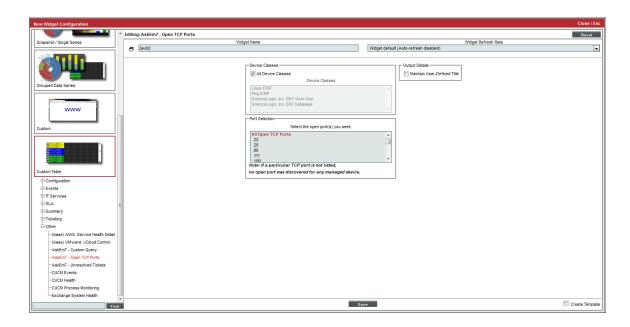

- **Device Classes**. Allows you to limit the devices displayed in the widget to devices that are associated with the selected device class(es).
  - All Device Classes. All device classes are included in the query.
  - Device Classes. Select one or more device classes to include in the query.
- Port Selection. Specify the TCP ports that must be open for a device to be included in the widget.
- Maintain User Widget Title. If you do not select this checkbox, the title of the widget will always specify the query conditions.

# Viewing the AskEM7 - Open TCP Ports Widget

The **AskEM7** - **Open TCP Ports** widget displays a list of devices that match the criteria specified in the **Widget Configuration** page.

For each device that matches the device class and open TCP port(2), the **AskEM7 - Custom Query** widget displays the device name, IP address, port Service, and TCP Port number.

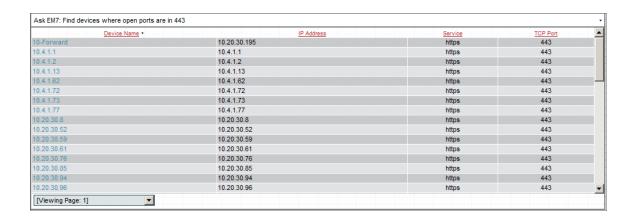

# Custom Table > Other > AskEM7 - Unresolved Tickets

Displays a list of open tickets that have not been updated for a specified amount of time. The list of tickets can be filtered to include only tickets with a specified severity or ticket queue.

#### Configuring the AskEM7 - Unresolved Tickets Widget

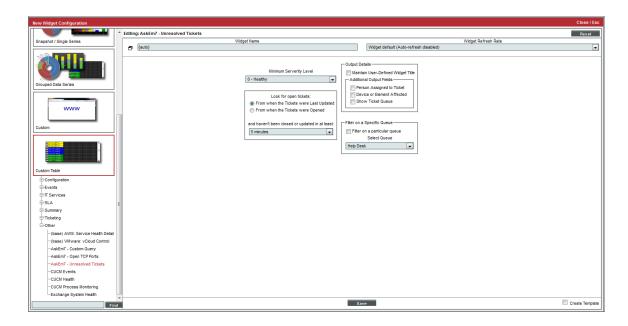

To configure an AskEM7 - Unresolved Tickets dashboard widget, supply values in the following fields:

- Minimum Severity Level. Specify the severity level a ticket must meet or exceed to be included in the widget. Choices are 0 Healthy, 1 Notice, 2 Minor, 3 Major, and 4 Critical.
- Look for Open Tickets. Specify the additional criteria a ticket must meet to be included in the widget. Choices are:
  - From when the Tickets were Last Updated. The value in and haven't been closed or updated in at least applies to the time the ticket was last updated.
  - From when the Tickets were Opened. The value in and haven't been closed or updated in at least applies to the time the ticket was assigned the status of Open.
  - and haven't been closed or updated in at least. Span of time that the ticket has remained either unchanged or with a status of Open. The choices range from five minutes to six months.
- Maintain User Widget Title. If you select this checkbox, the widget will display the title specified in the
  Widget Name field. If you do not select this checkbox, the widget will display a description of the query
  conditions as the title of the widget.

- Additional Output Fields. Select the checkbox for each optional column you want to include in the widget.

  Choices are:
  - Person Assigned to Ticket. The widget will display the column **Assigned To**.
  - Device or Element Affected. The widget will display the column **Element Name**.
  - Show Ticket Queue. The widget will display the column **Queue**.
- Filter on a Specific Queue. These fields allow you to filter the list of tickets included in the widget by ticket queue.
  - ° Filter on a particular queue. If you select this checkbox, you can limit the list of tickets to include only tickets in a selected ticket queue.
  - Select Queue. Select the ticket queue from the drop-down list. Only tickets that meet the criteria in this page and that are members of the selected ticket queue will be included in the display.

### Viewing the AskEM7 - Unresolved Tickets Widget

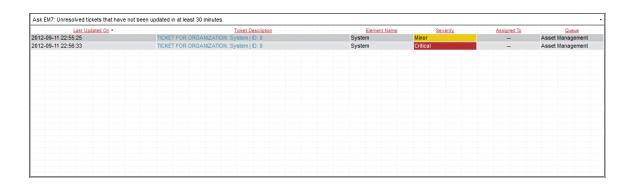

For each ticket that meets the criteria in the **Widget Configuration** page, the **AskEM7 - Unresolved Tickets** widget displays the time the ticket was opened or the time it was last updated, the ticket description, and the ticket severity. The widget can also display optional columns for **Element Name**, **Assigned To**, and **Queue**.

# Custom Table > Configuration > Content Verification

Displays data for one or more selected web-content verification policies. For each policy, the widget can display Availability, Page-Size, Download Speed, Lookup Speed, and Transaction Speed.

#### Configuring the Content Verification Widget

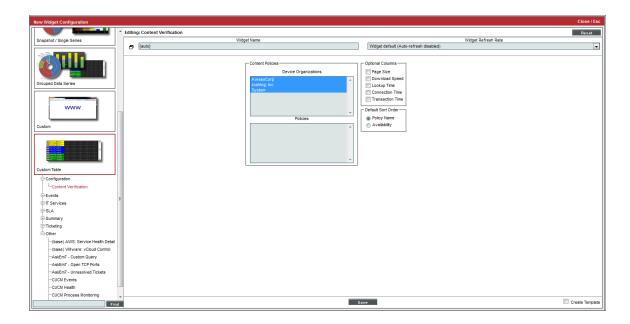

To configure a Content Verification dashboard widget, supply values in the following fields:

- **Device Organizations**. Displays all organizations that include devices. Allows you to select single, multiple, or all organizations. If an organization includes one or more web-content verification policies, the **Policies** field will be populated with a list of those web-content verification policies
- **Policies**. Displays a list of all web-content verification policies associated with the organization(s) (selected in the **Device Organizations** field). You can select one, multiple, or all of the web-content verification policies.
- Optional Columns. By default, the widget displays the Policy Name and Availability (in percent) for each content verification policy. You can select additional columns to include in the widget. To select a column, click its checkbox. Choices are:
  - Page Size
  - Download Speed
  - Lookup Time
  - Connection Time
  - Transaction Time

- **Default Sort Order**. Select the sort-order for the widget. Web-content policies will be sorted by the selected column. Choices are:
  - Policy Name
  - Availability
  - Page Size (appears only if you selected Page Size in the **Optional Columns** field)
  - Download Speed (appears only if you selected Download Speed in the **Optional Columns** field)
  - Lookup Time (appears only if you selected Lookup Time in the **Optional Columns** field)
  - Connection Time (appears only if you selected Connection Time in the **Optional Columns** field)
  - Transaction Time(appears only if you selected Transaction Time in the Optional Columns field)

#### Viewing the Content Verification Widget

By selecting all of the **Optional Columns** and sorting the widget by *Policy Name*, your widget might look like this:

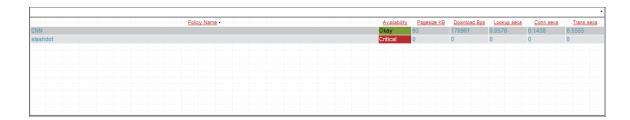

- Clicking on the policy name leads to the Web Content Verification report for that policy.
- Clicking on the pagesize value leads to the pagesize report for that policy.
- Clicking on the download-speed value leads to the download-speed report for that policy.
- Clicking on the lookup-speed value leads to the lookup speed report for that policy.
- Clicking on the connection-speed value leads to the connection speed report for that policy.
- Clicking on the transaction-speed value leads to the transaction speed report for that policy.

# Custom Table > Other > CUCM Events

Displays events associated with Cisco Call Manager devices in your system. For each selected Cisco Call Manager device, you can view the device state and a list of event messages.

### Configuring the CUCM Events Widget

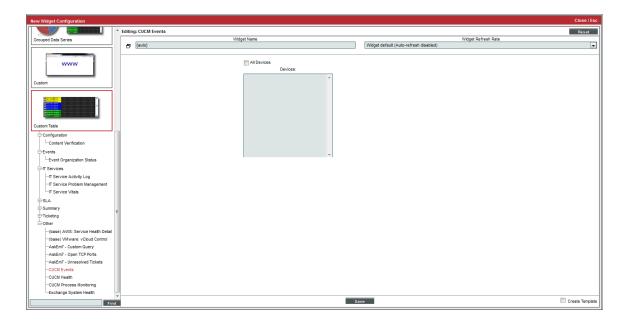

You have the following options when configuring a CUCM Events widget:

- All Devices. Select this checkbox to include all Cisco Call Manager devices in the report.
- **Devices**. This field becomes active only if the **All Devices** checkbox is not selected. Select one or more CUCM devices to include in the report.

#### Viewing the CUCM Events Widget

For each CUCM event that matches the criteria in the **Widget Configuration** page, the widget displays the device name, event state, and event message.

Your CUCM Events widget might look like this:

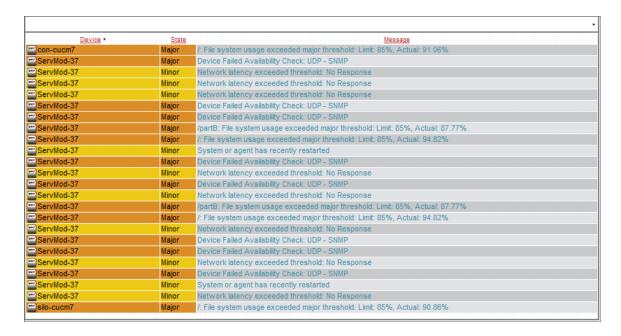

## Custom Table > Other > CUCM Health

Displays the health of Cisco Call Manager devices in your system. For each selected device, the widget displays device state, CPU usage, Memory usage, Swap usage, Availability, and latency.

### Configuring the CUCM Health Widget

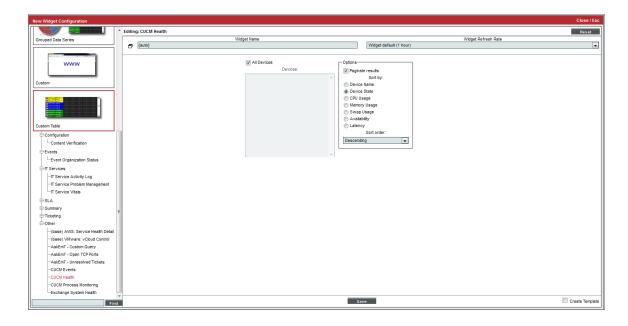

To configure a **CUCM Health** widget, supply values in the following fields:

- All Devices. Select this checkbox to include all Cisco Call Manager devices in the report.
- **Devices**. This field becomes active only if the **All Devices** checkbox is not selected. Select one or more CUCM devices to include in the report.
- **Paginate Results**. If selected, the widget includes a drop-down list in the lower left that allows you to select a page of data to view; this drop-down replaces a scroll bar.
- Sort By. Specifies the parameter for sorting the list of devices. Choices are:
  - o Device Name
  - Device State
  - o CPU Usage
  - Memory Usage
  - Swap Usage
  - Availability
  - Latency

• **Sort Order**. Specifies whether you want to sort from lowest to highest (ascending) or highest to lowest (descending).

# Viewing the CUCM Health Widget

For each CUCM device, the **CUCM Health** widget displays device name, device state, CPU usage, memory usage, swap usage, availability, and latency.

Depending on your selections, your **CUCM Health** widget might look like this:

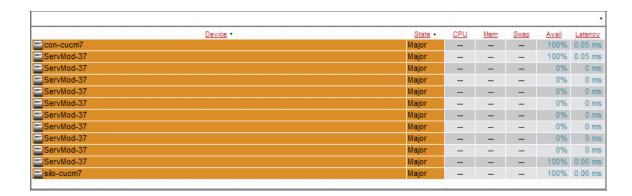

# Custom Table > Other > CUCM Process Monitoring

Displays system processes associated with Cisco Call Manager devices in your system. For each selected Cisco Call Manager device, you can view each process and the availability of that process.

### Configuring the CUCM Process Monitoring Widget

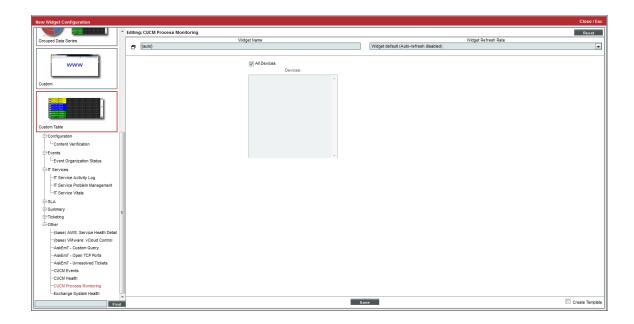

You have the following options when configuring a CUCM Process Monitoring widget:

- All Devices. Select this checkbox to include all Cisco Call Manager devices in the report.
- Devices. This field becomes active only if the All Devices checkbox is not selected. Select one or more CUCM devices to include in the report.

### Viewing the CUCM Process Monitoring Widget

For each CUCM device, the **CUCM Process Monitoring** widget displays the device name, the process name, and the whether or not the process is available.

Your CUCM Process Monitoring widget might look like this:

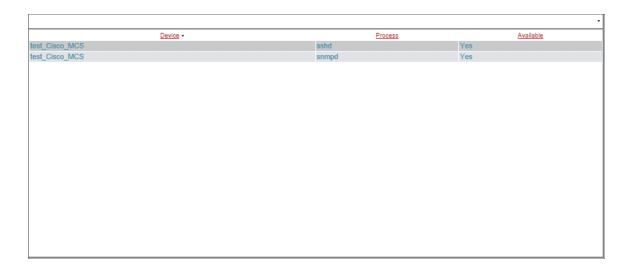

This description covers the latest version of this widget as shipped by ScienceLogic. This widget might have been modified on your SL1 system.

# Custom > Summary > Device Tear Sheet

Displays overview information about a device, much like the **Summary** page in the **Device Management** tools.

### Configuring the Device Tear Sheet Widget

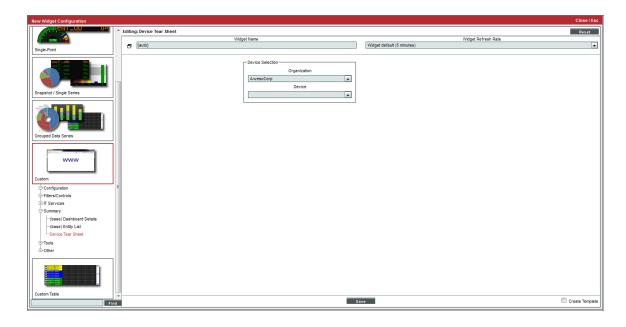

To configure a **Device Tear Sheet** widget, supply values in the following fields:

- **Organization**. Select an organization from a list of all organizations in SL1. The **Device** field will be populated with a list of devices from this organization.
- **Device**. Displays a list of all devices in the organization (selected in the **Organization** field). Select the device to include in the report.

### Viewing the Device Tear Sheet Widget

Depending on your selection, your **Device Tear Sheet** widget might look like this:

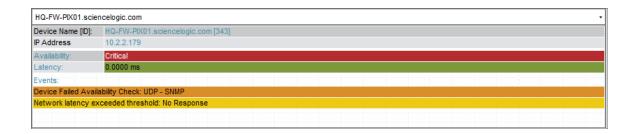

Users can click on values to view links with more details.

• **Device Name [ID]**. Displays the device ID of the device. Clicking on the value leads to the **Device Properties** page.

- *IP Address*. Displays the IP address of the device. Clicking on the IP address leads to the **Device Toolbox** page.
- Availability. Availability means the device's ability to accept connections and data from the network.
   Possible values are "okay" or "critical". Clicking on the value leads to the System Availability report for the device.
- Latency. Latency for the device. Latency means the amount of time it takes SL1 to communicate with the device. The value in this field specifies the number of milliseconds it takes to communicate with the device. Clicking on the value leads to the System Latency report for the device.
- **CPU Usage**. Specifies the total combined CPU usage, in percent. Clicking on the value leads to the CPU Usage report for the device.
- **Memory Usage**. Displays total memory usage, in percent. Clicking on the value leads to the Physical Memory Usage report for the device.
- *File systems*. For each monitored file system, specifies the percentage used. Clicking on a value displays the File System Usage report.
- **Ports**. For each monitored port, specifies if port is currently available. Clicking on a value displays the Port Availability report.
- Website content. For each content verification policy, specifies if content is currently available. Clicking on a value displays the Web Content Verification report.
- **Processes**. Specifies status of each monitored process. Clicking on a value displays the Process Availability report.
- Events. Displays a list of active events associated with the device.
- **Message**. The event message. The message is color-coded for severity. Events are sorted from highest severity (critical) to lowest severity (notice).

Clicking on an event leads to the **Viewing Active Events** page, where the users can view more details about the event.

This description covers the latest version of this widget as shipped by ScienceLogic. This widget might have been modified on your SL1 system.

# Snapshot/Single Series > Events > Event Count

Allows you to trend occurrence of up to ten historical events by their event type.

#### Configuring the Event Count Widget

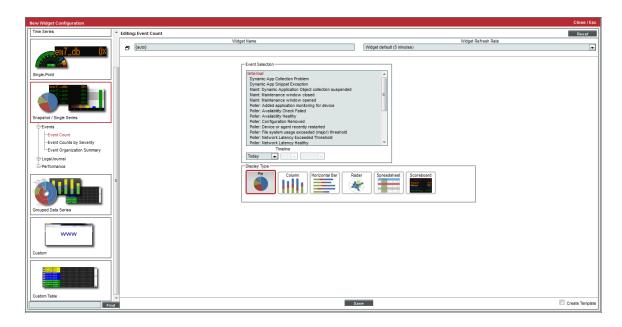

To configure an **Event Count by Severity** widget, supply values in the following fields:

- **Event Selection**. Select up to ten events from a list of all events in SL1. To select multiple events, hold down the **<Ctrl>** key. To select a grouping or all events, hold down the **<Shift>** key.
- *Timeline*. Select the number of days to trend historical events. The widget will display events from the selected time to the current time. Choices are:
  - o Today. The widget will display all selected events that occurred today.
  - ° Yesterday. The widget will display all selected events that occurred yesterday.
  - Last. Specify the amount of days, weeks, or months to begin the report. The maximum amount is 30 months.
- Display Type. Specifies how the widget will be displayed. Choices are:
  - Pie. Widget will be displayed in a pie graph. Displays each event as percentage of total events. Slice color represents the severity of the event.
  - Columns. Widget will be displayed in a bar graph. Displays number of occurrences on the y-axis. On
    the x-axis, displays each event in its own colored vertical bar. Bar color represents the severity of the
    event
  - Horizontal Bar. Widget will be displayed in a horizontal bar graph. Displays number of occurrences on the x-axis. On the y-axis, displays each event in its own colored horizontal bar. Bar color represents the severity of the event.

- Radar. Displays a multi-pointed, color-coded polygon or circle. Users determine if the radar is a
  polygon or circle by selecting Arc or Line in the Grid Lines field. Each point on the polygon or circle
  represents an event. The number of event instances is measured by the concentric rings. The number
  value of each concentric ring increases from center to perimeter.
- Spreadsheet. Widget will be displayed as a spreadsheet. Displays each event in its own row. Each
  event has its own column, with number of occurrences. Clicking on the event name displays the
  Event Console page, with only the occurrences of the selected event displayed.
- Scoreboard. For the selected events, displays each event name and the number of occurrences for
  each event. Events are ordered by severity, with critical first. Display is tally-style, in large format for
  easy viewing.
- **Options**. If you selected Column or Horizontal Bar in the **Display Type** field, you can further define the display in these fields.
  - Chart minimum. You can accept the minimum value that SL1 determines, usually the lowest collected value or lowest calculated value (Automatic), or you can specify a minimum value (Fixed Value).
  - Chart maximum. You can accept the maximum value that SL1 determines, usually the highest collected value or highest calculated value (Automatic), or you can specify a maximum value (Fixed Value).
  - Threshold marker X. You can select Enabled and then enter a threshold value in this field. SL1 will then include a heavy line in the graph that indicates the threshold.
  - Severity ranges. Select whether a low value (Increasing) or a high value (Decreasing) indicates a healthy state.
  - Severity Slider. Use the sliders and/or supply values in the slider fields to define the range of values at which the metric is in a healthy, normal, minor, major, and critical state.

### Viewing the Event Count Widget

The **Event Count** widget displays the name of the event policy and the number of occurrences.

If you selected Pie in the **Display Type** field, your **Event Count** widget might look like this:

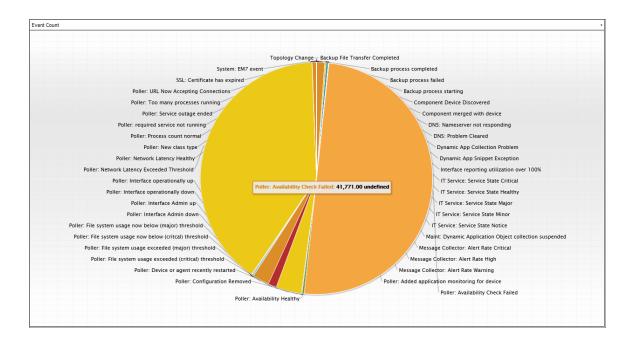

# Snapshot/Single Series > Events > Event Counts by Severity

Allows you to view the number of active events for each severity level.

### Configuring the Event Counts by Severity Widget

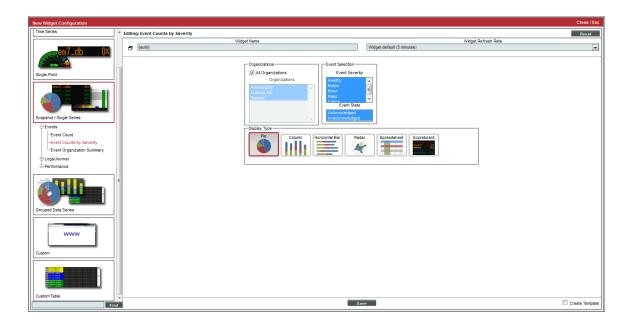

To configure an **Event Count by Severity** widget, supply values in the following fields:

- All Organizations. Select this checkbox to include all organizations in the report. This option is selected by default.
- Organizations. This field becomes active only if All Organizations is not selected. This field displays a list of all organizations in SL1. Hold the <Ctrl> key to select multiple organizations. Hold the <Shift> key to select a grouping of organizations.
- **Event Severity**. Specifies the event severity status to show in the widget. You can select from *Healthy*, *Notice*, *Minor*, *Major*, and *Critical* events. Hold the **<Ctrl>** key to select multiple event severities.
- Event State. Specifies if the widget will display Acknowledged events, Unacknowledged events, or both.

- Display Type. Specifies how the widget will be displayed. Choices are:
  - Pie. Widget will be displayed in a pie graph. Displays each event as a percentage of total events. Slice color represents the severity of the event.
  - Columns. Widget will be displayed in a bar graph. Displays number of occurrences on the y-axis. On
    the x-axis, displays each event in its own colored vertical bar. Bar color represents the severity of the
    event.
  - Horizontal Bar. Widget will be displayed in a horizontal bar graph. Displays number of occurrences on the x-axis. On the y-axis, displays each event in its own colored horizontal bar. Bar color represents the severity of the event.
  - Radar. Displays a multi-pointed, color-coded polygon or circle. Users determine if the radar is a
    polygon or circle by selecting Arc or Line in the Grid Lines field. Each point on the polygon or circle
    represents an event. The number of event instances is measured by the concentric rings. The number
    value of each concentric ring increases from center to perimeter.
  - Spreadsheet. Widget will be displayed as a spreadsheet. Displays each event in its own row. Each
    event has its own column, with number of occurrences. Clicking on the event name displays the
    Event Console page, with only the occurrences of the selected event displayed.
  - Scoreboard. For the selected events, displays each event name and the number of occurrences for each event. Events are ordered by severity, with critical first. Display is tally-style, in large format for easy viewing.
- **Options**. If you selected Column or Horizontal Bar in the **Display Type** field, you can further define the display in these fields.
  - Chart minimum. You can accept the minimum value that SL1 determines, usually the lowest collected value or lowest calculated value (Automatic), or you can specify a minimum value (Fixed Value).
  - Chart maximum. You can accept the maximum value that SL1 determines, usually the highest collected value or highest calculated value (Automatic), or you can specify a maximum value (Fixed Value).
  - Threshold marker X. You can select Enabled and then enter a threshold value in this field. SL1 will then include a heavy line in the graph that indicates the threshold.
  - Severity ranges. Select whether a low value (Increasing) or a high value (Decreasing) indicates a healthy state.
  - ° Severity Slider. Use the sliders and/or supply values in the slider fields to define the range of values at which the metric is in a healthy, normal, minor, major, and critical state.

### Viewing the Event Counts by Severity Widget

The **Event Counts by Severity** widget displays the color-coded event severity and the number of events of each severity.

If you selected Columns in the **Display Type** field, your widget might look like this:

**NOTE**: Each event selected in the *Event Severity* field is represented by a bar in the graph. To view the event count for a single event, mouse over the bar for that event.

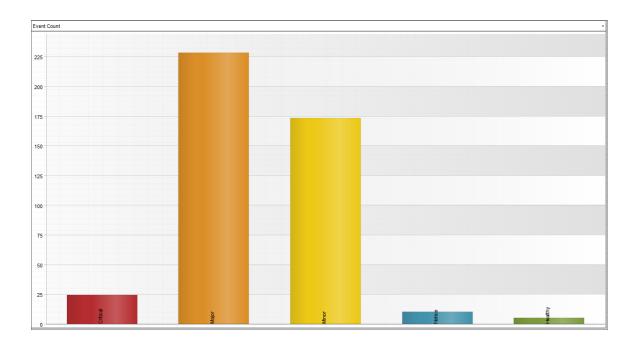

This description covers the latest version of this widget as shipped by ScienceLogic. This widget might have been modified on your SL1 system.

# Custom Table > Events > Event Organization Status

For each selected organization, displays the total number of active events and the status of the most severe event (s), in scoreboard format.

# Configuring the Event Organization Status Widget

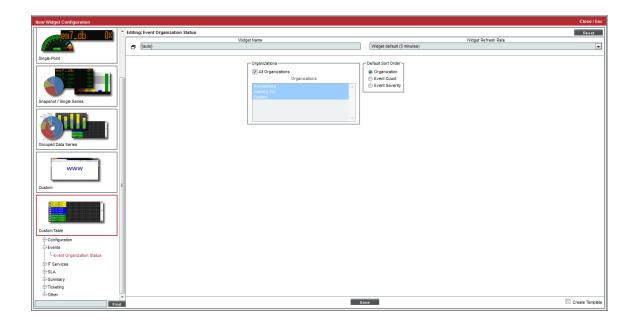

To configure an **Event Organization Status** widget, supply values in the following fields:

- All Organizations. Select this checkbox to include all organizations in the report. This option is selected by default.
- Organizations. This field becomes active only if All Organizations is not selected. This field displays a list
  of all organizations in SL1. Hold the <Ctrl> key to select multiple organizations. Hold the <Shift> key to
  select a grouping of organizations.
- Default Sort Order. Specifies the parameter for sorting the report. Choices are:
  - o Organization. The widget will be sorted by organization name.
  - Event Count. The widget will be sorted by event count, with highest first.
  - · Event Severity. The widget will be sorted by severity, with the highest first.

#### Viewing the Event Organization Status Widget

The **Event Organization Status** widget displays the organizations selected in the **Widget Configuration** page. For each organization, the **Event Organization Status** widget displays the event count for the organization and the event with the highest severity for the organization.

Depending on your selections, your Event Organization Status widget might look like this:

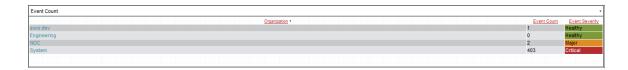

This description covers the latest version of this widget as shipped by ScienceLogic. This widget might have been modified on your SL1 system.

# Snapshot/Single Series > Events > Event Organization Summary

For each selected organization, displays the number of events of each severity.

### Configuring the Event Organization Summary Widget

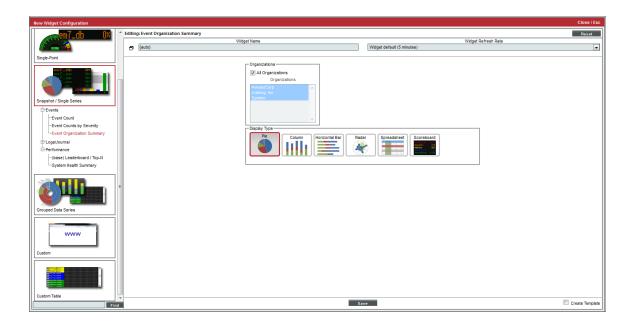

To configure an Events Organization Summary widget, supply values in the following fields:

- All Organizations. Select this checkbox to include all organizations in the report. This option is selected by default.
- Organizations. This field becomes active only if All Organizations is not selected. This field displays a list of all organizations in SL1. Hold the <Ctrl> key to select multiple organizations. Hold the <Shift> key to select a grouping of organizations.
- Display Type. Specifies how the widget will be displayed. Choices are:
  - Pie. Widget will be displayed in a pie graph. Displays each event severity as percentage of total events for all selected organizations. Uses color to indicate severity.
  - ° Columns. Widget will be displayed in a bar graph. Displays number of occurrences for all selected organizations on the y-axis. On the x-axis, displays each event severity in its own colored vertical bar.
  - Horizontal Bar. Widget will be displayed in a horizontal bar graph. Displays number of occurrences for all selected organizations on the x-axis. On the y-axis, displays each event severity in its own colored horizontal bar.
  - Radar. Displays a multi-pointed, color-coded polygon or circle. Users determine if the radar is a
    polygon or circle by selecting Arc or Line in the Grid Lines field. Each point on the polygon or circle
    represents an event. The number of event instances is measured by the concentric rings. The number
    value of each concentric ring increases from center to perimeter.
  - ° Spreadsheet. Widget will be displayed as a spreadsheet. Displays each event severity in its own row. Each severity has its own column, with total number of occurrences.
  - Scoreboard. For the selected organizations, displays a tally of active events, grouped by severity. Lists
    Healthy first, Critical last, with a number of occurrences for each severity. Display is tally-style, in a
    large format for easy viewing.
- **Options**. If you selected Column or Horizontal Bar in the **Display Type** field, you can further define the display in these fields.
  - Chart minimum. You can accept the minimum value that SL1 determines, usually the lowest collected value or lowest calculated value (Automatic), or you can specify a minimum value (Fixed Value).
  - Chart maximum. You can accept the maximum value that SL1 determines, usually the highest collected value or highest calculated value (Automatic), or you can specify a maximum value (Fixed Value).
  - Threshold Value. You can select Enabled and then enter a threshold value in this field. SL1 will then include a heavy line in the graph that indicates the threshold.
  - ° Severity ranges. Select whether a low value (Increasing) or a high value (Decreasing) indicates a healthy state.
  - Severity Slider. Use the sliders and/or supply values in the slider fields to define the range of values at which the metric is in a healthy, normal, minor, major, and critical state.

# Viewing the Event Organization Summary Widget

The **Event Organization Summary** widget displays the number of events of each severity that occurred for the organization or group of organizations selected in the **Widget Configuration** page.

If you selected Spreadsheet in the **Display Type** field, your widget might look like this:

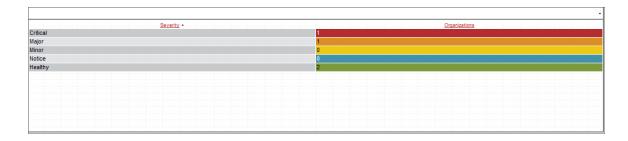

If you selected Columns in the **Display Type** field, your widget might look like this:

**NOTE**: Each event that occurred for the selected organizations is represented by a bar in the graph. To view the event count for an event severity, mouseover the bar for that event severity.

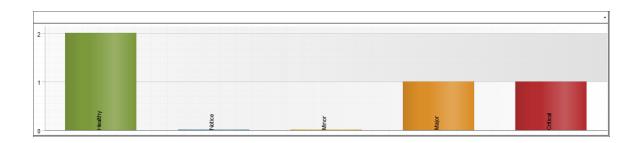

**NOTE**: Clicking on a colored bar, pie section, or severity link in the widget opens the **Event Kiosk** where you can view all related events.

This description covers the latest version of this widget as shipped by ScienceLogic. This widget might have been modified on your SL1 system.

# Custom Table > Other > Exchange System Health

Displays performance data collected by the Microsoft Exchange Dynamic Application from multiple devices, in tabular format.

### Configuring the Exchange System Health Widget

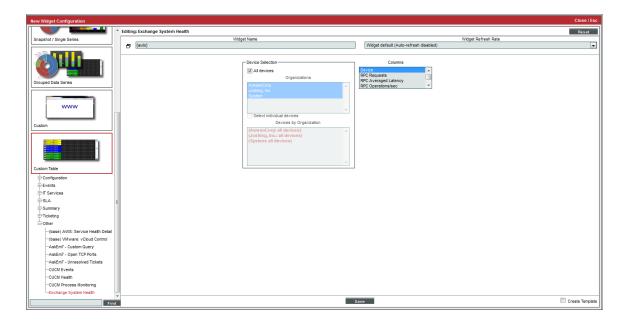

To configure an **Exchange System Health** widget, supply values in the following fields:

- **Device Selection**. Select the devices that will appear in the widget. The following input elements appear in this component:
  - All devices. Select this checkbox if you want all devices with which the Microsoft Exchange Dynamic Application is aligned to be included in this widget.
  - Organizations. If the All devices checkbox is unselected, select one or more Organizations. The
    widget will contain only the devices with which the Microsoft Exchange Dynamic Application is
    aligned in the organizations you select. You can further filter the list of devices to include in the report
    by selecting devices in the Devices by Organization field.
  - Select individual devices. If the All devices checkbox is unselected, the Select individual devices checkbox is available. Select this checkbox if you would like to select the individual devices to include in the widget.
  - Devices by Organization. This field displays a list of all devices in the organizations selected in the
     Organizations field. If the Select individual devices checkbox is selected, you can select one or more
     devices to include in the widget.
- Columns. Select the columns that you want to include in the widget.

#### Viewing the Exchange System Health Widget

For each device that you selected in the **Widget Configuration** page and that includes an Exchange server, the **Exchange System Health** widget will display a table with the columns you selected in the **Widget Configuration** page.

Depending on your selection, your Exchange System Health widget might look like this:

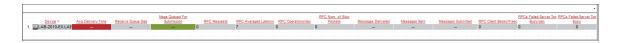

This description covers the latest version of this widget as shipped by ScienceLogic. This widget might have been modified on your SL1 system.

### Custom > Other > Forecast

Displays projected forecast data for a specific device and collection metric using historical data and selected regression methods.

# Configuring the Forecast Widget

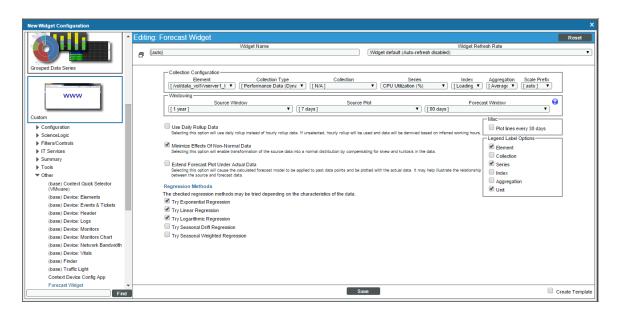

To configure the **Forecast Widget**, supply values in the following fields:

- *Element*. Select the device or IT Service for which you want to display forecast metrics.
- Collection Type. Select the type of metric that will be displayed in the widget. The options available in this field are based on your selection in the *Element* field.
- **Collection**. Select the source of data that will be displayed in the widget. The options available in this field are based on your selection in the **Collection Type** field.
- **Series**. If applicable, select the specific metric to display in the widget. The options in this field are based on your selection in the **Collection Type** and **Collection** fields.
- *Index*. If you selected a Performance Dynamic Application in the *Collection* field, select the data series to display in the widget.
- Aggregation. Select the method by which data in the widget will be aggregated. Choices are:
  - Average
  - ° Sum
  - Minimum
  - Maximum
- Scale Prefix. Select a unit scale for the widget's y-axis that is appropriate for the data series. If you do not select a scale prefix, the widget will auto-scale the y-axis to an appropriate scale based on the values being displayed.
- Source Window. Select the timespan of historical data you want to use to calculate forecast data in the
  widget.
- Source Plot. Select the timespan of historical data to display in the widget.
- Forecast Window. Select the timespan of forecast data to display in the widget.
- Use Daily Rollup Data. Select this checkbox to use daily rollup data instead of hourly rollup data in the widget.
- Minimize Effects of Non-Normal Data. Select this checkbox to normalize the historical data used in the widget by compensating for skew and kurtosis.
- Extend Forecast Plot Under Actual Data. Select this checkbox to extend the calculated forecast model to the historical data displayed in the widget. Doing so helps visualize the relationship between the historical and forecast data.
- **Regression Methods**. Select the regression method(s) you want SL1 to try when calculating the forecast data in the widget. Choices are:
  - Try Exponential Regression
  - Try Linear Regression
  - o Try Logarithmic Regression
  - o Try Seasonal Drift Regression
  - Try Seasonal Weighted Regression

**NOTE**: ScienceLogic recommends that you select at least three regression methods to produce the most likely forecast. SL1 will then determine which regression method(s) of those you have chosen will best model the forecast data.

- *Plot lines every 30 days*. Select this checkbox if you want to add dashed plot lines to the widget marking each 30-day timespan of data in the chart.
- Legend Label Options. Specifies the information that is included in the legend for the widget. Choices are:
  - Element. Displays the value from the **Element** field.
  - o Collection. Displays the value from the **Collection** field.
  - Series. Displays the value from the Series field.
  - o Index. Displays the value from the Index field.
  - o Aggregation. Displays the value from the **Aggregation** field.
  - o Unit. Displays the unit for each series.
- Create Template. Select this checkbox to save the current widget configuration as a Quick-Add option.

#### Viewing the Forecast Widget

The **Forecast** widget displays a graph representing historical data for a specific device and set of metrics over a selected period of time as well as a forecast of those same metrics for a specified period of time in the future.

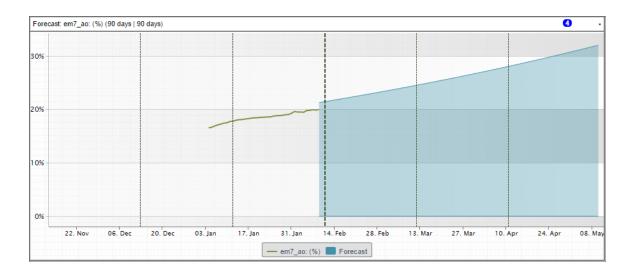

This description covers the latest version of this widget as shipped by ScienceLogic. This widget might have been modified on your SL1 system.

# Custom > Tools > HTML Content

Allows you to include and execute HTML code from the **Dashboards tab** page. This widget allows you to include links to websites, include text from SOPs, or execute searches of other websites, directly from the **Dashboards tab** page.

#### Configuring the HTML Content Widget

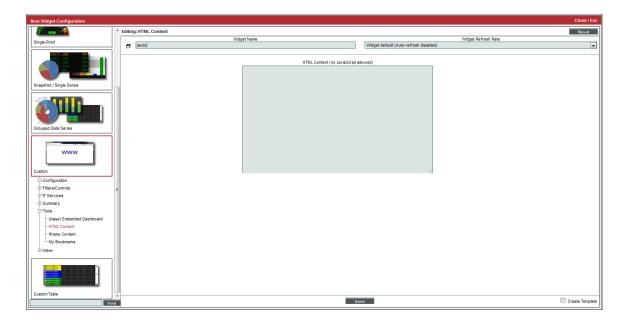

When you configure the **HTML Content** widget, you specify the HTML code to include in the widget, including formatting and links to websites, among other features.

• *HTML Content*. In this field, enter the HTML code you want SL1 to display in the widget. You can include links to other websites. You cannot include JavaScript.

# Viewing the HTML Content Widget

Depending on the HTML code you enter, your HTML Content widget could look similar to this:

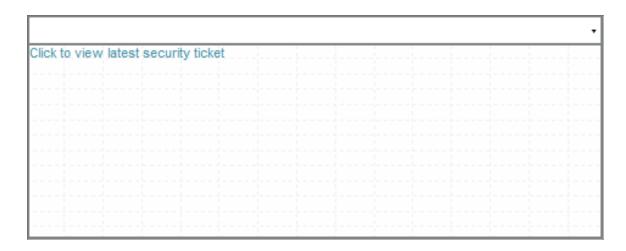

This description covers the latest version of this widget as shipped by ScienceLogic. This widget might have been modified on your SL1 system.

# Custom > Tools > iFrame Content

Allows you to display the content from a specified URI in a widget in the **Dashboards tab** page. When configuring an **iFrame Content** widget, you must enter a URI, and the widget will display the website.

# Configuring the iFrame Content Widget

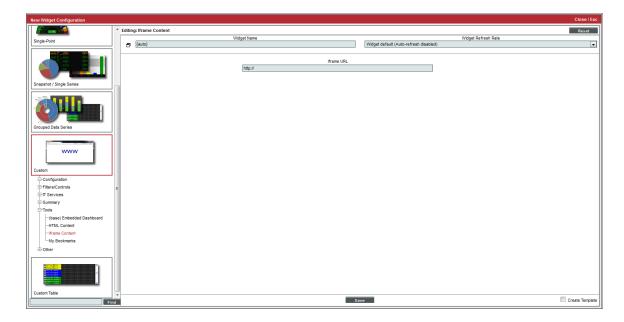

To configure the **iFrame Content** widget, enter the following:

• iFrame URL. Enter the URL or URI that you want displayed in the widget.

NOTE: In the Firefox and Chrome browsers, if your organization uses self-signed certificates, and you have not explicitly accepted those certificates, the URL or URI that you enter in the *iFrame URL* field will not load in the iFrame. As a work-around, you can first open the intended URI or URL in a separate tab in their browser, add an exception for the self-signed certificate, and then reload SL1's page.

#### Viewing the iFrame Content Widget

Depending on which URI you enter, your iFrame Content widget might look like this:

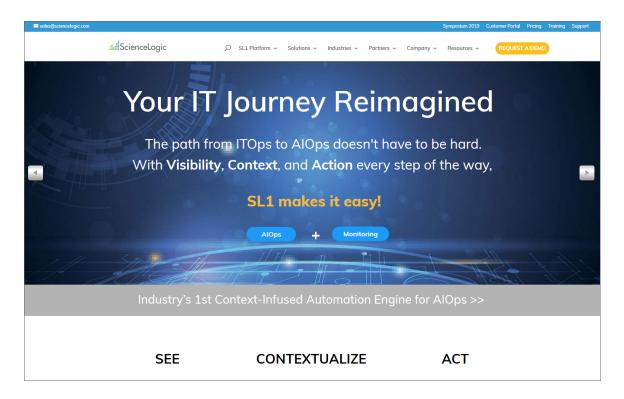

This description covers the latest version of this widget as shipped by ScienceLogic. This widget might have been modified on your SL1 system.

# Custom Table > ScienceLogic > Subscription License Usage by Device Category

This widget displays subscription license usage by device category. It displays a column for **Device Category**, **Device Count** in that category, and an **As of** date column.

# Configuring the Subscription Usage by Device Category Widget

To configure the widget, supply values in the following fields:

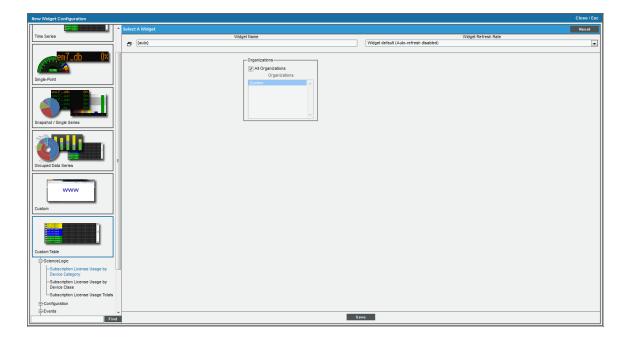

• Organizations. By default, the All Organizations checkbox is selected. If the All Organizations checkbox is unselected, select one or more organizations. The widget will contain subscription usage information only for the devices within the organizations you select.

This description covers the latest version of this widget as shipped by ScienceLogic. This widget might have been modified on your SL1 system.

# Custom Table > ScienceLogic > Subscription License Usage by Device Class

This widget displays subscription license usage by device class. It displays a column for **Device Class**, **Device Count** in that category, and an **As of** date column.

# Configuring the Subscription Usage by Device Class Widget

To configure the widget, supply values in the following fields:

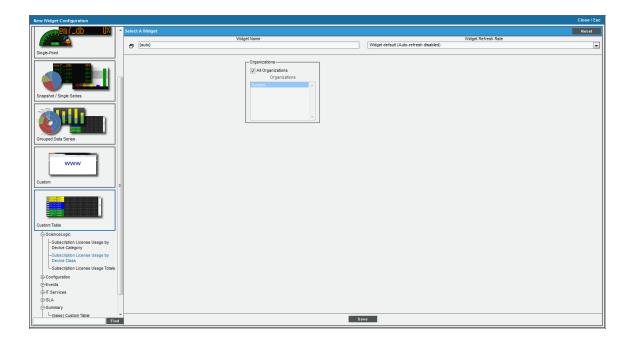

• Organizations. By default, the All Organizations checkbox is selected. If the All Organizations checkbox is unselected, select one or more organizations. The widget will contain subscription usage information only for the devices within the organizations you select.

This description covers the latest version of this widget as shipped by ScienceLogic. This widget might have been modified on your SL1 system.

# Custom Table > ScienceLogic > Subscription License Usage Totals

This widget displays subscription license usage totals across all devices. It displays a column for *License Type*, *Device Count* in that category, and an *As of* date column.

There are no fields to configure the widget. Select the **[Save]** button and the license usage totals will be displayed in the widget.

This description covers the latest version of this widget as shipped by ScienceLogic. This widget might have been modified on your SL1 system.

# Custom > ScienceLogic > Subscription License Reports Widget

This widget displays a report of subscription licenses in SL1.

There are no fields to configure the widget. Select the **[Save]** button and the license usage totals will be displayed in the widget.

This description covers the latest version of this widget as shipped by ScienceLogic. This widget might have been modified on your SL1 system.

# IT Service Dashboards and Widgets

SL1 includes four IT Service widgets. These widgets are for use in IT Service Dashboards. IT Service Dashboards are not displayed in the **[Dashboards]** tab, but instead are displayed in the **IT Service Summary** page for an IT Service.

For details on IT Service Dashboards and the IT Service widgets, see the manual on IT Services.

- IT Service Activity Log. Displays a list of all current and past alerts and events associated with an IT Service.
- IT Service Details. Displays the following information about an IT Service:
  - Service Name
  - Service Owner
  - Service Visibility
  - o Maintenance State
  - · Service Health
  - Service Availability
  - o Service Risk
- IT Service Problem Management. Displays the number of logs, active events, and active tickets associated with an IT Service.
- IT Service Vitals. Displays the current value for each Key Metric defined for an IT Service.

# Custom > Tools > My Bookmarks

Displays a table that contains a list of bookmarks associated with your account.

### Configuring the My Bookmarks Widget

There are no configurable options for the My Bookmarks widget.

# Viewing the My Bookmarks Widget

If you have created bookmarks with your account, your My Bookmarks widget might look like this:

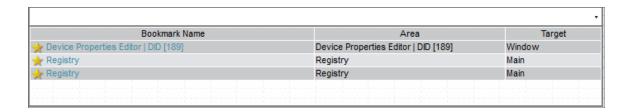

**NOTE**: To access a bookmark, click its name in the widget. You will automatically be directed to the bookmarked page in SL1.

This description covers the latest version of this widget as shipped by ScienceLogic. This widget might have been modified on your SL1 system.

# Custom Table > Ticketing > My Tickets

Displays a spreadsheet that lists tickets that have been assigned to you. You can select the columns to include in the display. You can filter the list of tickets by queue, source, category, and severity.

# Configuring the My Tickets Widget

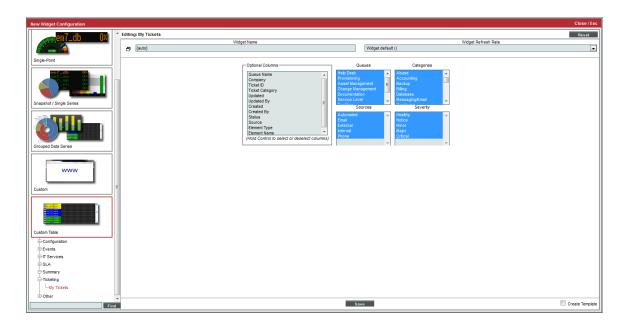

When configuring the My Tickets widget, you have the following options:

- Optional Columns. By default, the widget displays only the Description column, which contains the description of each ticket. You can select additional columns to appear in the spreadsheet. To select or deselect multiple or all options, hold the [<Ctrl>] key. Choices are:
  - Oueue Name. Display the gueue associated with the list of tickets assigned to you.
  - ° Company. Display the company associated with the list of tickets assigned to you.
  - ° Ticket ID. Display the ticket IDs of each ticket assigned to you.
  - ° Ticket Category. Display the category of each ticket assigned to you.
  - ° Updated. Display when the tickets assigned to you were last updated.
  - ° Updated By. Display the user who last updated the tickets assigned to you.
  - ° Created. Display when the tickets assigned to you were created.
  - ° Created By. Display who created the tickets assigned to you.
  - ° Status. Display the status of the tickets assigned to you.
  - ° Source. Display the source of the tickets assigned to you.
  - ° Element Type. Display the element type of the tickets assigned to you.
  - ° Element Name. Display the element name of the tickets assigned to you.
  - ° Cred Name. Display the name of the credential for each ticket assigned to you.
- Queues. Filter the list of tickets by queue. Only tickets assigned to the selected ticket queues will appear in the widget. Select one, multiple, or all ticket queues to appear in the widget. To select or deselect multiple or all queues, hold the <Ctrl> key.
- Sources. Filter the list of tickets by source. Only tickets with the selected source will appear in the widget. Select one, multiple, or all ticket sources to appear in the widget. To select or deselect multiple or all sources, hold the <Ctrl> key.
- Categories. Filter the list of tickets by category. Only tickets assigned to the selected category will appear in the widget. Select one, multiple, or all categories to appear in the widget. To select or deselect multiple or all Categories, hold the <Ctrl> key.
- Severity. Filter the list of tickets by severity. Only tickets with the selected severity will appear in the widget. Select one, multiple, or all categories to appear in the widget. To select of deselect multiple or all severities, hold the <Ctrl> key.

## Viewing the My Tickets Widget

The **My Tickets** widget displays a table with a description of each ticket assigned to you and that meets the criteria you specified in the **Widget Configuration** page. For each ticket the table also displays the columns you selected in the **Widget Configuration** page.

Depending on your selections, the My Tickets widget might look like this:

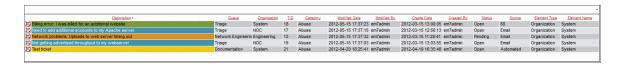

This description covers the latest version of this widget as shipped by ScienceLogic. This widget might have been modified on your SL1 system.

# Snapshot/Single Series > Logs/Journal > System Availability

Displays current availability of one or more devices. Availability means the device's ability to accept connections and data from the network.

# Configuring the System Availability Widget

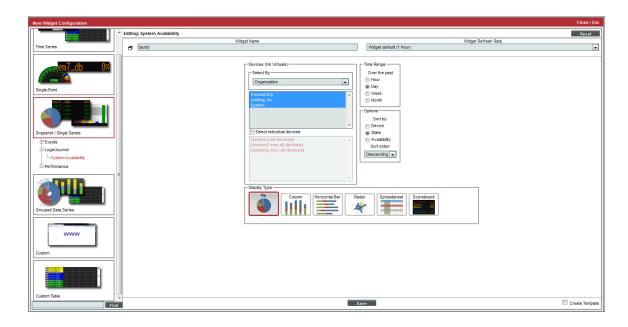

To configure a **System Availability** widget, supply values in the following fields:

- **Select by**. Specify if you want to select devices by *organization*, *category*, or *device group*. Depending on your selection, the list below will be populated with devices by organization, device categories, or device groups. To select one, multiple, or all options, hold the **<Ctrl>** key.
- **Select individual devices**. Select this checkbox to select multiple or a single device. Devices are grouped by the parameters selected in the **Select Device** field. To select multiple devices, hold the **<Ctrl>** key.
- Time Range. Specify the time range for which you want to view availability data. Choices are the past:
  - o Hour. Display availability date for the last hour.
  - ° Day. Display availability date for the last day.
  - Week. Display availability date for the last week.
  - o Month. Display availability date for the last month.
- Sort by. Select the parameter for sorting the list of devices in the widget. Choices are:
  - ° Device. Sort the list of devices by device name.
  - ° State. Sort the list of devices by device state.
  - o Availability. Sort the list of devices by device availability.
- **Sort order**. Specifies whether you want to sort from lowest to highest (ascending) or highest to lowest (descending).
- Display Type. Select how you would like the widget to be displayed. Choices are:
  - Pie. Widget will be displayed in a pie graph. Displays a colored slice for each device. Each slice is labeled with device name and percent availability.
  - ° Columns. Widget will be displayed in a bar graph. Displays percent availability on the y-axis. On the x-axis, displays each device in its own colored vertical bar.
  - Horizontal Bar. Widget will be displayed in a horizontal bar graph. Displays percent availability on the x-axis. On the y-axis, displays each device in its own colored vertical bar.
  - Radar. Displays a multi-pointed, color-coded polygon or circle. Users determine if the radar is a
    polygon or circle by selecting Arc or Line in the Grid Lines field. Each point on the polygon or circle
    represents an event. The number of event instances is measured by the concentric rings. The number
    value of each concentric ring increases from center to perimeter.
  - Spreadsheet. Widget will be displayed as a spreadsheet. Displays each device in its own row. A
    column displays the availability for each device.
    - ° Clicking on the device icon ( ) displays the **Device Summary** page for the device.
    - ° Clicking on the availability value displays the System Availability report for the device.
  - Scoreboard. For each selected device, displays the percent availability. Devices are listed alphabetically. Display is tally-style, in large format for easy viewing.
- **Options**. If you selected Column or Horizontal Bar in the **Display Type** field, you can further define the display in these fields.

- Chart minimum. You can accept the minimum value that SL1 determines, usually the lowest collected value or lowest calculated value (Automatic), or you can specify a minimum value (Fixed Value).
- Chart maximum. You can accept the maximum value that SL1 determines, usually the highest collected value or highest calculated value (Automatic), or you can specify a maximum value (Fixed Value).
- Threshold marker X. You can select Enabled and then enter a threshold value in this field. SL1 will then include a heavy line in the graph that indicates the threshold.
- ° Severity ranges. Select whether a low value (Increasing) or a high value (Decreasing) indicates a healthy state.
- ° Severity Slider. Use the sliders and/or supply values in the slider fields to define the range of values at which the metric is in a healthy, normal, minor, major, and critical state.

### Viewing the System Availability Widget

For each device specified in the **Widget Configuration** page, the System Availability widget displays the name of the device, its state (either in text or with color-coding) and its availability in percent.

If you selected Pie in the **Display Type** field, your **System Availability** widget might look like this:

NOTE: Hover over a slice of the pie graph to view the device it represents, as well as its availability percent.

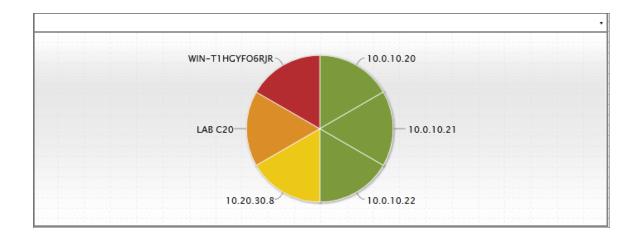

If you selected Column in the **Display Type** field, your **System Availability** widget might look like this:

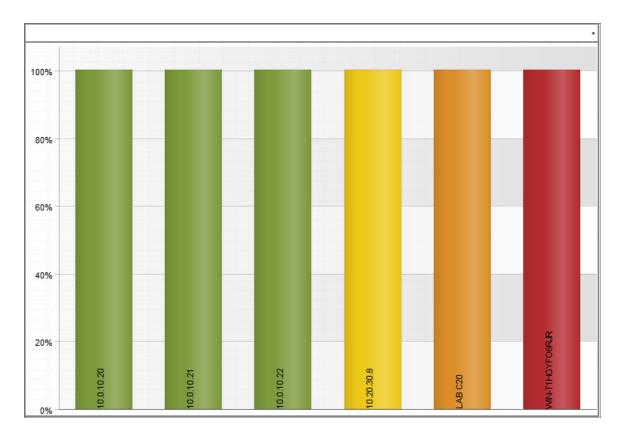

This description covers the latest version of this widget as shipped by ScienceLogic. This widget might have been modified on your SL1 system.

# Custom Table > Other > System Health Summary

For selected devices, displays the total number of devices at each severity level. The severity level for each device is determined by the active event on the device with the highest severity level.

# Configuring the System Health Summary Widget

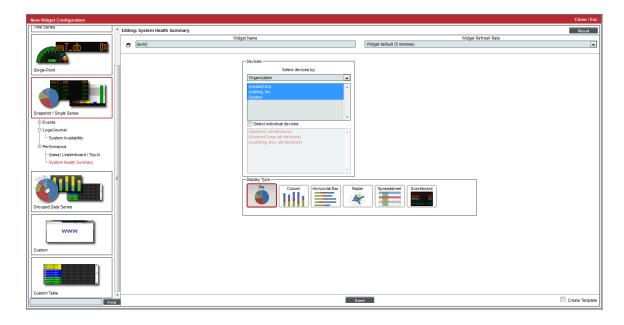

To configure a **System Health Summary** widget, supply values in the following fields:

- Select devices by. Specify if you want to select devices by organization, category, or device group.

  Depending on your selection, the list below will be populated with all devices by organization, device categories, or device groups. To select one, multiple, or all options, hold the <Ctrl> key.
- **Select individual devices**. Select this checkbox to select multiple or a single device. Devices are grouped by the parameters selected in the **Select Device by** field. To select multiple devices, hold the **<Ctrl>** key.

- Display Type. Select how you would like the widget to be displayed. Choices are:
  - Pie. Widget will be displayed in a pie graph. Displays a colored slice for device status. Each slice is color-coded by severity.
  - ° Columns. Widget will be displayed in a bar graph. Displays number of devices on the y-axis. On the x-axis, displays each device-health in its own colored vertical bar.
  - Horizontal Bar. Widget will be displayed in a horizontal bar graph. Displays the number of devices on the x-axis. On the y-axis, displays each device-health in its own colored vertical bar.
  - Radar. Displays a multi-pointed, color-coded polygon or circle. Users determine if the radar is a
    polygon or circle by selecting Arc or Line in the Grid Lines field. Each point on the polygon or circle
    represents an event. The number of event instances is measured by the concentric rings. The number
    value of each concentric ring increases from center to perimeter.
  - Spreadsheet. Widget will be displayed as a spreadsheet. Clicking on the device name leads to the
     Device Summary page for that device. Each row contains the following columns:
    - CPU Usage (in percent). Clicking on this value leads to the CPU Usage report for the device.
    - Memory Usage (in percent). Clicking on this value leads to the Physical Memory Usage report for the device.
    - Swap Usage (in percent). Clicking on this value leads to the Virtual Memory Usage report for the device.
    - Availability (in percent). Clicking on this value leads to the System Availability report for the device.
    - Latency (in milliseconds). Clicking on this value leads to the System Latency report for the device.
  - Scoreboard. Displays each severity level and the number of devices (from the group of selected devices) that have that severity list Critical first, Healthy last, with a number (of devices) for each severity. Display is tally-style, in large format for each viewing.
- **Options**. If you selected Column or Horizontal Bar in the **Display Type** field, you can further define the display in these fields.
  - Chart minimum. You can accept the minimum value that SL1 determines, usually the lowest collected value or lowest calculated value (Automatic), or you can specify a minimum value (Fixed Value).
  - Chart maximum. You can accept the maximum value that SL1 determines, usually the highest collected value or highest calculated value (Automatic), or you can specify a maximum value (Fixed Value).
  - Threshold marker X. You can select Enabled and then enter a threshold value in this field. SL1 will then include a heavy line in the graph that indicates the threshold.
  - Severity ranges. Select whether a low value (Increasing) or a high value (Decreasing) indicates a healthy state.
  - ° Severity Slider. Use the sliders and/or supply values in the slider fields to define the range of values at which the metric is in a healthy, normal, minor, major, and critical state.

## Viewing the System Health Summary Widget

For each device you specified in the **Widget Configuration** page, the **System Health Summary** displays the number of devices with severities of critical, major, minor, notice, and healthy.

If you selected *Horizontal Bar* in the **Display Type** field, your **System Health Summary** widget might look like this:

**NOTE**: Each event on each selected device is represented by a bar in the graph. To view the event count for a single event, mouseover the bar for that event.

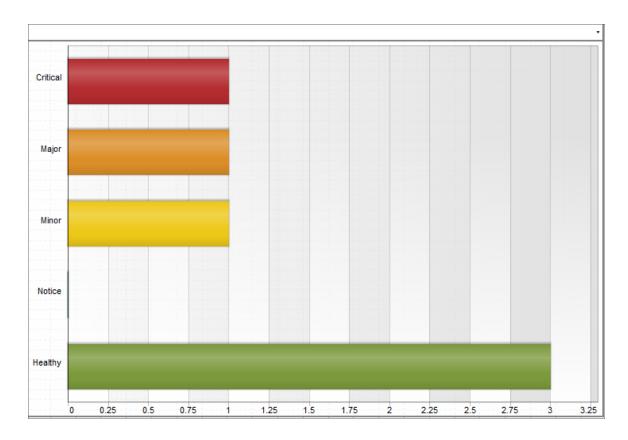

If you selected Spreadsheet in the **Display Type** field, your **System Health Summary** widget might look like this:

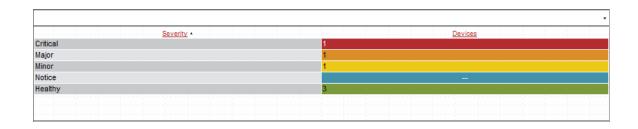

This description covers the latest version of this widget as shipped by ScienceLogic. This widget might have been modified on your SL1 system.

# Grouped Data Series > Ticketing > Ticketing Summary

For a selected ticket property (organization, ticket queue, ticket state, ticket category, and assigned user), displays the number of tickets of each status (open, working, pending), or the number of tickets of each severity (healthy - critical), or the number of tickets in each state (defined by administrators).

## Configuring the Ticketing Summary Widget

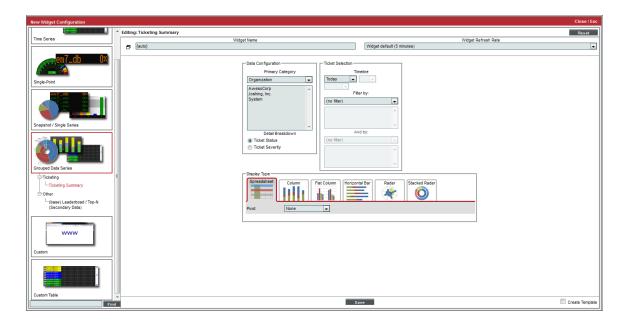

To configure the **Ticket Summary** widget, supply values in the following fields:

- **Primary Category**. Select the property for grouping tickets. Depending on your choice, you will be able to select one or multiple organizations, ticket queues, ticket states, ticket categories, or assigned users. Hold the **<Ctrl>** key to select multiple options. Choices are:
  - Organization. Field will display a list of organizations in SL1. Select one or more organizations to include in the report. All tickets for the selected organization(s) will be included in the report.
  - Ticket Queue. Field will display a list of ticket queues in SL1. Select one or more ticket queues to include in the report. All tickets for the selected ticket queue(s) will be included in the report.
  - o Ticket State. Field will display a list of ticket states in SL1. Select one or more ticket states to include in the report. All tickets for the selected ticket state(s) will be included in the report.
  - Ticket Category. Field will display a list of ticket categories in SL1. Select one or more ticket
    categories to include in the report. All tickets for the select ticket categories will be included in the
    report.

- Assigned User. Field will display a list of assigned users in SL1. Select one or more assigned users to
  include in the report. All tickets for the assigned user organization(s) will be included in the report.
- Detail Breakdown. Select how you would like the widget to be detailed. Selections are:
  - Ticket Status. Widget will show details on the status of each ticket in the widget. For each ticket that
    meets the criteria, the widget will display details about ticket status. For each selected Primary
    Category, displays the number of tickets of each status.
  - Ticket Severity. Widget will show details on the ticket severity of each ticket in the widget. For each ticket that meets the criteria, the widget will display details about ticket severity. For each selected Primary Category, displays the number of tickets of each severity.
  - Ticket State. If available, widget will display details on the ticket status of each ticket in the widget. For
    each ticket that meets the criteria, the widget will display details about ticket state. For each selected
    Primary Category, displays the number of tickets of each state.
- *Timeline*. Select the time period to display events for. The widget will display events from the selected time to the current time. Choices are:
  - o Today. The widget will display all selected tickets with matching parameters that occurred today.
  - ° Yesterday. The widget will display all selected tickets with matching parameters that occurred yesterday.
  - Last. Specify the amount of days, weeks, or months to begin the report. The maximum amount is 30 months.
  - All
- Filter by. You can filter the list of tickets by:
  - No Filter. The widget will not be filtered. All tickets that meet the criteria will appear in the widget.
  - Ticket Status. You can filter the widget to show tickets of one or more of the following statuses: Open, Working, Pending, Resolved.
  - Ticket Severity. You can filter the widget to show tickets of one or more of the following severities: Healthy, Notice, Minor, Major, Critical.
  - Ticket State. You can filter the widget to show specified ticket states, if available. Ticket states are
    defined by administrators in the Ticket States page (Registry > Ticketing > Custom States).
- And by. You can filter again, with the same parameters as described in the Filter by field above.
- Display Type. Select how you would like the widget to be displayed. Choices are:
  - Spreadsheet. Widget will be displayed as a spreadsheet. Displays each Primary Category in its own
    row. Clicking on a primary category leads to the **Ticket Console** page, with only tickets from the
    selected category displayed. Each row contains the columns for each status or for each severity.
    Clicking on the column heading for the Primary Category sorts the list of tickets by Primary Category.
  - Column. Widget will be displayed in a bar graph. Displays number of tickets on the y-axis. On the x-axis, displays each Primary Category in its own vertical bar. Each vertical bar is color-coded to represent ticket severity or labeled to represent ticket status.

- Flat Column. Widget will be displayed in a bar graph, with thin flat bars, and a key at the bottom of
  the graph showing what each bar represents. Displays number of tickets on the y-axis. On the x-axis,
  displays each Primary Category in its own vertical bar. Each vertical bar is narrow and color-coded to
  represent ticket severity or labeled to represent ticket status. Key at bottom displays color code for
  Primary Category.
- Horizontal Bar. Widget will be displayed in a horizontal bar graph. Displays number of tickets on the x-axis. On the y-axis, displays each Primary Category in its own vertical bar. Each vertical bar is color-coded to represent ticket severity or labeled to represent ticket status. Key at bottom displays color code for severity or state.
- Radar. Displays a multi-pointed, color-coded polygon or circle. Users determine if the radar is a
  polygon or circle by selecting Arc or Line in the Grid Lines field. Each point on the polygon or circle
  represents an event. The number of event instances is measured by the concentric rings. The number
  value of each concentric ring increases from center to perimeter.
- Stacked Radar. Displays a diamond-shaped, color-coded polygon. Each point on the polygon represents a each Primary Category. Number of tickets is measured by the concentric rings. The number value of each concentric ring increases from center to perimeter and is labeled from center to outer ring.
- **Options**. If you selected Column or Horizontal Bar in the **Display Type** field, you can further define the display in these fields.
  - Chart minimum. You can accept the minimum value that SL1 determines, usually the lowest collected value or lowest calculated value (Automatic), or you can specify a minimum value (Fixed Value).
  - Chart maximum. You can accept the maximum value that SL1 determines, usually the highest collected value or highest calculated value (Automatic), or you can specify a maximum value (Fixed Value).
  - Threshold marker X. You can select Enabled and then enter a threshold value in this field. SL1 will then include a heavy line in the graph that indicates the threshold.
  - ° Severity ranges. Select whether a low value (Increasing) or a high value (Decreasing) indicates a healthy state.
  - ° Severity Slider. Use the sliders and/or supply values in the slider fields to define the range of values at which the metric is in a healthy, normal, minor, major, and critical state.

#### Viewing the Ticketing Summary Widget

For each ticket that meets the criteria you specified in the **Widget Configuration** page, the **Ticketing Summary** widget displays the Primary Category and the number of tickets of each status (open, working, pending, and resolved.)

If you selected Flat Column, Horizontal Bar and Spreadsheetin the **Display Type** field, your **Ticketing Summary** widgets might look like this:

**NOTE**: If you hover over a bar in the *Flat Column* or *Horizontal Bar* widgets, you can view the number of tickets associated with that bar.

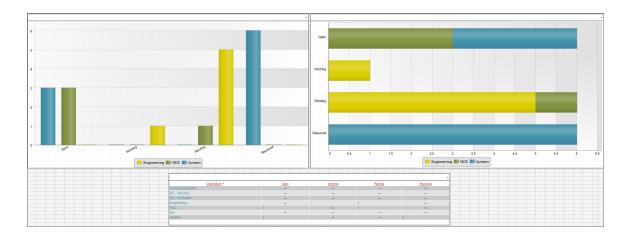

This description covers the latest version of this widget as shipped by ScienceLogic. This widget might have been modified on your SL1 system.

# VMware Dashboards and Widgets

SL1 includes the VMware Dashboards PowerPack. The VMware Dashboards PowerPack contains two VMware monitoring dashboards.

- VMware Host Performance. This dashboard monitors VMware servers.
- VMware vCentre Overview. This dashboard monitors individual virtual machines.

The VMware Dashboards PowerPack also includes a widget:

- VMware Inventory Summary. The widget displays information on the following:
  - vCenters
  - Clusters
  - Resource Pools
  - Hosts
  - VMs
  - o Total CPU Cores
  - o Total RAM
  - Platform

**NOTE**: To support multi-tenancy, the **VMware** - **Inventory Summary** widget will display only information to which you have access (through your account type, organization memberships, and Access Keys).

For details on the VMware dashboards and widgets, see the manual Monitoring VMware.

© 2003 - 2022, ScienceLogic, Inc.

All rights reserved.

#### LIMITATION OF LIABILITY AND GENERAL DISCLAIMER

ALL INFORMATION AVAILABLE IN THIS GUIDE IS PROVIDED "AS IS," WITHOUT WARRANTY OF ANY KIND, EITHER EXPRESS OR IMPLIED. SCIENCELOGIC™ AND ITS SUPPLIERS DISCLAIM ALL WARRANTIES, EXPRESS OR IMPLIED, INCLUDING, BUT NOT LIMITED TO, THE IMPLIED WARRANTIES OF MERCHANTABILITY, FITNESS FOR A PARTICULAR PURPOSE OR NON-INFRINGEMENT.

Although ScienceLogic<sup> $\top$ </sup> has attempted to provide accurate information on this Site, information on this Site may contain inadvertent technical inaccuracies or typographical errors, and ScienceLogic<sup> $\top$ </sup> assumes no responsibility for the accuracy of the information. Information may be changed or updated without notice. ScienceLogic<sup> $\top$ </sup> may also make improvements and / or changes in the products or services described in this Site at any time without notice.

#### Copyrights and Trademarks

ScienceLogic, the ScienceLogic logo, and EM7 are trademarks of ScienceLogic, Inc. in the United States, other countries, or both.

Below is a list of trademarks and service marks that should be credited to ScienceLogic, Inc. The  $^{\circledR}$  and  $^{\intercal}$  symbols reflect the trademark registration status in the U.S. Patent and Trademark Office and may not be appropriate for materials to be distributed outside the United States.

- ScienceLogic<sup>™</sup>
- EM7™ and em7™
- Simplify IT™
- Dynamic Application<sup>™</sup>
- Relational Infrastructure Management<sup>™</sup>

The absence of a product or service name, slogan or logo from this list does not constitute a waiver of ScienceLogic's trademark or other intellectual property rights concerning that name, slogan, or logo.

Please note that laws concerning use of trademarks or product names vary by country. Always consult a local attorney for additional guidance.

#### Other

If any provision of this agreement shall be unlawful, void, or for any reason unenforceable, then that provision shall be deemed severable from this agreement and shall not affect the validity and enforceability of any remaining provisions. This is the entire agreement between the parties relating to the matters contained herein.

In the U.S. and other jurisdictions, trademark owners have a duty to police the use of their marks. Therefore, if you become aware of any improper use of ScienceLogic Trademarks, including infringement or counterfeiting by third parties, report them to Science Logic's legal department immediately. Report as much detail as possible about the misuse, including the name of the party, contact information, and copies or photographs of the potential misuse to: legal@sciencelogic.com

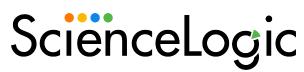

800-SCI-LOGIC (1-800-724-5644)

International: +1-703-354-1010